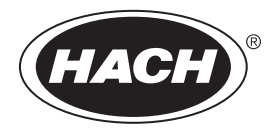

DOC022.97.80457

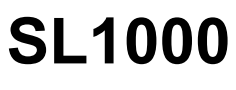

08/2017, Edition 5

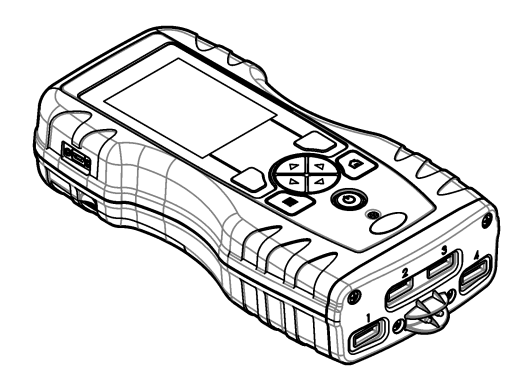

**Basic User Manual Manuel d'utilisation de base Manual básico del usuario Manual Básico do Usuário** 基本用户手册 基本取扱説明書 기본 사용 설명서 **คู่มือผู้ใช้เบื้องต้น**

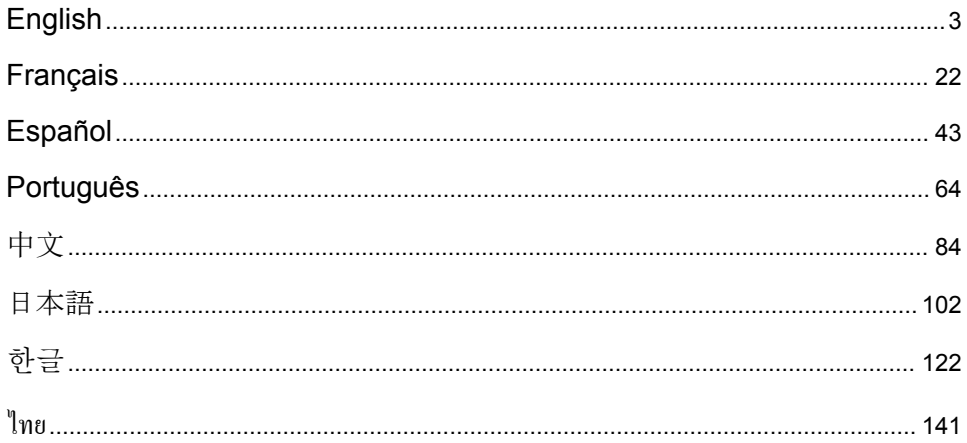

# <span id="page-2-0"></span>**Table of contents**

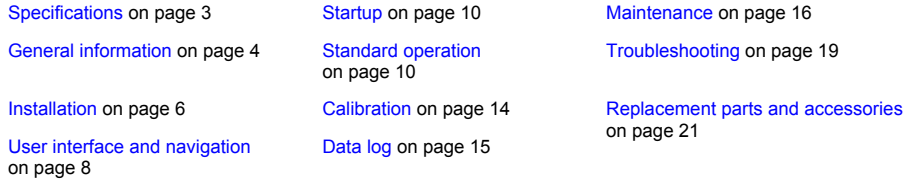

# **Expanded manual version**

For additional information, refer to the expanded version of this manual, which is available on the manufacturer's website.

# **Specifications**

Specifications are subject to change without notice.

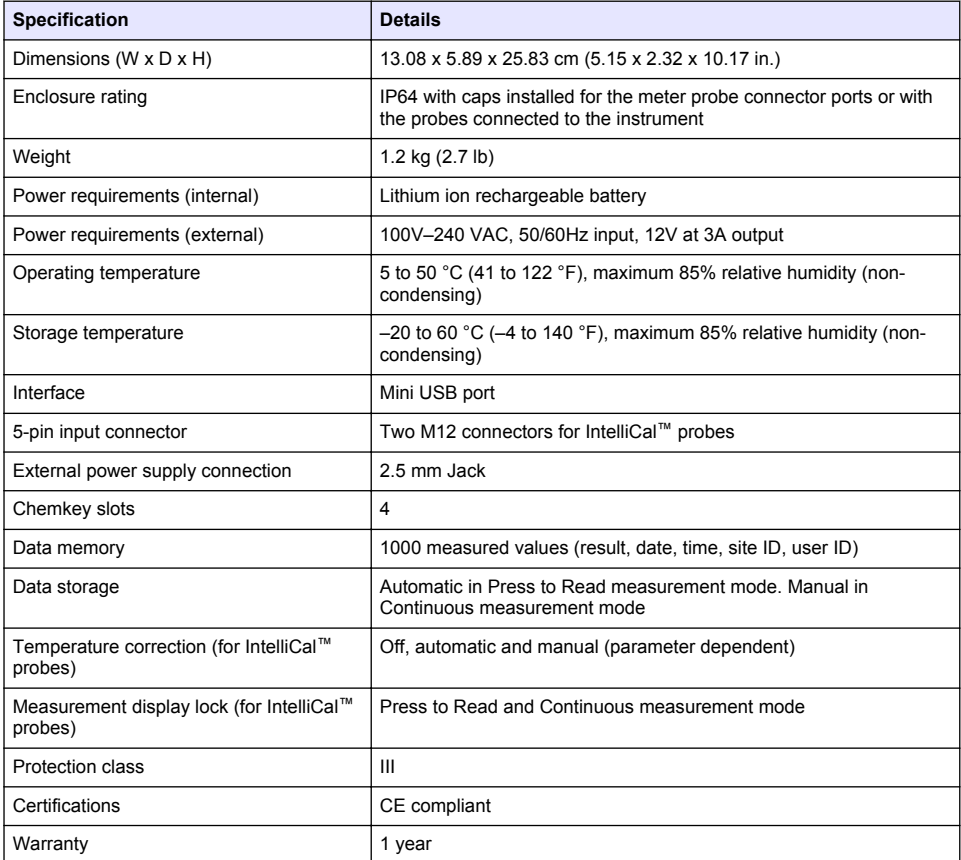

# <span id="page-3-0"></span>**General information**

In no event will the manufacturer be liable for direct, indirect, special, incidental or consequential damages resulting from any defect or omission in this manual. The manufacturer reserves the right to make changes in this manual and the products it describes at any time, without notice or obligation. Revised editions are found on the manufacturer's website.

Patents associated with this product, if any, may be found at: www.hach.com/patentlabel.

## **Safety information**

## *N O T I C E*

The manufacturer is not responsible for any damages due to misapplication or misuse of this product including, without limitation, direct, incidental and consequential damages, and disclaims such damages to the full extent permitted under applicable law. The user is solely responsible to identify critical application risks and install appropriate mechanisms to protect processes during a possible equipment malfunction.

Please read this entire manual before unpacking, setting up or operating this equipment. Pay attention to all danger and caution statements. Failure to do so could result in serious injury to the operator or damage to the equipment.

Make sure that the protection provided by this equipment is not impaired. Do not use or install this equipment in any manner other than that specified in this manual.

### **Use of hazard information**

## **D A N G E R**

Indicates a potentially or imminently hazardous situation which, if not avoided, will result in death or serious injury.

### **W A R N I N G**

Indicates a potentially or imminently hazardous situation which, if not avoided, could result in death or serious injury.

## **C A U T I O N**

Indicates a potentially hazardous situation that may result in minor or moderate injury.

*N O T I C E*

Indicates a situation which, if not avoided, may cause damage to the instrument. Information that requires special emphasis.

### **Precautionary labels**

Read all labels and tags attached to the instrument. Personal injury or damage to the instrument could occur if not observed. A symbol on the instrument is referenced in the manual with a precautionary statement.

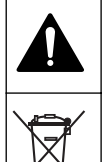

This symbol, if noted on the instrument, references the instruction manual for operation and/or safety information.

Electrical equipment marked with this symbol may not be disposed of in European domestic or public disposal systems. Return old or end-of-life equipment to the manufacturer for disposal at no charge to the user.

### **Certification**

#### **EN 55011/CISPR 11 Notification Warning**

This is a Class A product. In a domestic environment this product may cause radio interference in which case the user may be required to take adequate measures.

#### <span id="page-4-0"></span>**Canadian Radio Interference-Causing Equipment Regulation, IECS-003, Class A**:

Supporting test records reside with the manufacturer.

This Class A digital apparatus meets all requirements of the Canadian Interference-Causing Equipment Regulations.

Cet appareil numérique de classe A répond à toutes les exigences de la réglementation canadienne sur les équipements provoquant des interférences.

### **FCC Part 15, Class "A" Limits**

Supporting test records reside with the manufacturer. The device complies with Part 15 of the FCC Rules. Operation is subject to the following conditions:

- **1.** The equipment may not cause harmful interference.
- **2.** The equipment must accept any interference received, including interference that may cause undesired operation.

Changes or modifications to this equipment not expressly approved by the party responsible for compliance could void the user's authority to operate the equipment. This equipment has been tested and found to comply with the limits for a Class A digital device, pursuant to Part 15 of the FCC rules. These limits are designed to provide reasonable protection against harmful interference when the equipment is operated in a commercial environment. This equipment generates, uses and can radiate radio frequency energy and, if not installed and used in accordance with the instruction manual, may cause harmful interference to radio communications. Operation of this equipment in a residential area is likely to cause harmful interference, in which case the user will be required to correct the interference at their expense. The following techniques can be used to reduce interference problems:

- **1.** Disconnect the equipment from its power source to verify that it is or is not the source of the interference.
- **2.** If the equipment is connected to the same outlet as the device experiencing interference, connect the equipment to a different outlet.
- **3.** Move the equipment away from the device receiving the interference.
- **4.** Reposition the receiving antenna for the device receiving the interference.
- **5.** Try combinations of the above.

## **Product overview**

The SL1000 portable parallel analyzer measures a maximum of six parameters at the same time in drinking water and other clean water applications. The meter uses Chemkeys® and digital IntelliCAL™ probes to measure different parameters in water. The meter automatically identifies the type of Chemkey that is installed or the type of probe that is connected to the meter.

The meter can use a maximum of four Chemkeys and a maximum of two probes for measurements. Refer to [Figure 1](#page-5-0).

#### <span id="page-5-0"></span>**Figure 1 Product overview**

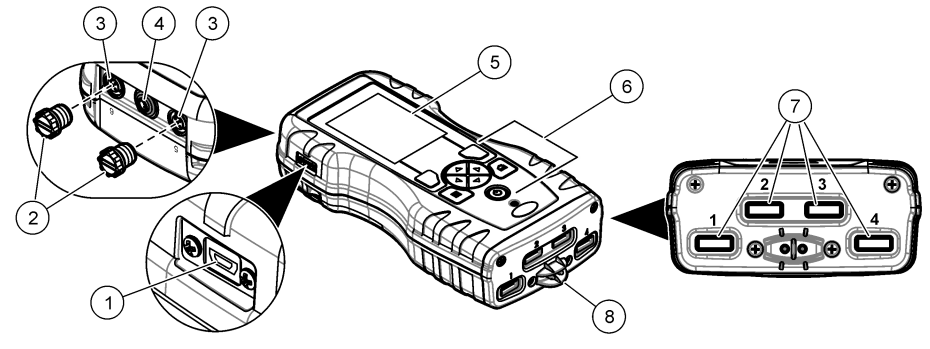

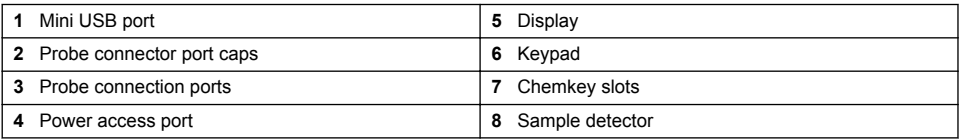

## **Product components**

Make sure that all components have been received. Refer to the supplied packaging guide. If any items are missing or damaged, contact the manufacturer or a sales representative immediately.

# **Installation**

## **W A R N I N G**

**W A R N I N G**

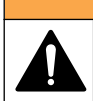

Multiple hazards. Only qualified personnel must conduct the tasks described in this section of the document.

## **Lithium battery safety**

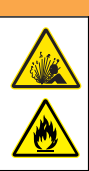

Fire and explosion hazard. Lithium batteries may get hot, explode or ignite and cause serious injury if exposed to abuse conditions.

- Do not use the battery if there is visible damage.
- Do not use the battery after strong shock or vibration occurs.
- Do not expose the battery to fire.
- Keep the battery at temperatures less than 60  $^{\circ}$ C (140  $^{\circ}$ F).
- Keep the battery dry and away from water.
- Prevent contact between the positive and negative battery terminals.
- Do not let unauthorized persons touch the battery.
- Discard the battery in accordance with local, regional and national regulations.

## <span id="page-6-0"></span>**Install the battery**

## **W A R N I N G**

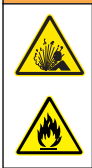

Fire and explosion hazard. This equipment contains a high energy lithium battery which can ignite and cause fire or explosion, even without power. To maintain the safety provided by the instrument enclosure, the instrument enclosure covers must be installed and secured with the supplied hardware.

Only use the supplied lithium battery. Refer to Figure 2 for battery installation or removal.

#### **Figure 2 Battery installation and removal**

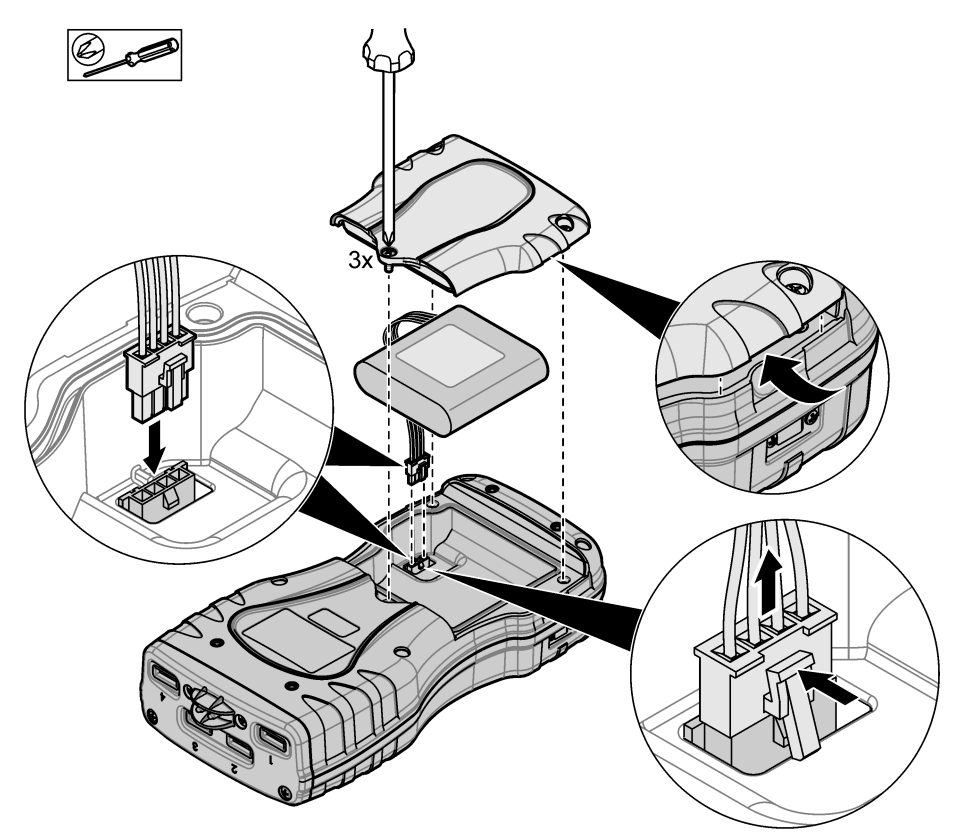

## **Charge the battery**

## **W A R N I N G**

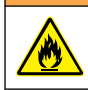

Fire hazard. Use only the external power supply that is specified for this instrument.

- **1.** Connect the external power supply to an AC mains outlet socket.
- **2.** Connect the external power supply to the power access port on the meter. Refer to [Product](#page-4-0) [overview](#page-4-0) on page 5.
- <span id="page-7-0"></span>• The instrument can be operated while the battery charges.
- External power supply substitution is not permitted. Use only the external power supply specified in the list of parts and accessories for the instrument. Refer to [Replacement parts and](#page-20-0) [accessories](#page-20-0) on page 21.
- Do not charge the battery for more than 24 hours.

## **Install the hand strap**

Install the hand strap to safely hold the meter. Refer to Figure 3.

#### **Figure 3 Hand strap installation**

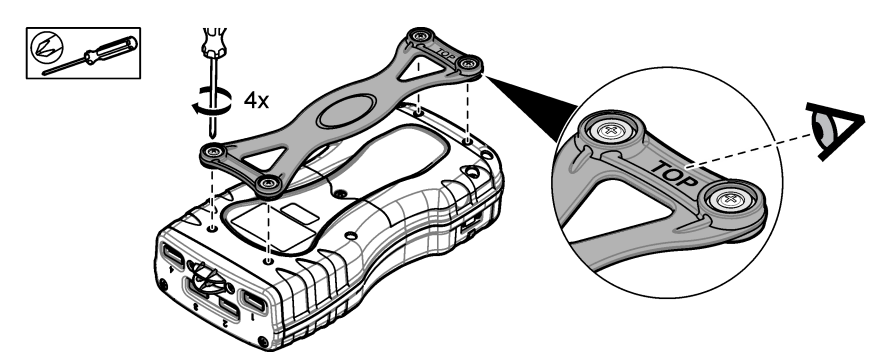

## **User interface and navigation**

## **Display description**

Refer to Figure 4 and [Figure 5](#page-8-0) for the measurement screen description.

### **Figure 4 Measurement screen (top part)**

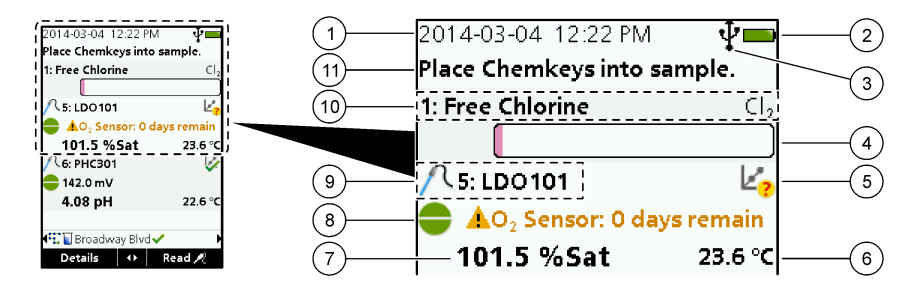

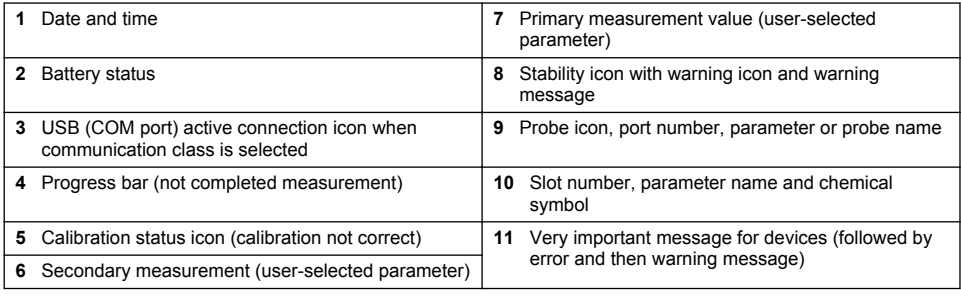

<span id="page-8-0"></span>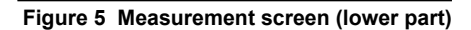

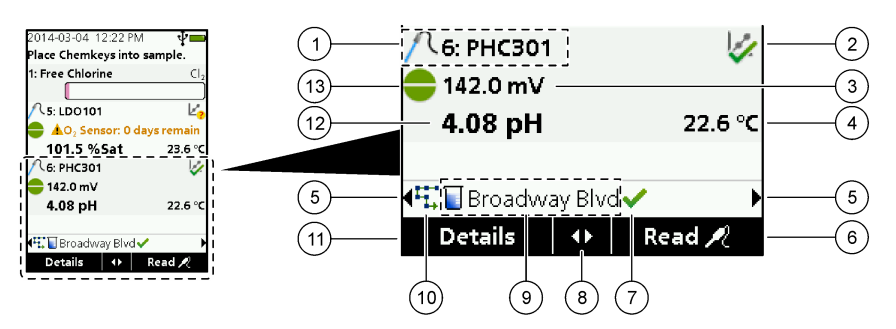

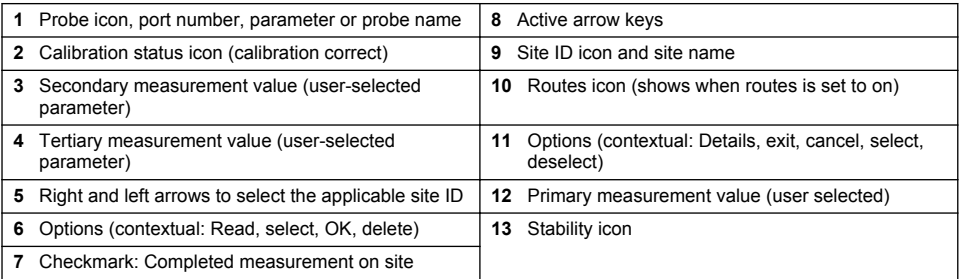

## **Keypad description**

Refer to Figure 6 for the keypad description and navigation information.

### **Figure 6 Keypad description**

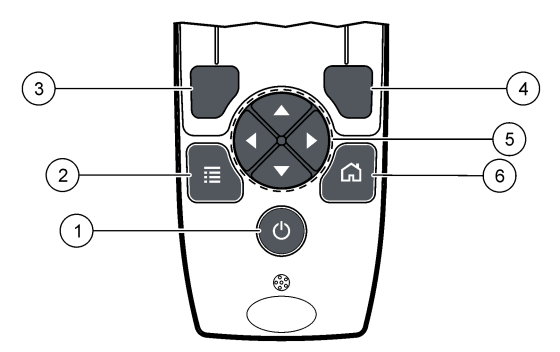

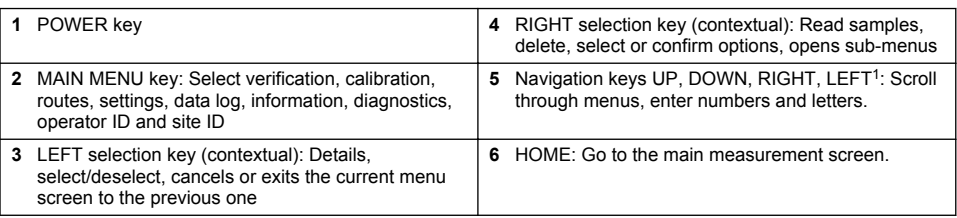

<sup>1</sup> UP, DOWN: Scroll through measurements when there are more than four measurements, RIGHT, LEFT: Scroll through operator and sample IDs.

# <span id="page-9-0"></span>**Startup**

### **Set the power to on**

Push the **POWER** key to set the meter to on or off. If the meter does not power on, make sure that the battery is correctly installed.

### **Change the language**

Select the display language when the meter is set to on for the first time. Change the language from the **Settings** menu.

- **1.** Push **Settings>Language**.
- **2.** Select the applicable language.

## **Change the date and time**

There are two options to set the date and time and format:

- Set the date and time when the meter is set to on for the first time.
- Set the date and time from the Date & Time menu.

#### **1.** Select **Settings>Meter>Date & Time.**

**2.** Use the arrow keys to select the format for the date and time and then enter the current time and date information.

The current date and time will be shown on the display and on the logged measurement data.

## **Standard operation**

### **Use an operator ID**

The operator ID tag associates measurements with an individual operator. All stored data will include the operator ID.

To easily manage operator IDs, use the web application "tool.htm". Refer to the manufacturer's website for more information.

#### **1.** Push **Main Menu>Operator ID**.

**2.** Select an option.

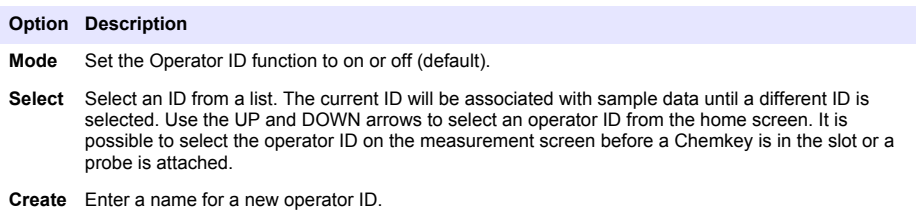

**Delete** Erase an existing operator ID.

### **Use a site ID**

Select the site ID tag to associate measurements with a particular sample or with a location. If assigned, stored data will include this ID.

<span id="page-10-0"></span>To easily manage site IDs, use the web application "tool.htm". Refer to the manufacturer's website for more information.

#### **1.** Push **Main Menu>Site ID**.

**2.** Select an option.

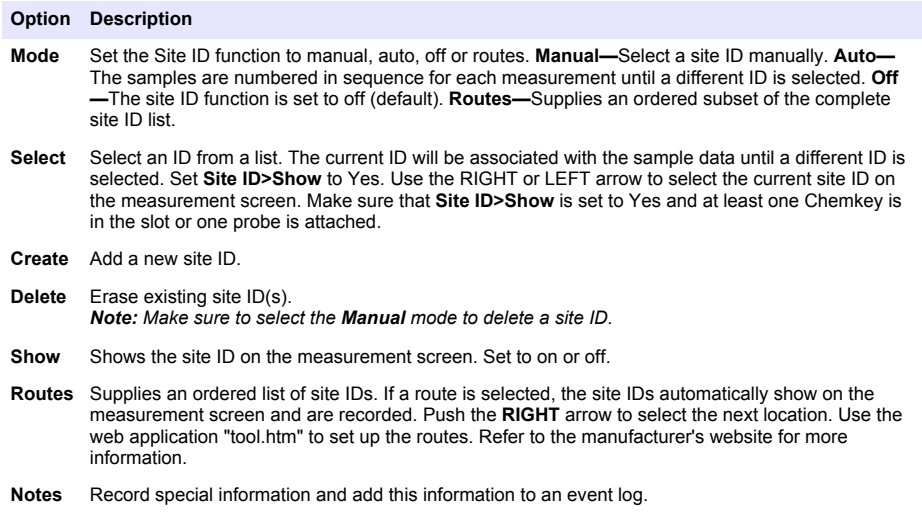

## **Complete Chemkey measurements**

### *N O T I C E*

Do not start a new Chemkey measurement when other Chemkey measurements are not yet completed. Only put the meter in the sample once for a Chemkey measurement.

To complete a measurement with the Chemkey(s), do the procedure that follows. Refer to [Figure 7.](#page-11-0) Multiple probe measurements can be completed at the same time. Refer to [Complete probe](#page-12-0) [measurements](#page-12-0) on page 13.

- **1.** Set the meter power to on.
- **2.** If complete traceability is necessary, enter a site ID and operator ID before measurement. Refer to [Use an operator ID](#page-9-0) on page 10 and [Use a site ID](#page-9-0) on page 10.
- **3.** Push the applicable Chemkey(s) fully, in one movement, into the slot(s) 1 to 4. Make sure to always use a new Chemkey for each measurement. It is important to push the Chemkey all of the way into the slot.

When a Chemkey is in a slot, do not move or touch the Chemkey.<sup>2</sup>

- **4.** Rinse the sample cup with the sample.
- **5.** Fill the meter sample cup to the fill-line with the sample.
- **6.** Put the meter into the meter sample cup.
- **7.** Wait for the sound alert and/or the meter removal animation (within 1 to 2 seconds), then immediately remove the meter from the sample cup. Put the meter back into the case and wait until the measurement is completed. The parameters have different reaction times. The display shows a progress bar with the time that remains until the measurement is completed.
- **8.** The measurement values are shown on the display. *Note: When an error shows, push Details for more information.*
	- $2\,$  A monochloramine Chemkey and a free ammonia Chemkey are both necessary to obtain a free ammonia measurement.

#### <span id="page-11-0"></span>**Figure 7 Chemkey sample measurement**

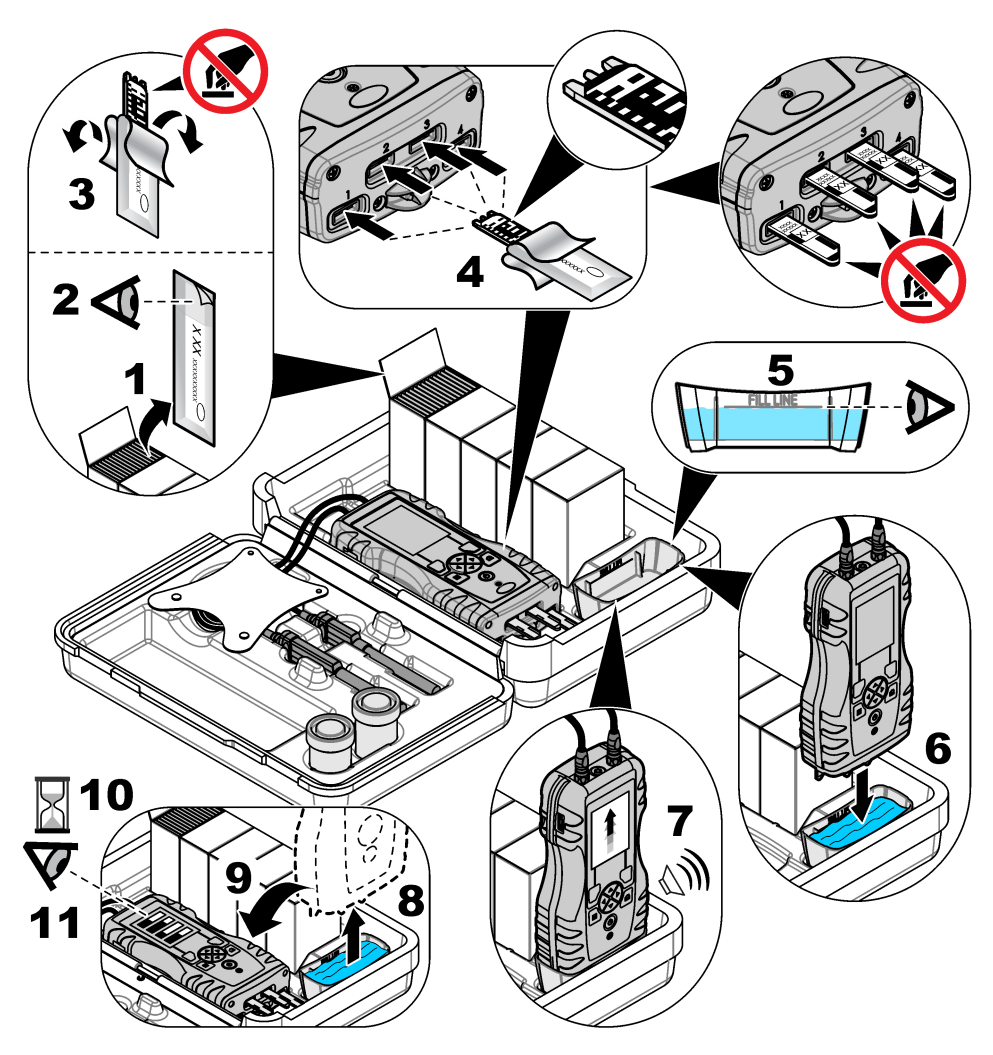

## **Connect a probe**

### *N O T I C E*

Do not discard the probe connector port caps. Make sure that the probe connector port caps are installed when no probe is connected.

Make sure that the display shows the current time and date and then plug the probe into the meter. Refer to [Figure 8](#page-12-0).

*Note: The time stamp for a probe is set when the probe is first connected to the meter. This time stamp makes it possible to record the probe history and record the time when measurements are made.*

#### <span id="page-12-0"></span>**Figure 8 Probe connections**

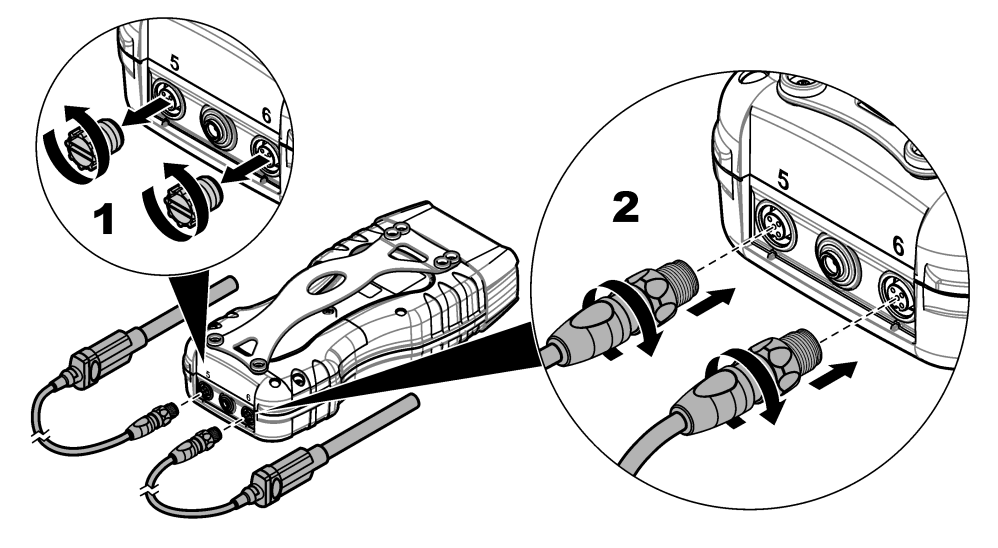

### **Complete probe measurements**

Do the procedure that follows to complete a measurement with probe(s). Refer to [Figure 9](#page-13-0). Multiple Chemkey measurements can be completed at the same time. Refer to [Complete Chemkey](#page-10-0) [measurements](#page-10-0) on page 11.

- **1.** Calibrate the probes before initial use. Refer to [Calibrate the probe](#page-13-0) on page 14. *Note: For the best accuracy, calibrate the probes daily.*
- **2.** Set the date and time in the meter before the probe is attached. Refer to [Change the date and](#page-9-0) [time](#page-9-0) on page 10.

The probe must have the correct service-life time stamp.

- **3.** If complete traceability is necessary, enter a site ID and operator ID before measurement. Refer to [Use an operator ID](#page-9-0) on page 10 and [Use a site ID](#page-9-0) on page 10.
- **4.** Remove the probe connector port caps and attach the probe(s). Refer to Figure 8 on page 13 for the probe connection. *Note: Do not discard the probe connector port caps. Install the probe connector port caps again when no probe is connected.*
- **5.** Rinse the sample flasks with sample.
- **6.** Fill the sample flask with sample so that the sensor is fully in the sample.
- **7.** Put the probe(s) into the probe sample flasks and push **Read** if the measurement mode is set to **Press to Read.** Refer to the probe documentation for more information.
- **8.** The measurement values are shown on the display.

#### <span id="page-13-0"></span>**Figure 9 Sample measurement**

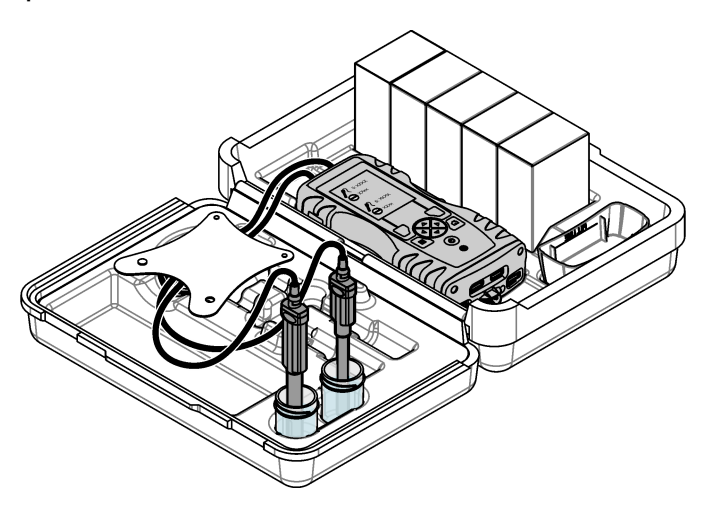

# **Calibration**

## **C A U T I O N**

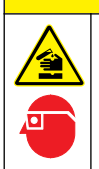

Chemical exposure hazard. Obey laboratory safety procedures and wear all of the personal protective equipment appropriate to the chemicals that are handled. Refer to the current safety data sheets (MSDS/SDS) for safety protocols.

## **Calibrate the probe**

Each probe uses a different type of calibration solution. Make sure to calibrate the probes frequently to maintain the highest level of accuracy. The meter will show the calibration status. If the calibration is not correct, the calibration icon with the question mark  $\mathbb{Z}_2$  shows until the probe is calibrated correctly. When the calibration is correct, the calibration icon with the green checkmark shows. For step-by-step instructions, refer to the documents that are included with each probe. Refer to the manufacturer's website for more information.

- **1.** Connect a probe.
- **2.** Push **Main Menu>Calibrate** to start a calibration.
- **3.** Select the applicable probe if more than one is connected to the instrument. *Note: If only one probe is attached this step does not show.*
- **4.** Complete the instructions shown on the display to calibrate the probe.

*Note: For an ISE probe, push the RIGHT arrow to go to the next calibration standard as necessary. Measure standards from low concentration to high concentration.*

**5.** If necessary, do a verification. Refer to [Probe verification](#page-14-0) on page 15.

## **Factory calibration**

The manufacturer recommends that a full factory calibration be completed annually to make sure that the system operates as intended. Please contact the Hach Service Center serving your location.

## <span id="page-14-0"></span>**Calibrate the meter for a specific Chemkey parameter**

Each Chemkey uses different calibration setups. Refer to the manufacturer's website for more information.

- **1.** Push the applicable Chemkey(s) slowly, in one movement, into the slot(s) 1 to 4.
- **2.** Push **Main Menu>Calibrate** to start a calibration.
- **3.** Select the applicable Chemkey.
- **4.** Enter the applicable standard adjust value.
- **5.** Complete the instructions shown on the display to calibrate the Chemkey.
- **6.** If necessary, do a verification. Refer to Chemkey verification on page 15.

## **Probe verification**

- **1.** Push **Main Menu>Verification** to start a verification.
- **2.** Select the applicable device.
- **3.** Complete the instructions shown on the display to do the verification.

*Note: To change the standard that is used for verification, push Main Menu>Settings>Probe>[Select Probe]>Verification Options>Standard.*

## **Chemkey verification**

There are two options to complete a Chemkey verification. Use a parameter-specific Chemkey or a system verification Chemkey for the verification. Refer to [Replacement parts and accessories](#page-20-0) on page 21.

- **Parameter-specific Chemkey:**
	- **1.** Push the parameter specific Chemkey slowly, in one movement, into the slot(s) 1 to 4.
	- **2.** Then, push **Main Menu>Verification** to start the verification.
	- **3.** Complete the menu guided process.
- **System verification Chemkey:**
	- **1.** Push **Main Menu>Verification** to start a verification.
	- **2.** Then, push the system verification Chemkey slowly, in one movement, into the first slot.
	- **3.** Complete the menu guided process.

## **Data log**

The data log shows all saved measurements.

- **1.** Push **Main Menu>Data Log**.
- **2.** Select an option.

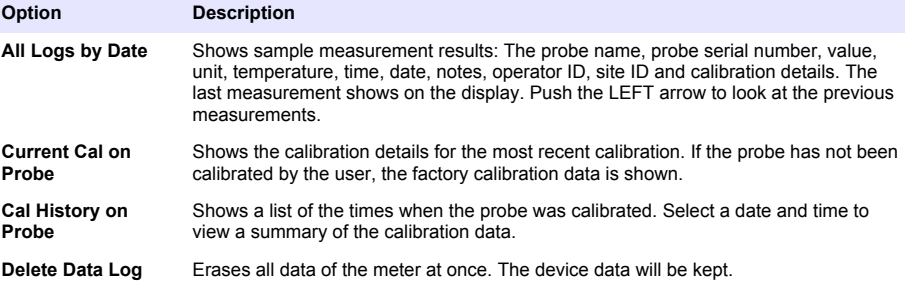

## <span id="page-15-0"></span>**Import data to Excel**

## **W A R N I N G**

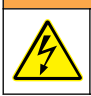

Electrical shock hazard. Externally connected equipment must have an applicable country safety standard assessment.

The meter stores the data log in an XML format. The site ID, sequence, date and time, parameter, measured value, units, operator ID, slot #, Chemkey lot code and the meter serial number can be stored in an Excel spreadsheet.

- **1.** Set the meter power to on.
- **2.** Connect the meter with the USB cable to the computer. The meter shows as a drive "Hach Portable Parallel Analysis" on the computer.
- **3.** Open the "DataTemplate" folder from the drive.
- **4.** Open the "LogTemplate.xltx" file.
- **5.** Right click on the cell "A2" and select XML>Import.
- **6.** Select all log files from the "Data" folder from the "Hach Portable Parallel Analysis" drive.
- **7.** Click **Import**.

The data log is shown in the Excel spreadsheet.

- **8.** Save the file to the computer or to a USB flash drive if necessary.
- **9.** Safely remove the meter from the computer. Click on the icon with the green arrow "Safely Remove Hardware and Eject Media" in the task bar. *Note: Some icons can be found under "Show hidden icons" in the task bar.*
- **10.** Disconnect the USB cable from the meter.

### **Look at data in a web browser**

To look at the data log in a web browser, do the steps that follow. The site ID, sequence, date and time, parameter, measured value, units, operator ID, slot #, Chemkey lot code and the meter serial number are shown in the selected web browser.

- **1.** Set the meter power to on.
- **2.** Connect the meter with the USB cable to the computer. The meter shows as a drive "Hach Portable Parallel Analysis" on the computer.
- **3.** Open the "Data" folder from the drive.
- **4.** Open a data log file.
	- Open the "LogNN.XML" (NN = digits from 0 to 9) in any browser.
	- From the web browser, click **File>Open menu** and browse to the "Data" folder.
- **5.** Save the file to the computer or to a USB flash drive if necessary.
- **6.** Safely remove the meter from the computer. Click on the icon with the green arrow "Safely Remove Hardware and Eject Media" in the task bar.
	- *Note: Some icons can be found under "Show hidden icons" in the task bar.*
- **7.** Disconnect the USB cable from the meter.

## **Maintenance**

### **W A R N I N G**

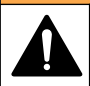

Multiple hazards. Only qualified personnel must conduct the tasks described in this section of the document.

# **A CAUTION**

<span id="page-16-0"></span>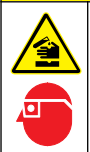

Chemical exposure hazard. Obey laboratory safety procedures and wear all of the personal protective equipment appropriate to the chemicals that are handled. Refer to the current safety data sheets (MSDS/SDS) for safety protocols.

# **C A U T I O N**

**A CAUTION** 

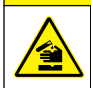

Chemical exposure hazard. Dispose of chemicals and wastes in accordance with local, regional and national regulations.

## **Clean spills**

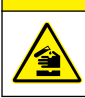

Chemical exposure hazard. Dispose of chemicals and wastes in accordance with local, regional and national regulations.

- **1.** Obey all facility safety protocols for spill control.
- **2.** Discard the waste according to applicable regulations.

## **Clean the instrument**

Clean the exterior of the instrument with a moist cloth and a mild soap solution and then wipe the instrument dry as necessary.

## **Clean or replace parts**

For some errors and warnings it is a requirement to clean the Chemkey slots, the optical windows, the barcode window, the sample detector or to replace the trays. Use isopropyl alcohol to clean the parts. Use water and a mild detergent to clean the light shield. Make sure to move the cotton tipped applicator in one direction only. Refer to Figure 10 to remove the optics access cover, the light shield and the trays. Refer to [Figure 11](#page-17-0) and [Figure 12](#page-17-0) for the detailed cleaning procedure.

**Items to collect:** Cotton tipped applicator, isopropyl alcohol, water and a mild detergent

**Figure 10 Parts removal and reassembly**

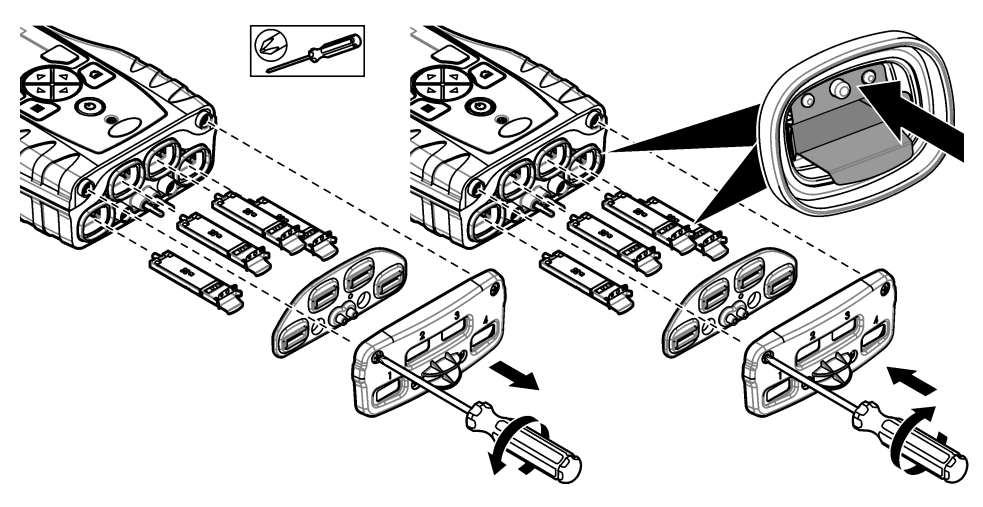

<span id="page-17-0"></span>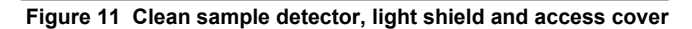

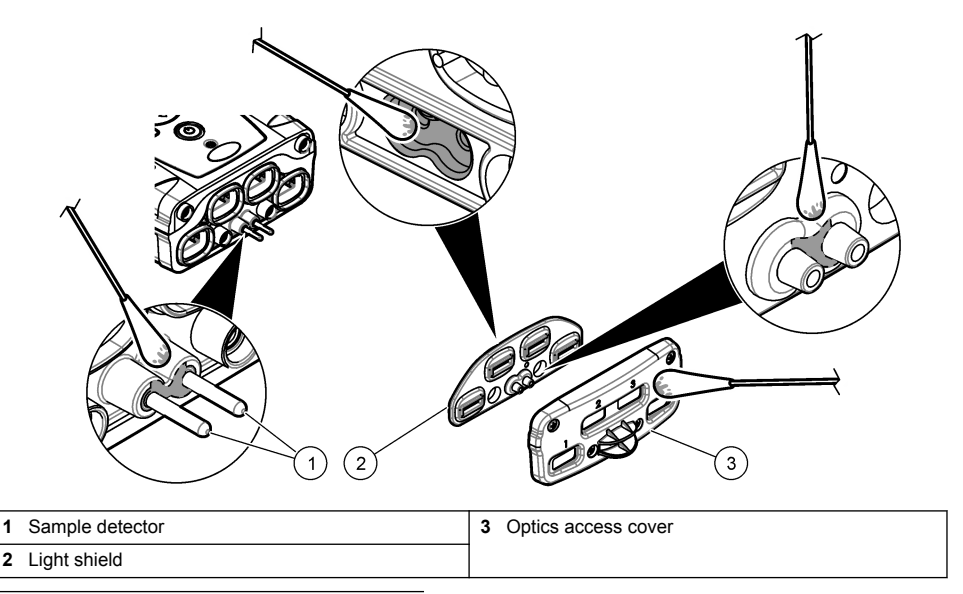

**Figure 12 Clean trays and Chemkey slots**

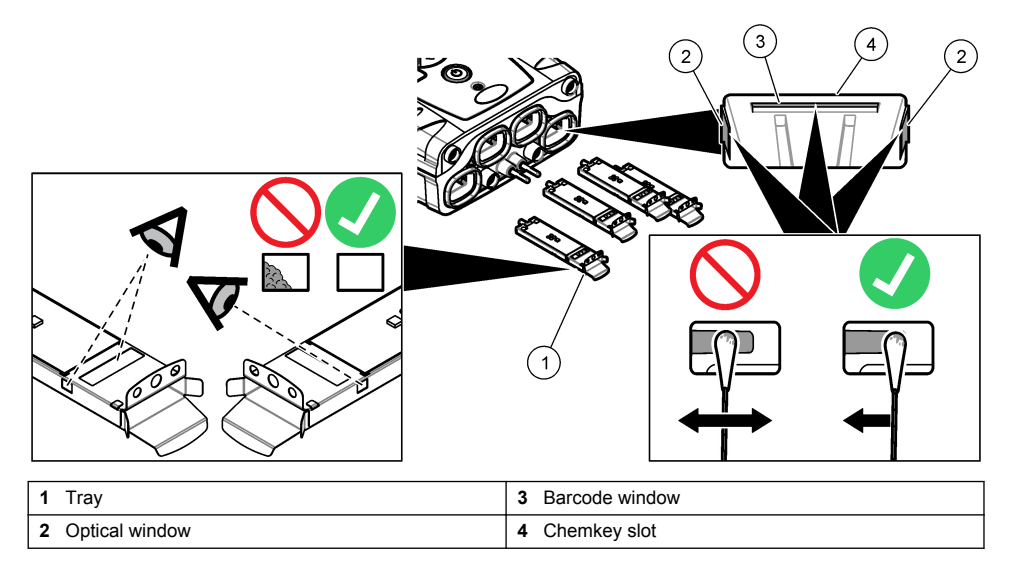

## **Charge or replace the battery**

Charge the battery when the battery power level is low. Replace the battery when the battery does not hold a charge. Only use the specified battery supplied by the manufacturer. Refer to [Install the](#page-6-0) [battery](#page-6-0) on page 7 and [Replacement parts and accessories](#page-20-0) on page 21.

### *N O T I C E*

<span id="page-18-0"></span>Potential instrument damage. Drain all water from the unit before shipment to prevent damage from freezing temperatures.

Contact technical support for instructions before the shipment to the manufacturer.

- Clean and decontaminate the instrument before shipping.
- Ship the instrument with the battery installed in the meter, but make sure that the battery is not connected to the connector.
- Disconnect the probes and remove the Chemkeys before shipping.
- Ship the instrument in the original packaging or ship the instrument in an alternative safe packaging.

# **Troubleshooting**

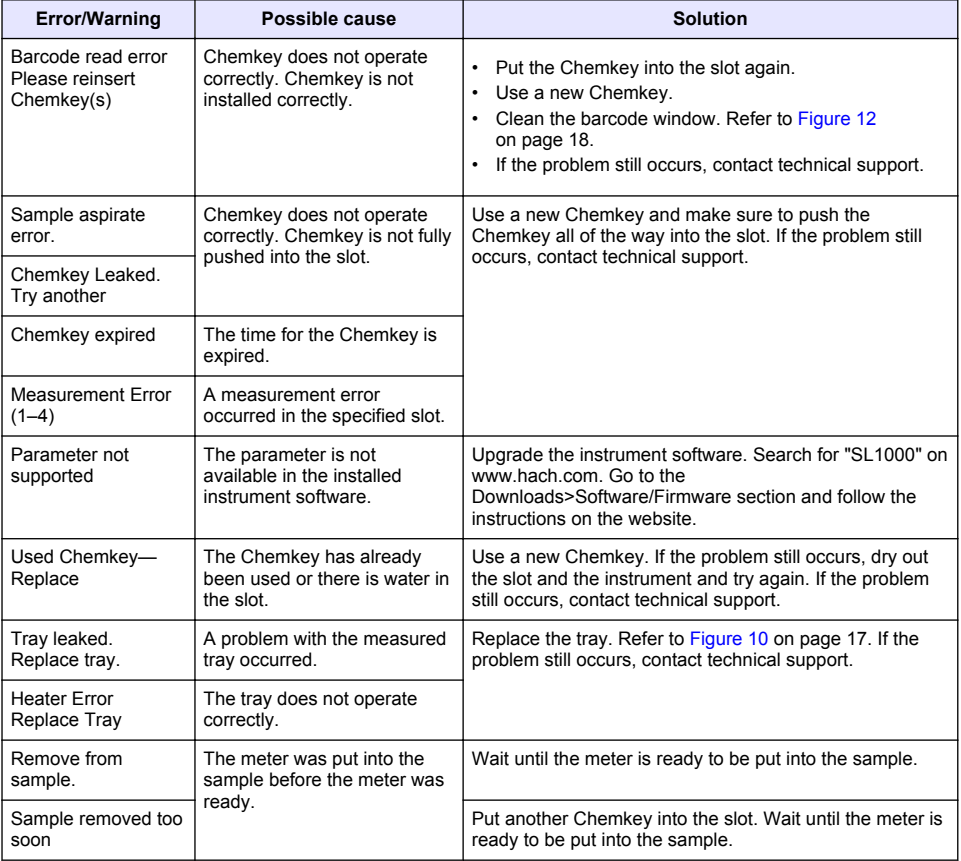

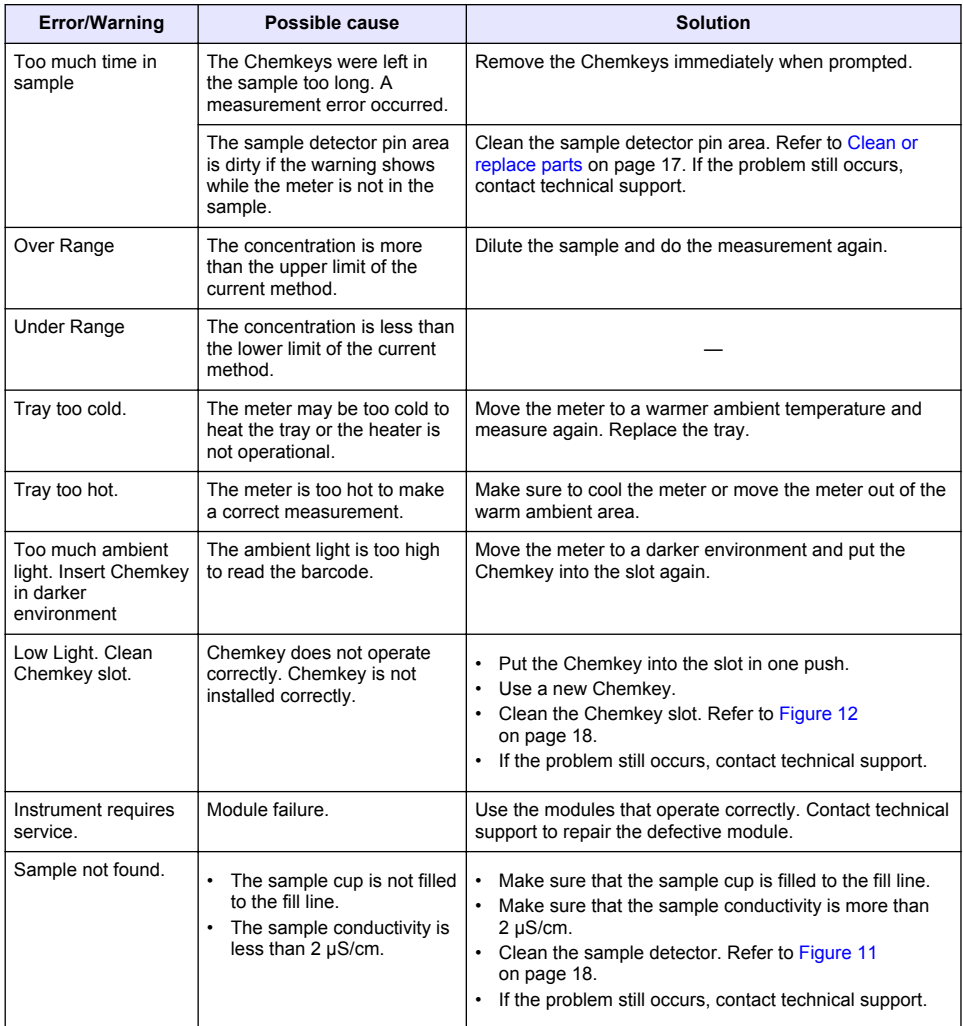

## **Do a diagnostic check**

The diagnostic menu shows the information about the current versions of the meter and the option to format the memory card.

#### **1.** Push **Main Menu>Diagnostics**.

**2.** Select an option.

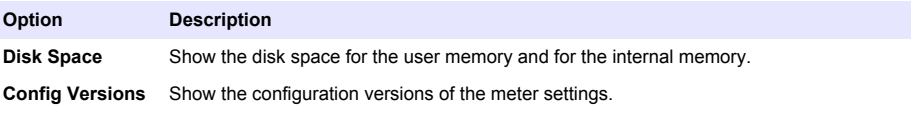

<span id="page-20-0"></span>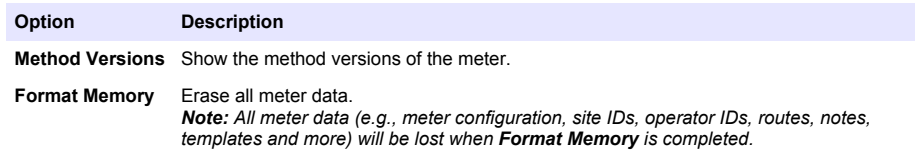

## **Replacement parts and accessories**

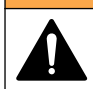

Personal injury hazard. Use of non-approved parts may cause personal injury, damage to the instrument or equipment malfunction. The replacement parts in this section are approved by the manufacturer.

*Note: Product and Article numbers may vary for some selling regions. Contact the appropriate distributor or refer to the company website for contact information.*

**W A R N I N G**

Refer to the Replacement parts and accessories in the expanded version of the manual.

# <span id="page-21-0"></span>**Table des matières**

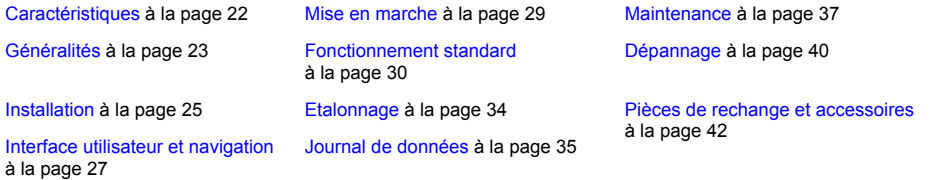

## **Version enrichie de ce manuel**

Pour de plus amples informations, consultez la version enrichie de ce manuel, accessible sur le site Web du fabricant.

# **Caractéristiques**

Les caractéristiques techniques peuvent être modifiées sans préavis.

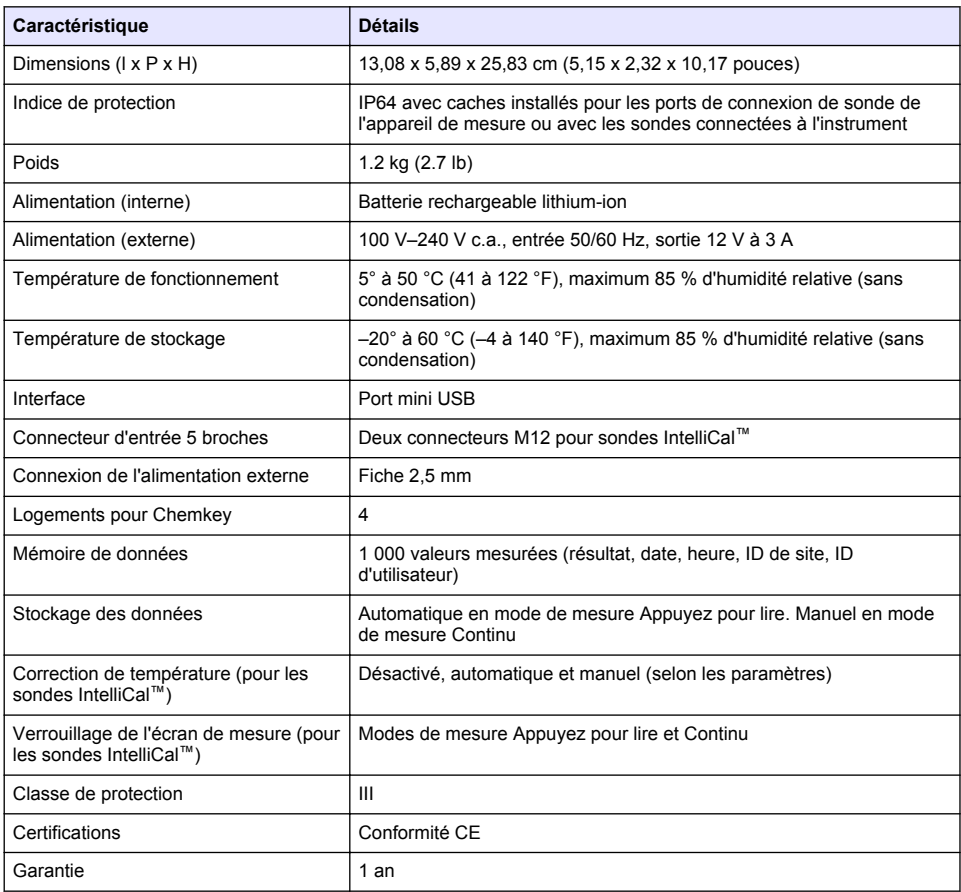

# <span id="page-22-0"></span>**Généralités**

En aucun cas le constructeur ne saurait être responsable des dommages directs, indirects, spéciaux, accessoires ou consécutifs résultant d'un défaut ou d'une omission dans ce manuel. Le constructeur se réserve le droit d'apporter des modifications à ce manuel et aux produits décrits à tout moment, sans avertissement ni obligation. Les éditions révisées se trouvent sur le site Internet du fabricant.

Tout brevet associé à ce produit, le cas échéant, est disponible sur : www.hach.com/patentlabel

### **Consignes de sécurité**

### *A V I S*

Le fabricant décline toute responsabilité quant aux dégâts liés à une application ou un usage inappropriés de ce produit, y compris, sans toutefois s'y limiter, des dommages directs ou indirects, ainsi que des dommages consécutifs, et rejette toute responsabilité quant à ces dommages dans la mesure où la loi applicable le permet. L'utilisateur est seul responsable de la vérification des risques d'application critiques et de la mise en place de mécanismes de protection des processus en cas de défaillance de l'équipement.

Veuillez lire l'ensemble du manuel avant le déballage, la configuration ou la mise en fonctionnement de cet appareil. Respectez toutes les déclarations de prudence et d'attention. Le non-respect de cette procédure peut conduire à des blessures graves de l'opérateur ou à des dégâts sur le matériel.

Assurez-vous que la protection fournie avec cet appareil n'est pas défaillante. N'utilisez ni n'installez cet appareil d'une façon différente de celle décrite dans ce manuel.

#### **Interprétation des indications de risques**

### **D A N G E R**

Indique une situation de danger potentiel ou imminent qui, si elle n'est pas évitée, entraîne des blessures graves, voire mortelles.

## **A AVERTISSEMENT**

Indique une situation de danger potentiel ou imminent qui, si elle n'est pas évitée, peut entraîner des blessures graves, voire mortelles.

## **A ATTENTION**

Indique une situation de danger potentiel qui peut entraîner des blessures mineures ou légères.

#### *A V I S*

Indique une situation qui, si elle n'est pas évitée, peut occasionner l'endommagement du matériel. Informations nécessitant une attention particulière.

#### **Etiquettes de mise en garde**

Lisez toutes les informations et toutes les étiquettes apposées sur l'appareil. Des personnes peuvent se blesser et le matériel peut être endommagé si ces instructions ne sont pas respectées. Un symbole sur l'appareil est référencé dans le manuel et accompagné d'une déclaration de mise en garde.

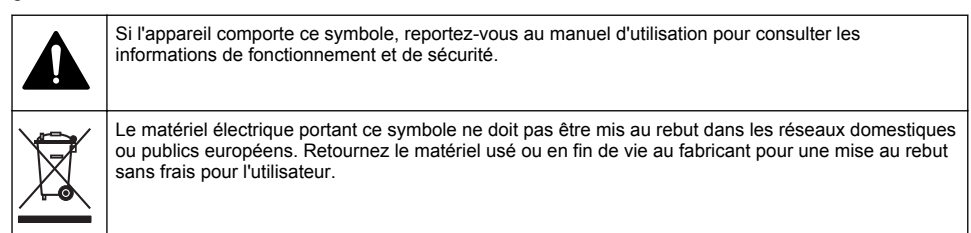

### **Certification**

**Avertissement EN 55011/CISPR 11**

<span id="page-23-0"></span>Ce produit appartient à la classe A. Dans un environnement domestique ce produit peut provoquer des interférences radio auquel cas l'utilisateur peut être amené à prendre des mesures adéquates.

#### **Règlement canadien sur les équipements causant des interférences radio, IECS-003, Classe A** :

Les données d'essai correspondantes sont conservées chez le constructeur.

Cet appareil numérique de classe A respecte toutes les exigences du Règlement sur le matériel brouilleur du Canada.

Cet appareil numérique de classe A répond à toutes les exigences de la réglementation canadienne sur les équipements provoquant des interférences.

#### **FCC part 15, limites de classe A :**

Les données d'essai correspondantes sont conservées chez le constructeur. L'appareil est conforme à la partie 15 de la règlementation FCC. Le fonctionnement est soumis aux conditions suivantes :

- **1.** Cet équipement ne peut pas causer d'interférence nuisible.
- **2.** Cet équipement doit accepter toutes les interférences reçues, y compris celles qui pourraient entraîner un fonctionnement inattendu.

Les modifications de cet équipement qui n'ont pas été expressément approuvées par le responsable de la conformité aux limites pourraient annuler l'autorité dont l'utilisateur dispose pour utiliser cet équipement. Cet équipement a été testé et déclaré conforme aux limites définies pour les appareils numériques de classe A, conformément à la section 15 de la réglementation FCC. Ces limites ont pour but de fournir une protection raisonnable contre les interférences néfastes lorsque l'équipement fonctionne dans un environnement commercial. Cet équipement génère, utilise et peut irradier l'énergie des fréquences radio et, s'il n'est pas installé ou utilisé conformément au mode d'emploi, il peut entraîner des interférences dangereuses pour les communications radio. Le fonctionnement de cet équipement dans une zone résidentielle risque de causer des interférences nuisibles, dans ce cas l'utilisateur doit corriger les interférences à ses frais Les techniques ci-dessous peuvent permettre de réduire les problèmes d'interférences :

- **1.** Débrancher l'équipement de la prise de courant pour vérifier s'il est ou non la source des perturbations
- **2.** Si l'équipement est branché sur le même circuit de prises que l'appareil qui subit des interférences, branchez l'équipement sur un circuit différent.
- **3.** Eloigner l'équipement du dispositif qui reçoit l'interférence.
- **4.** Repositionner l'antenne de réception du périphérique qui reçoit les interférences.
- **5.** Essayer plusieurs des techniques ci-dessus à la fois.

## **Présentation du produit**

L'analyseur parallèle portable SL1000 mesure un maximum de six paramètres en même temps dans l'eau potable et d'autres applications d'eau potable. L'appareil de mesure utilise des Chemkeys® et sondes numériques IntelliCAL™ pour mesurer différents paramètres dans l'eau. L'appareil de mesure identifie automatiquement le type de Chemkey installée ou le type de sonde connectée à l'appareil de mesure.

L'appareil de mesure peut utiliser un maximum de quatre Chemkeys et jusqu'à deux sondes pour les mesures. Reportez-vous à la [Figure 1](#page-24-0).

#### <span id="page-24-0"></span>**Figure 1 Présentation du produit**

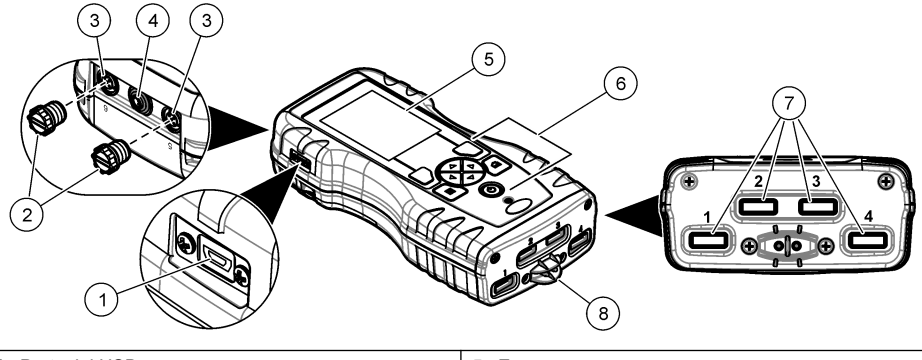

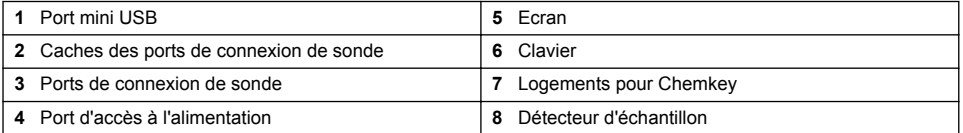

## **Composants du produit**

Assurez-vous d'avoir bien reçu tous les composants. Reportez-vous au guide fourni. Si des éléments manquent ou sont endommagés, contactez immédiatement le fabricant ou un représentant commercial.

## **Installation**

## **A AVERTISSEMENT**

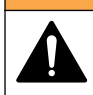

Dangers multiples. Seul le personnel qualifié doit effectuer les tâches détaillées dans cette section du document.

## **Sécurité des batteries au lithium**

## **A AVERTISSEMENT**

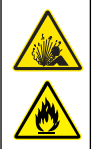

Risque d'incendie et d'explosion. Les batteries au lithium peuvent chauffer, exploser ou prendre feu et provoquer des blessures graves en cas d'exposition à des conditions abusives.

- N'utilisez pas la batterie si elle apparait endommagée.
- N'utilisez pas la batterie après un choc fort ou des vibrations importantes.
- N'exposez pas la batterie à une flamme.
- Conservez la batterie à des températures inférieures à 60 ºC (140 ºF).
- Conservez la batterie au sec et à l'abri de l'eau.
- Evitez que la borne positive et la borne négative de la batterie n'entrent en contact.
- Ne laissez pas les personnes non autorisées toucher la batterie.
- Jetez la batterie conformément à la réglementation locale, régionale et nationale.

## **Installation de la batterie**

## **A AVERTISSEMENT**

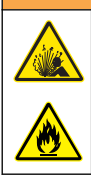

Risque d'incendie et d'explosion. Cet équipement contient une pile au lithium à haute énergie pouvant s'enflammer et provoquer un incendie ou une explosion, même en l'absence d'alimentation électrique. Pour maintenir le niveau de sécurité offert par le boîtier de l'instrument, les couvercles du boîtier de l'instrument doivent être installés et fermés à l'aide du matériel fourni.

Utilisez uniquement la batterie au lithium fournie. Reportez-vous à la Figure 2 pour connaître la procédure d'installation ou de retrait de la batterie.

#### **Figure 2 Installation et retrait de la batterie**

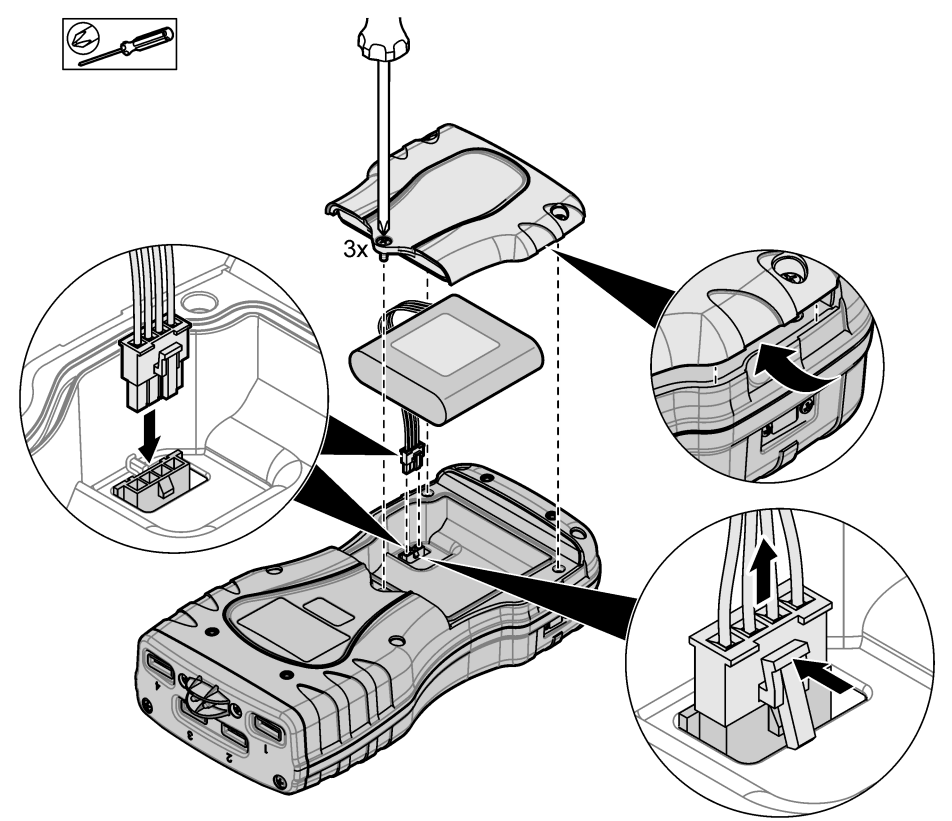

## **Mise en charge de la batterie**

## **A AVERTISSEMENT**

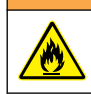

Risque d'incendie. Utilisez uniquement l'alimentation externe spécifiée pour cet instrument.

- **1.** Connectez l'alimentation externe à une prise secteur.
- **2.** Connectez l'alimentation externe au port d'alimentation de l'appareil de mesure. Reportez-vous à la [Présentation du produit](#page-23-0) à la page 24.
- <span id="page-26-0"></span>• L'instrument peut être utilisé pendant le chargement de la batterie.
- Le remplacement de l'alimentation externe est interdit. Utilisez uniquement l'alimentation externe préconisée dans la liste de pièces et d'accessoires pour l'instrument. Reportez-vous à la [Pièces de rechange et accessoires](#page-41-0) à la page 42.
- Ne chargez pas la batterie pendant plus de 24 heures.

## **Installation de la sangle**

Mettez la sangle en place pour tenir l'appareil de mesure de façon sécurisée. Reportez-vous à la Figure 3.

### **Figure 3 Installation de la sangle**

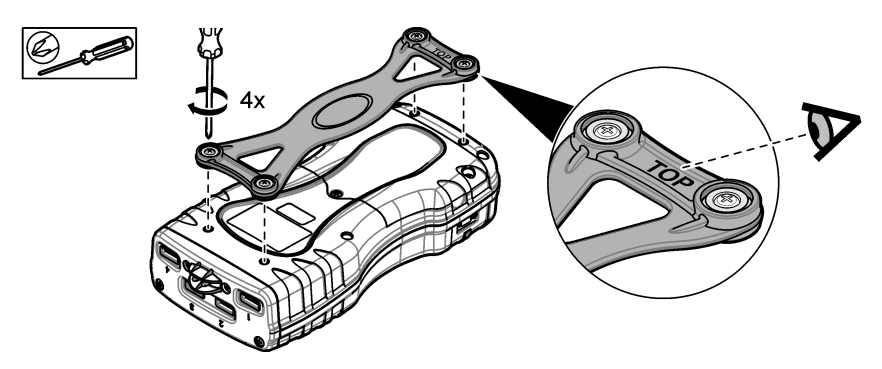

## **Interface utilisateur et navigation**

## **Description de l'écran**

Reportez-vous à la [Figure 4](#page-27-0) et la [Figure 5](#page-27-0) pour obtenir la description de l'écran de mesure.

#### <span id="page-27-0"></span>**Figure 4 Ecran de mesure (partie supérieure)**

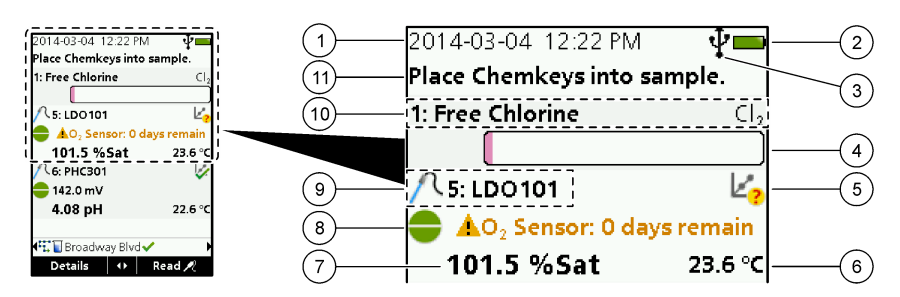

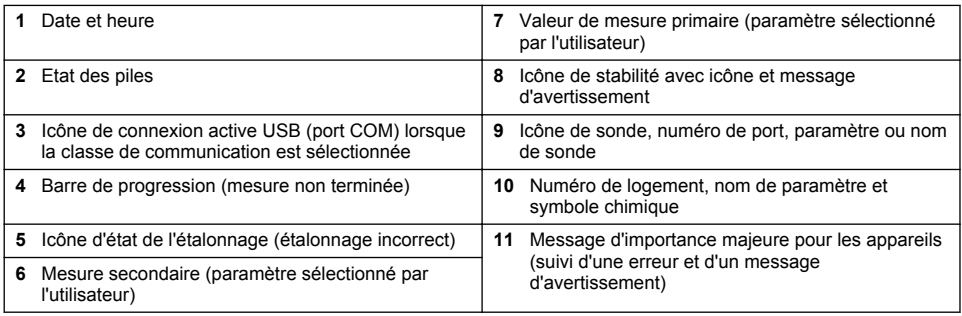

**Figure 5 Ecran de mesure (partie inférieure)**

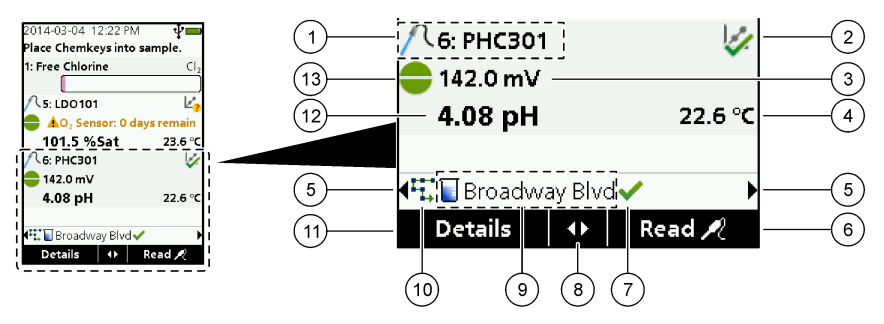

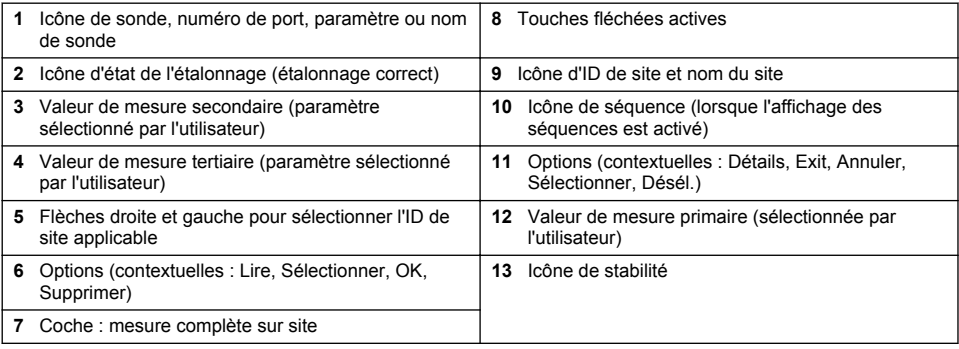

## <span id="page-28-0"></span>**Description du clavier**

Consultez Figure 6 pour obtenir une description du clavier et des informations de parcours des menus.

#### **Figure 6 Description du clavier**

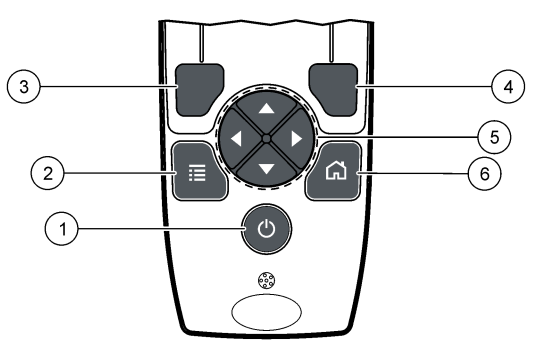

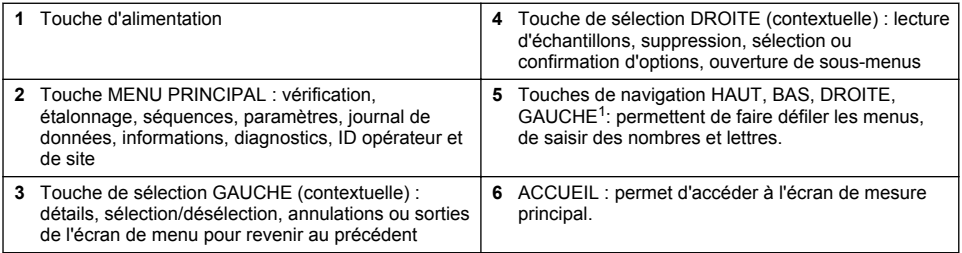

## **Mise en marche**

### **Mise sous tension**

Appuyez sur la touche **ALIMENTATION** pour mettre sous ou hors tension l'appareil de mesure. Si l'appareil de mesure ne s'allume pas, vérifiez que la batterie est installée correctement.

## **Modifier la langue**

Sélectionnez la langue d'affichage au premier allumage de l'appareil de mesure. Modifiez la langue dans le menu **Paramètres**.

- **1.** Appuyez sur **Paramètres>Langue**.
- **2.** Sélectionnez la langue souhaitée.

## **Modifier la date et l'heure**

Il existe deux possibilités pour définir la date et l'heure ainsi que le format :

- Réglez la date et l'heure au premier allumage de l'appareil de mesure.
- Régler la date et l'heure à partir du menu Date et heure.
- **1.** Sélectionnez **Paramètres>Mesure>Date et heure**.
- **2.** Utilisez les touches fléchées afin de sélectionner le format pour la date et l'heure, puis saisissez l'heure et la date.
	- <sup>1</sup> HAUT. BAS : permettent de parcourir les mesures lorsqu'il y a plus de quatre mesures ; DROITE, GAUCHE : permettent de parcourir les ID opérateurs et d'échantillon.

<span id="page-29-0"></span>La date et l'heure seront affichées sur l'écran et dans les données de mesure enregistrées.

## **Fonctionnement standard**

## **Utiliser un ID d'opérateur**

L'étiquette d'ID d'opérateur associe les mesures à un opérateur particulier. Toutes les données enregistrées incluent cet ID.

Pour gérer facilement les ID opérateurs, utilisez l'application Web « tool.htm ». Consultez le site Internet du fabricant de l'instrument pour plus d'informations.

#### **1.** Appuyez sur **Menu principal>ID opérateur**.

**2.** Sélectionnez une option.

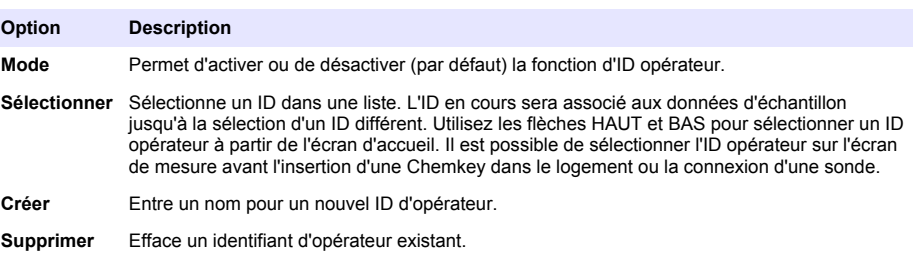

## **Utilisation d'un ID de site**

Sélectionnez la balise d'ID de site pour associer les mesures à un échantillon précis ou à un site. Les données enregistrées incluent cette identification si elle est attribuée.

Pour gérer facilement les ID de site, utilisez l'application Web « tool.htm ». Consultez le site Internet du fabricant de l'instrument pour plus d'informations.

#### **1.** Appuyez sur **Menu principal>ID du site**.

**2.** Sélectionnez une option.

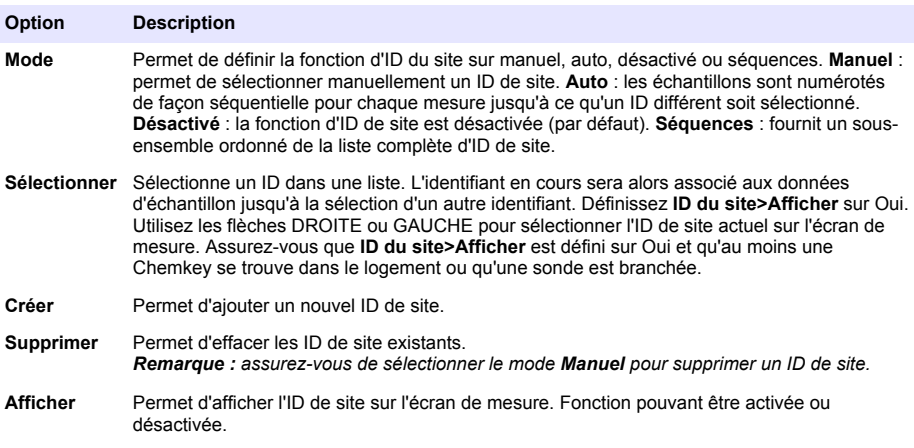

<span id="page-30-0"></span>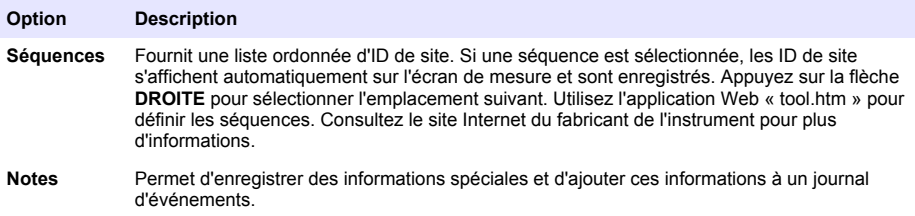

## **Réalisation de mesures de Chemkey**

*A V I S* Ne commencez pas une nouvelle mesure de Chemkey lorsque d'autres mesures sont en cours. Placez l'appareil de mesure dans l'échantillon une seule fois pour une mesure de Chemkey.

Pour effectuer une mesure avec la ou les Chemkeys, appliquez la procédure suivante. Reportezvous à la [Figure 7.](#page-31-0) Plusieurs mesures de sonde peuvent être réalisées simultanément. Reportezvous à la [Réalisation de mesures de sonde](#page-32-0) à la page 33.

- **1.** Mettez l'appareil sous tension.
- **2.** Si une traçabilité totale est nécessaire, saisissez un ID de site et un ID opérateur avant la mesure. Reportez-vous aux sections [Utiliser un ID d'opérateur](#page-29-0) à la page 30 et [Utilisation d'un ID](#page-29-0) [de site](#page-29-0) à la page 30.
- **3.** En un seul mouvement, enfoncez doucement la ou les Chemkeys applicables dans le(s) logement(s) 1 à 4. Assurez-vous de toujours utiliser une nouvelle Chemkey pour chaque mesure. Il est important de bien enfoncer la Chemkey dans le logement. Lorsqu'une Chemkey se trouve dans un logement, ne bougez pas et ne touchez pas la Chemkey. 2
- **4.** Rincez le gobelet d'échantillon avec ce dernier.
- **5.** Remplissez d'échantillon le gobelet d'échantillon de l'appareil de mesure, jusqu'à la jauge.
- **6.** Placez l'appareil de mesure dans le gobelet d'échantillon de l'appareil de mesure.
- **7.** Attendez (1 à 2 secondes) l'alerte sonore et/ou l'animation de retrait de l'appareil de mesure, puis retirez immédiatement l'appareil de mesure du gobelet d'échantillon. Replacez l'appareil de mesure dans l'étui et attendez que la mesure se termine. Selon les paramètres, les temps de réaction diffèrent. L'écran affiche une barre de progression indiquant le temps restant avant que la mesure ne soit complète.
- **8.** Les valeurs de mesure apparaissent sur l'écran. *Remarque : en cas d'erreur, appuyez sur Détails pour en savoir plus.*

<sup>&</sup>lt;sup>2</sup> Une Chemkey de monochloramine et une Chemkey d'ammoniac libre sont toutes deux nécessaires pour obtenir une mesure d'ammoniac libre.

<span id="page-31-0"></span>**Figure 7 Mesure d'échantillon de la Chemkey**

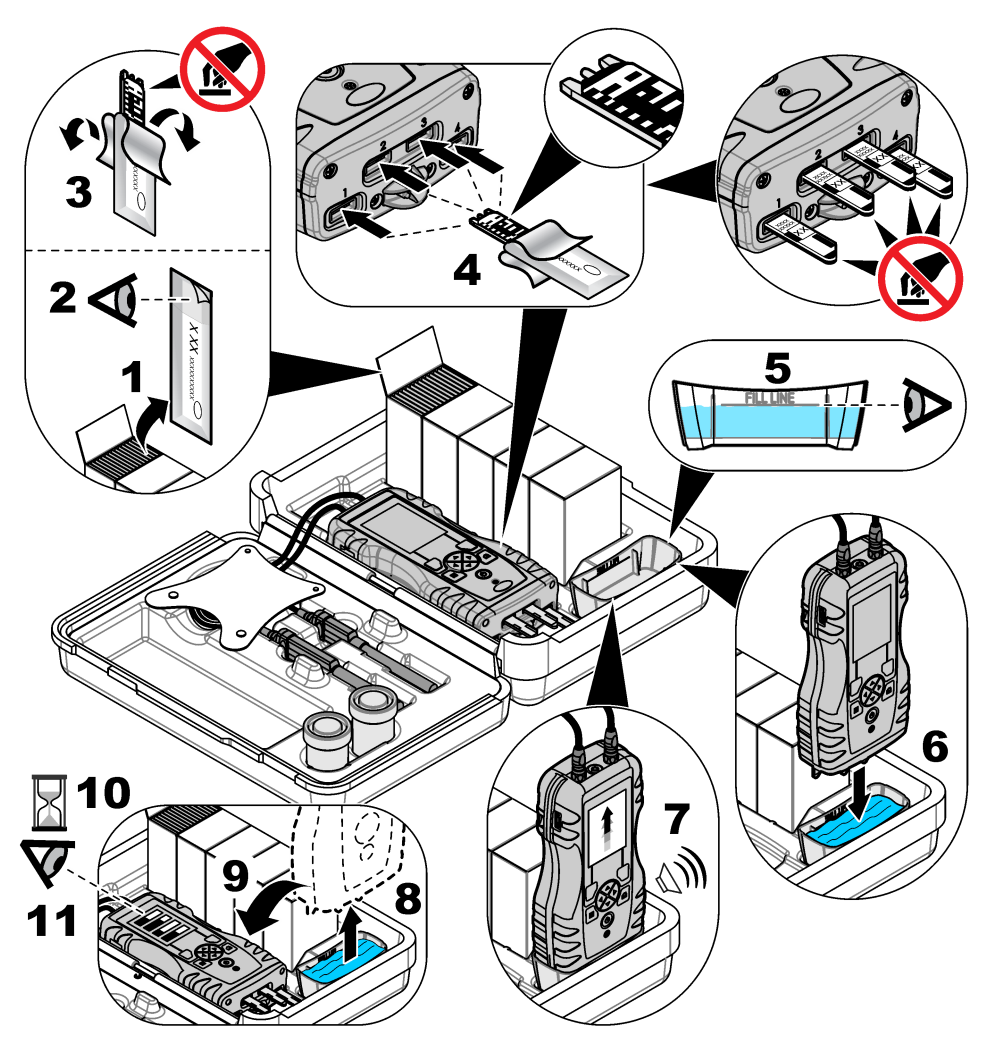

## **Branchement d'une sonde**

*A V I S*

Ne jetez pas les caches des ports de connexion de sonde. Assurez-vous que les caches des ports de connexion de sonde sont en place lorsqu'aucune sonde n'est connectée.

Assurez-vous que l'écran indique la date et l'heure actuelles, puis branchez la sonde à l'appareil de mesure. Reportez-vous à la [Figure 8](#page-32-0).

*Remarque : L'horodatage d'une sonde s'effectue lors de la première connexion à l'appareil de mesure. Cet horodatage permet d'enregistrer l'historique de la sonde et le temps d'exécution de mesure.*

#### <span id="page-32-0"></span>**Figure 8 Connexions de la sonde**

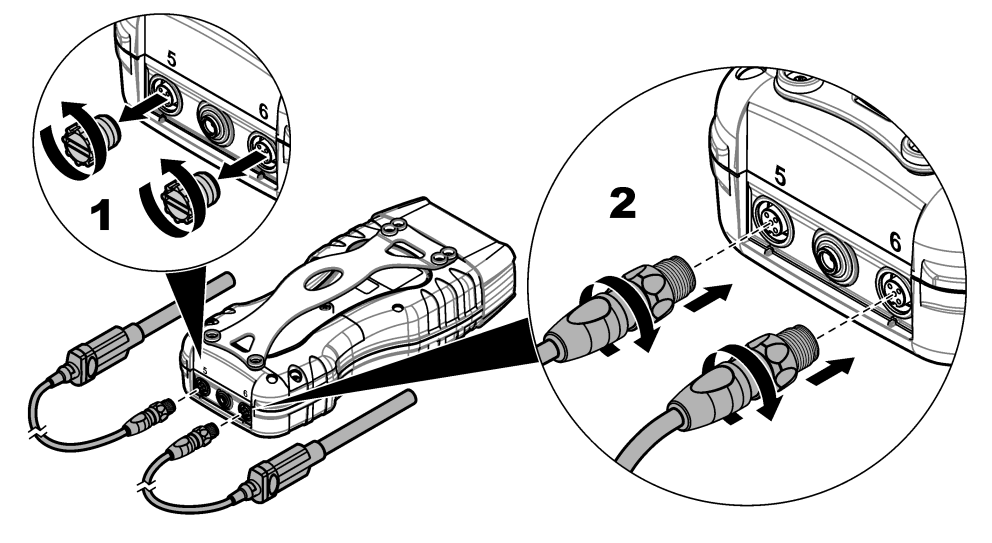

### **Réalisation de mesures de sonde**

Réalisez la procédure suivante pour effectuer une mesure avec une ou des sondes. Reportez-vous à la [Figure 9.](#page-33-0) Plusieurs mesures de Chemkey peuvent être réalisées simultanément. Reportez-vous à la [Réalisation de mesures de Chemkey](#page-30-0) à la page 31.

**1.** Etalonnez les sondes avant une première utilisation. Reportez-vous à la [Etalonnez la sonde](#page-33-0) à la page 34.

*Remarque : Pour une précision optimale, étalonnez quotidiennement les sondes.*

**2.** Réglez la date et l'heure sur l'appareil avant de brancher la sonde. Reportez-vous à la [Modifier la](#page-28-0) [date et l'heure](#page-28-0) à la page 29.

La sonde doit avoir un horodatage de durée de vie correct.

- **3.** Si une traçabilité totale est nécessaire, saisissez un ID de site et un ID opérateur avant la mesure. Reportez-vous aux sections [Utiliser un ID d'opérateur](#page-29-0) à la page 30 et [Utilisation d'un ID](#page-29-0) [de site](#page-29-0) à la page 30.
- **4.** Retirez les caches des ports de connexion de sonde et connectez la ou les sondes. Reportezvous à la Figure 8 à la page 33 pour savoir comment connecter les sondes. *Remarque : ne jetez pas les caches des ports de connexion de sonde. Remettez en place les caches des ports de connexion de sonde lorsqu'aucune sonde n'est connectée.*
- **5.** Rincez les flacons d'échantillon avec ce dernier.
- **6.** Remplissez le flacon d'échantillon avec de l'échantillon, afin que le capteur soit recouvert d'échantillon.
- **7.** Placez la ou les sondes dans les flacons d'échantillon de sonde et appuyez sur **Lire** si le mode de mesure est défini sur **Appuyez pour lire**. Pour en savoir plus, consultez la documentation de la sonde.
- **8.** Les valeurs de mesure apparaissent sur l'écran.

#### <span id="page-33-0"></span>**Figure 9 Mesure de l'échantillon**

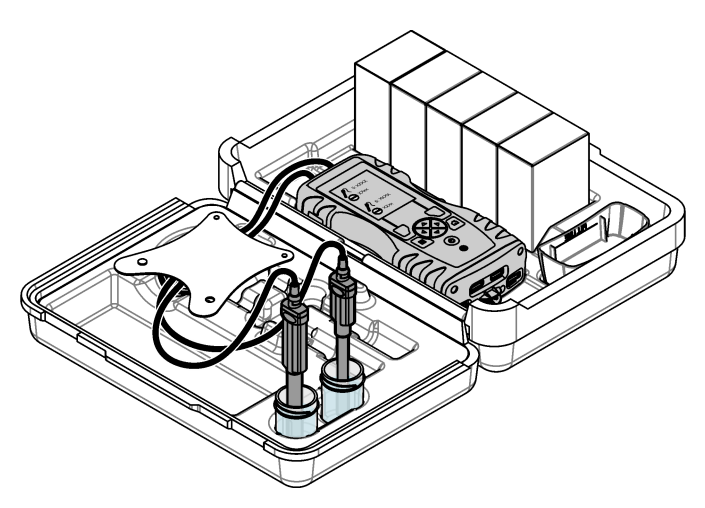

# **Etalonnage**

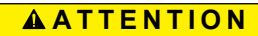

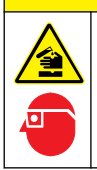

Risque d'exposition chimique. Respectez les procédures de sécurité du laboratoire et portez tous les équipements de protection personnelle adaptés aux produits chimiques que vous manipulez. Consultez les fiches de données de sécurité (MSDS/SDS) à jour pour connaître les protocoles de sécurité applicables.

## **Etalonnez la sonde**

Chaque sonde utilise un type de solution d'étalonnage différent. Veillez à étalonner les sondes fréquemment pour maintenir le niveau de précision le plus élevé. L'appareil de mesure indique l'état

de l'étalonnage. Si celui-ci est incorrect, l'icône d'étalonnage avec le point d'interrogation  $\mathfrak{b}_0$  reste affichée jusqu'à ce que la sonde soit étalonnée correctement. Lorsque l'étalonnage est correct, l'icône correspondante avec la coche verte apparaît. Pour des instructions pas à pas, consultez les documents inclus avec chaque sonde. Consultez le site Internet du fabricant de l'instrument pour plus d'informations.

- **1.** Branchement d'une sonde.
- **2.** Appuyez sur **Menu Principal>Etalonner** pour lancer l'étalonnage.
- **3.** Sélectionnez la sonde applicable lorsque plusieurs sont connectées à l'instrument. *Remarque : si une seule sonde est connectée, cette étape ne s'affiche pas.*
- **4.** Suivez les instructions indiquées à l'écran pour étalonner la sonde.

*Remarque : Pour une sonde ISE, appuyez sur la flèche vers la DROITE pour accéder à l'étalon suivant. Mesurez des étalons allant d'une faible concentration à une concentration élevée.*

**5.** Si nécessaire, procédez à une vérification. Reportez-vous à la [Vérification de la sonde](#page-34-0) à la page 35.

## **Etalonnage en usine**

Le fabricant recommande d'effectuer un étalonnage d'usine complète chaque année afin de s'assurer que le système fonctionne comme prévu. Veuillez contacter le Service Après-Vente de Hatch de votre région.

## <span id="page-34-0"></span>**Etalonnage de l'appareil de mesure selon un paramètre de Chemkey spécifique**

Chaque Chemkey utilise différentes configurations d'étalonnage. Consultez le site Internet du fabricant de l'instrument pour plus d'informations.

- **1.** En un seul mouvement, enfoncez doucement la ou les Chemkeys applicables dans le(s) logement(s) 1 à 4.
- **2.** Appuyez sur **Menu Principal>Etalonner** pour lancer l'étalonnage.
- **3.** Sélectionnez la Chemkey applicable.
- **4.** Saisissez la valeur d'ajustement d'étalon applicable.
- **5.** Suivez les instructions indiquées à l'écran pour étalonner la Chemkey.
- **6.** Si nécessaire, procédez à une vérification. Reportez-vous à la Vérification d'une Chemkey à la page 35.

## **Vérification de la sonde**

- **1.** Appuyez sur **Menu principal>Vérification** pour lancer la vérification.
- **2.** Sélectionnez l'appareil applicable.
- **3.** Suivez les instructions indiquées à l'écran pour la vérification.

*Remarque : Pour modifier l'étalon utilisé pour la vérification, appuyez sur Menu principal >Paramètres>Sonde>[Sélectionner la sonde]>Options de vérification>Etalon*

## **Vérification d'une Chemkey**

Il existe deux méthodes pour procéder à la vérification d'une Chemkey. Pour la vérification, utilisez une Chemkey avec paramétrage spécifique ou une Chemkey de vérification du système. Reportezvous à la [Pièces de rechange et accessoires](#page-41-0) à la page 42.

- **Chemkey avec paramétrage spécifique :**
	- **1.** Enfoncez doucement et en un seul mouvement la Chemkey avec paramétrage spécifique dans le(s) logement(s) 1 à 4.
	- **2.** Ensuite, appuyez sur **Menu principal>Vérification** pour lancer la vérification.
	- **3.** Effectuez l'ensemble du processus à l'aide du menu.
- **Chemkey de vérification du système :**
	- **1.** Appuyez sur **Menu principal>Vérification** pour lancer la vérification.
	- **2.** Ensuite, en un seul mouvement, appuyez doucement sur la Chemkey de vérification du système pour l'insérer dans le premier logement.
	- **3.** Effectuez l'ensemble du processus à l'aide du menu.

## **Journal de données**

Le journal de données affiche toutes les mesures enregistrées.

- **1.** Appuyez sur **Menu principal>Journal de données**.
- **2.** Sélectionnez une option.

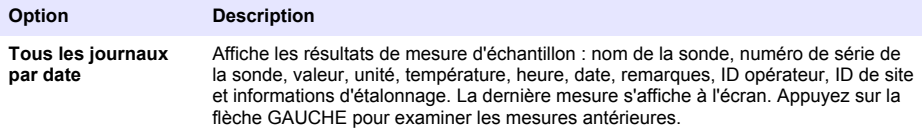

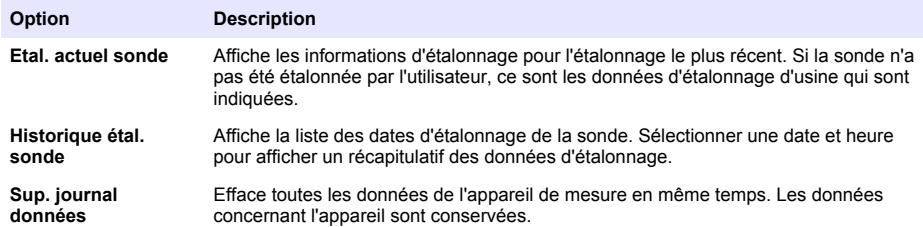

## **Importation de données vers Excel**

## **A V E R T I S S E M E N T**

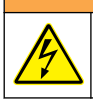

Risque d'électrocution. Tout équipement externe relié doit avoir fait l'objet d'un contrôle de sécurité conformément aux normes nationales applicables.

L'appareil de mesure enregistre le journal de données au format XML. L'ID de site, la séquence, la date et l'heure, le paramètre, la valeur mesurée, les unités, l'ID opérateur, le numéro de logement, le code de lot de la Chemkey et le numéro de série de l'appareil de mesure peuvent être enregistrés dans une feuille de calcul Excel.

- **1.** Mettez l'appareil sous tension.
- **2.** Connectez l'appareil de mesure à l'ordinateur à l'aide du câble USB. L'appareil de mesure s'affiche en tant que lecteur « Hach Portable Parallel Analysis » (Analyse parallèle portable Hach) sur l'ordinateur.
- **3.** Ouvrez le dossier « DataTemplate » (Modèle de données) à partir du lecteur.
- **4.** Ouvrez le fichier « LogTemplate.xltx ».
- **5.** Cliquez avec le bouton droit sur la cellule « A2 » et sélectionnez XML>Import (Importer).
- **6.** Sélectionnez tous les fichiers journaux à partir du dossier « Data » (Données) depuis le lecteur « Hach Portable Parallel Analysis » (Analyse parallèle portable Hach).
- **7.** Cliquez sur **Importer**.

Le journal de donnés s'affiche dans la feuille de calcul Excel.

- **8.** Enregistrez le fichier sur l'ordinateur ou sur une clé USB, si besoin.
- **9.** Débranchez l'appareil de mesure de l'ordinateur de façon sécurisée. Cliquez sur l'icône avec la flèche verte de la barre des tâches : « Retirer le périphérique en toute sécurité et éjecter le média ».

*Remarque : il vous faudra cliquer sur « Afficher les icônes cachées » dans la barre des tâches pour afficher certaines icônes.*

**10.** Débranchez le câble USB de l'appareil de mesure.

### **Consultation des données dans un navigateur Web**

Pour consulter le journal de données dans un navigateur Web, effectuez les étapes suivantes. L'ID de site, la séquence, la date et l'heure, le paramètre, la valeur mesurée, les unités, l'ID opérateur, le numéro de logement, le code de lot de la Chemkey et le numéro de série de l'appareil de mesure apparaissent dans le navigateur Web sélectionné.

- **1.** Mettez l'appareil sous tension.
- **2.** Connectez l'appareil de mesure à l'ordinateur à l'aide du câble USB. L'appareil de mesure s'affiche en tant que lecteur « Hach Portable Parallel Analysis » (Analyse parallèle portable Hach) sur l'ordinateur.
- **3.** Ouvrez le dossier « Data » (Données) dans le lecteur.
- **4.** Ouvrez un fichier de journal de données.
	- Ouvrez « LogNN.XML » (NN = chiffres de 0 à 9) dans le navigateur de votre choix.
- <span id="page-36-0"></span>• Dans le navigateur Web, cliquez sur **Fichier>Ouvrir** et recherchez le dossier « Data » (Données).
- **5.** Enregistrez le fichier sur l'ordinateur ou sur une clé USB, si besoin.
- **6.** Débranchez l'appareil de mesure de l'ordinateur de façon sécurisée. Cliquez sur l'icône avec la flèche verte de la barre des tâches : « Retirer le périphérique en toute sécurité et éjecter le média ».

*Remarque : il vous faudra cliquer sur « Afficher les icônes cachées » dans la barre des tâches pour afficher certaines icônes.*

**7.** Débranchez le câble USB de l'appareil de mesure.

## **Maintenance**

### **A AVERTISSEMENT**

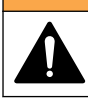

Dangers multiples. Seul le personnel qualifié doit effectuer les tâches détaillées dans cette section du document.

## **A ATTENTION**

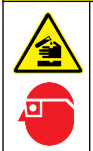

Risque d'exposition chimique. Respectez les procédures de sécurité du laboratoire et portez tous les équipements de protection personnelle adaptés aux produits chimiques que vous manipulez. Consultez les fiches de données de sécurité (MSDS/SDS) à jour pour connaître les protocoles de sécurité applicables.

# **A ATTENTION**

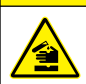

Risque d'exposition chimique. Mettez au rebut les substances chimiques et les déchets conformément aux réglementations locales, régionales et nationales.

### **Nettoyage des déversements**

## **A ATTENTION**

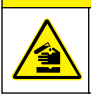

Risque d'exposition chimique. Mettez au rebut les substances chimiques et les déchets conformément aux réglementations locales, régionales et nationales.

- **1.** Respectez toutes les règles de sécurité du site concernant le contrôle des déversements.
- **2.** Jetez les déchets en suivant les règles applicables.

## **Nettoyage de l'instrument**

Nettoyez l'extérieur de l'instrument avec un chiffon humide, puis essuyez l'instrument en ne laissant aucune trace d'humidité.

### **Nettoyage ou remplacement des pièces**

Lorsque certaines erreurs ou certains avertissements apparaissent, cela signifie qu'il convient de nettoyer les logements pour Chemkeys, les fenêtres optiques, la fenêtre de code barre, le détecteur d'échantillon ou de remplacer les plateaux. Employez de l'alcool isopropylique pour nettoyer les pièces. Utilisez de l'eau et un détergent doux pour nettoyer l'écran protecteur de la lumière. Assurezvous de toujours passer le coton-tige dans la même direction. Reportez-vous à la [Figure 10](#page-37-0) pour retirer le cache d'accès au système optique, l'écran protecteur de la lumière et les plateaux. Reportez-vous à la [Figure 11](#page-37-0) et la [Figure 12](#page-38-0) pour prendre connaissance de la procédure de nettoyage.

**Eléments nécessaires :** coton-tige, alcool isopropylique, eau et détergent doux

#### <span id="page-37-0"></span>**Figure 10 Retrait des pièces et réassemblage**

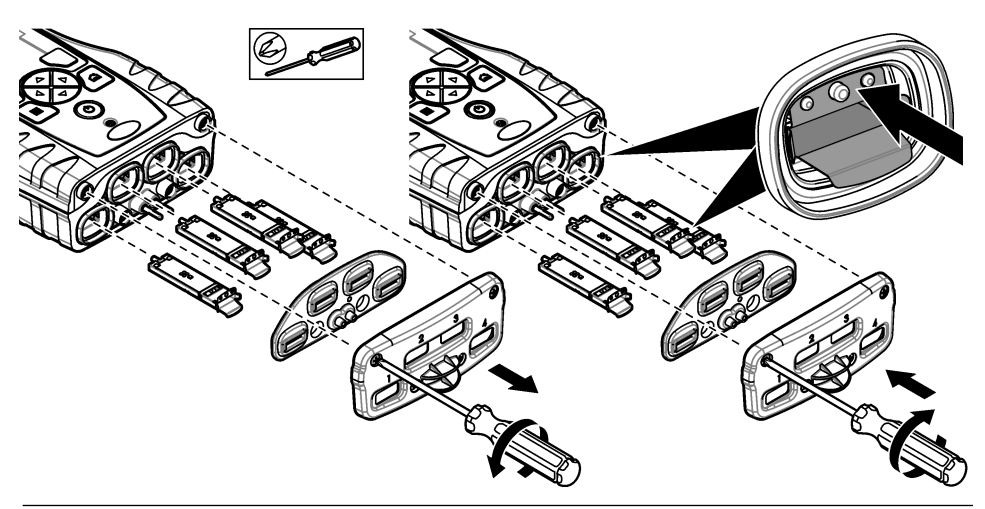

**Figure 11 Nettoyage du détecteur d'échantillon, de l'écran protecteur de la lumière et du cache d'accès**

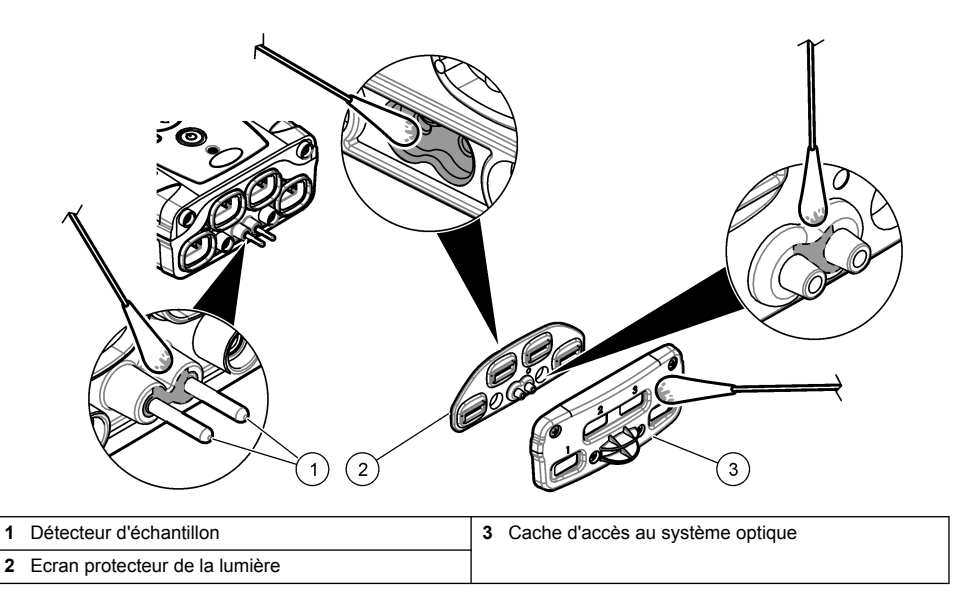

**Figure 12 Nettoyage des plateaux et logements pour Chemkeys**

<span id="page-38-0"></span>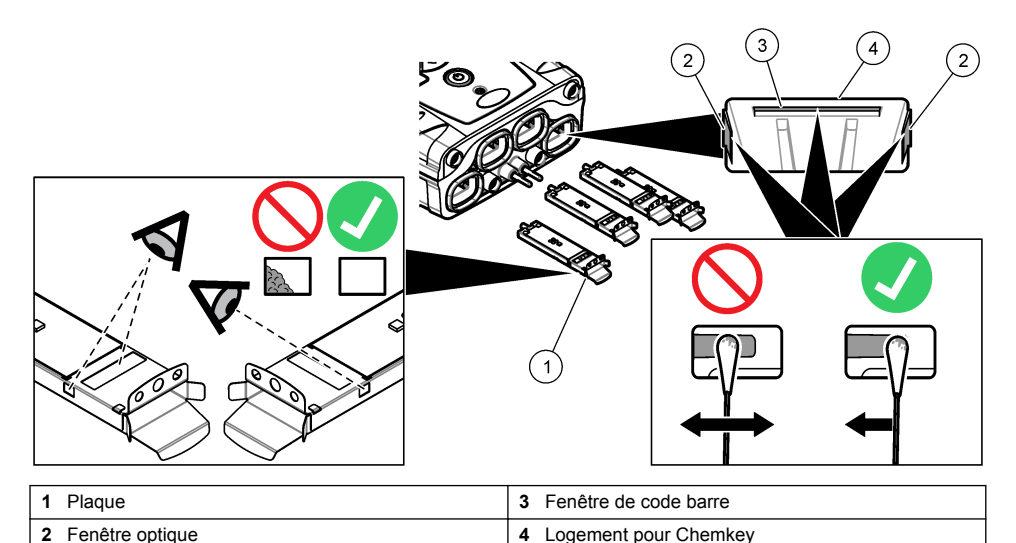

### **Chargement ou remplacement de la batterie**

Chargez la batterie lorsque le niveau d'autonomie est faible. Remplacez la batterie si vous constatez qu'elle se décharge trop vite. Utilisez uniquement la batterie spécifiée fournie par le fabricant. Reportez-vous aux sections [Installation de la batterie](#page-25-0) à la page 26 et [Pièces de rechange et](#page-41-0) [accessoires](#page-41-0) à la page 42.

### **Préparation à l'expédition**

*A V I S*

Dégât potentiel sur l'instrument. Vidangez toute l'eau de l'unité avant l'expédition afin d'éviter tout dégât provoqué par des températures inférieures à 0 °C.

Contactez le support technique pour obtenir des instructions avant l'envoi au fabricant.

- Nettoyez et décontaminez l'instrument avant l'envoi.
- Envoyez l'instrument avec la batterie installée dans l'appareil de mesure. Toutefois, assurez-vous que la batterie n'est pas reliée au connecteur.
- Déconnectez les sondes et retirez les Chemkeys avant l'envoi.
- Envoyez l'instrument dans l'emballage d'origine ou dans un nouvel emballage sûr.

# **Dépannage**

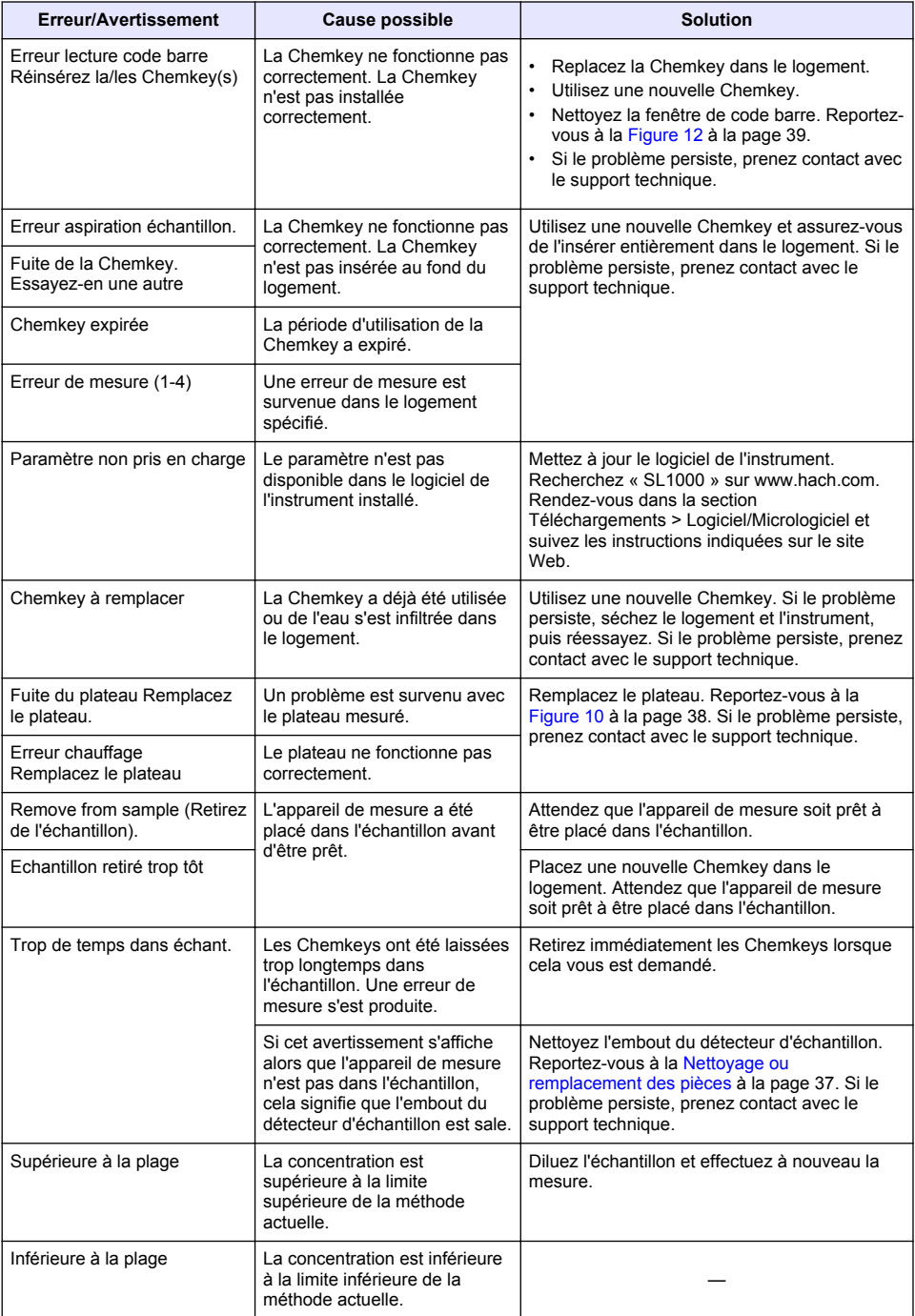

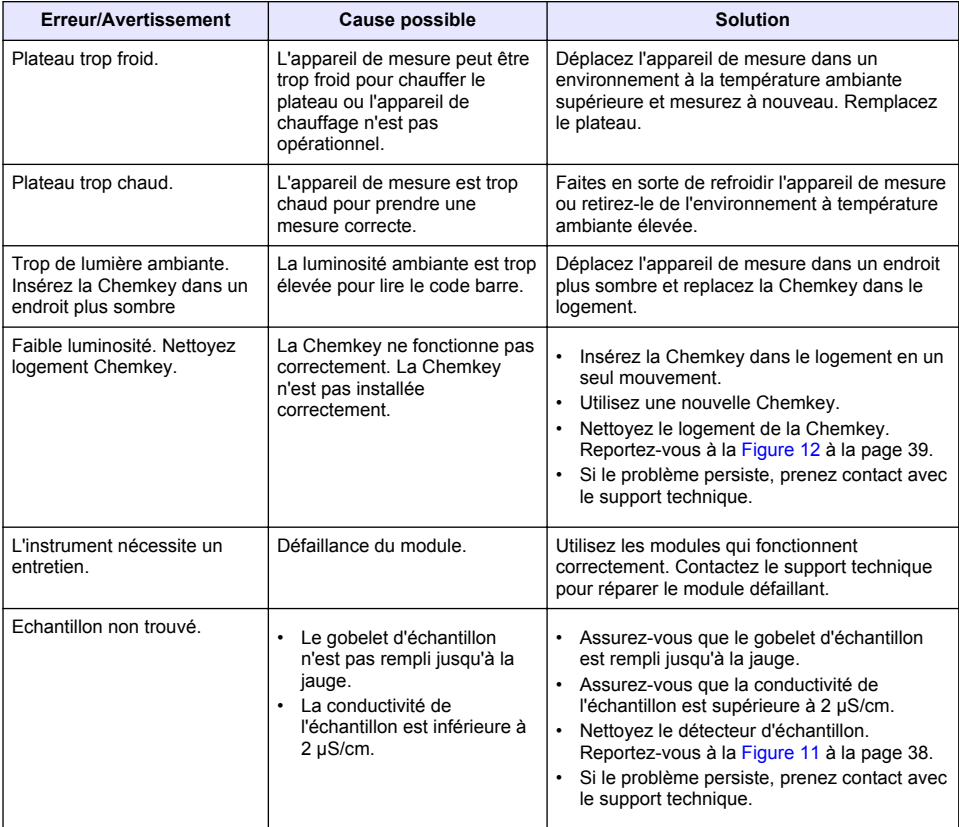

## **Réalisation d'une vérification de diagnostic**

Le menu de diagnostic affiche les informations sur les versions actuelles de l'appareil de mesure et l'option de formatage de la carte mémoire.

#### **1.** Appuyez sur **Menu principal>Diagnostics**.

**2.** Sélectionnez une option.

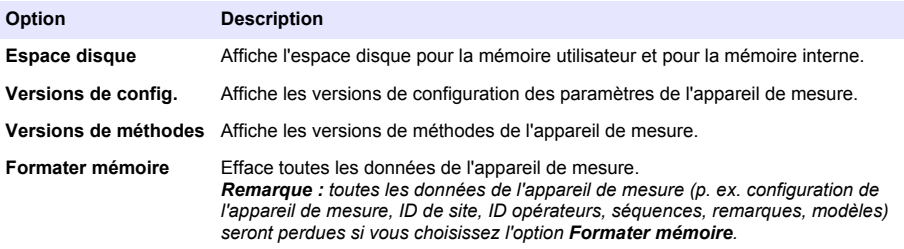

# <span id="page-41-0"></span>**Pièces de rechange et accessoires**

### **AAVERTISSEMENT**

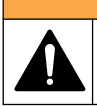

Risque de blessures corporelles. L'utilisation de pièces non approuvées comporte un risque de blessure, d'endommagement de l'appareil ou de panne d'équipement. Les pièces de rechange de cette section sont approuvées par le fabricant.

*Remarque : Les numéros de référence de produit et d'article peuvent dépendre des régions de commercialisation. Prenez contact avec le distributeur approprié ou consultez le site web de la société pour connaître les personnes à contacter.*

Consultez la section Pièces de rechange et accessoires dans la version complète du manuel.

# **Tabla de contenidos**

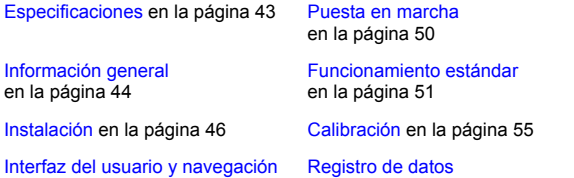

en la página 56

[Mantenimiento](#page-57-0) en la página 58

[Solución de problemas](#page-60-0) en la página 61

[Piezas de repuesto y accesorios](#page-62-0) en la página 63

# **Versión ampliada del manual**

Para obtener más información, consulte la versión expandida de este manual de usuario que se encuentra disponible en el sitio web del fabricante.

# **Especificaciones**

en la página 48

Las especificaciones están sujetas a cambios sin previo aviso.

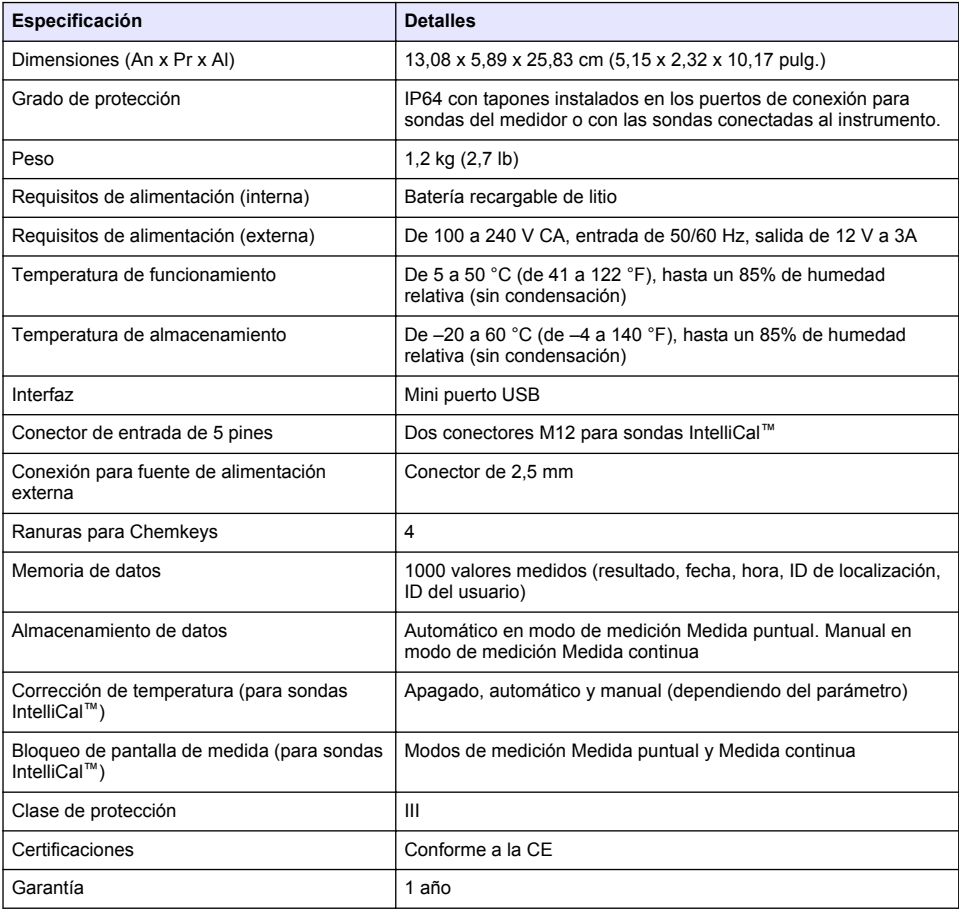

# <span id="page-43-0"></span>**Información general**

En ningún caso el fabricante será responsable de ningún daño directo, indirecto, especial, accidental o resultante de un defecto u omisión en este manual. El fabricante se reserva el derecho a modificar este manual y los productos que describen en cualquier momento, sin aviso ni obligación. Las ediciones revisadas se encuentran en la página web del fabricante.

Las patentes asociadas con este producto, si las hubiera, pueden encontrarse en www.hach.com/patentlabel.

## **Información de seguridad**

*A V I S O*

El fabricante no es responsable de ningún daño debido a un mal uso de este producto incluyendo, sin limitación, daños directos, fortuitos o circunstanciales y reclamaciones sobre los daños que no estén recogidos en la legislación vigente. El usuario es el responsable de la identificación de los riesgos críticos y de tener los mecanismos adecuados de protección de los procesos en caso de un posible mal funcionamiento del equipo.

Lea todo el manual antes de desembalar, instalar o trabajar con este equipo. Ponga atención a todas las advertencias y avisos de peligro. El no hacerlo puede provocar heridas graves al usuario o daños al equipo.

Asegúrese de que la protección proporcionada por el equipo no está dañada. No utilice ni instale este equipo de manera distinta a lo especificado en este manual.

#### **Uso de la información sobre riesgos**

### **APELIGRO**

Indica una situación potencial o de riesgo inminente que, de no evitarse, provocará la muerte o lesiones graves.

# **A D V E R T E N C I A**

Indica una situación potencial o inminentemente peligrosa que, de no evitarse, podría provocar la muerte o lesiones graves.

# **P R E C A U C I Ó N**

Indica una situación potencialmente peligrosa que podría provocar una lesión menor o moderada.

### *A V I S O*

Indica una situación que, si no se evita, puede provocar daños en el instrumento. Información que requiere especial énfasis.

#### **Etiquetas de precaución**

Lea todas las etiquetas y rótulos adheridos al instrumento. En caso contrario, podrían producirse heridas personales o daños en el instrumento. El símbolo que aparezca en el instrumento se comentará en el manual con una declaración de precaución.

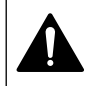

Este símbolo (en caso de estar colocado en el equipo) hace referencia a las instrucciones de uso o a la información de seguridad del manual.

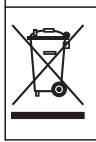

En Europa, el equipo eléctrico marcado con este símbolo no se debe desechar mediante el servicio de recogida de basura doméstica o pública. Devuelva los equipos viejos o que hayan alcanzado el término de su vida útil al fabricante para su eliminación sin cargo para el usuario.

#### **Certificación**

#### **Advertencia sobre notificación de EN 55011/CISPR 11**

Este es un producto de clase A. En un entorno doméstico, el producto puede provocar interferencias radioeléctricas, en cuyo caso puede que el usuario deba adoptar las medidas oportunas.

#### <span id="page-44-0"></span>**Reglamentación canadiense sobre equipos que provocan interferencia, IECS-003, Clase A**

Registros de pruebas de control del fabricante.

Este aparato digital de clase A cumple con todos los requerimientos de las reglamentaciones canadienses para equipos que producen interferencias.

Cet appareil numérique de classe A répond à toutes les exigences de la réglementation canadienne sur les équipements provoquant des interférences.

#### **FCC Parte 15, Límites Clase "A"**

Registros de pruebas de control del fabricante. Este dispositivo cumple con la Parte 15 de las normas de la FCC estadounidense. Su operación está sujeta a las siguientes dos condiciones:

- **1.** El equipo no puede causar interferencias perjudiciales.
- **2.** Este equipo debe aceptar cualquier interferencia recibida, incluyendo las interferencias que pueden causar un funcionamiento no deseado.

Los cambios o modificaciones a este equipo que no hayan sido aprobados por la parte responsable podrían anular el permiso del usuario para operar el equipo. Este equipo ha sido probado y encontrado que cumple con los límites para un dispositivo digital Clase A, de acuerdo con la Parte 15 de las Reglas FCC. Estos límites están diseñados para proporcionar una protección razonable contra las interferencias perjudiciales cuando el equipo está operando en un entorno comercial. Este equipo genera, utiliza y puede irradiar energía de radio frecuencia, y si no es instalado y utilizado de acuerdo con el manual de instrucciones, puede causar una interferencia dañina a las radio comunicaciones. La operación de este equipo en un área residencial es probable que produzca interferencia dañina, en cuyo caso el usuario será requerido para corregir la interferencia bajo su propio cargo. Pueden utilizarse las siguientes técnicas para reducir los problemas de interferencia:

- **1.** Desconecte el equipo de su fuente de alimentación para verificar si éste es o no la fuente de la interferencia.
- **2.** Si el equipo está conectado a la misma toma eléctrica que el dispositivo que experimenta la interferencia, conecte el equipo a otra toma eléctrica.
- **3.** Aleje el equipo del dispositivo que está recibiendo la interferencia.
- **4.** Cambie la posición de la antena del dispositivo que recibe la interferencia.
- **5.** Trate combinaciones de las opciones descritas.

## **Descripción general del producto**

El analizador paralelo portátil SL1000 mide hasta seis parámetros simultáneamente en aplicaciones de agua potable u otro tipo de agua limpia. El medidor utiliza Chemkeys<sup>®</sup> y sondas digitales IntelliCAL™ para medir diferentes parámetros en agua. El medidor identifica automáticamente el tipo de Chemkey que está instalada o el tipo de sonda que está conectada al medidor.

El medidor puede utilizar hasta cuatro Chemkeys y hasta dos sondas para realizar mediciones. Consulte la [Figura 1.](#page-45-0)

#### <span id="page-45-0"></span>**Figura 1 Descripción general del producto**

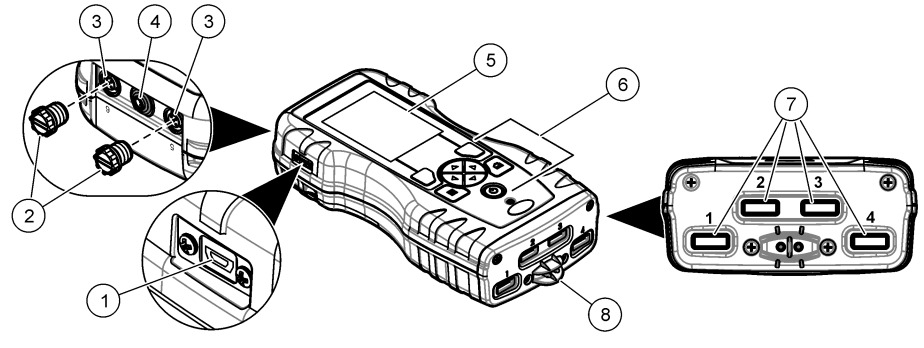

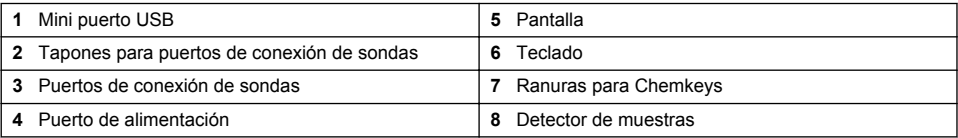

## **Componentes del producto**

Asegúrese de haber recibido todos los componentes. Consulte la guía de empaquetado que se suministra. Si faltan artículos o están dañados, póngase en contacto con el fabricante o el representante de ventas inmediatamente.

# **Instalación**

## **A D V E R T E N C I A**

**A D V E R T E N C I A**

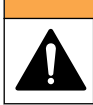

Peligros diversos. Sólo el personal cualificado debe realizar las tareas descritas en esta sección del documento.

# **Seguridad de la batería de litio**

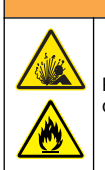

Peligro de incendio y explosión. Si se exponen a condiciones abusivas, las baterías de litio pueden calentarse, explotar o inflamarse y causar lesiones graves.

- No utilice la batería si presenta daños visibles.
- No utilice la batería tras producirse una fuerte descarga o vibración.
- No exponga la batería al fuego.
- Mantenga la batería a temperaturas inferiores a 60 ºC (140 ºF).
- Mantenga la batería seca y alejada del agua.
- Evite el contacto entre los terminales de la batería positivo y negativo.
- No permita que personas no autorizadas toquen la batería.
- Deseche la batería de acuerdo con las normativas locales, regionales y nacionales.

## **A D V E R T E N C I A**

<span id="page-46-0"></span>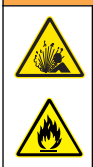

Peligro de incendio y explosión. Este equipo cuenta con una batería de litio de alto rendimiento, que es inflamable y puede provocar un incendio o explosión, incluso sin energía. Para mantener el nivel de seguridad que proporciona la carcasa del instrumento, la cubierta debe instalarse y asegurarse con el hardware suministrado.

Solo utilice la batería de litio que se suministra. Consulte la Figura 2 para la instalación o retirada de la batería.

#### **Figura 2 Instalación y retirada de la batería**

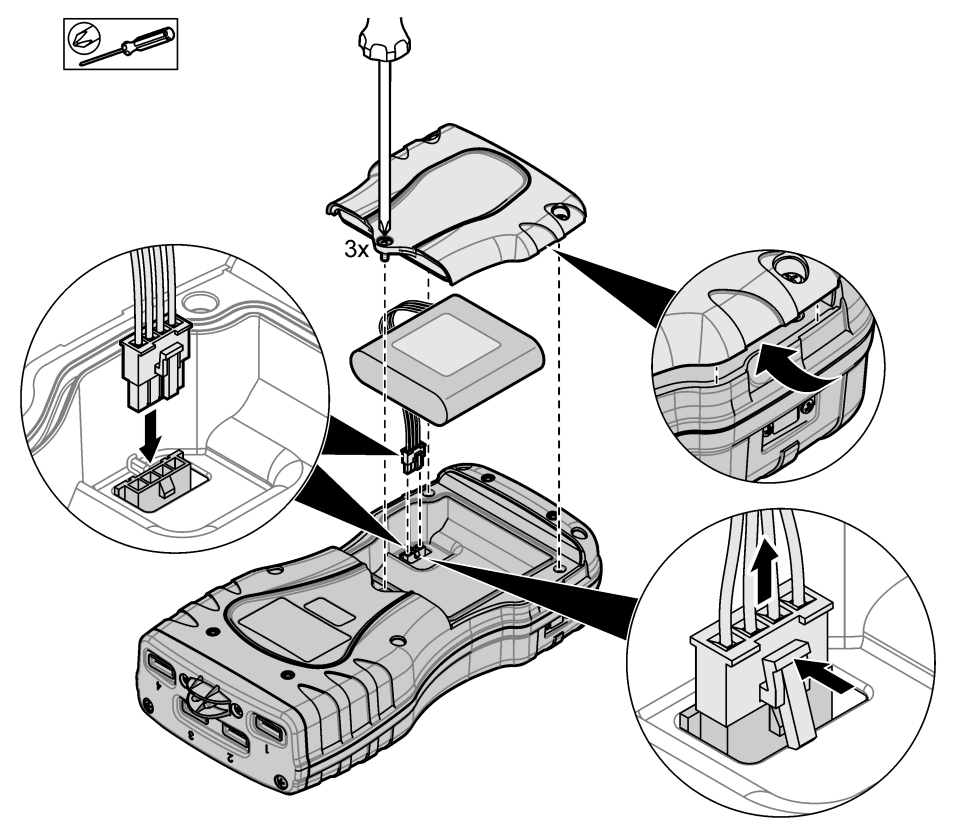

## **Carga de la batería**

## **A D V E R T E N C I A**

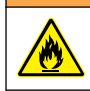

Peligro de incendio. Use solo la fuente de alimentación externa especificada para este instrumento.

- **1.** Conecte la fuente de alimentación externa a una toma de CA.
- **2.** Conecte la fuente de alimentación externa al puerto de alimentación del medidor. Consulte la [Descripción general del producto](#page-44-0) en la página 45.
- <span id="page-47-0"></span>• El instrumento puede estar en funcionamiento mientras se carga la batería.
- No sustituya la fuente de alimentación externa. Use solamente la fuente de alimentación externa especificada en la lista de piezas y accesorios del instrumento. Consulte la [Piezas de](#page-62-0) [repuesto y accesorios](#page-62-0) en la página 63.
- No cargue la batería durante más de 24 horas.

### **Instalación de la correa de mano**

Instale la correa de mano para sostener el medidor de forma segura. Consulte la Figura 3.

#### **Figura 3 Instalación de la correa de mano**

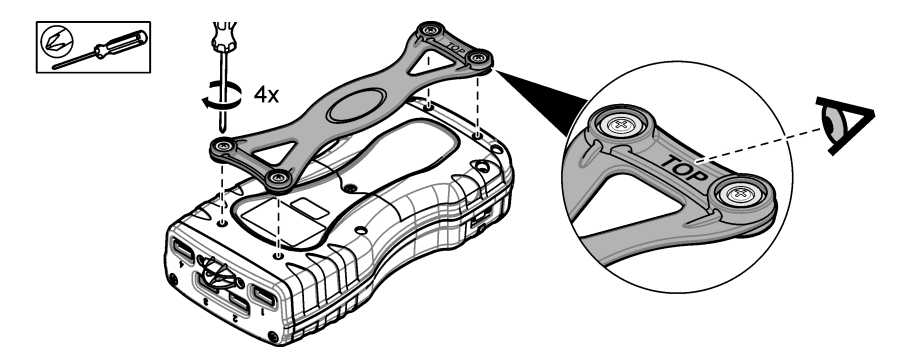

# **Interfaz del usuario y navegación**

### **Descripción de la pantalla**

Observe la Figura 4 y la [Figura 5](#page-48-0) para ver la descripción de la pantalla de medición.

#### **Figura 4 Pantalla de medición (parte superior)**

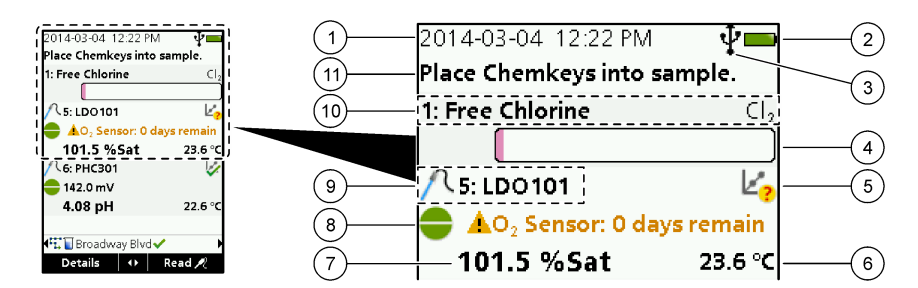

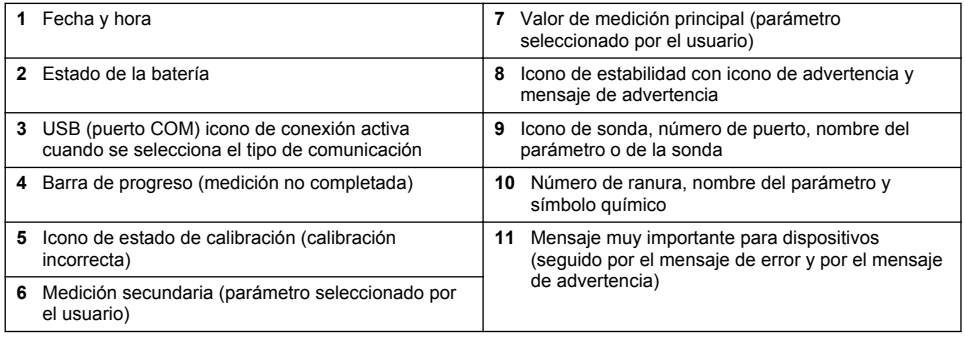

<span id="page-48-0"></span>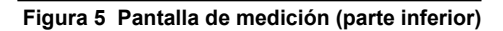

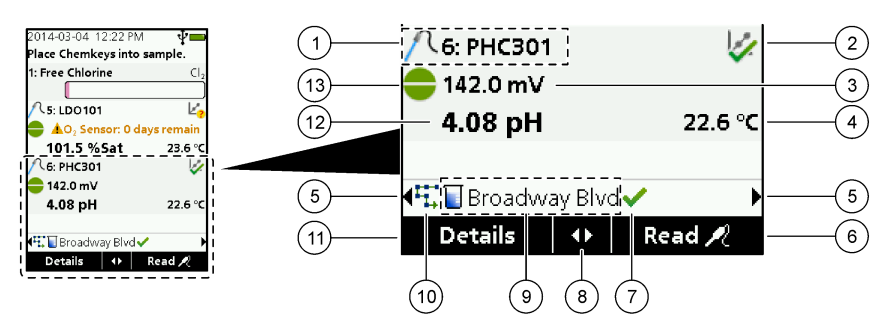

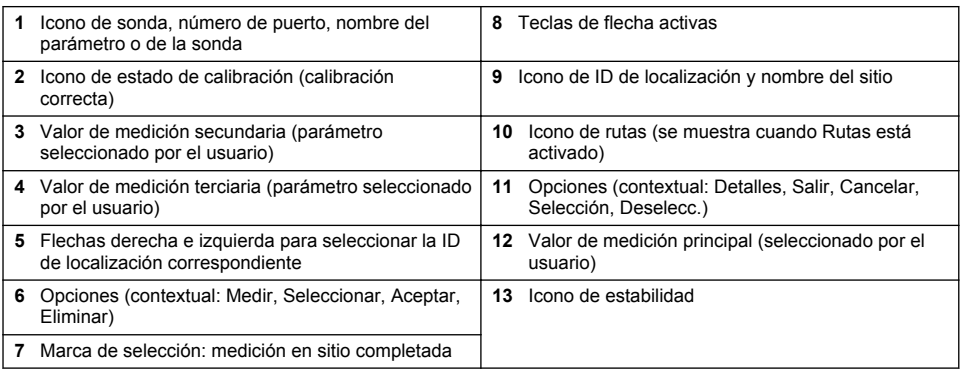

## **Descripción del teclado**

Consulte la [Figura 6](#page-49-0) para ver una descripción del teclado e información sobre la navegación.

#### <span id="page-49-0"></span>**Figura 6 Descripción del teclado**

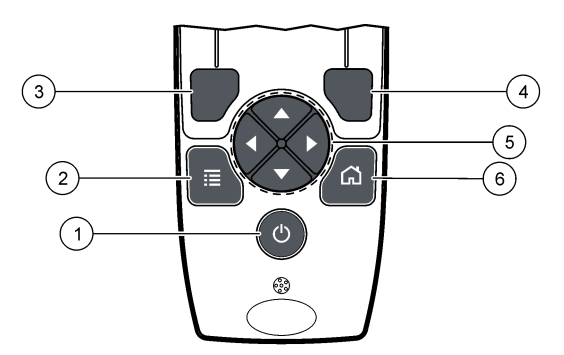

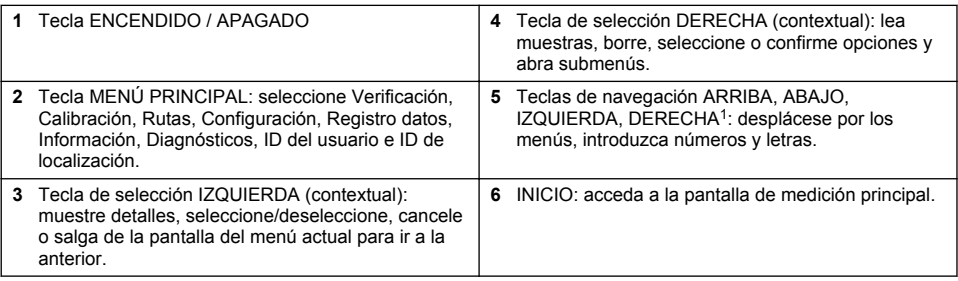

# **Puesta en marcha**

## **Conexión de la alimentación**

Pulse la tecla de encendido para encender o apagar el medidor. Si el medidor no se enciende, asegúrese de que la batería se ha instalado correctamente.

# **Cambio del idioma**

Seleccione el idioma de la pantalla cuando encienda el medidor por primera vez. Configure el idioma desde el menú **Configuración**.

- **1.** Seleccione **Configuración>Idioma**.
- **2.** Seleccione el idioma aplicable.

# **Cambio de la fecha y la hora**

Puede configurar el formato de fecha y hora de dos formas:

- Configurar fecha y hora cuando el medidor se enciende por primera vez.
- Configurar fecha y hora desde el menú Fecha y Hora.
- **1.** Seleccione **Configuración>Medidor>Fecha y hora.**
- **2.** Utilice las teclas de flecha para seleccionar el formato de fecha y hora e introduzca la fecha y hora actuales.

La fecha y hora actuales se mostrarán en la pantalla y en los datos de medición registrados.

<sup>1</sup> ARRIBA, ABAJO: desplácese por las mediciones cuando hay más de cuatro mediciones, DERECHA, IZQUIERDA: desplácese por las ID del usuario o ID de muestra.

# <span id="page-50-0"></span>**Funcionamiento estándar**

### **Usar una ID de usuario**

La etiqueta de ID de usuario asocia mediciones con un usuario en concreto. Todos los datos almacenados incluirán este ID de usuario.

Para gestionar con facilidad las IDs de usuario, utilice la aplicación web "tool.htm". Consulte la página web del fabricante para obtener más información.

#### **1.** Seleccione **Menú principal>ID del usuario**.

**2.** Seleccione una opción.

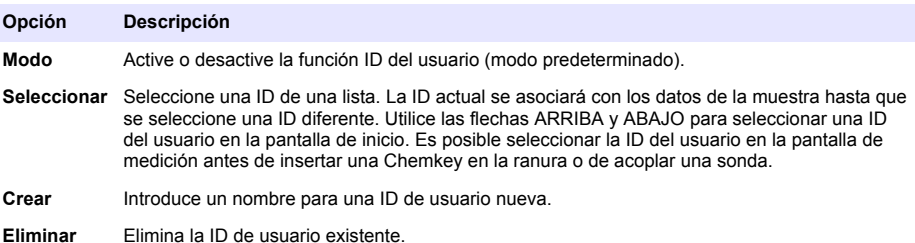

### **Uso de una ID de localización**

Seleccione una etiqueta de ID de localización para asociar mediciones con una muestra o ubicación específicas. Si se asocian, los datos guardados incluirán esta ID.

Para gestionar con facilidad las IDs de localización, utilice la aplicación web "tool.htm". Consulte la página web del fabricante para obtener más información.

#### **1.** Seleccione **Menú principal>ID de localización**.

**2.** Seleccione una opción.

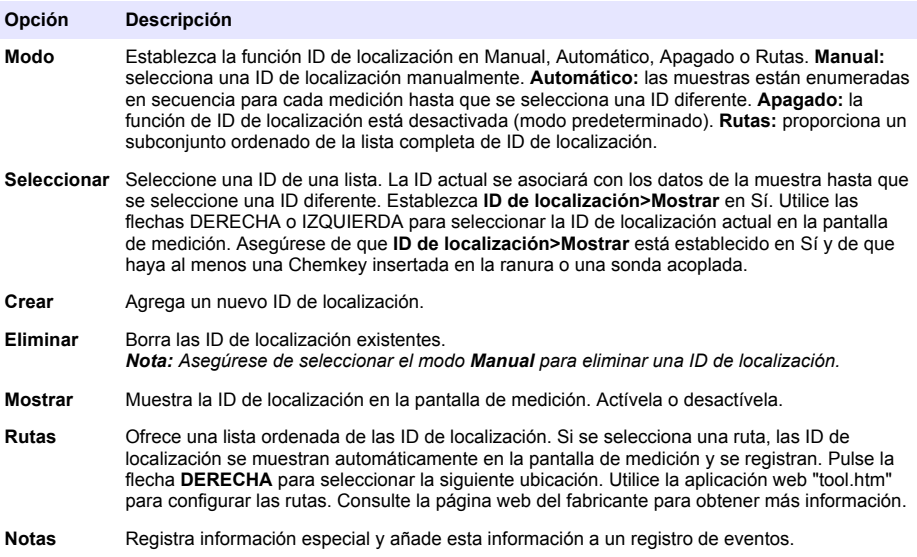

## <span id="page-51-0"></span>**Finalización de las mediciones con Chemkey**

#### *A V I S O*

No inicie ninguna medición nueva con Chemkey si hay otras mediciones con Chemkey en curso. Cuando vaya a medir con una Chemkey, coloque el medidor dentro de la muestra una sola vez.

Siga el procedimiento que se describe a continuación para realizar una medición con una Chemkey. Consulte la [Figura 7.](#page-52-0) Puede realizar mediciones con varias sondas simultáneamente. Consulte la [Realización de mediciones con sondas](#page-53-0) en la página 54.

- **1.** Encienda el medidor.
- **2.** Para una trazabilidad completa, introduzca una ID de localización y una ID del usuario antes de la medición. Consulte [Usar una ID de usuario](#page-50-0) en la página 51 y [Uso de una ID de localización](#page-50-0) en la página 51.
- **3.** Deslice la Chemkey correspondiente en un movimiento e insértela en las ranuras 1 a 4. Asegúrese de usar siempre una Chemkey nueva para cada medición. Es importante que la Chemkey esté completamente insertada en la ranura. Cuando una Chemkey esté en una ranura, no la mueva ni la toque.<sup>2</sup>
- **4.** Vierta la muestra en el vaso de muestras.
- **5.** Llene el vaso de muestras del medidor hasta la línea de llenado.
- **6.** Coloque el medidor en el vaso de muestras.
- **7.** Espere a que se emita una alerta o a que se muestre el dibujo de extracción del medidor (transcurridos de 1 a 2 segundos) y retire inmediatamente el medidor del vaso de muestras. Coloque el medidor de vuelta en su estuche y espere a que finalice la medición. Cada parámetro tiene un tiempo de reacción diferente. La pantalla muestra una barra de progreso con el tiempo que queda hasta completar la medición.
- **8.** Los valores de la medición se mostrarán en la pantalla. *Nota: Si se muestra un mensaje de error, pulse Detalles para obtener más información.*

 $2$  Para obtener una medición de amoniaco libre se requiere una Chemkey de monocloramina y una Chemkey de amoniaco libre.

#### <span id="page-52-0"></span>**Figura 7 Medición de muestras con Chemkey**

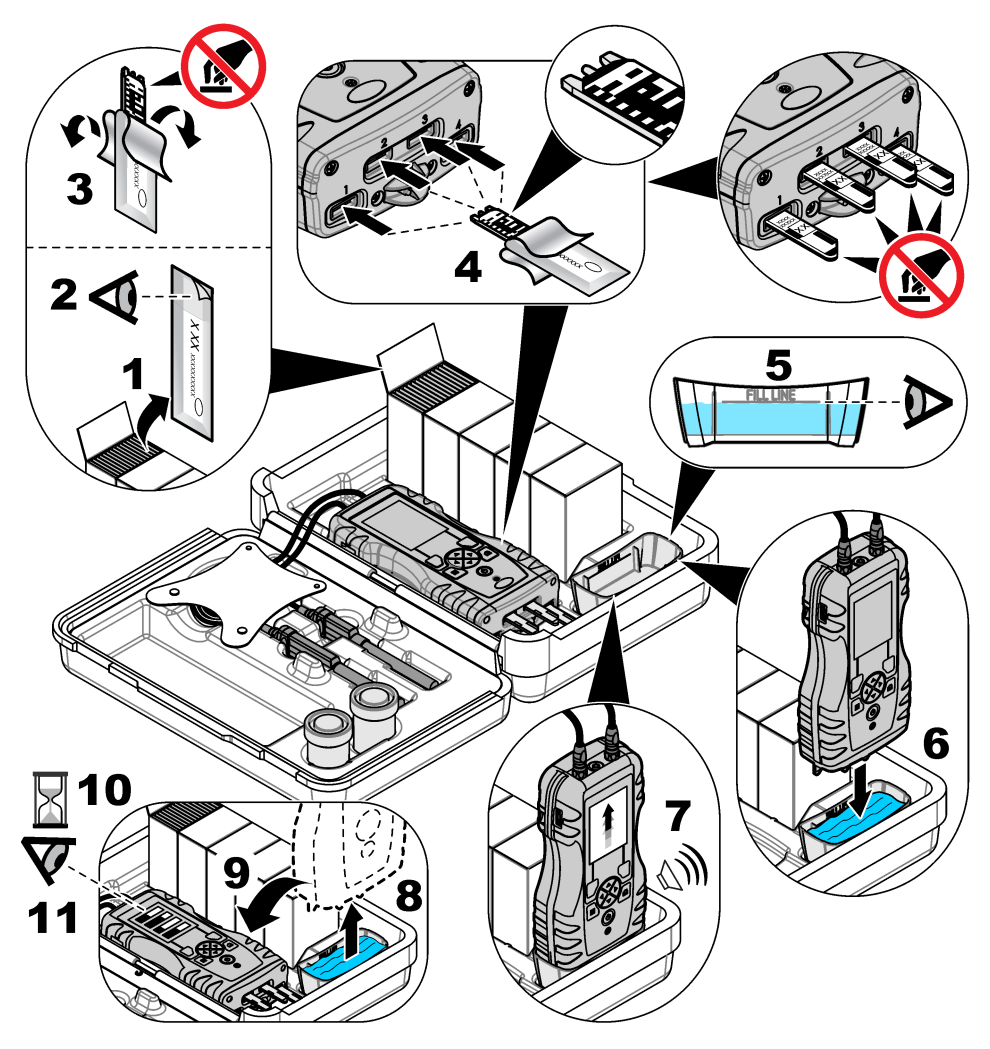

## **Conexión de las sondas**

### *A V I S O*

No tire los tapones de los puertos de conexión de sondas. Asegúrese de que los tapones del puerto de conexión de sondas están colocados cuando no hay ninguna sonda conectada.

Asegúrese de que la pantalla muestra la fecha y la hora actuales y después conecte la sonda al medidor. Consulte la [Figura 8.](#page-53-0)

*Nota: La fecha y hora de las sondas se fija cuando se conecta por primera vez al medidor. Esto hace posible registrar la historia de la sonda y la hora en la que se realizan las mediciones.*

#### <span id="page-53-0"></span>**Figura 8 Conexiones de sonda**

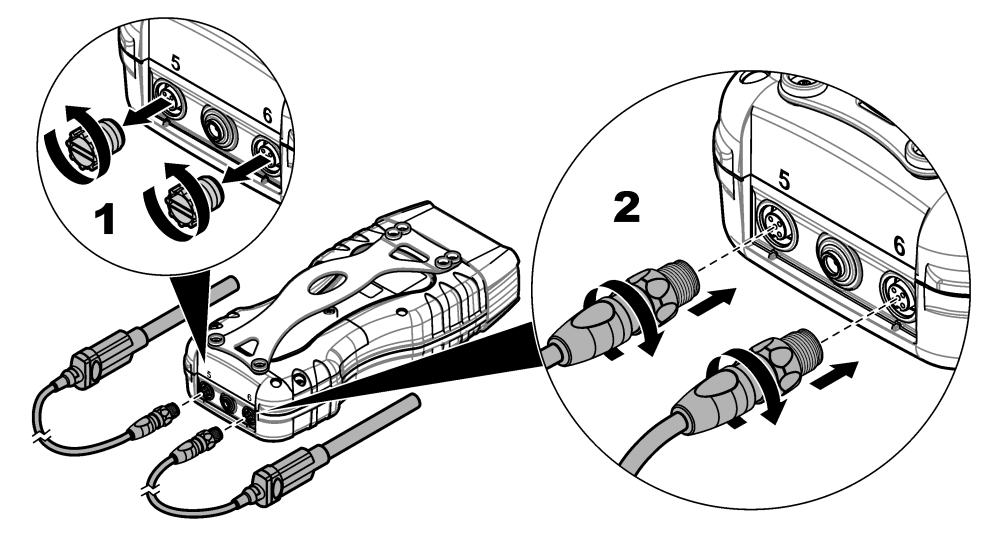

#### **Realización de mediciones con sondas**

Siga el procedimiento que se expone a continuación para realizar una medición con sondas. Consulte la [Figura 9.](#page-54-0) Es posible realizar mediciones con varias Chemkeys simultáneamente. Consulte la [Finalización de las mediciones con Chemkey](#page-51-0) en la página 52.

**1.** Calibre las sondas antes de usarlas por primera vez. Consulte la [Calibre la sonda](#page-54-0) en la página 55.

*Nota: Para que la precisión sea óptima, calibre las sondas todos los días.*

**2.** Ajuste la fecha y la hora del medidor antes de conectar la sonda. Consulte la [Cambio de la fecha](#page-49-0) [y la hora](#page-49-0) en la página 50.

La sonda debe tener el sello de duración de servicio correcto.

- **3.** Para una trazabilidad completa, introduzca una ID de localización y una ID del usuario antes de la medición. Consulte [Usar una ID de usuario](#page-50-0) en la página 51 y [Uso de una ID de localización](#page-50-0) en la página 51.
- **4.** Quite los tapones a los puertos de conexión de sondas e introduzca las sondas. Consulte la Figura 8 en la página 54 para ver cómo introducir las sondas. *Nota: No tire los tapones de los puertos de conexión de sondas. Si no hay ninguna sonda conectada, vuelva a colocar los tapones.*
- **5.** Coloque la muestra en los matraces para muestras.
- **6.** Llene el matraz para muestras con la muestra hasta que el sensor esté completamente sumergido en la muestra.
- **7.** Coloque las sondas en los matraces y seleccione **Medir** si el modo de medición es **Medida puntual**. Consulte la documentación de la sonda para obtener más información.
- **8.** Los valores de la medición se mostrarán en la pantalla.

#### <span id="page-54-0"></span>**Figura 9 Medición de muestras**

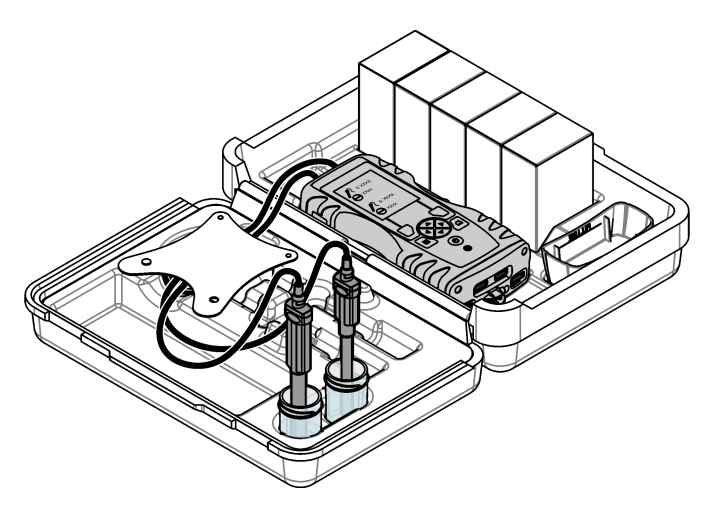

# **Calibración**

# **P R E C A U C I Ó N**

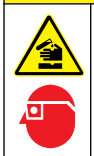

Peligro por exposición a productos químicos. Respete los procedimientos de seguridad del laboratorio y utilice el equipo de protección personal adecuado para las sustancias químicas que vaya a manipular. Consulte los protocolos de seguridad en las hojas de datos de seguridad actuales (MSDS/SDS).

# **Calibre la sonda**

Cada sonda utiliza un tipo diferente de solución de calibración. Procure calibrar las sondas con frecuencia para mantener el máximo nivel de exactitud. El medidor mostrará el estado de la calibración. Si la calibración no es correcta, aparecerá el icono de calibración con el signo de interrogación kasta que la sonda esté calibrada correctamente. Cuando la calibración sea correcta, aparecerá el icono con la marca de verificación en verde. Para ver instrucciones paso a paso, consulte los documentos que se incluyen con cada sonda. Consulte la página web del fabricante para obtener más información.

- **1.** Conexión de las sondas.
- **2.** Seleccione **Menú principal>Calibrar** para iniciar una calibración.
- **3.** Si hay más de una sonda conectada al instrumento, seleccione la correcta. *Nota: Si solo hay una sonda conectada, este paso no se mostrará.*
- **4.** Siga las instrucciones que se muestran en la pantalla para calibrar la sonda.

*Nota: Si es una sonda ISE, pulse la flecha DERECHA para pasar al siguiente estándar de calibración según sea necesario. Mida los estándares desde la concentración baja hasta la concentración alta.*

**5.** Si es necesario, realice una verificación. Consulte la [Verificación de la sonda](#page-55-0) en la página 56.

# **Calibración de fábrica**

El fabricante recomienda completar una calibración de fábrica completa de manera anual para garantizar que el sistema funciona como está previsto. Póngase en contacto con el Centro de servicio técnico de Hach que realiza el mantenimiento en su localidad.

## <span id="page-55-0"></span>**Calibración del medidor para una Chemkey de parámetro específico**

Cada Chemkey necesita una calibración diferente. Consulte la página web del fabricante para obtener más información.

- **1.** Deslice lentamente las Chemkeys correspondientes en un movimiento e insértelas en las ranuras de la 1 a la 4.
- **2.** Seleccione **Menú principal>Calibrar** para iniciar una calibración.
- **3.** Seleccione la Chemkey correspondiente.
- **4.** Introduzca el valor de ajuste establecido aplicable.
- **5.** Siga las instrucciones que se muestran en la pantalla para calibrar la Chemkey.
- **6.** Si es necesario, realice una verificación. Consulte la Verificación de una Chemkey en la página 56.

## **Verificación de la sonda**

- **1.** Seleccione **Menú principal>Verificación** para iniciar una verificación.
- **2.** Seleccione el dispositivo correspondiente.
- **3.** Siga las instrucciones que se muestran en la pantalla para realizar la verificación. *Nota: Para modificar el estándar de la verificación, pulse Menú principal>Configuración>Sonda>[Seleccione una sonda]>Opciones verificación>Estándar.*

## **Verificación de una Chemkey**

Puede realizar la verificación de una Chemkey de dos formas. Para la verificación, utilice una Chemkey para un parámetro específico o una Chemkey para la verificación del sistema. Consulte la [Piezas de repuesto y accesorios](#page-62-0) en la página 63.

- **Chemkey para un parámetro específico:**
	- **1.** Deslice lentamente la Chemkey para un parámetro específico en un movimiento e insértela completamente en una de las ranuras de la 1 a la 4.
	- **2.** A continuación, seleccione **Menú principal>Verificación** para iniciar la verificación.
	- **3.** Complete el proceso por el que le guía el menú.
- **Chemkey para verificación del sistema:**
	- **1.** Seleccione **Menú principal>Verificación** para iniciar una verificación.
	- **2.** A continuación, deslice lentamente la Chemkey para la verificación del sistema en un movimiento e insértela en la primera ranura.
	- **3.** Complete el proceso por el que le guía el menú.

# **Registro de datos**

El registro de datos muestra todas las mediciones guardadas.

- **1.** Seleccione **Menú principal>Registro datos**.
- **2.** Seleccione una opción.

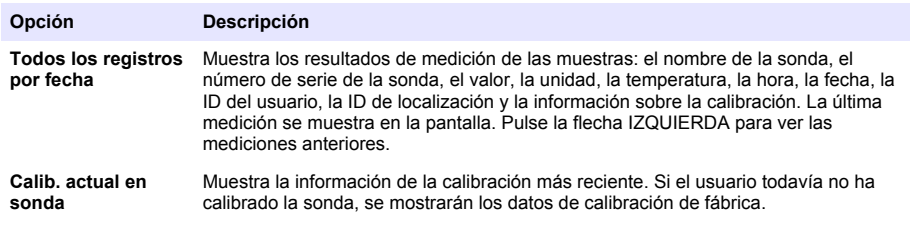

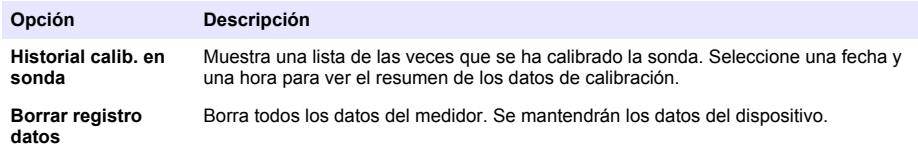

## **Importación de datos a Excel**

# **A D V E R T E N C I A**

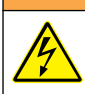

Riesgo de descargas eléctricas. El equipo conectado de forma externa debe someterse a una evaluación estándar de seguridad aplicable.

El medidor guarda el registro de datos en formato XML. La ID de localización, la secuencia, la fecha y la hora, los parámetros, el valor medido, las unidades, la ID del usuario, el número de ranura, el número de lote de la Chemkey y el número de serie del medidor pueden guardarse en una hoja de cálculo Excel.

- **1.** Encienda el medidor.
- **2.** Conecte el medidor con el cable USB al ordenador. El medidor muestra una unidad "Hach Portable Parallel Analysis" (Análisis en paralelo portátil Hach) en el ordenador.
- **3.** Abra la carpeta "DataTemplate" (Plantilla de datos) de la unidad.
- **4.** Abra el archivo "LogTemplate.xltx".
- **5.** Haga clic con el botón derecho en la celda "A2" y seleccione XML>Importar.
- **6.** Seleccione todos los archivos de registro de la carpeta "Data" (Datos), en la unidad "Hach Portable Parallel Analysis" (Análisis en paralelo portátil Hach).
- **7.** Haga clic sobre **Importar**. El registro de datos se muestra en la hoja de cálculo Excel.
- **8.** Guarde el archivo en el equipo o en una unidad flash USB si es necesario.
- **9.** Retire el medidor del ordenador de forma segura. Haga clic en el icono con la flecha verde "Quitar hardware de forma segura y expulsar el medio" en la barra de tareas. *Nota: Pueden encontrarse algunos iconos en "Mostrar iconos ocultos" en la barra de tareas.*
- **10.** Desconecte el cable USB del medidor.

### **Visualización de datos en un explorador web**

Para ver el registro de datos en un explorador web, siga los pasos que se describen a continuación. La ID de localización, la secuencia, la fecha y la hora, los parámetros, el valor medido, las unidades, la ID del usuario, el número de ranura, el número de lote de la Chemkey y el número de serie del medidor pueden mostrarse en el explorador web seleccionado.

- **1.** Encienda el medidor.
- **2.** Conecte el medidor con el cable USB al ordenador. El medidor muestra una unidad "Hach Portable Parallel Analysis" (Análisis en paralelo portátil Hach) en el ordenador.
- **3.** Abra la carpeta "Data" (Datos) de la unidad.
- **4.** Abra un archivo de registro de datos.
	- Abra el archivo "LogNN.XML" (NN = dígitos del 0 al 9) en cualquier explorador.
	- Desde el explorador web, haga clic en **Archivo>menú Abrir** y busque la carpeta "Data" (Datos).
- **5.** Guarde el archivo en el equipo o en una unidad flash USB si es necesario.
- <span id="page-57-0"></span>**6.** Retire el medidor del ordenador de forma segura. Haga clic en el icono con la flecha verde "Quitar hardware de forma segura y expulsar el medio" en la barra de tareas. *Nota: Pueden encontrarse algunos iconos en "Mostrar iconos ocultos" en la barra de tareas.*
- **7.** Desconecte el cable USB del medidor.

# **Mantenimiento**

#### **A D V E R T E N C I A**

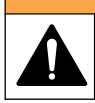

Peligros diversos. Sólo el personal cualificado debe realizar las tareas descritas en esta sección del documento.

# **P R E C A U C I Ó N**

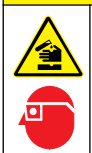

Peligro por exposición a productos químicos. Respete los procedimientos de seguridad del laboratorio y utilice el equipo de protección personal adecuado para las sustancias químicas que vaya a manipular. Consulte los protocolos de seguridad en las hojas de datos de seguridad actuales (MSDS/SDS).

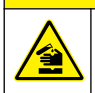

Peligro por exposición a productos químicos. Deshágase de los productos químicos y los residuos de acuerdo con las normativas locales, regionales y nacionales.

**P R E C A U C I Ó N**

### **Limpieza de los derrames**

# **P R E C A U C I Ó N**

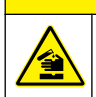

Peligro por exposición a productos químicos. Deshágase de los productos químicos y los residuos de acuerdo con las normativas locales, regionales y nacionales.

- **1.** Cumpla todos los protocolos de seguridad del centro relativos al control de derrames.
- **2.** Deseche los residuos conforme a las normativas vigentes.

### **Limpieza del instrumento**

Limpie el exterior del instrumento con un paño húmedo y una solución jabonosa suave y, a continuación, seque el instrumento según sea necesario.

### **Limpieza o sustitución de piezas**

Algunos errores y advertencias indican la limpieza de las ranuras de las Chemkeys, de las ventanas ópticas, de la ventana de códigos de barras y del detector de muestras o la sustitución de las bandejas. Utilice alcohol isopropílico para limpiar las piezas. Utilice agua y un detergente suave para limpiar el protector de luz. Asegúrese de mover el aplicador con punta de algodón en una sola dirección. Consulte la [Figura 10](#page-58-0) para eliminar la cubierta de acceso a la óptica, el protector de luz y las bandejas. Consulte la [Figura 11](#page-58-0) y la [Figura 12](#page-59-0) para obtener más información sobre el procedimiento de limpieza.

**Elementos necesarios:** aplicador con punta de algodón, alcohol isopropílico, agua y un detergente suave

<span id="page-58-0"></span>**Figura 10 Retirada y recolocación de piezas**

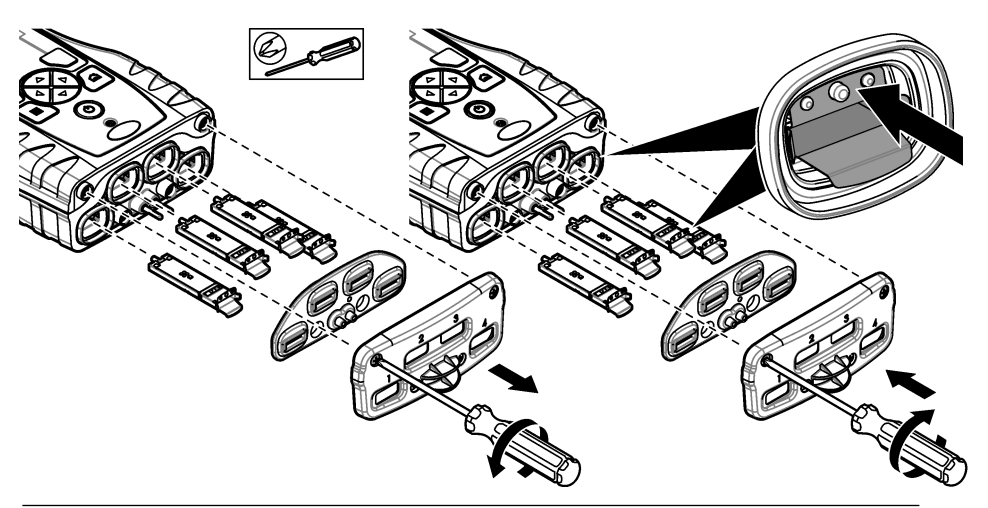

**Figura 11 Limpieza del detector de muestras, el protector de luz y la cubierta de acceso**

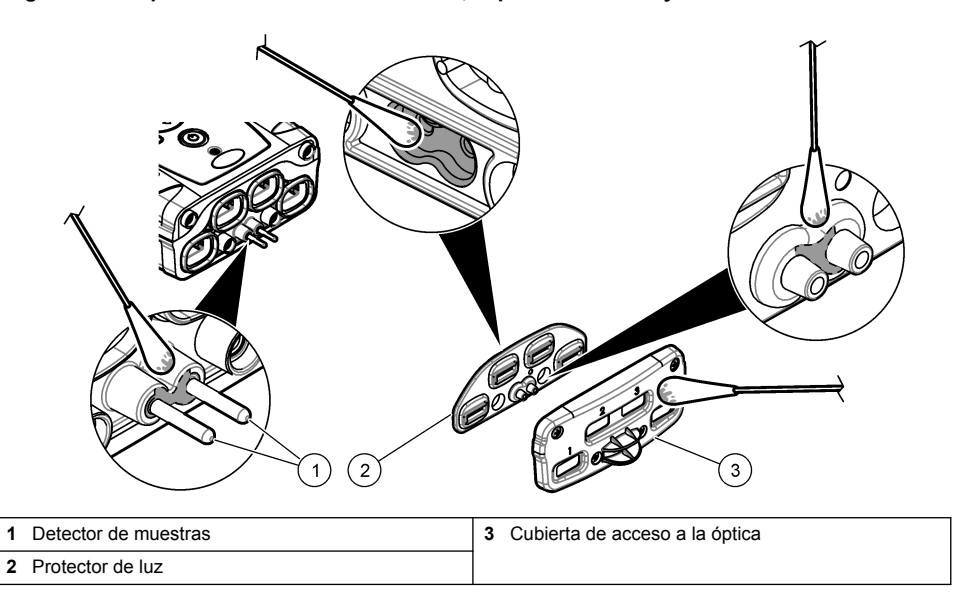

**Figura 12 Limpieza de bandejas y ranuras para Chemkey**

<span id="page-59-0"></span>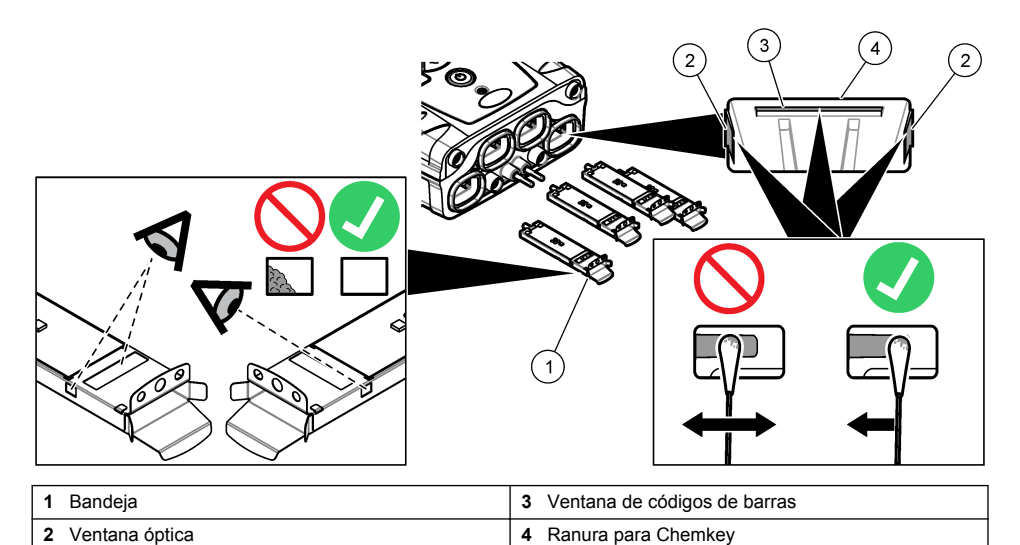

### **Carga o sustitución de la batería**

Sustituya la batería cuando el nivel de la batería sea bajo. Cuando la batería no sea capaz de conservar la carga de energía, sustitúyala. Utilice solo la batería especificada, suministrada por el fabricante. Consulte [Instalación de la batería](#page-46-0) en la página 47 y [Piezas de repuesto y accesorios](#page-62-0) en la página 63.

### **Preparación para el envío**

*A V I S O*

Daño potencial al instrumento. Drene toda el agua de la unidad antes del envío para evitar que las temperaturas bajo cero causen daños en el equipo.

Póngase en contacto con el servicio de asistencia técnica para obtener instrucciones antes de enviar la unidad al fabricante.

- Limpie y descontamine el instrumento antes del envío.
- Envíe el instrumento con la batería instalada en el medidor, pero asegúrese de que la batería no está acoplada al conector.
- Desconecte las sondas y extraiga las Chemkeys antes del envío.
- Envíe el instrumento en el paquete original o en un paquete alternativo seguro.

# <span id="page-60-0"></span>**Solución de problemas**

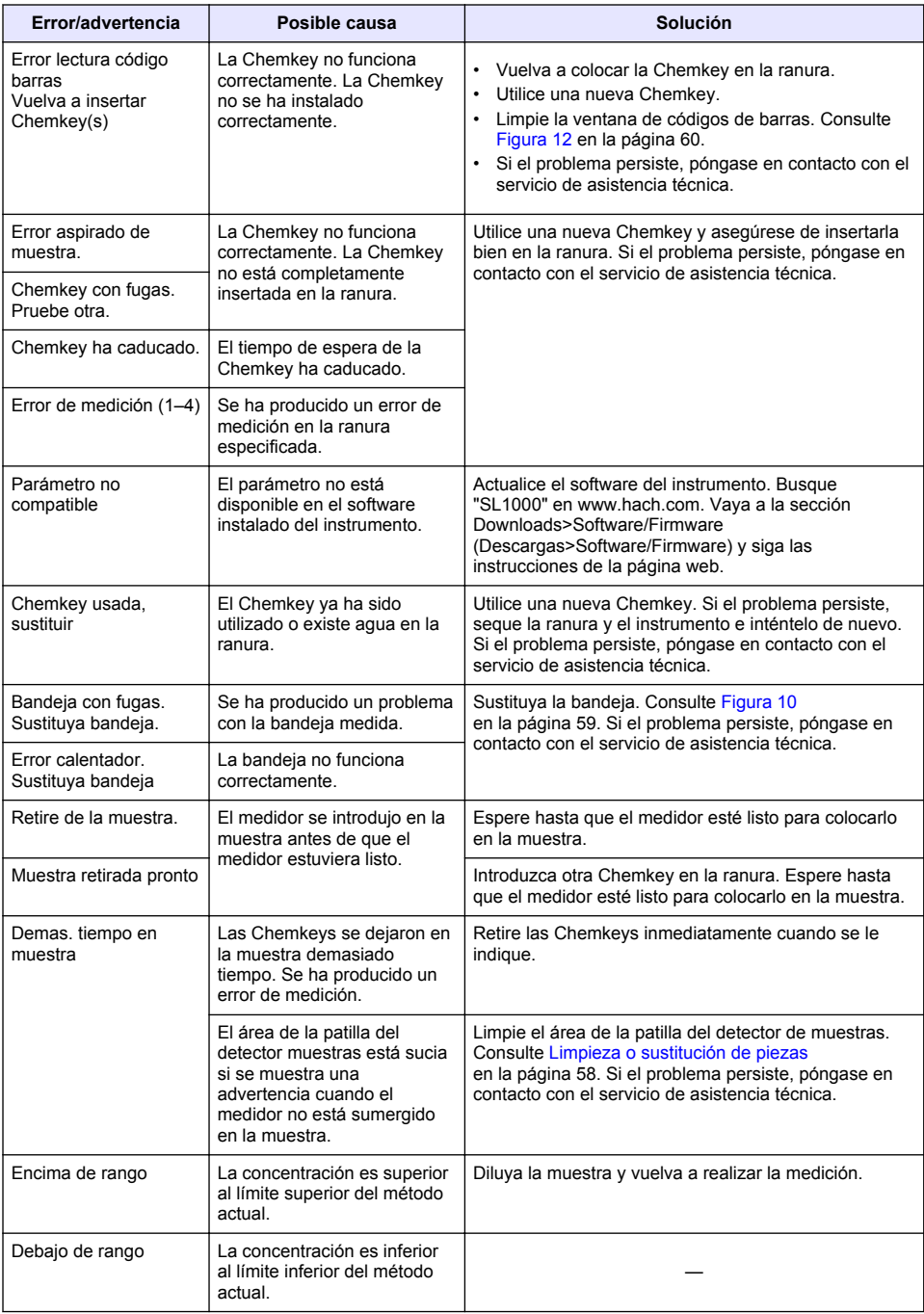

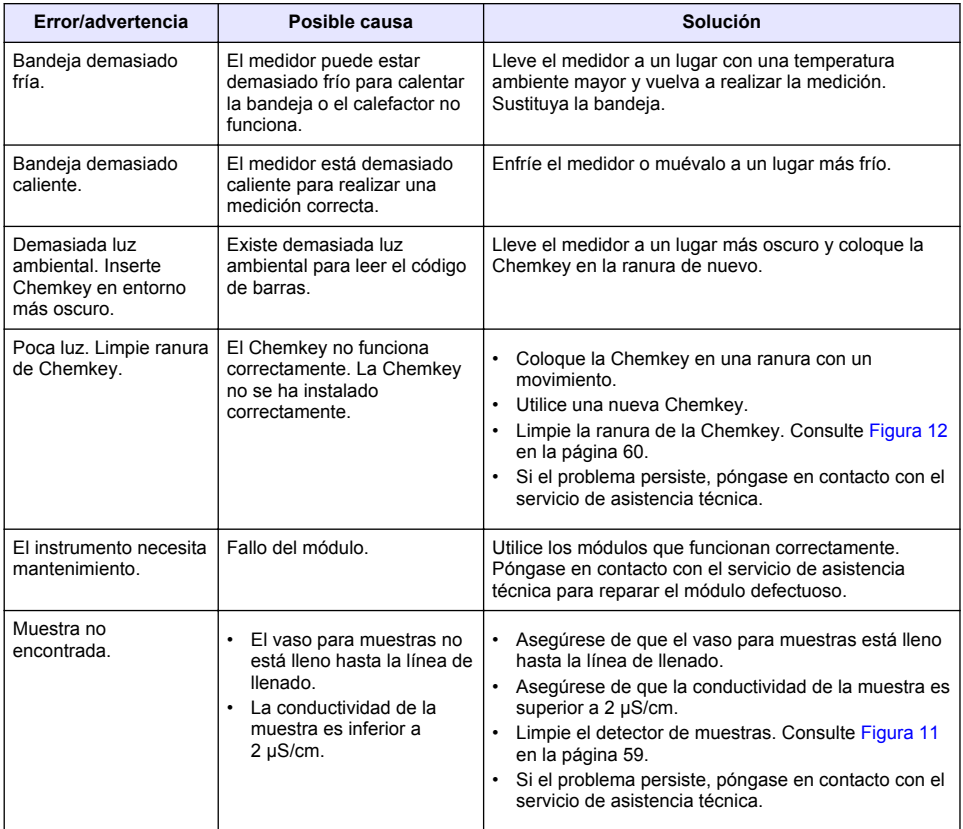

## **Realización de una comprobación diagnóstica**

El menú diagnóstico muestra la información sobre las versiones actuales del medidor y la opción para formatear la tarjeta de memoria.

#### **1.** Pulse **Menú principal>Diagnósticos**.

**2.** Seleccione una opción.

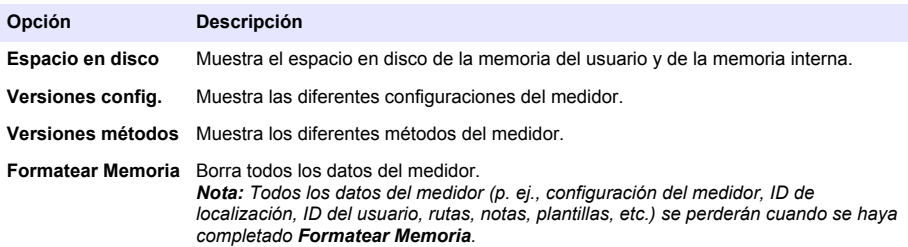

# <span id="page-62-0"></span>**Piezas de repuesto y accesorios**

# **A D V E R T E N C I A**

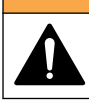

Peligro de lesión personal. El uso de piezas no aprobadas puede causar lesiones personales, daños al instrumento o un mal funcionamiento del equipo. Las piezas de repuesto que aparecen en esta sección están aprobadas por el fabricante.

*Nota: Los números de producto y artículo pueden variar para algunas regiones de venta. Comuníquese con el distribuidor correspondiente o visite el sitio Web de la compañía para obtener la información de contacto.*

Consulte las Piezas de repuesto y accesorios en la versión extendida del manual.

# **Índice**

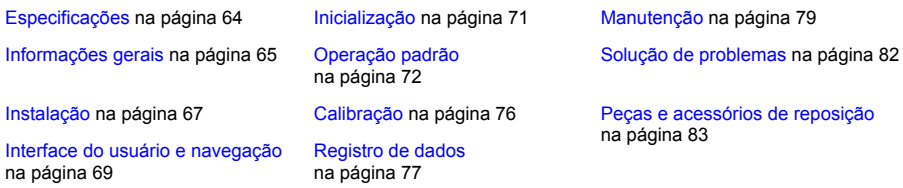

# **Versão completa do manual**

Para obter informações adicionais, consulte a versão expandida desse manual, disponível no site do fabricante.

# **Especificações**

As especificações estão sujeitas a alterações sem aviso prévio.

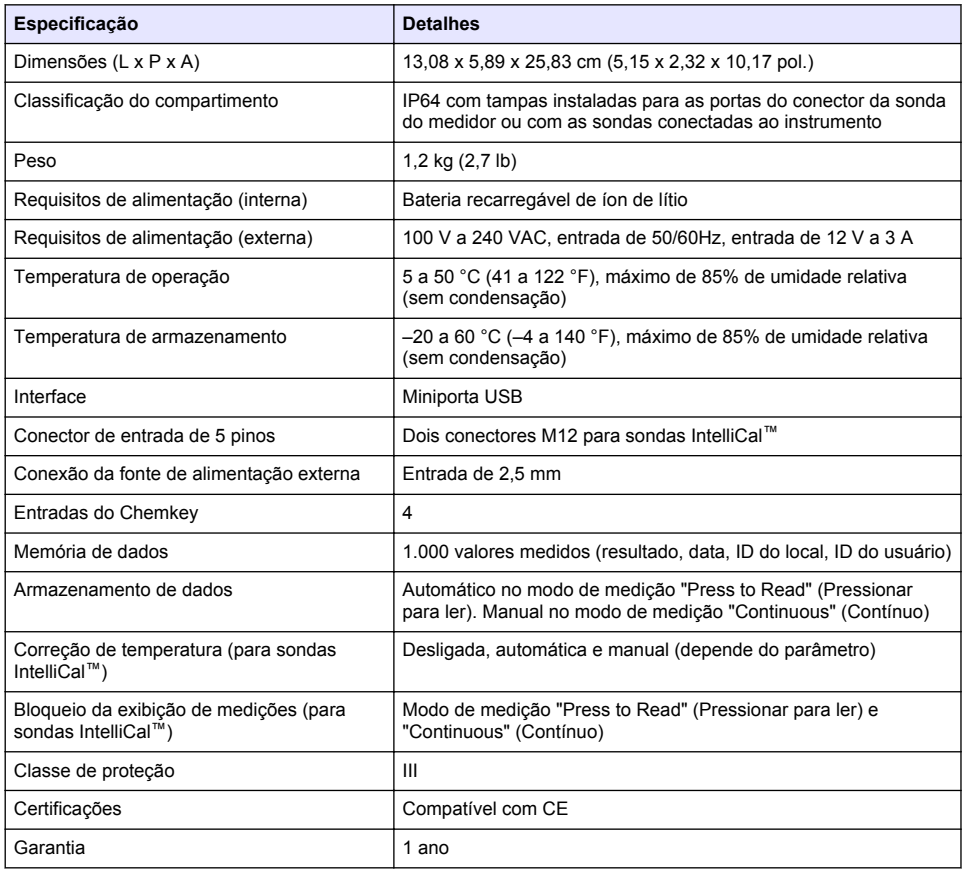

# <span id="page-64-0"></span>**Informações gerais**

Em hipótese alguma o fabricante será responsável por danos diretos, indiretos, especiais, incidentais ou consequenciais resultantes de qualquer defeito ou omissão neste manual. O fabricante reserva-se o direito de fazer alterações neste manual e nos produtos aqui descritos a qualquer momento, sem aviso ou obrigação. As edições revisadas podem ser encontradas no site do fabricante.

Patentes associadas a esse produto, caso existam, podem ser encontradas em: www.hach.com/patentlabel.

#### **Informações de segurança**

#### *A V I S O*

O fabricante não é responsável por quaisquer danos devido ao uso ou aplicação incorreta deste produto, incluindo, sem limitação, danos diretos, acidentais ou consequenciais, e se isenta desses danos à extensão total permitida pela lei aplicável. O usuário é unicamente responsável por identificar riscos críticos de aplicação e por instalar os mecanismos apropriados para proteger os processos durante um possível mau funcionamento do equipamento.

Leia todo o manual antes de tirar da embalagem, montar ou operar esse equipamento. Preste atenção a todas as declarações de perigo e cuidado. Caso contrário, o operador poderá sofrer ferimentos graves ou o equipamento poderá ser danificado.

Certifique-se de que a proteção oferecida por este equipamento não seja afetada. Não use nem instale este equipamento de nenhuma outra forma além da especificada neste manual.

#### **Uso de informações de risco**

#### **P E R I G O**

Indica uma situação potencial ou iminentemente perigosa que, se não for evitada, resultará em morte ou lesão grave.

# **A D V E R T Ê N C I A**

Indica uma situação potencialmente perigosa que, se não for evitada, pode resultar em morte ou ferimento grave.

## **C U I D A D O**

Indica uma situação potencialmente perigosa que pode resultar em ferimento leve a moderado.

*A V I S O*

Indica uma situação que, se não evitada, pode causar danos ao instrumento. Informações que necessitam de uma ênfase especial.

#### **Avisos de precaução**

Leia todas as etiquetas e rótulos fixados no instrumento. Caso não sejam observadas, podem ocorrer lesões pessoais ou danos ao instrumento. Um símbolo no instrumento tem sua referência no manual com uma medida preventiva.

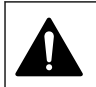

Este símbolo, se observado no instrumento, diz respeito ao manual de instruções para operação e/ou informações de segurança.

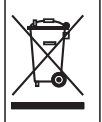

O equipamento elétrico marcado com este símbolo não pode ser descartado em sistemas de descarte público ou doméstico europeus. Devolva equipamentos antigos ou no final da vida útil para o fabricante para descarte, sem custo adicional para o usuário.

#### **Certificação**

**Aviso de notificação EN 55011/CISPR 11**

<span id="page-65-0"></span>Este é um produto de Classe A. Em um ambiente doméstico, este produto pode causar interferência de rádio, e neste caso o usuário pode precisar tomar medidas adequadas.

#### **Canadian Radio Interference-Causing Equipment Regulation (Regulamentação para equipamentos de rádio causadores de interferência do Canadá), IECS-003, Classe A**:

Os registros de testes de comprovação encontram-se com o fabricante.

Este aparelho digital Classe A atende a todos os requisitos de regulamentações canadenses sobre equipamentos que causam interferências.

Cet appareil numèrique de classe A répond à toutes les exigences de la réglementation canadienne sur les équipements provoquant des interférences.

#### **FCC parte 15, limites Classe "A"**

Os registros de testes de comprovação encontram-se com o fabricante. O dispositivo está em conformidade com a Parte 15 das Regras da FCC. A operação está sujeita às seguintes condições:

- **1.** O equipamento não deve causar interferência prejudicial.
- **2.** O equipamento deve aceitar todas as interferências recebidas, inclusive interferências que podem causar funcionamento indesejado.

Alterações ou modificações a este equipamento não aprovadas expressamente pela parte responsável pela conformidade podem anular a autoridade do usuário de operar o equipamento. Este equipamento foi testado e está em conformidade com os limites de dispositivo digital Classe A, de acordo com a Parte 15 das Regras da FCC. Esses limites foram estabelecidos para proporcionar uma razoável proteção contra interferências nocivas quando o equipamento for operado em ambientes comerciais. Este equipamento gera, utiliza e pode irradiar energia de rádiofrequência e, se não instalado e usado de acordo com o manual de instruções, pode causar interferências prejudiciais às comunicações de rádio. É provável que o funcionamento deste equipamento em área residencial possa causar interferência indesejada, caso em que o usuário será solicitado a corrigir a interferência por conta própria. As seguintes técnicas podem ser usadas para reduzir problemas de interferência:

- **1.** Desconecte o equipamento de sua fonte de alimentação para verificar se ele é ou não a origem da interferência.
- **2.** Se o equipamento está conectado à mesma tomada do dispositivo que está sofrendo interferência, conecte o equipamento a uma tomada diferente.
- **3.** Afaste o equipamento do dispositivo que estiver recebendo a interferência.
- **4.** Reposicione a antena de recebimento do dispositivo que está sofrendo interferência.
- **5.** Tente algumas combinações das opções acima.

### **Visão geral do produto**

O analisador paralelo portátil SL1000 mede até seis parâmetros ao mesmo tempo na ingestão de água e em outras aplicações de água limpa. O medidor utiliza sondas Chemkeys® e IntelliCAL™ digitais para medir diferentes parâmetros na água. O medidor identifica automaticamente o tipo de Chemkey que está instalado ou o tipo de sonda que está conectado ao medidor.

O medidor pode usar até quatro Chemkeys e até duas sondas para medições. Consulte [Figura 1.](#page-66-0)

#### <span id="page-66-0"></span>**Figura 1 Visão geral do produto**

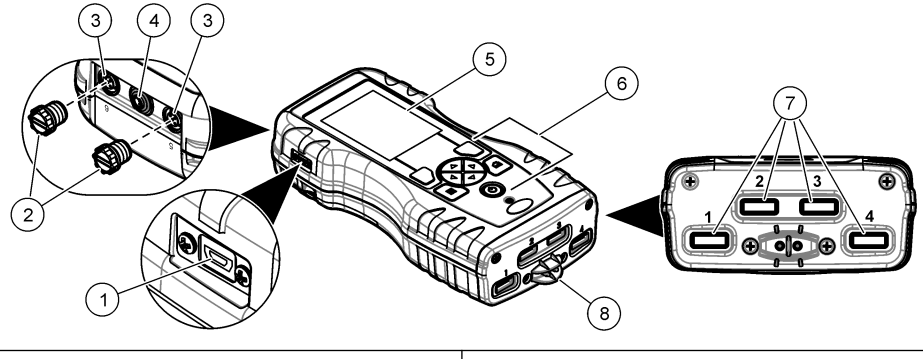

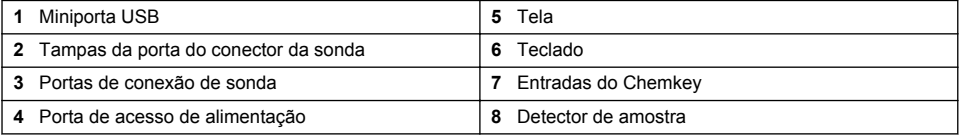

## **Componentes do produto**

Certifique-se de que todos os componentes foram recebidos. Consulte o guia do pacote fornecido. Se houver itens ausentes ou danificados, entre em contato imediatamente com o fabricante ou com um representante de vendas.

# **Instalação**

## **A D V E R T Ê N C I A**

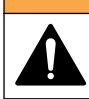

Vários perigos. Somente pessoal qualificado deve realizar as tarefas descritas nesta seção do manual.

## **Segurança da bateria de lítio**

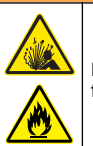

Perigo de explosão e incêndio. Baterias de lítio podem esquentar, explodir ou inflamar, e causar ferimentos graves se expostas a condições de abuso.

**A D V E R T Ê N C I A**

- Não use a bateria se não houver danos visíveis.
- Não use a bateria após a ocorrência de choque forte ou vibração.
- Não exponha a bateria à fogo.
- Mantenha a bateria a temperaturas menores que 60 °C (140 °F).
- Mantenha a bateria seca e longe de água.
- Evite o contato entre os terminais positivos e negativos da bateria.
- Não deixe pessoas não autorizadas tocarem a bateria.
- Descarte a bateria de acordo com normas nacionais, regionais e locais.

# **Instale a pilha**

# **A D V E R T Ê N C I A**

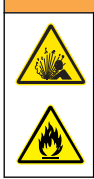

Perigo de explosão e incêndio. Este equipamento contém bateria de lítio de alta energia que pode inflamar e causar explosão ou incêndio, mesmo sem energia. Para manter a segurança proporcionada pela proteção do equipamento, a tampa de proteção do equipamento deve ser instalada e protegida com o hardware fornecido.

Use apenas a bateria de lítio fornecida. Consulte Figura 2 para ver a remoção ou a instalação da bateria.

#### **Figura 2 Remoção e instalação da bateria**

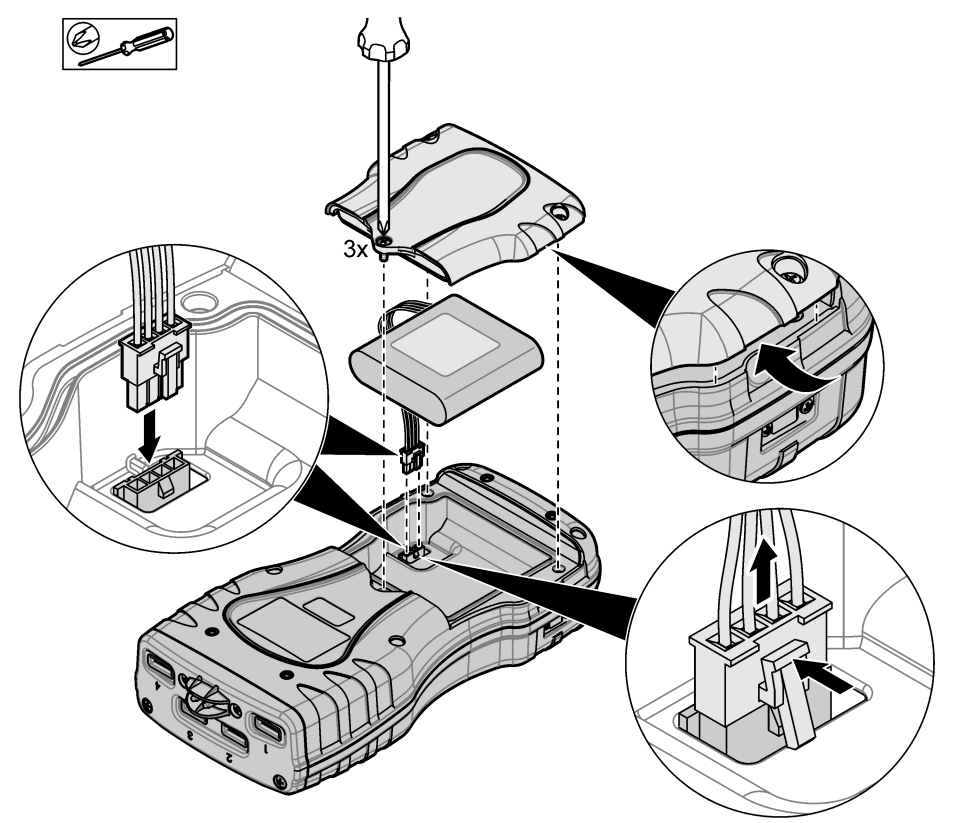

# **Carregar a bateria**

## **A D V E R T Ê N C I A**

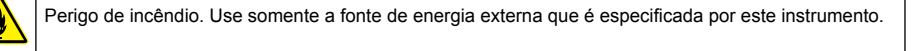

- **1.** Conecte a fonte de alimentação externa a uma tomada elétrica CA.
- **2.** Conecte a fonte de alimentação externa à porta de acesso de alimentação do medidor. Consulte [Visão geral do produto](#page-65-0) na página 66.
- <span id="page-68-0"></span>• É possível usar o instrumento durante o carregamento da bateria.
- Não é permitido substituir a fonte de alimentação externa. Use apenas a fonte de alimentação externa especificada na lista de peças e acessórios do instrumento. Consulte [Peças e](#page-82-0) [acessórios de reposição](#page-82-0) na página 83.
- Não carregue a bateria por mais de 24 horas.

## **Instalar a pulseira**

Instale a pulseira para segurar o medidor com segurança. Consulte Figura 3.

#### **Figura 3 Instalação da pulseira**

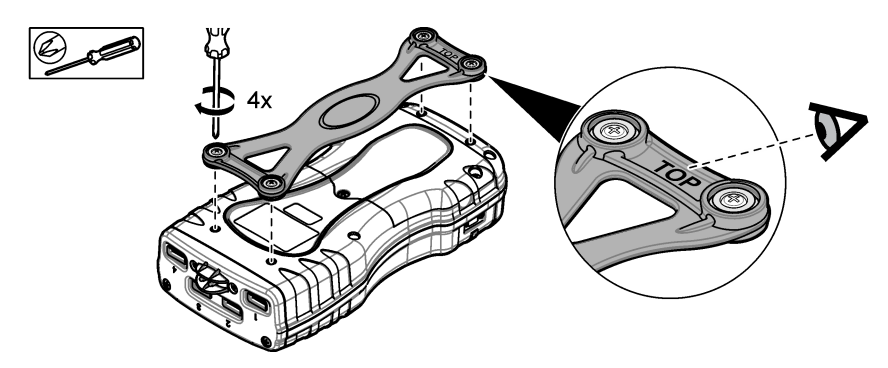

# **Interface do usuário e navegação**

### **Descrição do visor**

Consulte Figura 4 e [Figura 5](#page-69-0) para ver a descrição da tela de medição.

#### **Figura 4 Tela de medição (parte superior)**

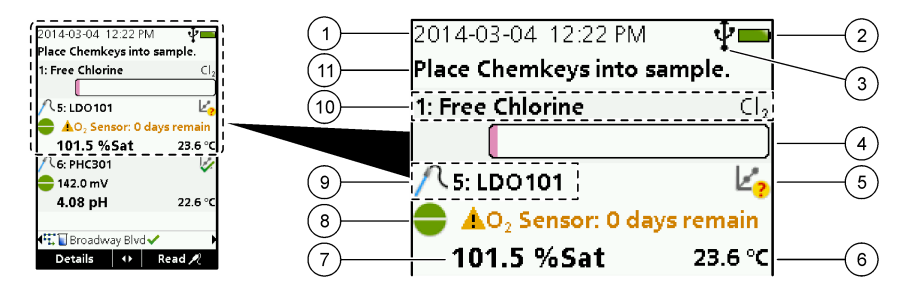

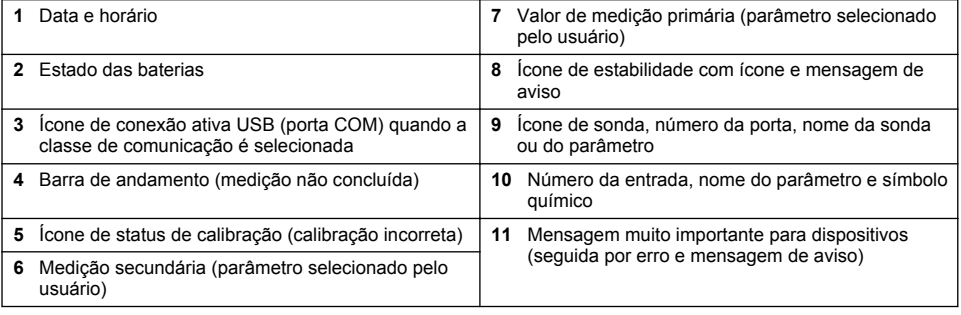

<span id="page-69-0"></span>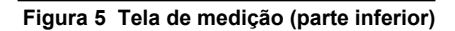

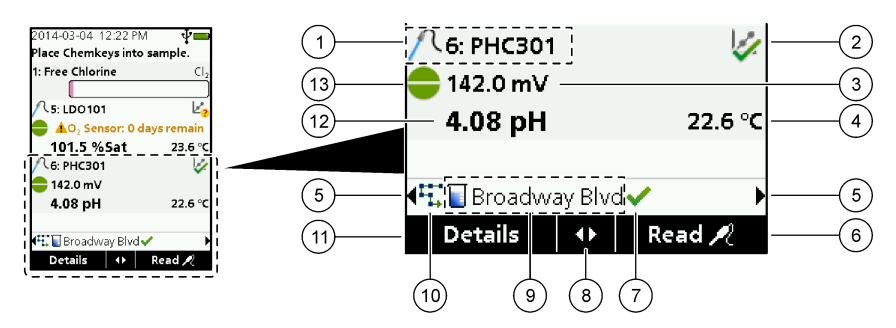

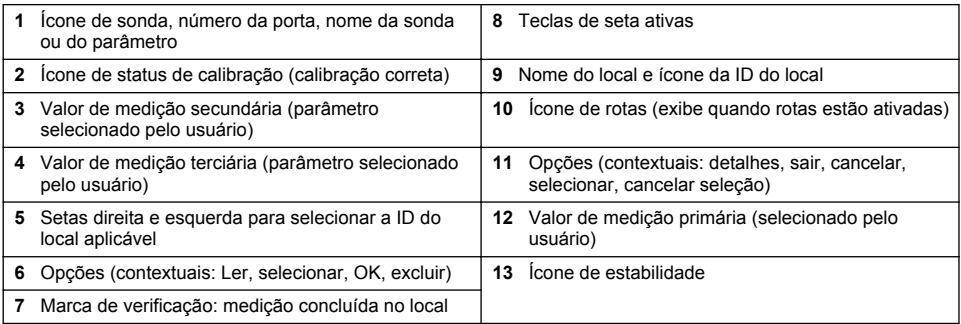

# **Descrição do teclado numérico**

Consulte [Figura 6](#page-70-0) para obter a descrição do teclado numérico e informações de navegação.

#### <span id="page-70-0"></span>**Figura 6 Descrição do teclado numérico**

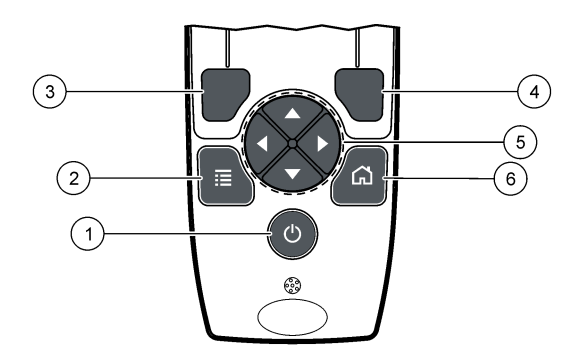

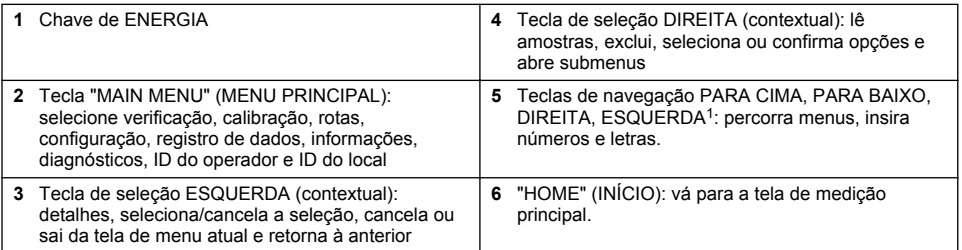

# **Inicialização**

# **Ligue a alimentação**

Pressione a tecla **POWER** (ENERGIA) para ligar/desligar o medidor. Caso o medidor não ligue, verifique se a bateria está instalada corretamente.

## **Altere o idioma**

Selecione o idioma da tela ao ligar o medidor pela primeira vez. Altere o idioma no menu **"Settings"** (Configurações).

- **1.** Pressione **"Settings>Language"** (Configurações > Idioma).
- **2.** Selecione o idioma aplicável.

## **Altere a data e a hora**

Há duas opções para definir a data, a hora e o formato:

- Defina a data e a hora ao ligar o medidor pela primeira vez.
- Defina a data e a hora através do menu Data & Hora.
- **1.** Selecione **"Settings>Meter>Date & Time"** (Configurações > Medidor > Data e hora)
- **2.** Use as teclas de seta para selecionar o formato da data e da hora e, em seguida, insira as informações atuais de data e hora.

A data e a hora atuais serão exibidas na tela e nos dados de medição registrados.

<sup>1</sup> PARA CIMA, PARA BAIXO: percorra as medições quando houver mais de quatro medições; DIREITA, ESQUERDA: percorra as IDs de amostra e do operador.

# <span id="page-71-0"></span>**Operação padrão**

### **Use uma identificação do operador**

A etiqueta de ID (identificação) do operador é usada para associar as medições a um operador específico. Todos os dados armazenados incluirão a ID do operador. Para gerenciar facilmente as IDs do operador, use o aplicativo da Web "tool.htm". Consulte o website do fabricante para obter mais informações.

- **1.** Pressione **"Main Menu>Operator ID"** (Menu principal > ID do operador).
- **2.** Selecione uma opção.

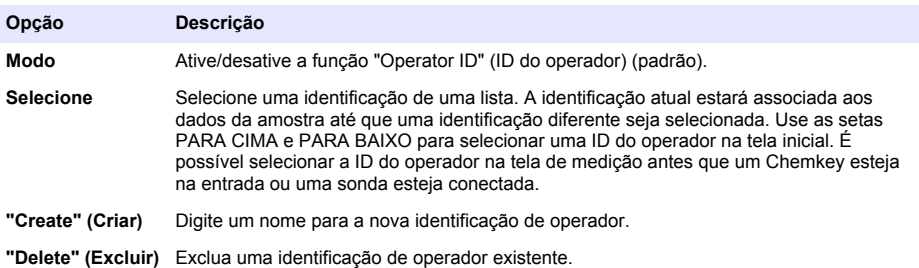

### **Use uma ID do local**

Selecione a etiqueta da ID do local para associar as medições a uma amostra específica ou a um local. Se especificado, os dados armazenados incluirão esta identificação. Para gerenciar facilmente as IDs do local, use o aplicativo da Web "tool.htm". Consulte o website do fabricante para obter mais informações.

- **1.** Pressione **"Main Menu>Site ID"** (Menu principal > ID do local).
- **2.** Selecione uma opção.

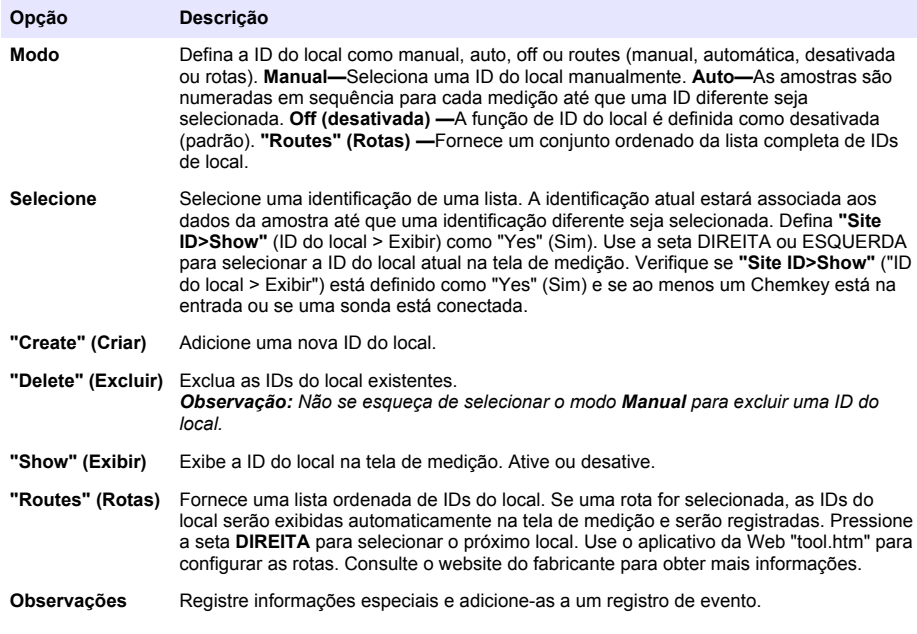
### <span id="page-72-0"></span>**Concluir medições do Chemkey**

#### *A V I S O*

Não inicie uma nova medição do Chemkey quando outras medições do Chemkey ainda não tiverem sido concluídas. Só coloque o medidor na amostra uma vez em uma medição do Chemkey.

Para concluir a medição com os Chemkeys, realize o seguinte procedimento. Consulte [Figura 7](#page-73-0). É possível concluir várias medições de sonda ao mesmo tempo. Consulte [Concluir medições da sonda](#page-74-0) na página 75.

- **1.** Ligue o medidor.
- **2.** Caso seja necessário manter um acompanhamento completo, insira uma ID do local e uma ID do operador antes da medição. Consulte a [Use uma identificação do operador](#page-71-0) na página 72 e a [Use](#page-71-0) [uma ID do local](#page-71-0) na página 72.
- **3.** Pressione totalmente os Chemkeys aplicáveis, em um movimento, nas entradas de 1 a 4. Sempre use um novo Chemkey para cada medição. É importante pressionar todo o Chemkey até a entrada.

Não mova nem toque no Chemkey quando ele estiver em uma entrada.<sup>2</sup>

- **4.** Enxágue o copo com a amostra.
- **5.** Encha todo o copo do medidor com a amostra.
- **6.** Coloque o medidor em seu copo de amostra.
- **7.** Aguarde o alerta sonoro e/ou a animação de remoção do medidor (em 1 a 2 segundos) e remova imediatamente o medidor do copo de amostra. Recoloque o medidor no estojo e aguarde até o término da medição. Os parâmetros têm diferentes tempos de reação. A tela exibe uma barra de andamento com o tempo restante até concluir a medição.
- **8.** Os valores de medição são exibidos na tela. *Observação: Quando um erro for exibido, pressione "Details" (Detalhes) para obter mais informações.*

<sup>2</sup> Para obter uma medição sem amônia, são necessários um Chemkey de monocloramina e um Chemkey sem amônia.

#### <span id="page-73-0"></span>**Figura 7 Medição da amostra do Chemkey**

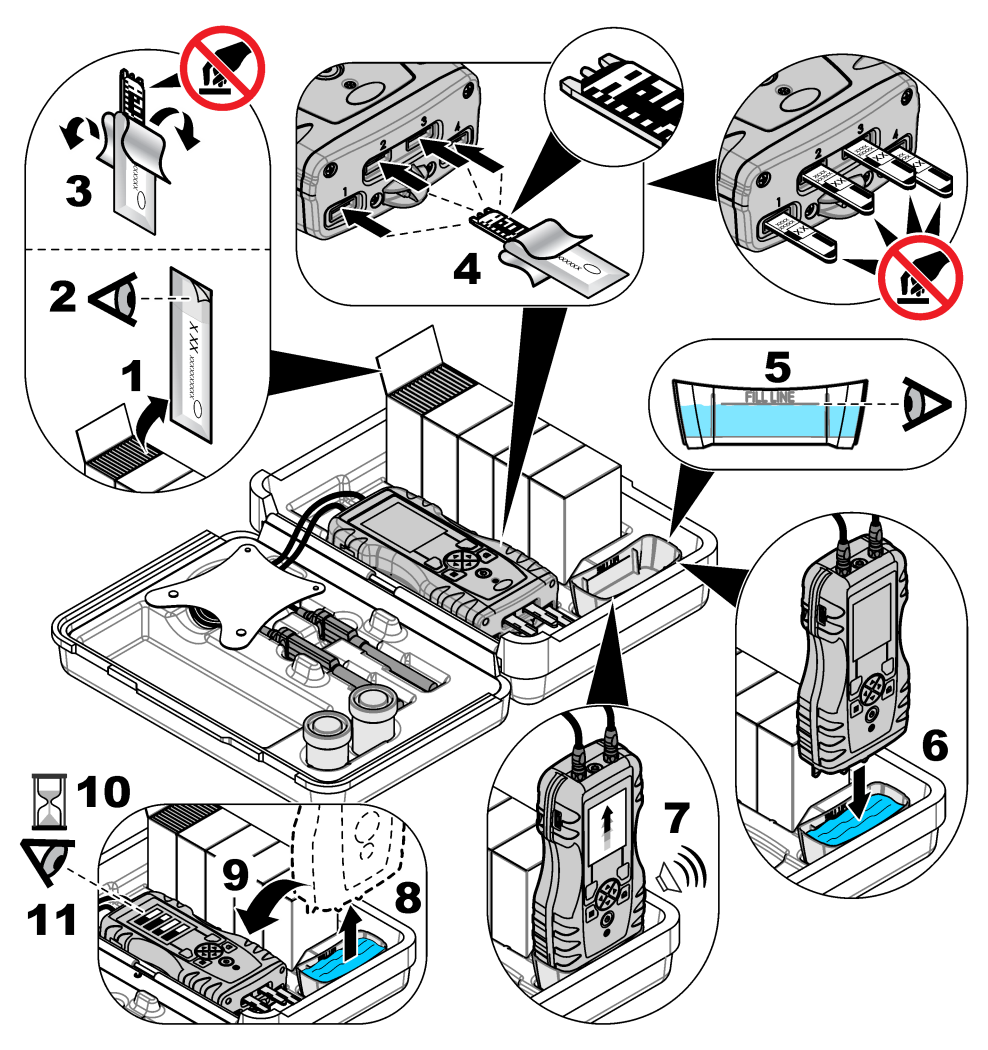

## **Conexão de uma sonda**

### *A V I S O*

Não descarte as tampas da porta do conector de sonda. Verifique se as tampas da porta do conector de sonda estão instaladas quando nenhuma sonda estiver conectada.

Verifique se a tela exibe a hora e a data atual e conecte a sonda ao medidor. Consulte [Figura 8.](#page-74-0) *Observação: O registro de data/hora da sonda é definido assim que a sonda é conectada ao medidor. O registro de data/hora possibilita registrar o histórico da sonda e a hora em que as medições foram feitas.*

#### <span id="page-74-0"></span>**Figura 8 Conexões da sonda**

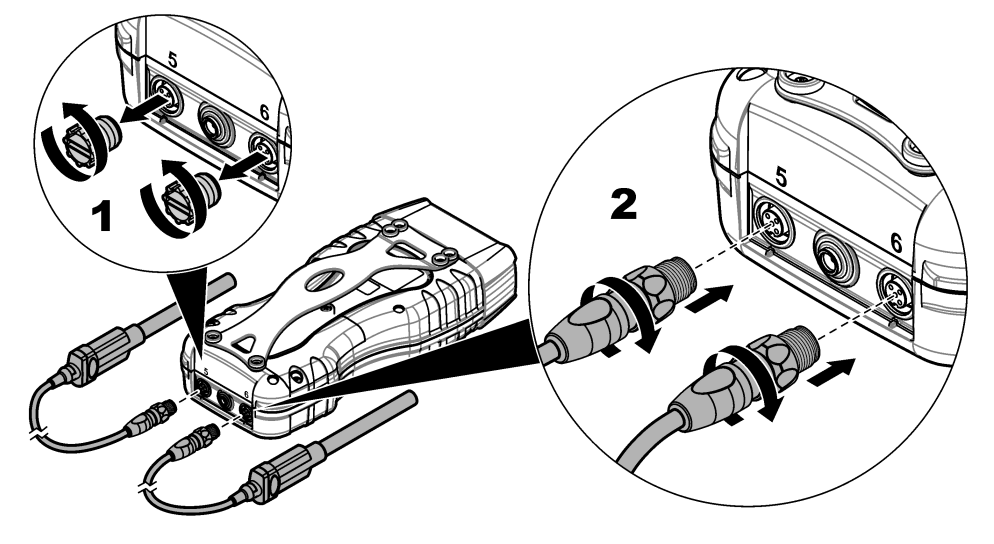

### **Concluir medições da sonda**

Realize o procedimento a seguir para concluir uma medição com as sondas. Consulte Figura 9, É possível concluir várias medições do Chemkey ao mesmo tempo. Consulte [Concluir medições do](#page-72-0) [Chemkey](#page-72-0) na página 73.

- **1.** Calibre as sondas antes do primeiro uso. Consulte [Calibrar a sonda](#page-75-0) na página 76. *Observação: Para maior precisão, calibre as sondas diariamente.*
- **2.** Defina a hora e a data no medidor antes de conectar a sonda. Consulte [Altere a data e a hora](#page-70-0) na página 71.

A sonda deve ter um carimbo de hora de vida útil correta.

- **3.** Caso seja necessário manter um acompanhamento completo, insira uma ID do local e uma ID do operador antes da medição. Consulte a [Use uma identificação do operador](#page-71-0) na página 72 e a [Use](#page-71-0) [uma ID do local](#page-71-0) na página 72.
- **4.** Remova as tampas da porta do conector de sonda e conecte as sondas. Consulte Figura 8 na página 75 para ver a conexão da sonda. *Observação: Não descarte as tampas da porta do conector de sonda. Instale novamente as tampas da porta do conector de sonda quando nenhuma sonda estiver conectada.*
- **5.** Enxágue os frascos com a amostra.
- **6.** Encha o frasco com a amostra para que o sensor fique totalmente na amostra.
- **7.** Coloque as sondas nos frascos de amostra e pressione **"Read"** (Ler) caso o modo de medição esteja definido como **"Press to Read"** (Pressionar para ler). Consulte a documentação da sonda para obter mais informações.
- **8.** Os valores de medição são exibidos na tela.

<span id="page-75-0"></span>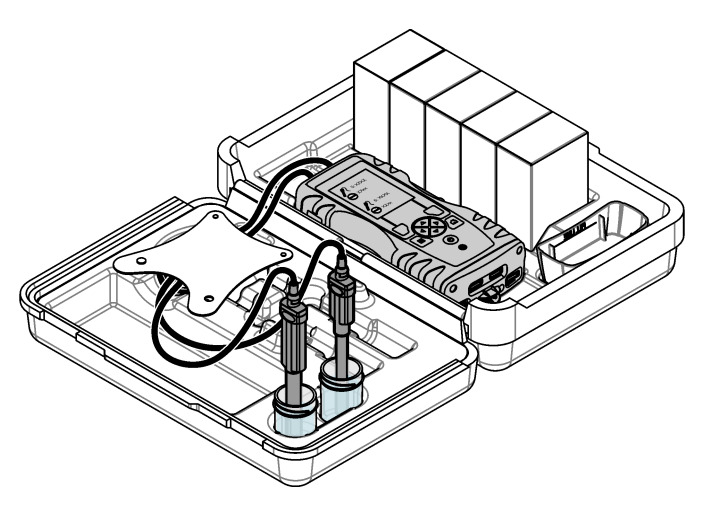

# **Calibração**

# **C U I D A D O**

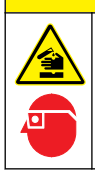

Risco de exposição a produtos químicos. Obedeça aos procedimentos de segurança laboratoriais e use todos os equipamentos de proteção individual adequados aos produtos químicos que estão sendo manipulados. Consulte as planilhas de dados de segurança (MSDS/SDS) atuais para verificar os protocolos de segurança.

# **Calibrar a sonda**

Cada sonda usa um tipo diferente de solução de calibração. Não deixe de calibrar as sondas com frequência, para manter o mais alto nível de precisão. O medidor exibirá o status da calibração. Se a

calibração não estiver correta, o ícone de calibração com o ponto de interrogação  $\mathfrak{c}_i$  será exibido até que a sonda seja calibrada corretamente. Quando a calibração estiver correta, o ícone de calibração com a marca de verificação verde será exibido. Para obter instruções passo a passo, consulte os documentos que acompanham cada sonda. Consulte o website do fabricante para obter mais informações.

- **1.** Conexão de uma sonda.
- **2.** Pressione **"Main Menu>Calibrate"** (Menu principal > Calibrar) para iniciar uma calibração.
- **3.** Selecione a sonda aplicável caso mais de uma esteja conectada ao instrumento. *Observação: Se apenas uma sonda estiver conectada, essa etapa não será exibida.*
- **4.** Conclua as instruções exibidas na tela para calibrar a sonda.

*Observação: Para uma sonda de ISE, pressione a seta DIREITA para avançar ao próximo padrão de calibração, conforme necessário. Padrões de medição, de baixa a alta concentração.*

**5.** Se necessário, faça uma verificação. Consulte [Verificação da sonda](#page-76-0) na página 77.

# **Calibração feita pela fábrica**

O fabricante recomenda que uma calibração completa de fábrica seja feita anualmente para garantir que o sistema funcione conforme o esperado. Entre em contato com a Central de Serviços Hach mais próxima de você.

## <span id="page-76-0"></span>**Calibre o medidor em um parâmetro específico do Chemkey**

Cada Chemkey utiliza diferentes configurações de calibração. Consulte o website do fabricante para obter mais informações.

- **1.** Pressione lentamente os Chemkeys aplicáveis, em um movimento, nas entradas de 1 a 4.
- **2.** Pressione **"Main Menu>Calibrate"** (Menu principal > Calibrar) para iniciar uma calibração.
- **3.** Selecione o Chemkey aplicável.
- **4.** Insira o valor de ajuste padrão aplicável.
- **5.** Conclua as instruções exibidas na tela para calibrar o Chemkey.
- **6.** Se necessário, faça uma verificação. Consulte Verificação de Chemkey na página 77.

### **Verificação da sonda**

- **1.** Pressione **"Main Menu>Verification"** (Menu principal > Verificação) para iniciar uma verificação.
- **2.** Selecione o dispositivo aplicável.
- **3.** Conclua as instruções exibidas na tela para realizar a verificação.

*Observação: Para alterar o padrão usado para a verificação, pressione Main Menu>Settings>Probe>[Select Probe]>Verification Options>Standard (Menu principal >Configurações>Sonda>[Selecione a sonda]>Opções de verificação>Padrão).*

### **Verificação de Chemkey**

Há duas opções para concluir uma verificação de Chemkey. Use um Chemkey específico do parâmetro ou um Chemkey de verificação do sistema para a verificação. Consulte [Peças e](#page-82-0) [acessórios de reposição](#page-82-0) na página 83.

#### • **Chemkey específico do parâmetro:**

- **1.** Pressione lentamente o Chemkey específico do parâmetro, em um movimento, nas entradas de 1 a 4.
- **2.** Em seguida, pressione **"Main Menu>Verification"** (Menu principal > Verificação) para iniciar uma verificação.
- **3.** Conclua o processo guiado do menu.
- **Chemkey de verificação do sistema:**
	- **1.** Pressione **"Main Menu>Verification"** (Menu principal > Verificação) para iniciar uma verificação.
	- **2.** Em seguida, pressione lentamente o Chemkey de verificação do sistema, em um movimento, na primeira entrada.
	- **3.** Conclua o processo guiado do menu.

# **Registro de dados**

O registro de dados exibe todas as medições salvas.

- **1.** Pressione **"Main Menu>Data Log"** (Menu principal > Registro de dados).
- **2.** Selecione uma opção.

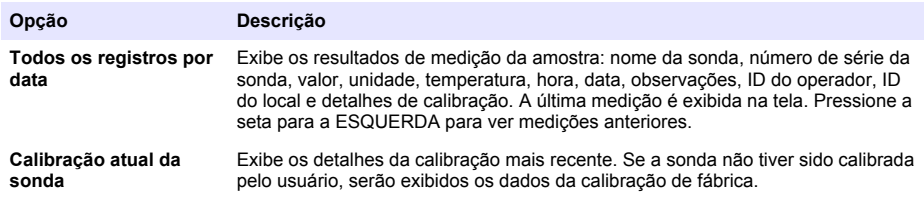

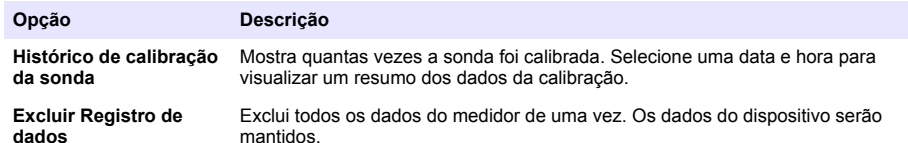

## **Importar dados para Excel**

# **A D V E R T Ê N C I A**

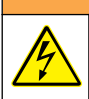

Risco de choque elétrico. Equipamento conectado externamente deve ter uma avaliação apropriada do padrão de segurança do país.

O medidor armazena o registro de dados em formato XML. A ID do local, a sequência, a data e a hora, o parâmetro, o valor medido, as unidades, a ID do operador, o nº da entrada, o código do lote e o número de série do medidor podem ser armazenados em uma planilha do Excel.

- **1.** Ligue o medidor.
- **2.** Conecte o medidor ao computador usando o cabo USB. O medidor exibe uma unidade "Hach Portable Parallel Analysis" (Análise paralela portátil de incubação) no computador.
- **3.** Abra a pasta "DataTemplate" (Modelo de dados) na unidade.
- **4.** Abra o arquivo "LogTemplate.xltx".
- **5.** Clique com o botão direito na célula "A2" e selecione "XML>Import" (XML > Importar).
- **6.** Selecione os arquivos de registro na pasta "Data" (Dados) na unidade.
- **7.** Clique em **"Import"** (Importar). O registro de dados é exibido na planilha do Excel.
- **8.** Salve o arquivo no computador ou em uma unidade flash USB, se necessário.
- **9.** Remova cuidadosamente o medidor do computador. Clique no ícone com a seta verde "Safely Remove Hardware and Eject Media" (Remover cuidadosamente o hardware e ejetar mídia) na barra de tarefas.

*Observação: Alguns ícones podem ser encontrados em "Show hidden icons" (Exibir itens ocultos) na barra de tarefas.*

**10.** Desconecte o cabo USB do medidor.

### **Verificar dados em um navegador da Web**

Para verificar o registro de dados em um navegador da Web, siga as etapas abaixo. A ID do local, a sequência, a data e a hora, o parâmetro, o valor medido, as unidades, a ID do operador, o nº da entrada, o código do lote e o número de série do medidor são exibidos no navegador da Web selecionado.

- **1.** Ligue o medidor.
- **2.** Conecte o medidor ao computador usando o cabo USB. O medidor exibe uma unidade "Hach Portable Parallel Analysis" (Análise paralela portátil de incubação) no computador.
- **3.** Abra a pasta "Data" (Dados) na unidade.
- **4.** Abra um arquivo de registro de dados.
	- Abra "LogNN.XML" (NN = dígitos de 0 a 9) em qualquer navegador.
	- No navegador da Web, clique no **menu "File>Open"** (Arquivo > Abrir) e navegue até a pasta "Data" (Dados).
- **5.** Salve o arquivo no computador ou em uma unidade flash USB, se necessário.

<span id="page-78-0"></span>**6.** Remova cuidadosamente o medidor do computador. Clique no ícone com a seta verde "Safely Remove Hardware and Eject Media" (Remover cuidadosamente o hardware e ejetar mídia) na barra de tarefas.

*Observação: Alguns ícones podem ser encontrados em "Show hidden icons" (Exibir itens ocultos) na barra de tarefas.*

**7.** Desconecte o cabo USB do medidor.

# **Manutenção**

# **A D V E R T Ê N C I A**

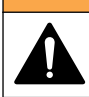

Vários perigos. Somente pessoal qualificado deve realizar as tarefas descritas nesta seção do manual.

# **C U I D A D O**

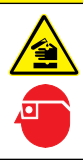

Risco de exposição a produtos químicos. Obedeça aos procedimentos de segurança laboratoriais e use todos os equipamentos de proteção individual adequados aos produtos químicos que estão sendo manipulados. Consulte as planilhas de dados de segurança (MSDS/SDS) atuais para verificar os protocolos de segurança.

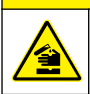

**C U I D A D O**

Risco de exposição a produtos químicos. Descarte produtos químicos e dejetos de acordo com as regulamentações locais, regionais e nacionais.

## **Limpar derramamento**

# **C U I D A D O**

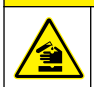

Risco de exposição a produtos químicos. Descarte produtos químicos e dejetos de acordo com as regulamentações locais, regionais e nacionais.

- **1.** Obedeça a todos os protocolos de segurança da instalação para controle de derramamento.
- **2.** Descarte o resíduo de acordo com as regulamentações aplicáveis.

### **Como limpar o instrumento**

Limpe a parte externa do instrumento com um pano úmido e uma solução de sabão neutro e seque conforme necessário.

### **Limpar ou substituir peças**

Para alguns erros e avisos, é necessário limpar as entradas do Chemkey, as janelas ópticas, a janela de código de barras e o detector de amostra, ou substituir as bandejas. Use álcool isopropílico para limpar as peças. Use água e detergente neutro para limpar a barreira luminosa. Mova o aplicador com extremidade de algodão em apenas uma direção. Consulte [Figura 10](#page-79-0) para remover a tampa de acesso óptica, a barreira luminosa e as bandejas. Consulte [Figura 11](#page-79-0) e [Figura 12](#page-80-0) para ver o procedimento de limpeza detalhado.

**Itens a providenciar** Aplicador com extremidade de algodão, álcool isopropílico, água e detergente neutro

### <span id="page-79-0"></span>**Figura 10 Remoção e remontagem de peças**

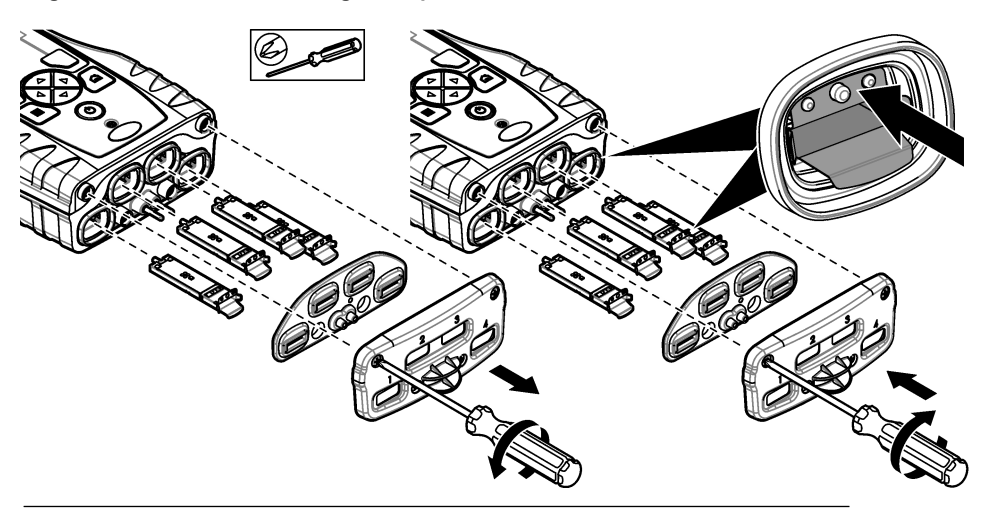

**Figura 11 Limpe o detector de amostra, a barreira luminosa e a tampa de acesso**

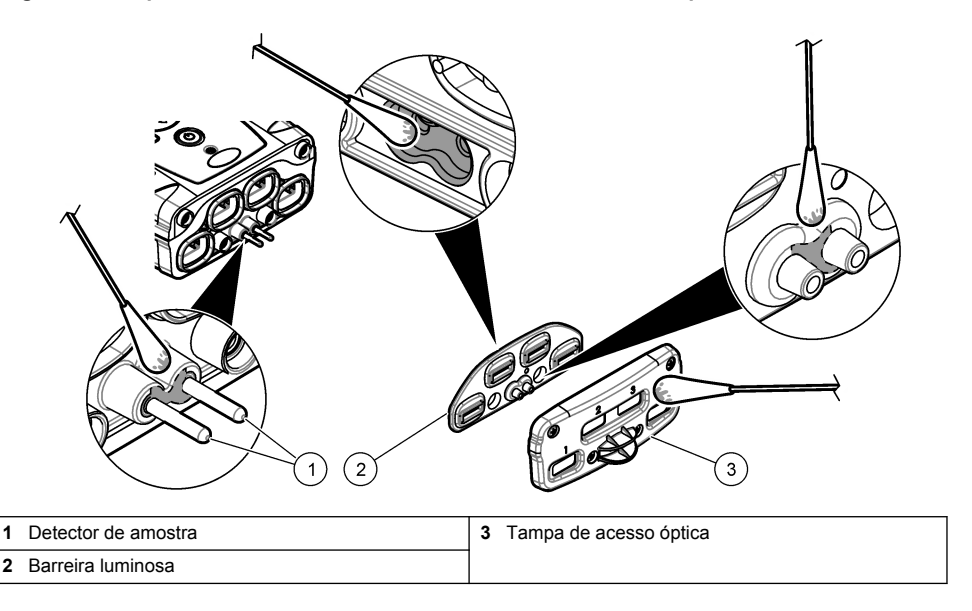

**Figura 12 Limpar bandejas e entradas do Chemkey**

<span id="page-80-0"></span>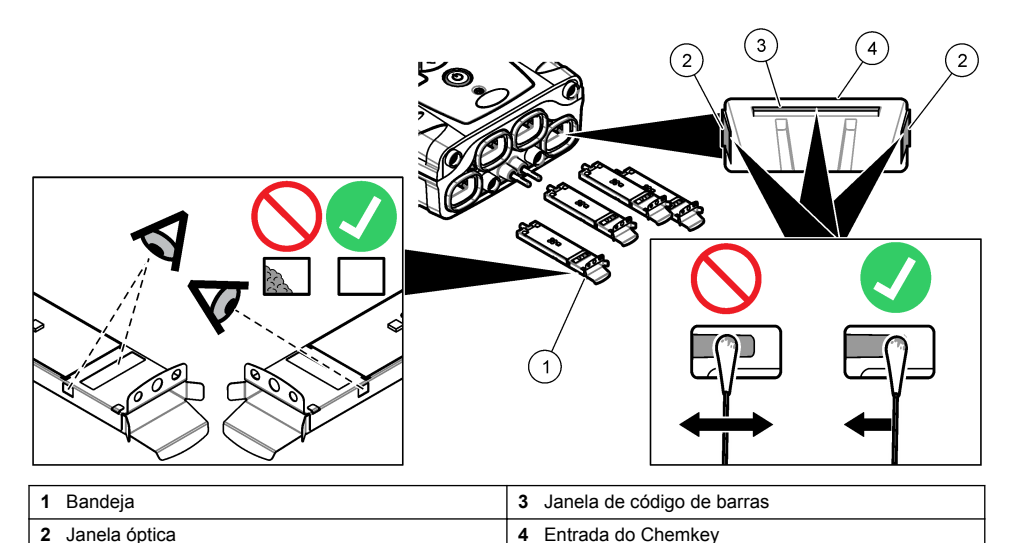

### **Carregar ou trocar a bateria**

Carregue a bateria quando o nível de energia estiver baixo. Troque a bateria quando ela não mantiver a carga. Utilize apenas a bateria especificada fornecida pelo fabricante. Consulte a [Instale](#page-67-0) [a pilha](#page-67-0) na página 68 e a [Peças e acessórios de reposição](#page-82-0) na página 83.

### **Preparar para envio**

*A V I S O*

Dano potencial do instrumento. Drene toda a água da unidade antes do envio para evitar danos de temperaturas congelantes.

Entre em contato com o suporte técnico para obter instruções antes do envio para o fabricante.

- Limpe e descontamine o instrumento antes do envio.
- Envie o instrumento com a bateria instalada no medidor, mas verifique se a bateria não está conectada ao conector.
- Desconecte as sondas e remova os Chemkeys antes do envio.
- Envie o instrumento no pacote original ou envie o instrumento em um pacote seguro alternativo.

# **Solução de problemas**

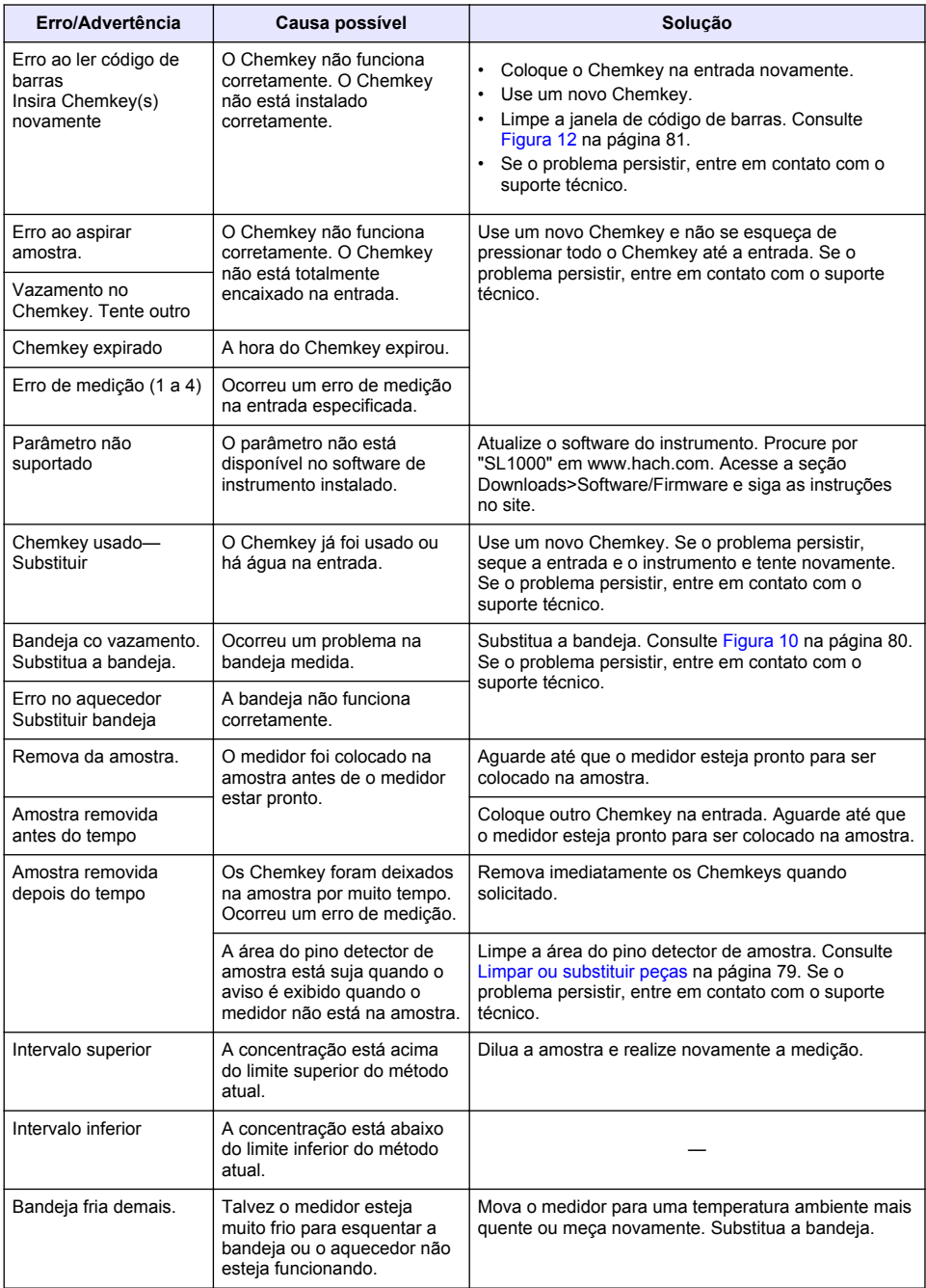

<span id="page-82-0"></span>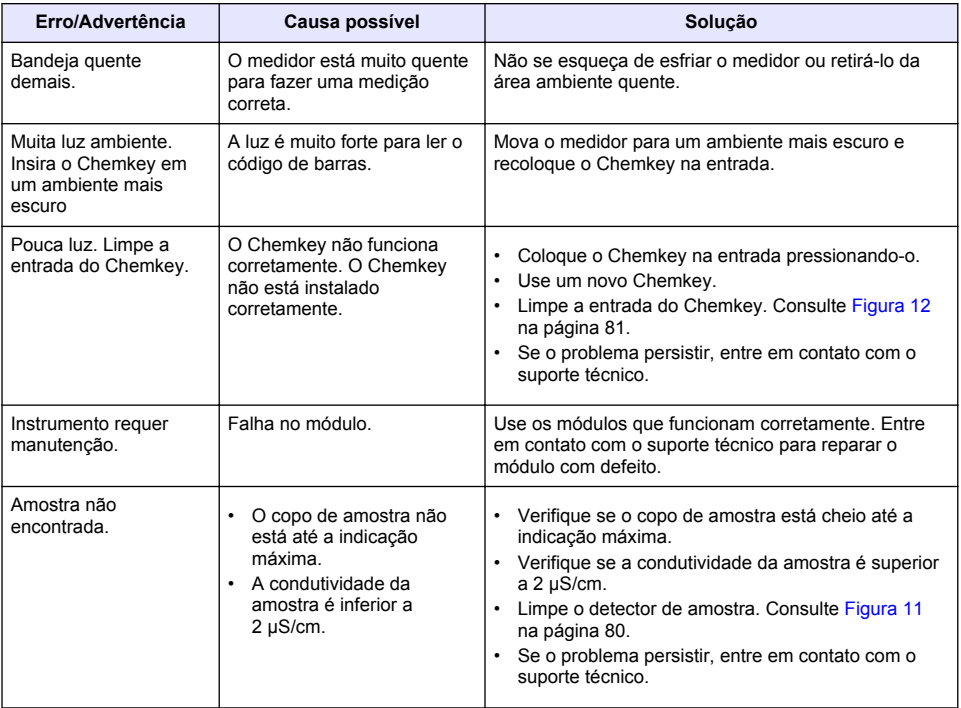

### **Realizar uma verificação diagnóstica**

O menu diagnóstico exibe informações sobre as versões atuais do medidor e a opção de formatar o cartão de memória.

- **1.** Pressione **"Main Menu>Diagnostics"** (Menu principal > Diagnósticos).
- **2.** Selecione uma opção.

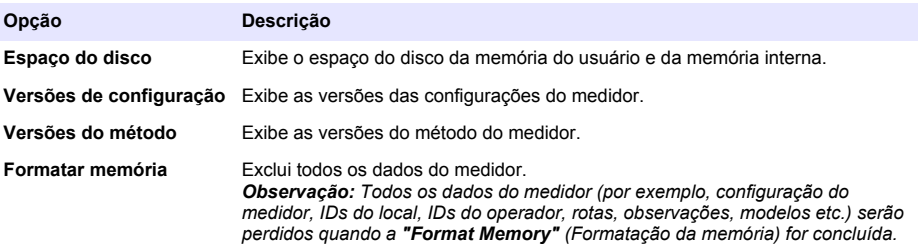

# **Peças e acessórios de reposição**

# **A D V E R T Ê N C I A**

Risco de lesão corporal. O uso de peças não aprovadas pode causar lesões pessoais, danos ao instrumento ou mau funcionamento do equipamento. As peças de substituição nesta seção foram aprovadas pelo fabricante.

*Observação: Os códigos dos produtos podem variar para algumas regiões. Entre em contato com o distribuidor apropriado ou consulte o website da empresa para obter informações de contato.*

Consulte as Peças de reposição e acessórios na versão expandida do manual.

# 目录

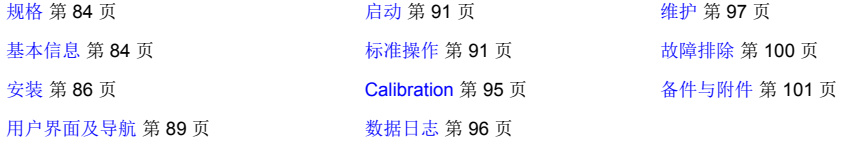

# 扩展手册版本

更多信息请参阅制造商网站上提供的本手册的扩充版本。

# 规格

产品规格如有变化,恕不另行通知。

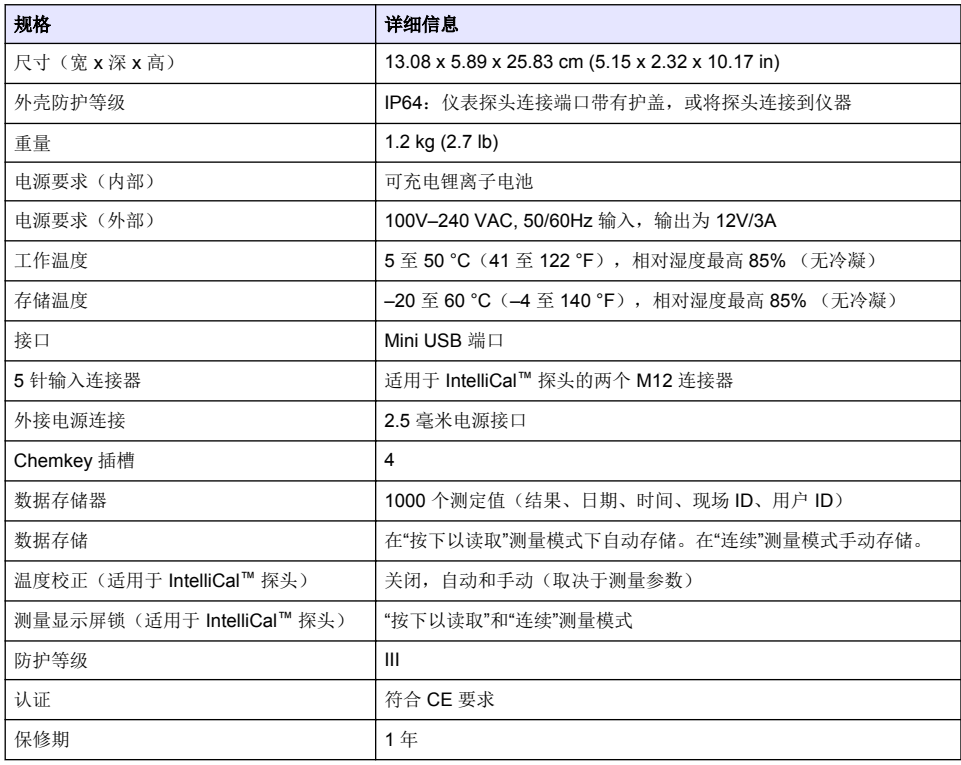

# 基本信息

对于因本手册中的任何不足或遗漏造成的直接、间接、特别、附带或结果性损失,制造商概不负责。 制造商保留随时更改本手册和手册中描述的产品的权利,如有更改恕不另行通知或承担有关责任。修 订版可在制造商的网站上找到。

与本产品有关的专利(如果有)可参阅: www.hach.com/patentlabel。

# 安全信息

#### 注 意

对于误用和滥用造成的产品损坏,制造商概不负责,包括但不限于:直接、附带和间接的损坏,并且对于适用法律 允许的最大程度的损坏也不承担任何责任。用户唯一的责任是识别重大应用风险和安装适当的系统,以在设备可能 出现故障时保护整个操作过程。

请在拆开本设备包装、安装或使用本设备前,完整阅读本手册。特别要注意所有的危险警告和注意事 项。否则,可能会对操作者造成严重的人身伤害,或者对设备造成损坏。

危 险

▲ 警告

确保设备提供的保护没有受损。请勿以本手册指定方式之外的其它方式使用或安装本设备。

#### 危险品使用信息

表示潜在的或紧急的危险情况,如果不加以避免,将会导致死亡或严重伤害。

表示潜在或非常危险的情形,如不避免,可能导致严重的人身伤亡。

▲ 警告

注 意

表示潜在的危险情形,可能导致轻度或中度人身伤害。

表明如不加以避免则会导致仪器损坏的情况。需要特别强调的信息。

### 警告标签

请阅读贴在仪器上的所有标签和标记。 如未遵照这些安全标签的指示操作,则可能造成人身伤害或仪 器损坏。 仪器上的符号在手册中通过警告说明参考。

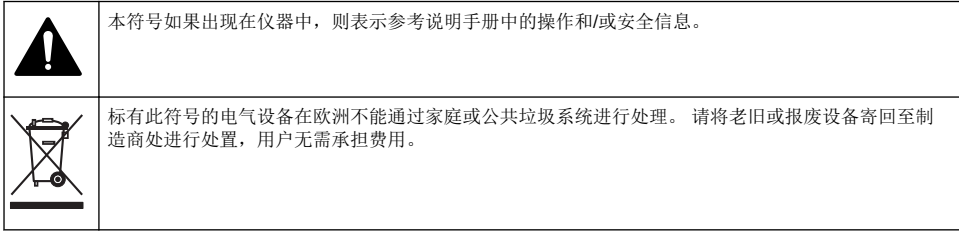

### 认证

#### **EN 55011/CISPR 11** 通知警告

本产品为 A 类产品。在室内环境中使用时,本产品可能造成无线电干扰,这种情况可能会要求用户采 取合适的防范措施。

#### 加拿大无线电干扰产生设备法规(**Canadian Radio Interference-Causing Equipment Regulation**),**IECS-003**,**A** 类:

制造商支持测试记录留存。

此 A 类数字设备符合加拿大干扰产生设备法规的所有要求。

Cet appareil numérique de classe A répond à toutes les exigences de la réglementation canadienne sur les équipements provoquant des interférences.

#### **FCC** 第 **15** 部分,**"A"**类限制

制造商支持测试记录留存。 该设备符合 FCC 规定第 15 部分的要求。 设备操作满足以下两个条件:

- **1.** 本设备不会造成有害干扰。
- **2.** 本设备必须接受任何接收到的干扰,包括可能导致意外操作的干扰。

<span id="page-85-0"></span>若未经负责出具符合声明的一方明确同意擅自对本设备进行改动或改装,可能会导致取消用户操作该 设备的权限。 本设备已经过测试,符合 FCC 规定第 15 部分中确定的 A 类数字设备限制。 这些限制 专门提供当设备在商业环境下工作时针对有害干扰的合理保护。 该设备产生、使用和放射无线电射频 能量,如果不按照说明手册的要求对其进行安装和使用,可能会对无线电通讯造成有害干扰。 本设备 在居民区工作时可能会产生有害干扰,这种情况下用户须自行承担费用消除这种干扰。 以下方法可用 于减少干扰问题:

**1.** 断开设备的电源,以便确证它是干扰源与否。

- **2.** 如果设备与遭受干扰的仪器连接到相同的插座,将设备连接到其他插座。
- **3.** 将设备从接受干扰的仪器边上移开。
- **4.** 重新定位受干扰仪器的接收天线。
- **5.** 同时尝试以上多项措施。

### 产品概述

在饮用水和其他洁净水应用中,SL1000 便携式并行分析仪最多可同时测量六个参数。该分析仪使用 Chemkeys® 和数字 IntelliCAL™ 探头在水中测量不同参数。分析仪会自动识别所安装的 Chemkey 类 型或所连接的探头类型。

仪表最多可使用四个 Chemkey 和两个探头进行测量。请参阅 图 1。

#### 图 **1** 产品概述

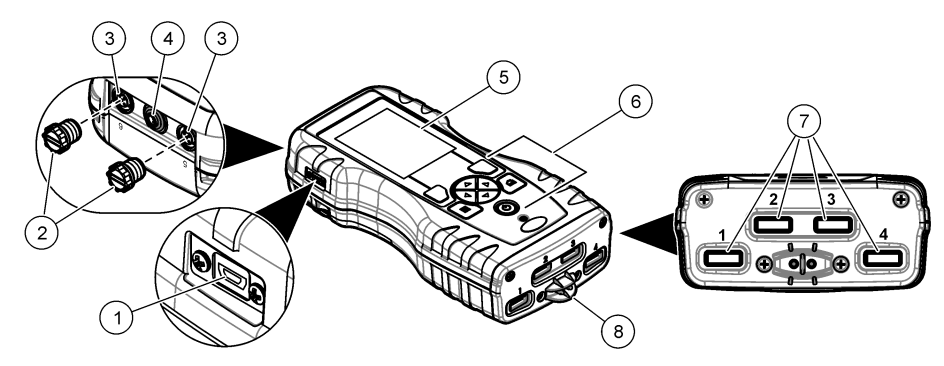

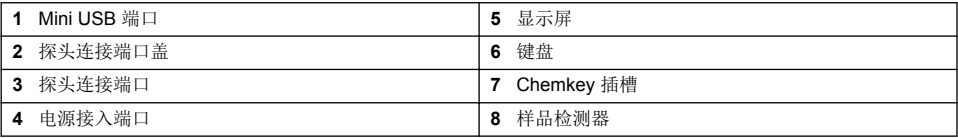

## 产品部件

确保已收到所有部件。请参阅随附的包装指南。如有任何物品丢失或损坏,请立即联系制造商或销售 代表。

# 安装

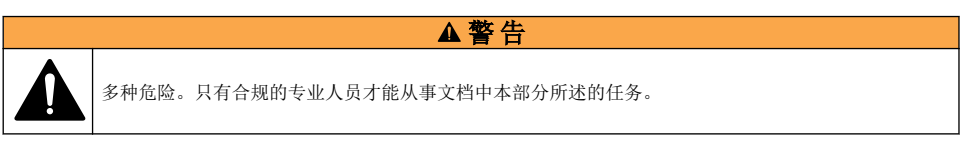

# <span id="page-86-0"></span>锂电池安全性

# ▲警告

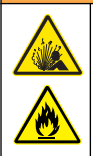

火灾和爆炸危险。如果暴露在不当条件下,锂电池可能变热、爆炸或起火,并导致严重伤害。

- 如果目视检查发现电池损坏,切勿使用该电池。
- 如果电池遭受强烈冲击或振动,切勿使用该电池。
- 请勿将电池投于火中。
- 请将电池保存在温度低于 60 ℃ (140 °F) 的环境中。
- 请保持电池干燥,远离水源。
- 防止电池正极端子与负极端子相连。
- 切勿允许未经许可的人员触碰电池。
- 请遵循当地、地区和国家法规弃置电池。

# 安装电池

### ▲警告

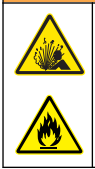

火灾和爆炸危险。本设备配备高能量锂电池,这种电池即使在没有电量的情况下也能点燃并引起火灾或 爆炸。为了维护仪器外壳提供的安全性,必须使用所给的硬件安装和保护仪器外壳盖。

只能使用随附锂电池。请参阅 [图](#page-87-0) 2 以了解电池的拆装。

### <span id="page-87-0"></span>图 **2** 电池拆装

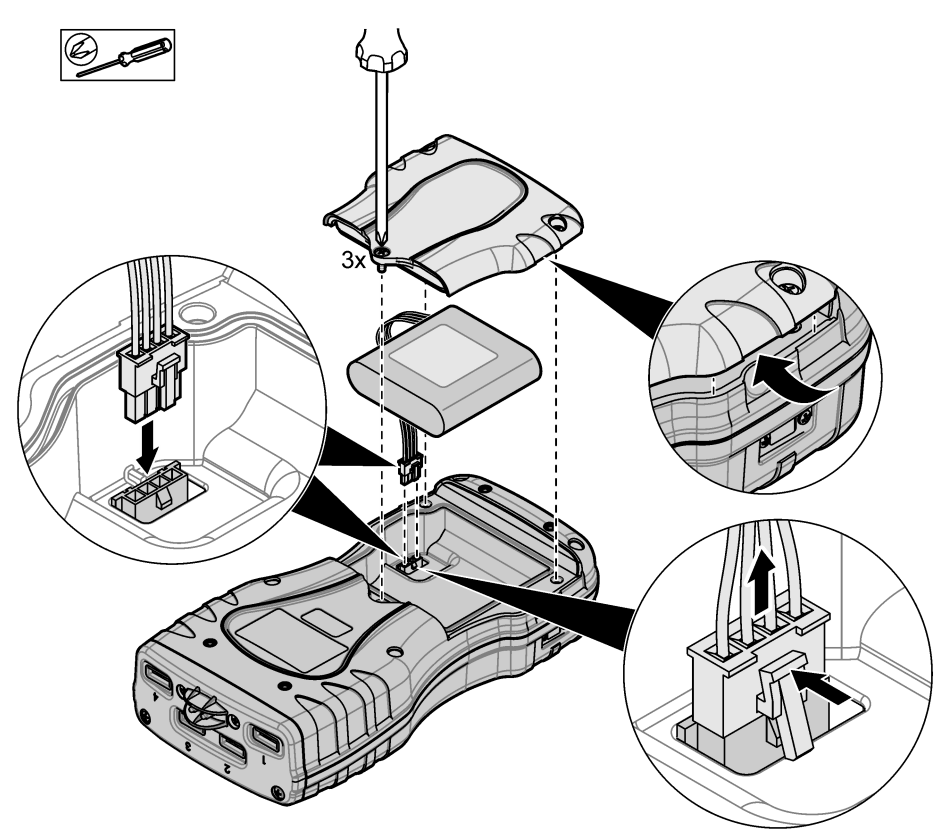

# 给电池充电

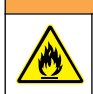

火灾危险。仅允许使用本仪器指定的外部电源。

- **1.** 将外部电源连接到交流电源插座。
- **2.** 将外部电源连接到仪表的电源接入口。请参阅 [产品概述](#page-85-0) 第 86 页。
	- 充电时也可使用仪器。
	- 不允许替换外部电源。只能使用仪器的零件和附件列表中指定的外部电源。请参阅 [备件与附件](#page-100-0) 第 101 页。

▲警告

• 电池充电时间不要超过 24 小时。

## 安装手带

安装手带可安全握住仪表。请参阅 [图](#page-88-0) 3。

<span id="page-88-0"></span>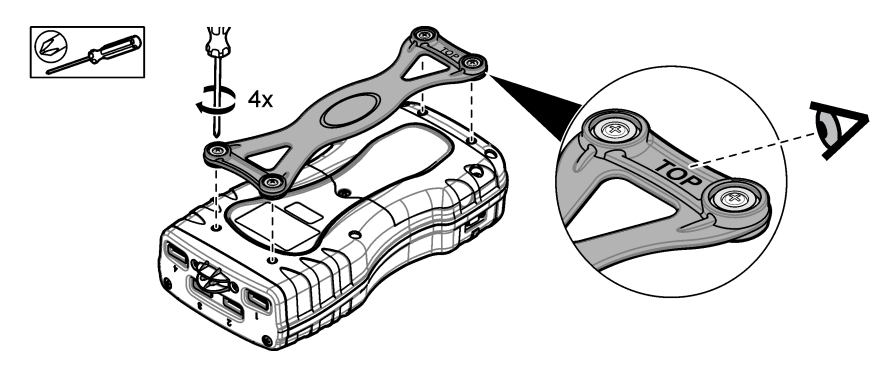

# 用户界面及导航

# 显示描述

请参阅 图 4 和 [图](#page-89-0) 5 以了解有关测量屏幕的描述。

### 图 **4** 测量屏幕(顶部)

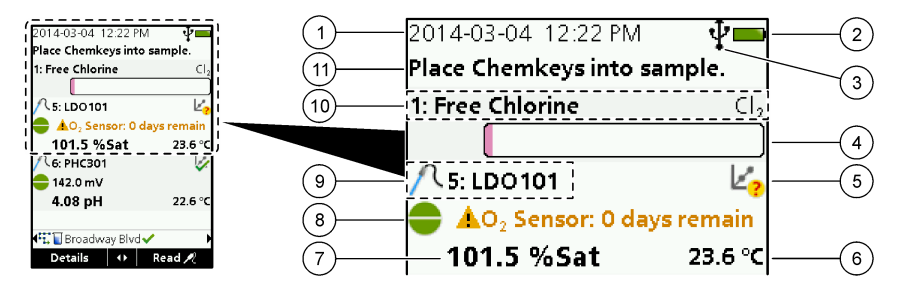

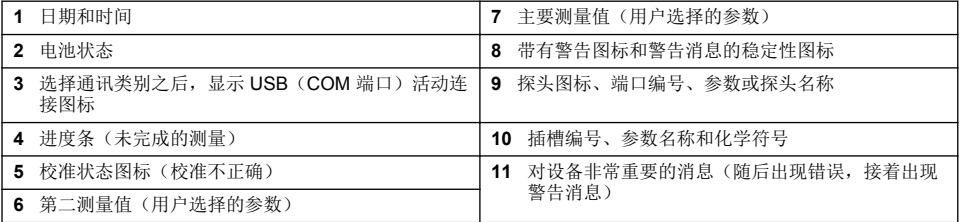

<span id="page-89-0"></span>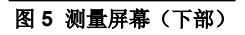

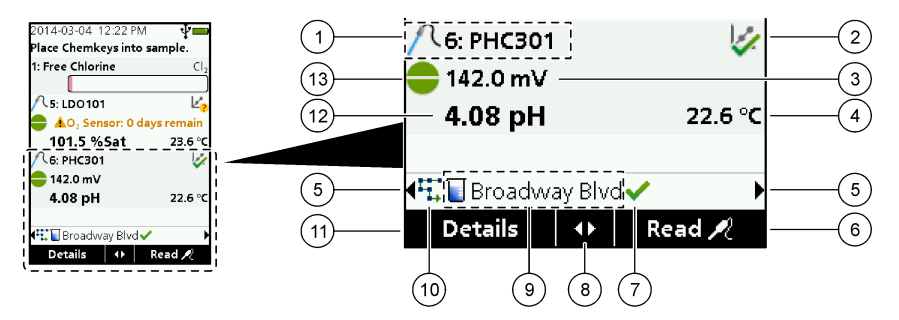

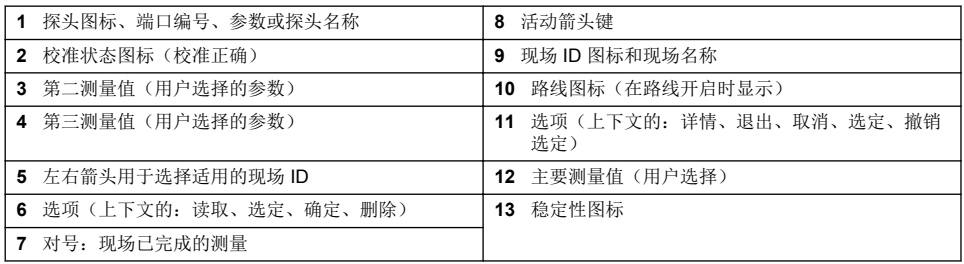

# 键盘描述

关于键盘描述和导航信息请参阅 图 6。

### 图 **6** 键盘描述

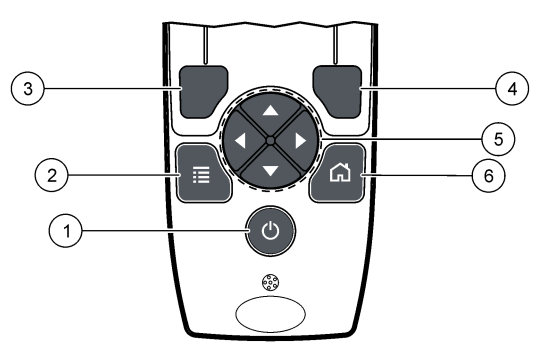

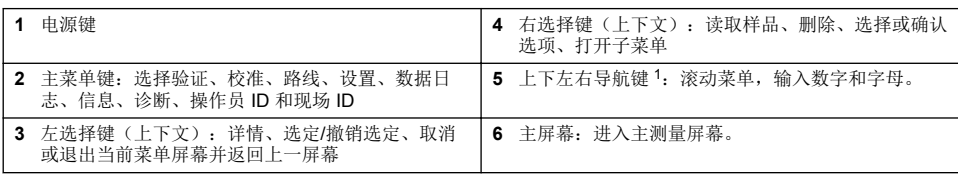

 上下导航键:当测量值多于四个时,可用于滚动查看测量值,左右导航键:用于滚动查看操作员 和样品 ID。

# <span id="page-90-0"></span>启动

### 开启电源

按电源键以开启或关闭仪表。如果仪表未开启,请确保已正确安装电池。

### 更改语言

首次开启仪表时可选择显示语言。还可以从设置菜单中更改语言。

#### **1.** 按设置**>**语言。

**2.** 选择适用的语言。

### 更改日期和时间

有两种选项可设置日期和时间及其格式:

- 首次开启仪表时设置日期和时间。
- 从"日期和时间"菜单中设置日期和时间。
- **1.** 选择 设置**>**仪表**>**日期和时间。
- **2.** 使用箭头键来选择日期和时间的格式,随后输入当前的日期和时间信息。 当前日期和时间将会显示在显示屏上以及所记录的测量数据中。

# 标准操作

# 使用操作员 **ID**

操作员 ID 标记用于将测量结果与单个操作员相关联。所有保存的数据将包含操作员 ID。 要轻松管理操作员 ID, 请使用 Web 应用程序 "tool htm"。请参阅制造商的网站了解更多信息。

#### **1.** 按主菜单**>**操作员 **ID**。

**2.** 选择一个选项。

#### 选项 说明

模式 将操作员 ID 功能设置为开启或关闭(默认)。

- 选择 从列表中选择一个 ID。当前 ID 将与样品数据相关联, 直到选择一个不同的 ID 为止。使用向上或向下的 箭头从主屏幕上选择操作员 ID。在 Chemkey 插入插槽中或连接探头之前,可以从测量屏幕上选择操作 员 ID。
- 创建 输入新的操作员 ID 的名称。
- 删除 清除现有操作员 ID。

### 使用现场 **ID**

选择现场 ID 标记可以将测量值与特定样品或地点关联起来。如果已分配 ID,存储的数据将包含该 ID。

为了方便管理现场 ID,请使用 Web 应用程序 "tool.htm"。请参阅制造商的网站了解更多信息。

#### **1.** 按主菜单**>**现场 **ID**。

**2.** 选择一个选项。

#### 选项 说明

模式 将现场 ID 功能设置为手动、自动、关闭或路线。手动**-**手动选择一个现场 ID。自动**-**每次测量的样品按顺 序进行编号,直到选择一个不同的 ID。关闭**-**将现场 ID 功能设置为关闭(默认)。路线**-**提供完整的现场 ID 列表的有序子集。

#### <span id="page-91-0"></span>选项 说明

- 选择 从列表中选择一个 ID。当前 ID 将与样品数据关联,直到选择一个不同的 ID 为止。将现场 **ID>**显示设为 "是"。使用左右箭头键在测量屏幕上选择当前现场 ID。确保现场 **ID>**显示设置为"是",且至少有一个 Chemkey 插在插槽中或连接了一个探头。
- 创建 添加一个新的现场 ID。
- 删除 清除现有的现场 ID。 注: 确保选择手动模式以删除一个现场 *ID*。
- 显示 在测量屏幕上显示现场 ID。设置为开启或关闭。
- 路线 提供有序的现场 ID 列表。如果选择路线模式,现场 ID 会自动显示在测量屏幕上并被记录下来。按向右 箭头键可选择下一个地点。使用 Web 应用程序 "tool.htm" 来设置路线。请参阅制造商的网站了解更多信 息。
- 注释 记录特殊信息并将此信息添加到事件日志中。

### 执行 **Chemkey** 测量

注 意

在其他 Chemkey 测量未完成时,不要开始新的 Chemkey 测量。进行 Chemkey 测量时, 只能将仪表放入样品中一 次。

要使用 Chemkey 完成测量,请遵守以下步骤。请参阅[图](#page-92-0) 7。多探头测量可以同时完成。请参阅 [执行](#page-93-0) [探头测量](#page-93-0) 第 94 页。

- **1.** 开启仪表的电源。
- **2.** 如果需要获得完整的可追溯性,请在开始测量前输入现场 ID 和操作员 ID。请参阅 [使用操作员](#page-90-0) ID 第 91 页 和 [使用现场](#page-90-0) ID 第 91 页。
- **3.** 将 Chemkey 完全推入插槽 1 至 4 中,此动作需要一步完成。确保每次测量均使用新的 Chemkey。将 Chemkey 一直推入插槽中很重要。 当 Chemkey 在插槽中时,不要移动或碰触 Chemkey。<sup>2</sup>
- **4.** 用样品冲洗样品杯。
- **5.** 向仪表样品杯中注入样品,直到到达加注线。
- **6.** 将仪表放入仪表样品杯中。
- 7. 等待声音提示和/或显示仪表取出动画(约 1 到 2 秒钟), 然后立即从样品杯中取出仪表。 将仪表装回箱子并等待测量完成。不同的参数具有不同的反应时间。在测量完成之前,显示屏会显 示剩余时间进度条。
- **8.** 测量值显示在显示屏上。 注: 出现错误时,按详情可了解更多信息。

<sup>2</sup> 要获取游离氨测量值时,必须同时使用一个一氯胺 Chemkey 和一个游离氨 Chemkey。

<span id="page-92-0"></span>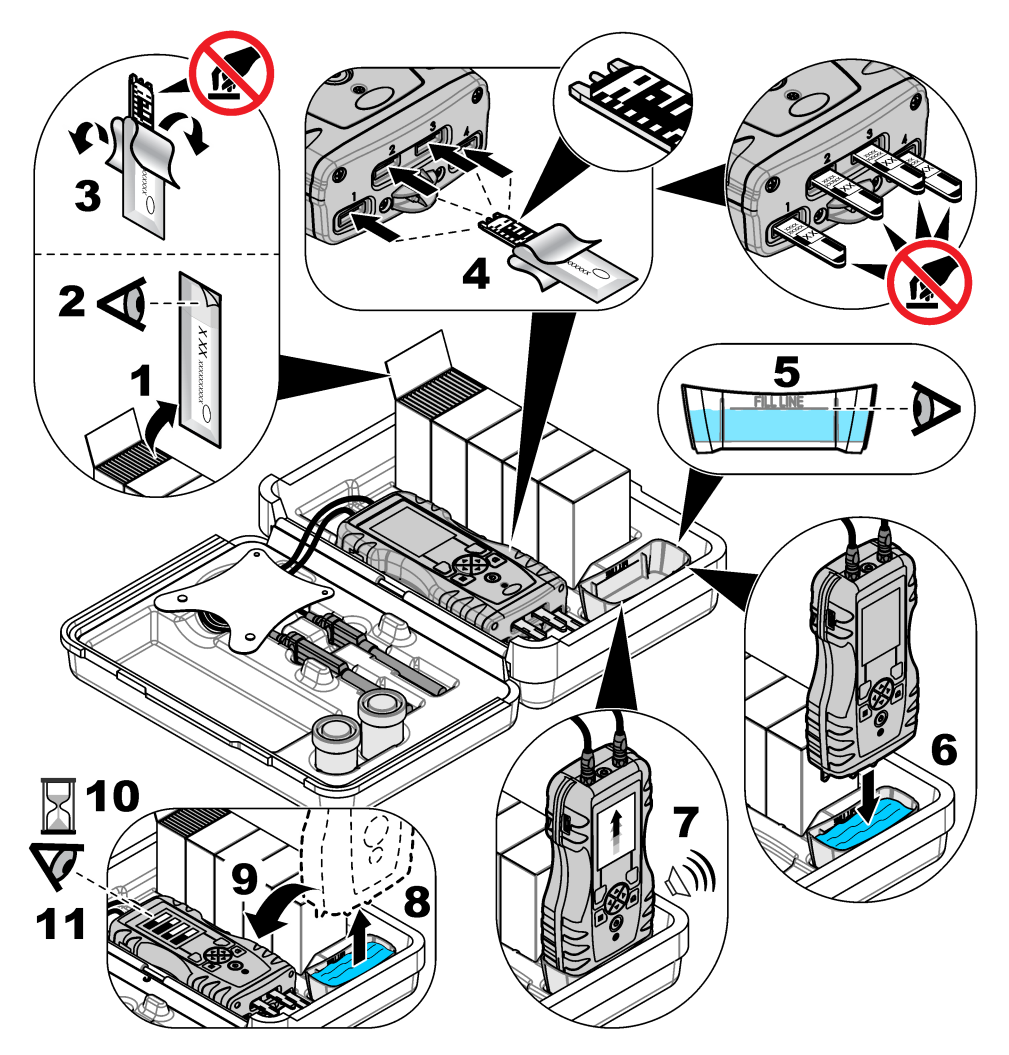

# 连接探头

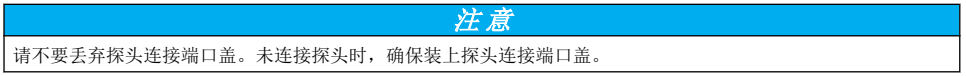

确保显示屏显示当前日期和时间,然后将探头插入仪表中。请参阅 [图](#page-93-0) 8。 ·<br>注: 探头的时戳在探头首次连接到仪表时设置。该时戳可以记录探头使用历史及测量时间。

<span id="page-93-0"></span>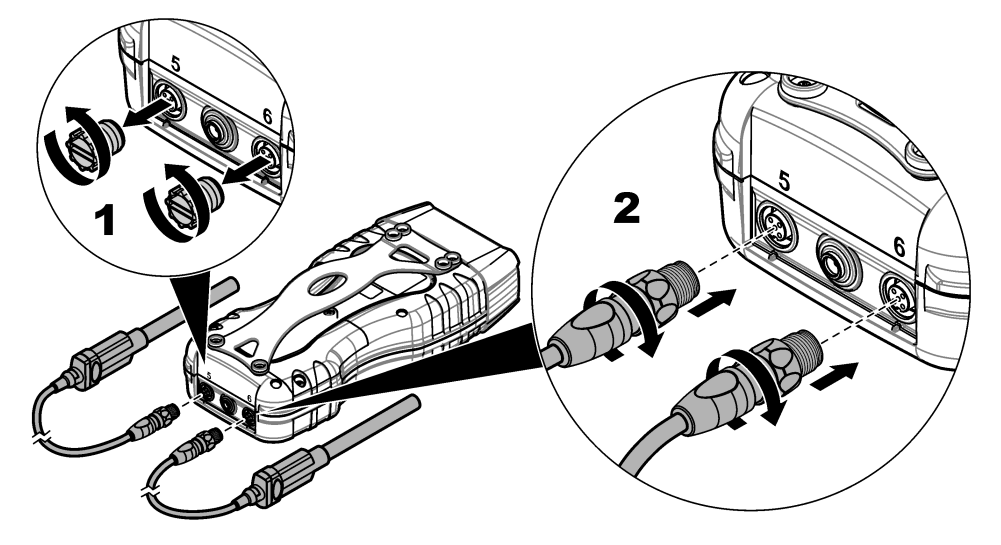

# 执行探头测量

按照以下步骤完成探头测量。请参阅 [图](#page-94-0) 9。多个 Chemkey 测量可以同时完成。请参阅 执行 [Chemkey](#page-91-0) [测量](#page-91-0) 第 92 页。

- **1.** 首次使用之前先校准探头。请参阅 [校准探头](#page-94-0) 第 95 页。 注: 为了达到最高的精度,需每日校准探头。
- **2.** 连接探头之前,请先在仪表上设置日期和时间。请参阅 [更改日期和时间](#page-90-0) 第 91 页。 探头必须具有正确的使用寿命时戳。
- **3.** 如果需要获得完整的可追溯性,请在开始测量前输入现场 ID 和操作员 ID。请参阅 [使用操作员](#page-90-0) ID 第 91 页 和 [使用现场](#page-90-0) ID 第 91 页。
- **4.** 拆下探头连接端口盖,然后连接探头。请参阅 图 8 第 94 页 以了解探头连接信息。 注: 请不要丢弃探头连接端口盖。不连接探头时,重新装上探头连接端口盖。
- **5.** 用样品冲洗样品瓶。
- **6.** 向样品瓶中加入样品,使传感器完全没入样品中。
- **7.** 将探头放入探头样品瓶中,如果测量模式设置为 按下以读取,则按 读取。请参阅探头文档了解有 关详情。
- **8.** 测量值显示在显示屏上。

<span id="page-94-0"></span>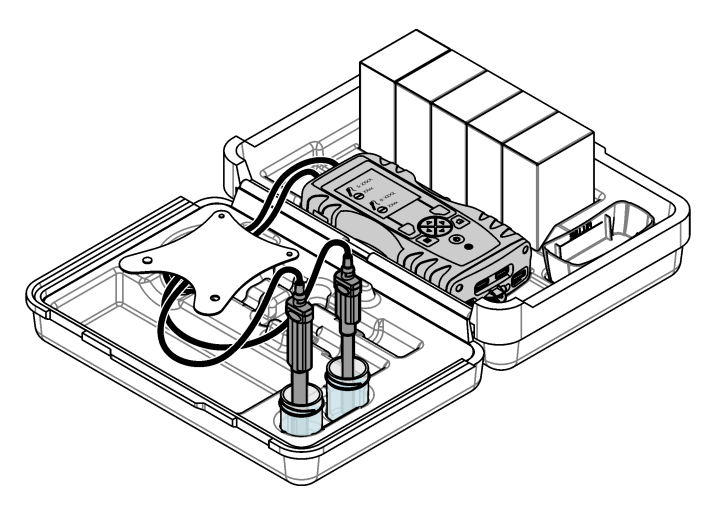

# **Calibration**

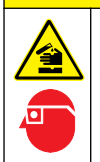

存在化学品暴露风险。遵守实验室安全规程,穿戴适用于所处理化学品的所有个人防护装备。有关安全 规程,请参阅当前安全数据表(MSDS/SDS)。

## 校准探头

每个探头使用不同类型的校准溶液。确保经常校准探头,以保持最高精度。仪表会显示校准状态。如 果校准错误,将显示带有问号 20 的校准图标,直到正确校准探头为止。校准正确时,会显示带有绿色 对号的校准图标。有关分步说明,请参阅随每个探头附带的文档。请参阅制造商的网站了解更多信 息。

▲警告

- **1.** 连接探头。
- **2.** 按主菜单**>**校准以开始校准。
- **3.** 如果有多个探头与仪器连接,请选择适用的探头。 注: 如果仅有一个探头与仪器连接,则不会显示此步骤。
- **4.** 按照显示屏上的说明完成对探头的校准。

注: 对于 *ISE* 探头,必要时按*"*右侧*"*箭头进入下一校准标准。从低同心度到高同心度的测量标准。

**5.** 必要时进行验证。请参阅 [探头验证](#page-95-0) 第 96 页。

## 工厂校准

制造商建议每年进行一次全面的工厂校准操作,确保系统能够按预期运行。请联系当地的 Hach 服务 中心。

# <span id="page-95-0"></span>根据特定 **Chemkey** 参数来校准仪表

每个 Chemkey 均使用不同的校准设置。请参阅制造商网站了解更多信息。

- 1. 慢慢地将适用的 Chemkey 推进插槽 1 至 4 中, 此动作需要一步完成。
- **2.** 按主菜单**>**校准以开始校准。
- **3.** 选择适用的 Chemkey。
- **4.** 输入适用的标准调整值。
- **5.** 按照显示屏上的说明完成对 Chemkey 的校准。
- **6.** 必要时进行验证。请参阅 Chemkey 验证 第 96 页。

## 探头验证

- **1.** 按主菜单**>**验证以开始验证。
- **2.** 选择适用设备。
- **3.** 按照显示屏上的说明进行验证。 注: 要更改所用的验证标准,按 主菜单*>*设置*>*探头*>[*选择探头*]>*验证选项*>*标准。

### **Chemkey** 验证

有两种选项可用于完成 Chemkey 验证。可以使用特定参数 Chemkey 或系统验证 Chemkey 进行验 证。请参阅 [备件与附件](#page-100-0) 第 101 页。

#### • 特定参数 **Chemkey**:

- 1. 慢慢地将特定参数 Chemkev 推入插槽 1 至 4 中, 此动作要一步完成。
- **2.** 随后,按主菜单**>**验证以开始验证。
- **3.** 完成由菜单引导的流程。
- 系统验证 **Chemkey**:
	- **1.** 按主菜单**>**验证以开始验证。
	- **2.** 随后,慢慢地将系统验证 Chemkey 推入第一个插槽,此动作要一步完成。
	- **3.** 完成由菜单引导的流程。

# 数据日志

数据日志显示所有保存的测量数据。

- **1.** 按主菜单**>**数据日志。
- **2.** 选择一个选项。

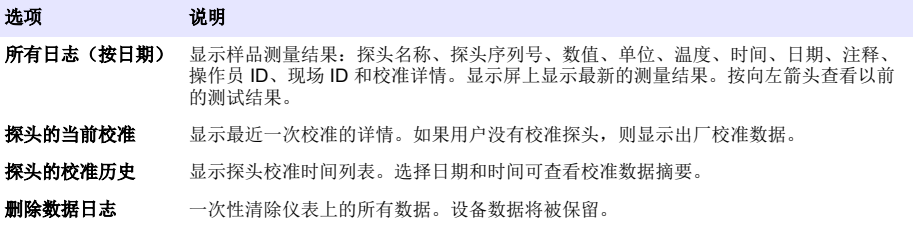

# <span id="page-96-0"></span>将数据导出到 **Excel**

### ▲警告

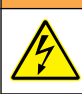

电击危险。外部连接的设备必须通过适用的国家安全标准评估。

仪表能以 XML 格式存储数据日志。现场 ID、操作顺序、日期和时间、参数、测量值、单位、操作员 ID、插槽编号、Chemkey 批号和仪表序列号都可以存储在 Excel 表格中。

- **1.** 开启仪表的电源。
- **2.** 使用 USB 电缆将仪表连接到计算机。仪表在计算机上显示为"Hach 便携式并行分析"驱动器。
- **3.** 从驱动器中打开 "DataTemplate" 文件夹。
- **4.** 打开 "LogTemplate.xltx" 文件。
- **5.** 右键单击"A2"单元格,选择"XML>导入"。
- **6.** 从"Hach 便携式并行分析"驱动器的 "Data" 文件夹中选择所有日志文件。
- **7.** 单击导入。 数据日志将显示在 Excel 表格中。
- **8.** 必要时可将文件保存在计算机中或保存到 USB 闪存盘中。
- **9.** 从计算机上安全地卸载仪表。单击任务栏上带有绿色箭头的"安全卸载硬件并弹出媒体"图标。 注: 有些图标可以在任务栏的*"*显示隐藏图标*"*下找到。
- **10.** 断开 USB 电缆与仪表的连接。

### 在 **Web** 浏览器中查看数据

要在 Web 浏览器上查看数据日志,请执行以下步骤: 现场 ID、操作顺序、日期和时间、参数、测量 值、单位、操作员 ID、插槽编号、Chemkey 批号及仪表序列号都会显示在选定的 Web 浏览器上。

- **1.** 开启仪表的电源。
- **2.** 使用 USB 电缆将仪表连接到计算机。仪表在计算机上显示为"Hach 便携式并行分析"驱动器。
- **3.** 从驱动器上打开 "Data" 文件夹。
- **4.** 打开一个数据日志文件。
	- 在任意浏览器中打开 "LogNN.XML"(NN = 0 9 数字)。
	- 在 Web 浏览器中单击文件**>**打开菜单,浏览至 "Data" 文件夹。
- **5.** 必要时可将文件保存到计算机中或保存到 USB 闪存盘中。
- **6.** 从计算机上安全地卸载仪表。单击任务栏上带有绿色箭头的"安全卸载硬件并弹出媒体"图标。 注: 有些图标可以在任务栏的*"*显示隐藏图标*"*下找到。
- **7.** 断开 USB 电缆与仪表的连接。

# 维护

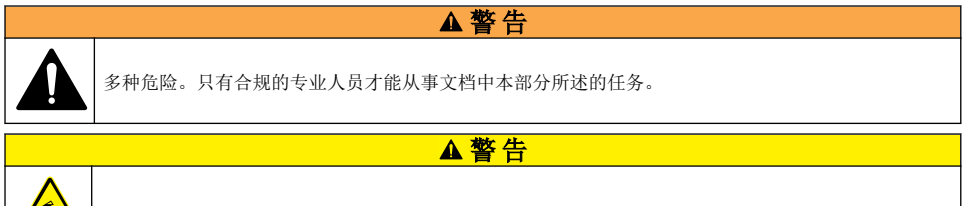

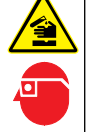

存在化学品暴露风险。遵守实验室安全规程,穿戴适用于所处理化学品的所有个人防护装备。有关安全 规程,请参阅当前安全数据表(MSDS/SDS)。

<span id="page-97-0"></span>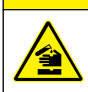

化学品暴露风险。请遵循地方、区域和国家法规处置化学品和废弃物。

▲警告

▲警告

# 清洁溅出物

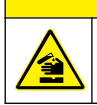

化学品暴露风险。请遵循地方、区域和国家法规处置化学品和废弃物。

- **1.** 遵守所有与泄漏控制有关的设备安全协议。
- **2.** 根据适用法规处理废液。

# 清洁仪器

用沾有温和肥皂液的湿抹布将仪器的外壳擦拭干净,如有需要,请把仪器擦干。

# 清洁或更换零件

对于某些错误和警告,需要清洁 Chemkey 插槽、光学窗口、条形码窗口、样品检测器或需要更换托 盘。使用异丙醇清洁零件。使用水和温和洗涤剂清洁光罩。确保单向移动棉签。请参阅 图 10 以拆卸 光学检修盖、光罩和托盘。请参阅图 [11](#page-98-0) 和图 [12](#page-98-0) 以了解清洁步骤的详细信息。

需要准备的材料:棉签、异丙醇、水及温和洗涤剂

#### 图 **10** 零件的拆装

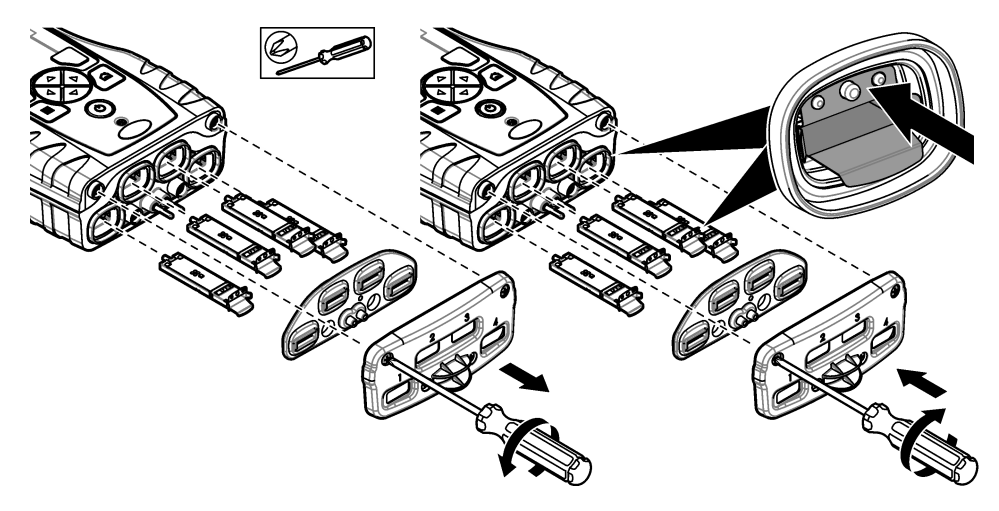

### <span id="page-98-0"></span>图 **11** 清洁样品检测器、光罩以及检修盖

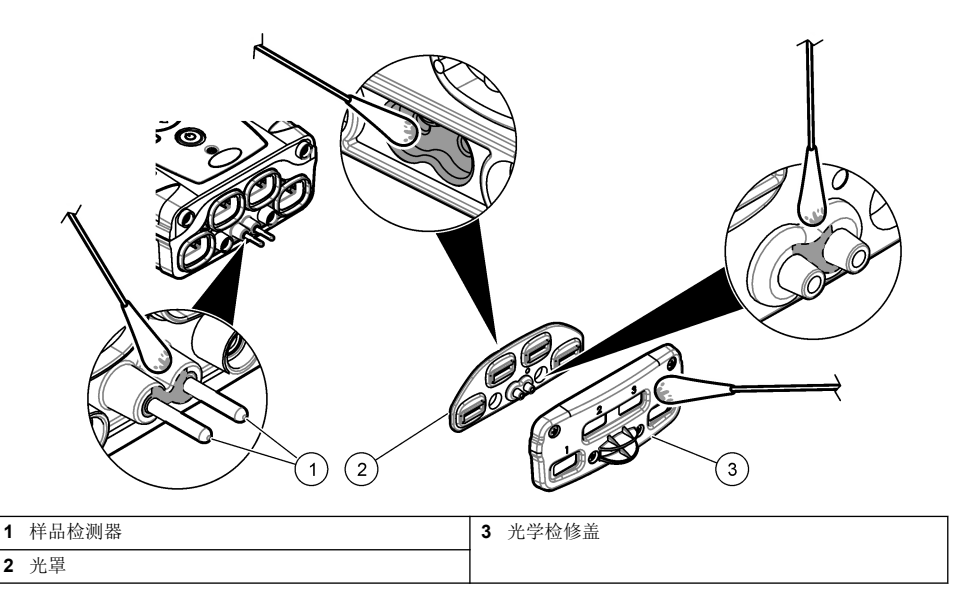

### 图 **12** 清洁托盘和 **Chemkey** 插槽

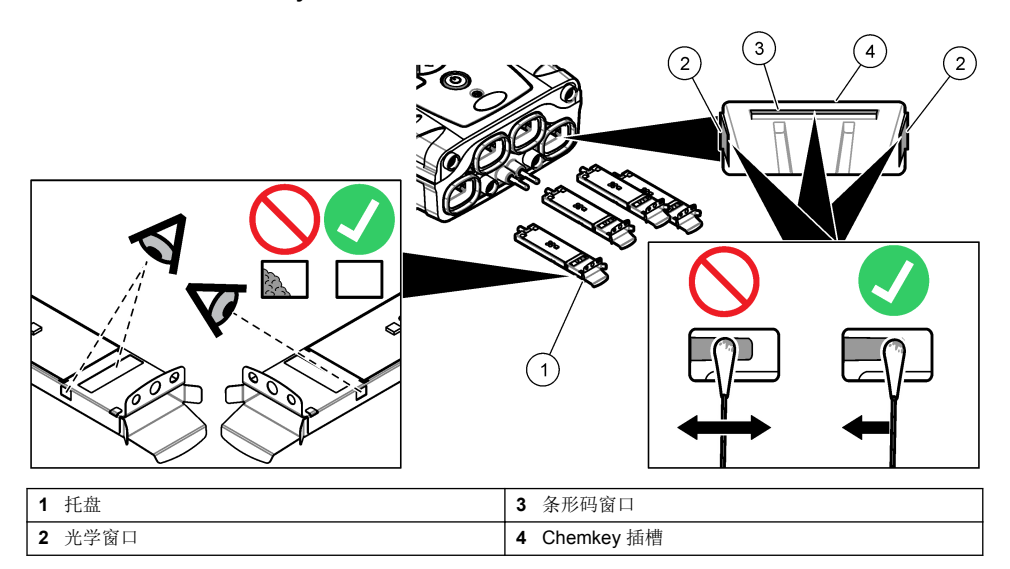

# 给电池充电或更换电池

当电池电量低时请给电池充电。当电池无法蓄存电力时,应更换电池。只能使用制造商提供的专门电 池。请参阅 [安装电池](#page-86-0) 第 87 页 和 [备件与附件](#page-100-0) 第 101 页。

# <span id="page-99-0"></span>准备装运

#### 注 意

仪器可能会损坏。装运之前排空装置内的所有水,以防在冰冻温度下损坏。

向制造商运输之前,请联系技术支持人员以获得装运指导。

- 装运前清洁并净化仪器。
- 装运仪器时电池可装在仪表上,但是确保电池没有连接到接头上。
- 装运前断开探头连接并拆下 Chemkey。
- 将仪器放在原始包装内进行运输,或将仪器放在备用安全包装内运输。

# 故障排除

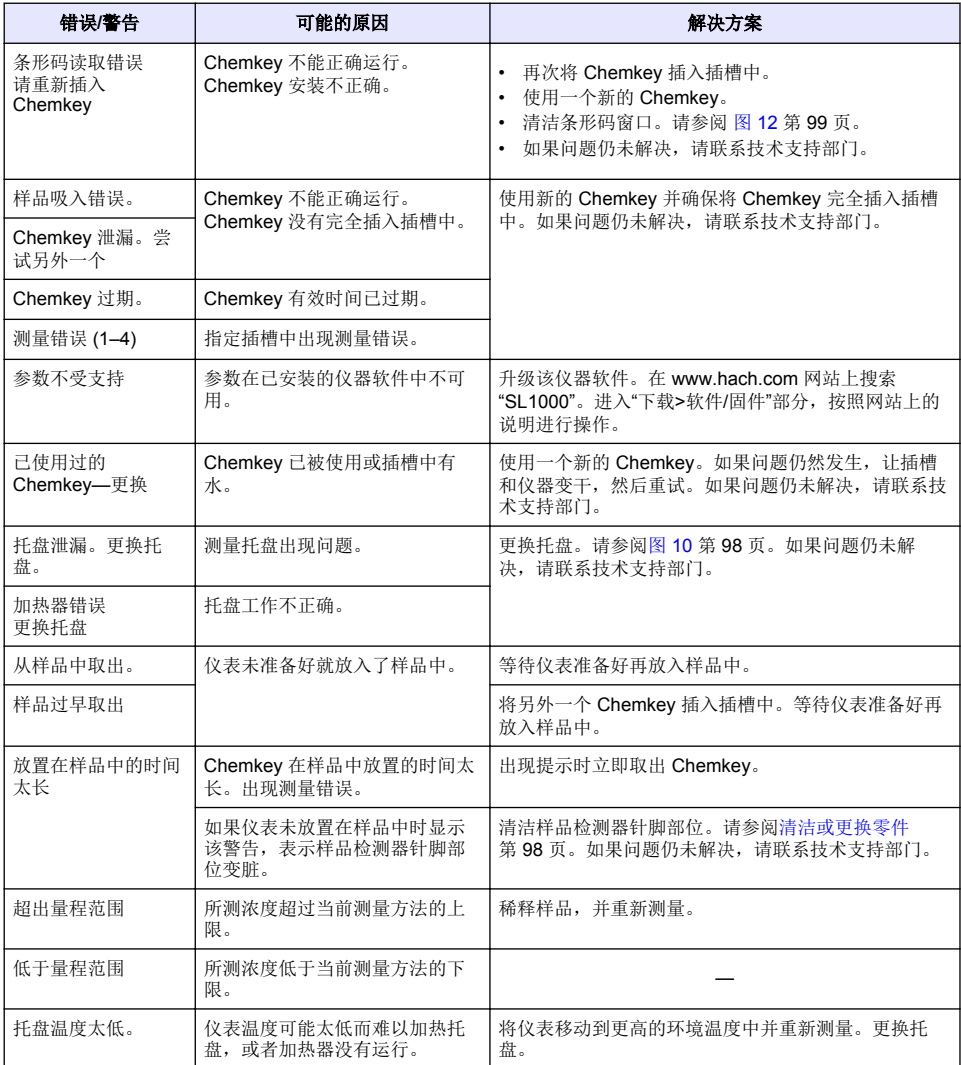

<span id="page-100-0"></span>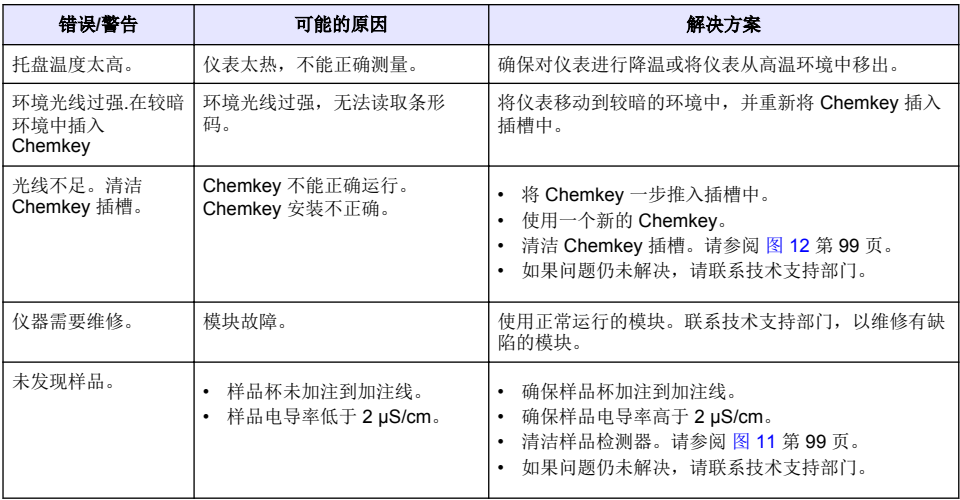

# 执行诊断检查

诊断菜单显示有仪表当前版本信息和存储卡格式化选项。

- **1.** 按主菜单**>**诊断。
- **2.** 选择一个选项。

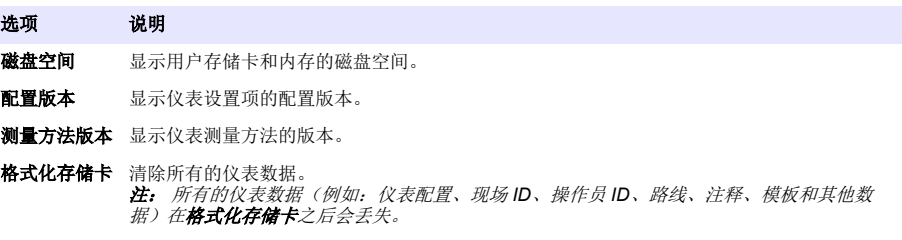

# 备件与附件

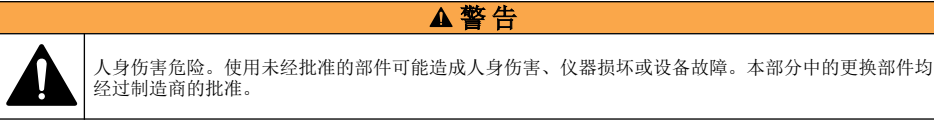

注: 一些销售地区的产品和物品数量可能有所不同。请与相关分销商联系或参阅公司网站上的联系信息。 请参阅增补版手册中的"备件与附件"。

目次

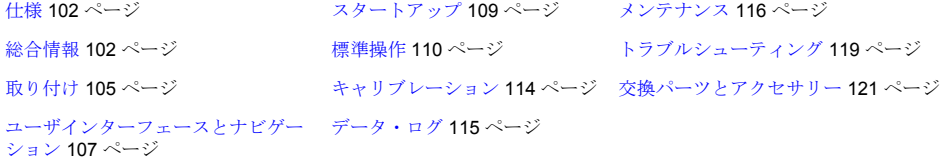

# 拡張マニュアルバージョン

追加情報については、本書の拡張バージョン (メーカーの Web サイトで利用可能) を参照してくださ い。

# 仕様

この仕様は予告なく変更されることがあります。

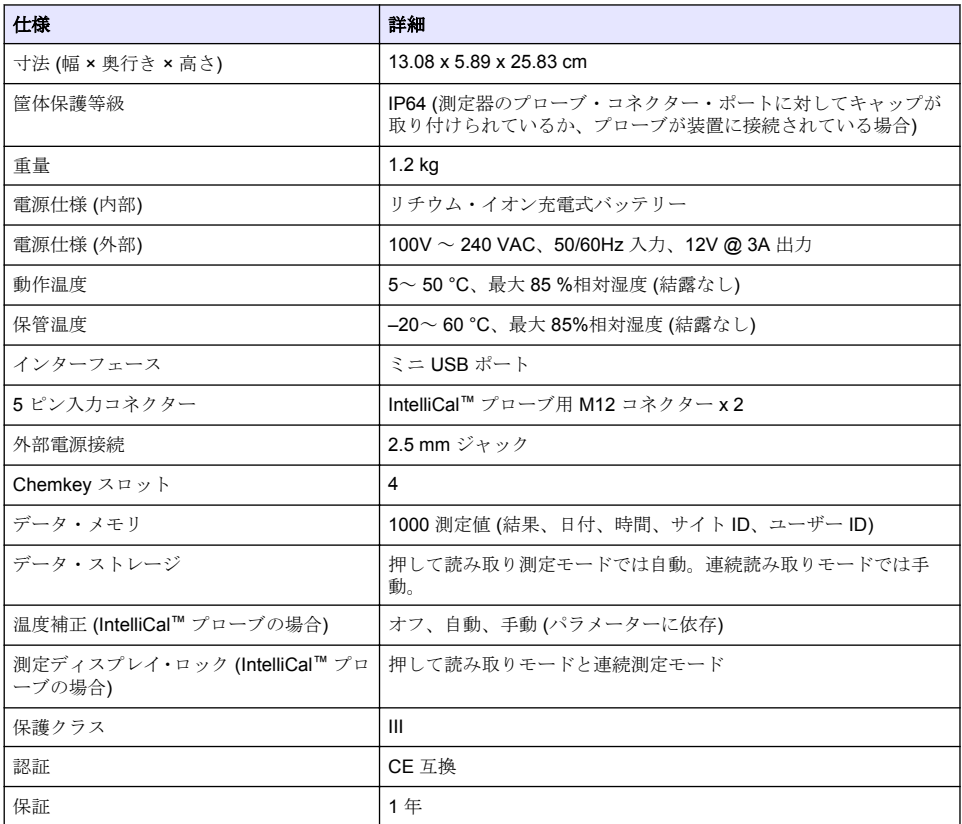

# 総合情報

いかなる場合も、例えそのような損害が生じる可能性について報告を受けていたとしても、製造元 は、本マニュアルに含まれるいかなる瑕疵または脱落から生じる直接的、間接的、特定、付随的また は結果的に生じる損害に関して責を負いません。製造元は、通知または義務なしに、随時本マニュア ルおよび製品において、その記載を変更する権利を留保します。改訂版は、製造元のウェブサイト上 に掲載いたします。

この製品に関連する特許は、存在する場合、www.hach.com/patentlabel に記載されていることがあり ます。

## 安全情報

告 知

メーカーは、本製品の目的外使用または誤用に起因する直接損害、偶発的損害、結果的損害を含むあらゆる損害 に対して、適用法で認められている範囲で一切責任を負わないものとします。ユーザーは、適用に伴う危険性を 特定したり、装置が誤作動した場合にプロセスを保護するための適切な機構を設けることに関して、全責任を負 うものとします。

この機器の開梱、設定または操作を行う前に、このマニュアルをすべてよく読んでください。危険お よび注意の注意事項に注意を払ってください。これを怠ると、使用者が重傷を負う可能性、あるいは 機器が損傷を受ける可能性があります。

本装置に備わっている保護機能が故障していないことを確認します。本マニュアルで指定されてい る以外の方法で本装置を使用または設置しないでください。

危 険

#### 危険情報の使用

回避しないと死亡または重傷につながる潜在的または切迫した危険な状況を示します。

▲ 警告

回避しなければ、死亡または重傷につながるおそれのある潜在的または切迫した危険な状況を示します。

#### ▲ 注 意

軽傷または中程度のけがをする事故の原因となる可能性のある危険な状況を示します。

告 知

回避しなければ、本製品を損傷する可能性のある状況や、特に強調したい情報を示します。特に注意を要する情 報。

#### 使用上の注意ラベル

測定器上に貼付されたラベルや注意書きを全てお読みください。これを怠ると、人身傷害や装置の損 傷につながるおそれがあります。測定器に記載されたシンボルは、使用上の注意と共にマニュアルを 参照してください。

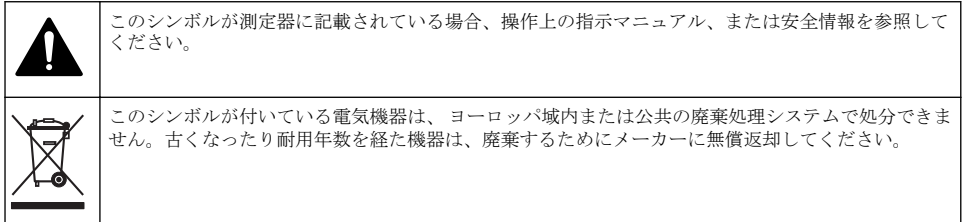

#### 取得認証

#### **EN 55011/CISPR 11** 通知警告

これはクラス A 製品です。家庭内の環境では、この製品によって無線妨害が発生し、適切な対策が必 要になる場合があります。

#### カナダの障害発生機器規則、**IECS-003**、クラス **A**:

テスト記録はメーカーにあります。

このクラス A デジタル装置はカナダの障害発生機器規則の要件をすべて満たします。

#### <span id="page-103-0"></span>**FCC PART 15**、クラス 「**A**」 限度値

テスト記録はメーカーにあります。この機器は FCC 規則のパート 15 に準拠します。この機器の動 作は以下の条件を前提としています:

- **1.** この装置が有害な干渉の原因とならないこと。
- **2.** この装置が望ましくない動作の原因となる可能性のある干渉を含めた、いかなる干渉にも対応し なければなりません。

これらの規格への準拠に責任を持つ当事者による明示的承認を伴わなずにこの装置に対する改変ま たは改造を行うと、ユーザーはこの機器を使用する権限を失う可能性があります。この装置は、FCC 規則のパート 15 に従って、クラス A のデジタル機器の制限に準拠することが試験によって確認され ています。これらの制限は、この機器が商用の環境で使用されたときに、有害な干渉から適切に保護 することを目的に設定されています。この機器は、無線周波数エネルギーを生成および使用するもの で、取り扱い説明書に従って取り付けおよび使用しない場合にはそれを放射する場合があり、無線通 信に対して有害な干渉を発生させる可能性があります。住宅地域における本装置の使用は有害な電 波妨害を引き起こすことがあり、その場合ユーザーは自己負担で電波妨害の問題を解決する必要があ ります。以下の手法が干渉の問題を軽減するために使用可能です。

- **1.** 装置から電源を取り外して、電源が干渉源かどうかを確認します。
- **2.** 装置が干渉を受けている装置と同じコンセントに接続されている場合は、装置を別のコンセント に接続してください。
- **3.** 妨害を受けている装置から本装置を離します。
- **4.** 干渉を受けるデバイスの受信アンテナの位置を変更します。
- **5.** 上記の手法を組み合わせてみます。

### 製品の概要

図 **1** 製品の概要

SL1000 ポータブル・パラレル・アナライザは、飲み水やその他の上水用途で最大 6 個のパラメータ ーを同時に測定します。測定器は、Chemkeys® とデジタル IntelliCAL™ プローブを使用して、水のさ まざまなパラメーターを測定します。測定器は、取り付けられている Chemkey のタイプまたは測定 器に接続されているプローブのタイプを自動的に識別します。

測定器では、最大4つの Chemkey と最大2つのプローブを測定に使用できます。図1を参照してく ださい。

# $\mathbf{B}$  $\overline{5}$ ้ธ A olo A  $\mathbf{1}$  $8$

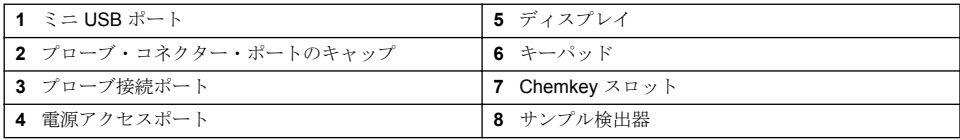

#### **104** 日本語

# <span id="page-104-0"></span>製品のコンポーネント

すべてのコンポーネントが正しく納品されていることを確認します。付属のパッケージング・ガイド を参照します。コンポーネントが不足していたり損傷していたりする場合は、直ちに HACH Japan または弊社販売代理店にお問い合わせください。

# 取り付け

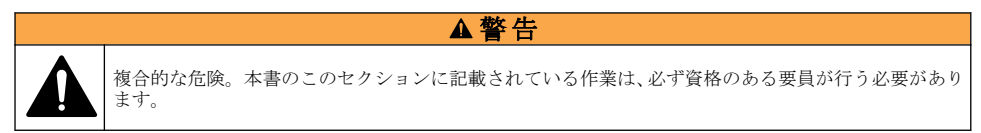

# リチウム電池の安全性

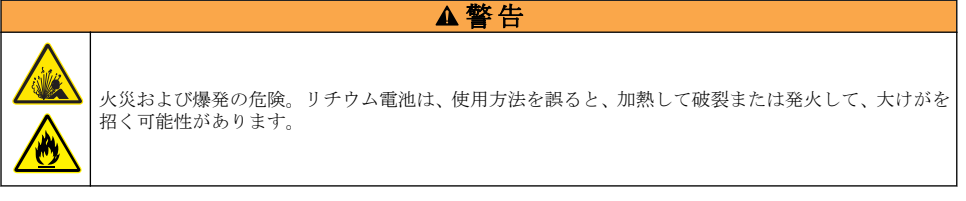

- 電池に損傷がある場合は、使用しないでください。
- 強い衝撃や振動のかかった電池は使用しないでください。
- 電池を火気にさらさないでください。
- 電池の周囲の温度を 60 °C 以上にしないでください。
- 電池は液体から離してください。
- 電池のプラスとマイナスの端子が接触しないようにしてください。
- 許可されていない人が電池に触れないようにしてください。
- 電池は、自治体や国の規則に従って廃棄してください。

# 電池の取り付け

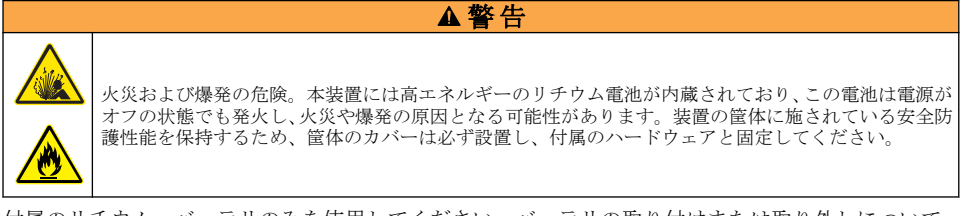

付属のリチウム・バッテリのみを使用してください。バッテリの取り付けまたは取り外しについて は、[図](#page-105-0) 2 を参照してください。

#### <span id="page-105-0"></span>図 **2** バッテリの取り付けと取り外し

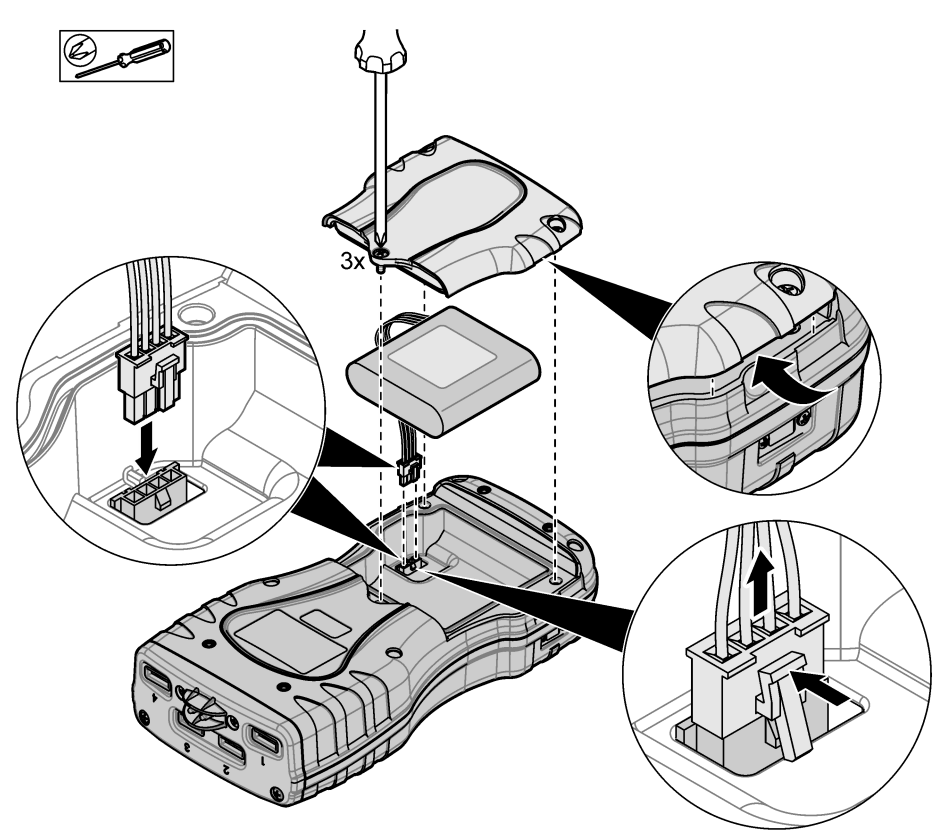

# 電池の充電

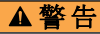

火災の危険。本装置指定の外部電源のみを使用してください。

- **1.** 外部電源を AC 電源コンセントに接続します。
- **2.** 外部電源を測定器の電源アクセス・ポートに接続します。[製品の概要](#page-103-0) 104 ページ を参照してくだ さい。
	- 装置は、バッテリーを充電しながら作動できます。
	- 外部電源の代用品は許可されていません。装置の部品とアクセサリーのリストで指定されてい る外部電源のみを使用してください。[交換パーツとアクセサリー](#page-120-0) 121 ページ を参照してくだ さい。
	- バッテリーを 24 時間以上充電しないでください。

### ハンド・ストラップの取り付け

測定器を安全に持つために、ハンド・ストラップを取り付けます[。図](#page-106-0) 3 を参照してください。

### <span id="page-106-0"></span>**図3 ハンド・ストラップの取り付け**

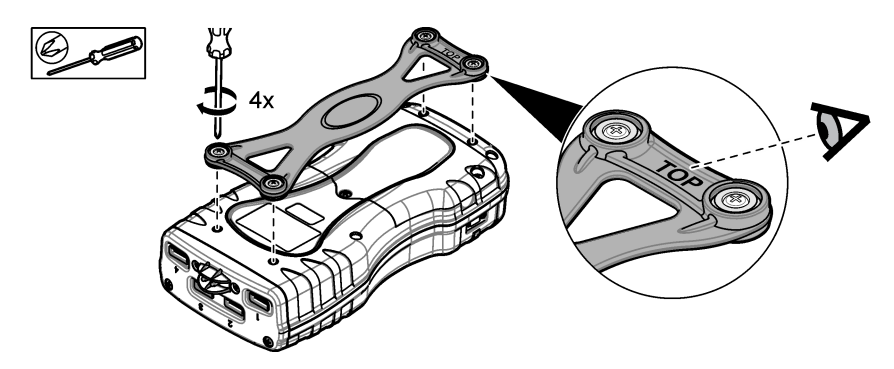

# ユーザインターフェースとナビゲーション

## 表示の説明

測定画面の説明については、図 4 と[図](#page-107-0) 5 を参照してください。

### 図 **4** 測定画面 **(**上部**)**

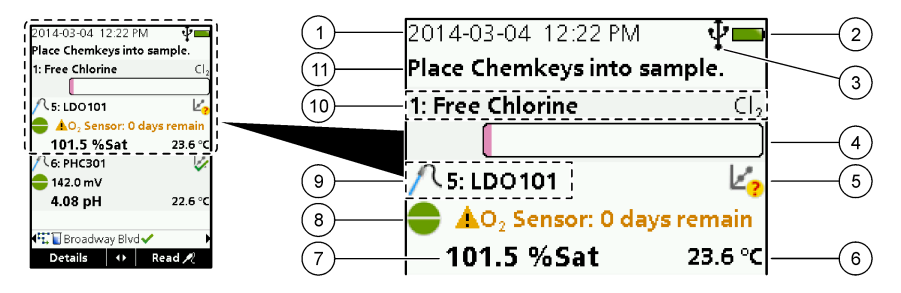

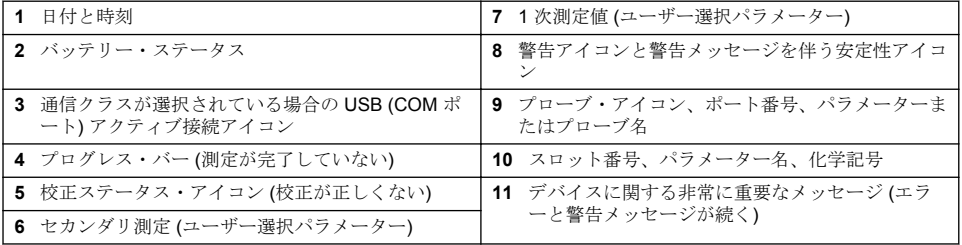

<span id="page-107-0"></span>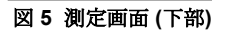

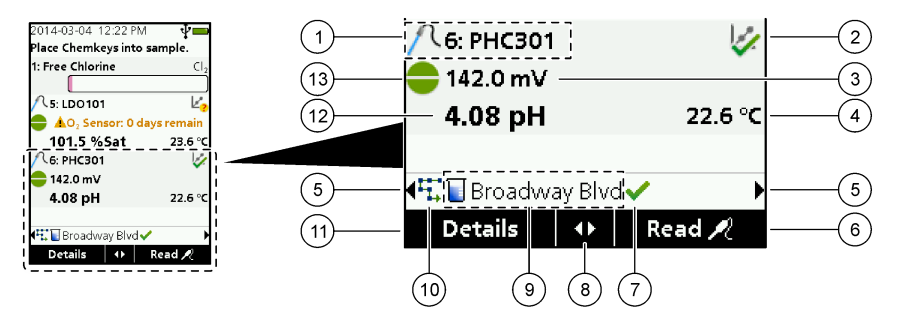

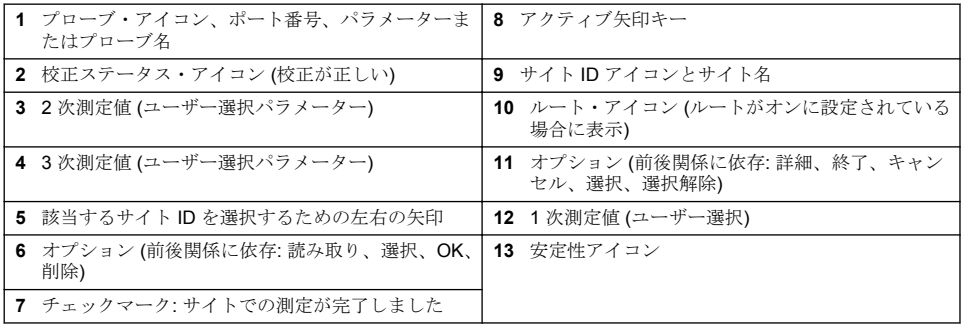

# キーパッドの説明

キーパッドの説明およびナビゲーション情報に関しては[、図](#page-108-0) 6 を参照してください。
<span id="page-108-0"></span>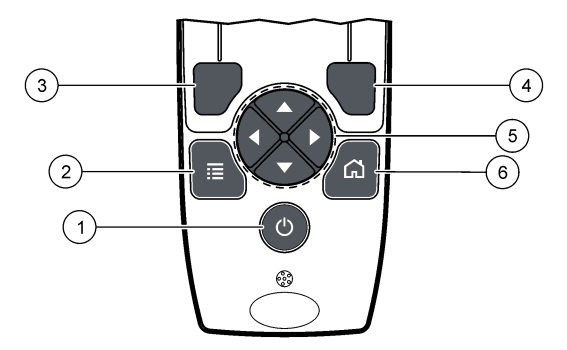

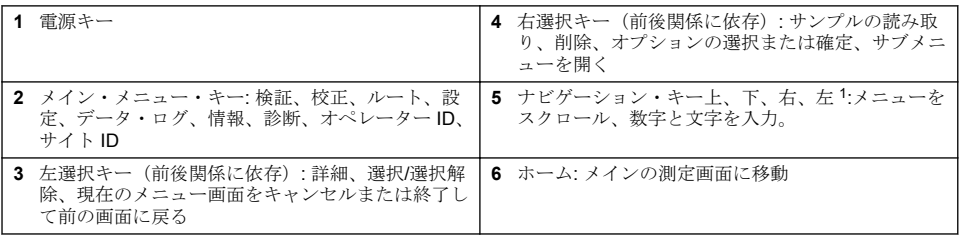

## スタートアップ

### 電源の投入

電源キーを押して測定器をオンまたはオフにします。測定器の電源がオンにならない場合、バッテリ ーが正しく取り付けられていることを確認します。

#### 言語の変更

測定器が初めてオンに設定されたときは、ディスプレイの言語を選択してください。**[Settings (**設 定**)]** メニューから言語を設定します。

- **1. [Settings (**設定**)] > [Language (**言語**)]** を押します。
- **2.** 該当する言語を選択します。

### 日付と時刻の変更

日付と時刻のフォーマットの設定には、2 つのオプションがあります。

- 測定器が初めてオンに設定されたときは、日付と時刻を設定してください。
- [Date & Time (日付と時刻)] メニューから日付と時刻を設定します。
- **1. [Settings (**設定**)] > [Meter (**メーター**)] > [Date & Time (**日付と時刻**)]** を選択します。
- **2.** 矢印キーを使用して日付と時刻のフォーマットを選択してから、現在の時刻および日付情報を入 力します。 現在の日付と時刻は、ディスプレイと、ログに記録した測定データに表示されます。

<sup>1</sup> 上、下: 4 つを超える測定値がある場合に測定値間をスクロール、右、左: オペレーター ID とサ ンプル ID をスクロール。

### <span id="page-109-0"></span>標準操作

#### オペレーター **ID** の使用

オペレーター ID タグは、測定値を個別のオペレーターに関連付けるのに使用します。すべての保存 データには、オペレーター ID が含まれます。 オペレーター ID を簡単に管理するには、Web アプリケーション「tool.htm」を使用します。詳細は、 該当の Web サイトを参照してください。

#### **1.** メイン・メニュー **> [Operator ID (**オペレーター **ID)]** を押します。

**2.** オプションを選択します。

#### オプション 説明

**[Mode (**モード**)]** オペレーター ID 機能をオンまたはオフ (デフォルト) に設定します。

**[Select (**選択**)]** リストから ID を選択します。異なる ID が選択されるまで、現在の ID がサンプル・データ に関連付けられます。ホーム画面から、上矢印および下矢印を使用して、オペレーター ID を選択します。測定画面でオペレーター ID を選択してから、スロットに Chemkey を入れ たり、プローブを取り付けたりすることができます。

**[Create (**作成**)]** 新しいオペレーター ID の名前を入力します。

**[Delete (**削除**)]** 既存のオペレーター ID を消去します。

#### サイト **ID** の使用

測定を特定のサンプルまたは場所に関連付けるサイト ID タグを選択します。割り当てられると、保 存データにはこの ID が含まれます。

サイト ID を簡単に管理するには、Web アプリケーション「tool.htm」を使用します。詳細は、該当 の Web サイトを参照してください。

#### **1.** メイン・メニュー **> [Site ID (**サイト **ID)]** を押します。

**2.** オプションを選択します。

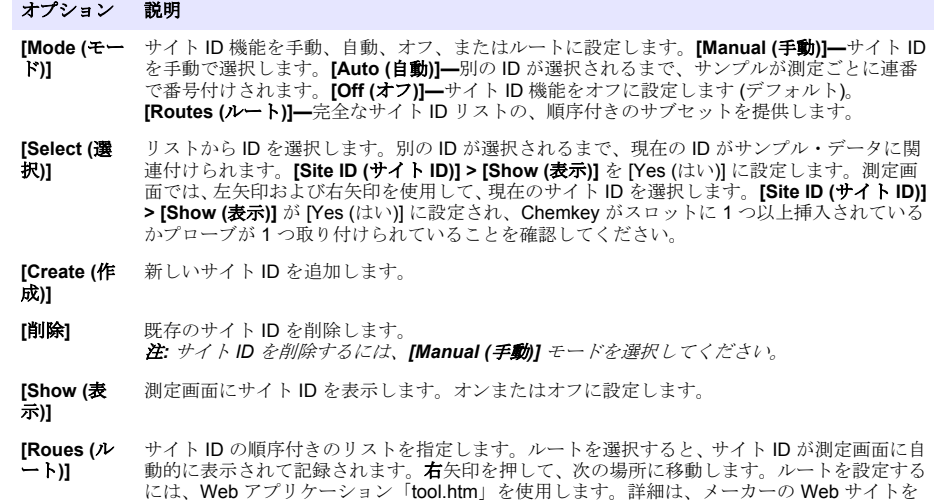

注 特殊情報を記録し、この情報をイベント・ログに追加します。

参照してください。

#### 告 知

<span id="page-110-0"></span>他の Chemkey 測定がまだ完了していない場合は、新しい Chemkey 測定を開始しないでください。Chemkey 測 定の場合、サンプルに測定器を 1 回だけ入れます。

Chemkey で測定を実行するには、次の操作を行ってください[。図](#page-111-0) 7 を参照してください。同時に複 数のプローブ測定を実行できます。[プローブ測定の実行](#page-112-0) 113 ページ を参照してください。

- **1.** 測定器の電源をオンにします。
- **2.** 完全なトレーサビリティが必要な場合は、測定前にサイト ID とオペレーター ID を入力します。 [オペレーター](#page-109-0) ID の使用 110 ページ および[サイト](#page-109-0) ID の使用 110 ページ を参照してください。
- **3.** 該当する Chemkey を 1 回の動きで完全にスロット 1 ~ 4 に押し込みます。測定ごとに必ず、新 しい Chemkey を使用するようにしてください。Chemkey をスロットに完全に押し込むことが 重要です。
	- スロットに Chemkey があるときは、Chemkey を動かしたり、触れたりしないでください。<sup>2</sup>
- **4.** サンプル・カップをサンプルですすぎます。
- **5.** 測定器のサンプル・カップの目盛りまでサンプルを入れます。
- **6.** 測定器を測定器のサンプル・カップに入れます。
- **7.** 警告音や測定器を外すアニメーションが出るまで待ち (1、2 秒以内)、直ちにサンプル・カップか ら測定器を外します。 測定器をケースに戻し、測定が完了するまで待ちます。パラメーターによって反応時間が異なり ます。測定が完了するまで、プログレス・バーが残り時間と共に表示されます。
- **8.** 測定値がディスプレイに表示されます。 注*:* エラーが表示された場合、詳細を知るには *[Details (*詳細*)]* を押します。

<sup>2</sup> 游離アンモニアの測定値を得るには、モノクロラミン Chemkey と遊離アンモニア Chemkey の 両方が必要です。

<span id="page-111-0"></span>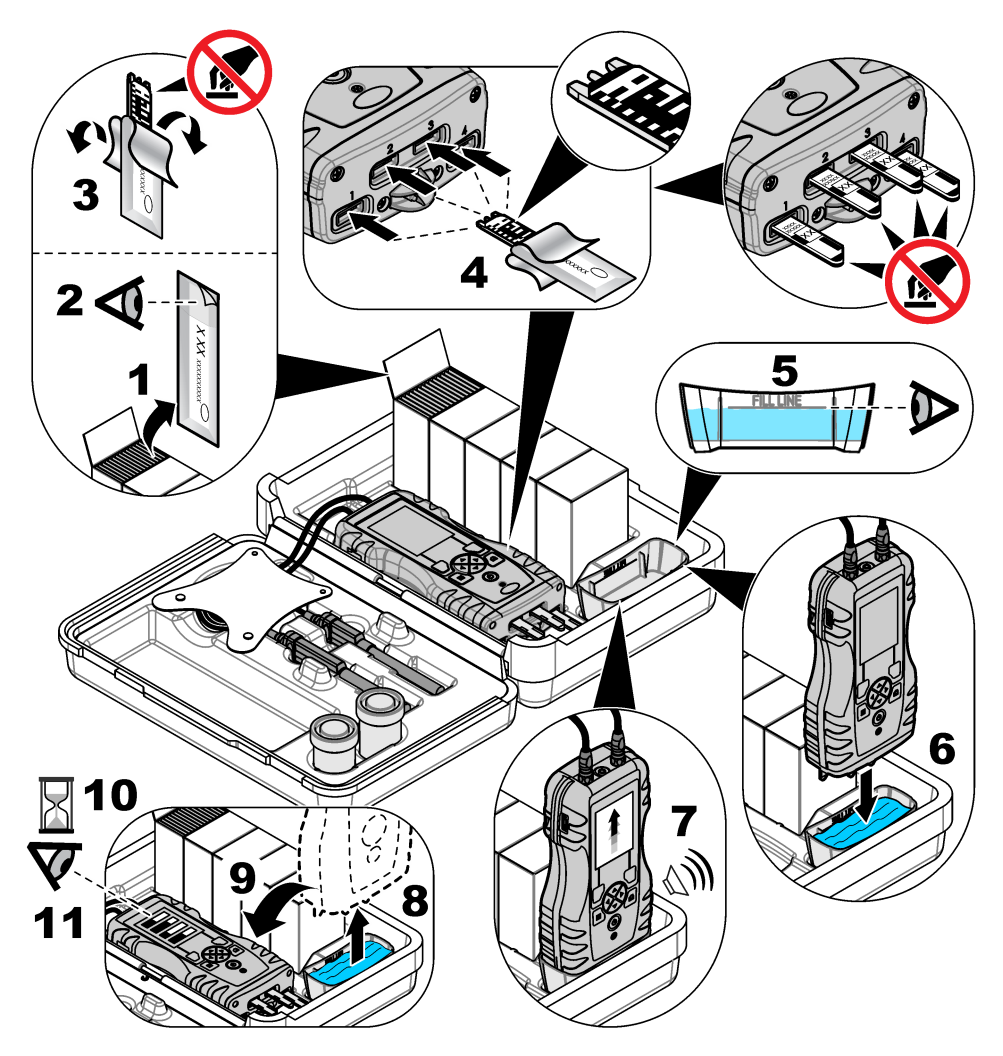

## プローブの接続

告 知

プローブ・コネクター・ポートのキャップは破棄しないでください。プローブが接続されていないときはプロー ブ・コネクター・ポートのキャップを取り付けるようにしてください。

ディスプレイに現在の日付と時刻が表示されていることを確認してから、プローブを測定器に差し込 みます[。図](#page-112-0) 8 を参照してください。

注*:* プローブのタイム・スタンプは、プローブが初めて測定器に接続されたときに設定されます。タイム・スタンプ により、プローブの履歴を記録したり、測定が行われた時刻を記録したりすることができます。

#### <span id="page-112-0"></span>図 **8** プローブ接続部

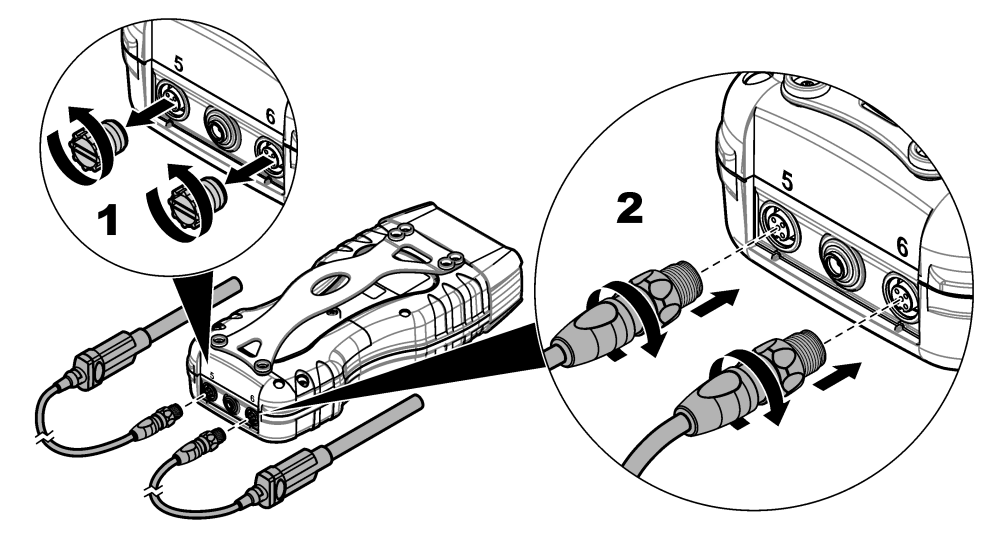

#### プローブ測定の実行

プローブを使用した測定を実行するには、次の操作を行ってください[。図](#page-113-0) 9 を参照してください。同 時に複数の Chemkey 測定を実行できます。Chemkey [測定の実行](#page-110-0) 111 ページ を参照してください。

- **1.** 初めて使用する前にプローブを校正します。[プローブの校正](#page-113-0) 114 ページ を参照してください。 注*:* 最高の確度を得るため、プローブは毎日校正します。
- **2.** 測定器で日付と時刻を設定してから、プローブを取り付けます[。日付と時刻の変更](#page-108-0) 109 ページ を 参照してください。

プローブには、適切な耐用年数のタイム・スタンプが必要です。

- **3.** 完全なトレーサビリティが必要な場合は、測定前にサイト ID とオペレーター ID を入力します。 [オペレーター](#page-109-0) ID の使用 110 ページ および[サイト](#page-109-0) ID の使用 110 ページ を参照してください。
- **4.** プローブ・コネクター・ポートのキャップを取り外し、プローブを取り付けます。プローブ接続 部については、図 8 113 ページ を参照してください。 注*:* プローブ・コネクター・ポートのキャップは破棄しないでください。プローブが接続されていないときは、 プローブ・コネクター・ポートのキャップを再度取り付けます。
- **5.** サンプル・フラスコをサンプルですすぎます。
- **6.** センサがサンプルに完全に入るように、サンプル・フラスコにサンプルを入れます。
- **7.** プローブをサンプル・フラスコに入れ、測定モードが **[Press to Read (**押すと読み取り開始**)]** に 設定されている場合は、**[Read (**読み取り**)]** を押します。詳細は、プローブのドキュメントを参照 してください。
- **8.** 測定値がディスプレイに表示されます。

<span id="page-113-0"></span>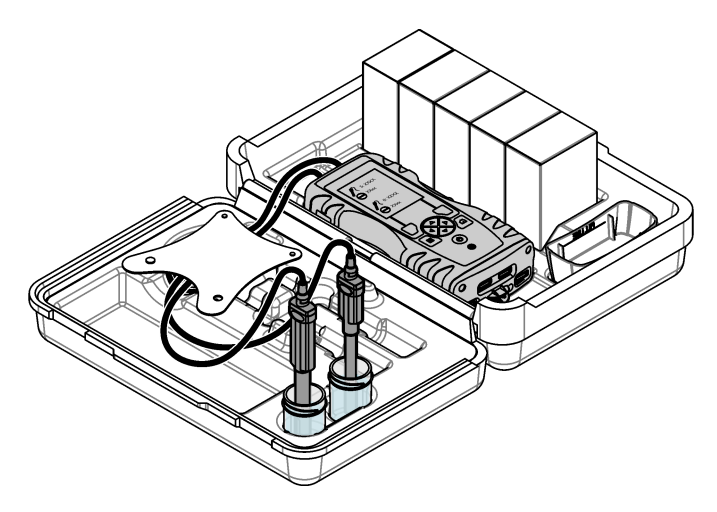

キャリブレーション

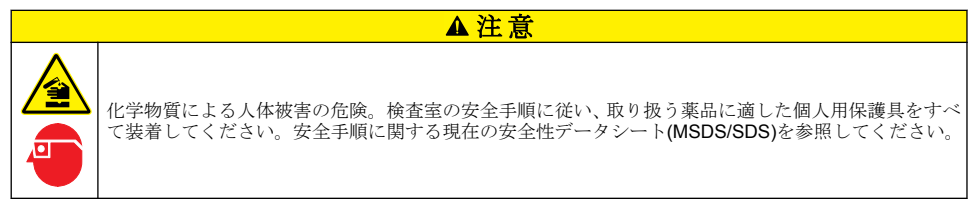

### プローブの校正

各プローブは、異なる種類の校正溶液を使用します。プローブを頻繁に校正して、最高の確度を維持 するようにしてください。測定器には、校正の状態が表示されます。校正が正しくない場合は、プロ ーブが適切に校正されるまで、疑問符付きの校正アイコン が表示されます。校正が正しい場合は、 緑のチェックマーク付きの校正アイコンが表示されます。手順については、各プローブに付属するド キュメントを参照してください。詳細は、メーカーの Web サイトを参照してください。

- **1.** プローブを接続します。
- **2.** メイン・メニュー **> [Calibrate (**校正**)]** を押して、検証を開始します。
- **3.** 装置に複数のプローブが接続されている場合は、該当するプローブを選択します。 注*:* 取り付けられているプローブが *1* つのみである場合、この手順は表示されません。
- **4.** ディスプレイに表示される手順を完了して、プローブ を校正します。 注*: ISE* プローブでは、右矢印を押すと、必要に応じて次の校正標準液に移ります。標準液を低濃度から高濃度 まで測定します。
- **5.** 必要に応じて、検証を行います。[プローブ検証](#page-114-0) 115 ページ を参照してください。

#### 出荷時校正へのリセット

製造元では、出荷時校正への完全なリセットを年 1 回実施し、システムが目的どおりに作動してい ることを確認することを推奨しています。お住まいの地域の Hach サービス・センターにお問い合わ せください。

#### <span id="page-114-0"></span>特定の **Chemkey** パラメーターに対して測定器を校正します。

各 Chemkey は、異なる校正セットアップを使用します。詳細は、メーカーの Web サイトを参照し てください。

- **1.** 該当する Chemkey を 1 回の動きでゆっくりとスロット 1 ~ 4 に押し込みます。
- **2.** メイン・メニュー **> [Calibrate (**校正**)]** を押して、検証を開始します。
- **3.** 該当する Chemkey を選択します。
- **4.** 該当する標準調整値を入力します。
- **5.** ディスプレイに表示される手順を完了して、Chemkey を校正します。
- **6.** 必要に応じて、検証を行います。 Chemkey 検証 115 ページ を参照してください。

#### プローブ検証

- **1.** メイン・メニュー **> [Verification (**検証**)]** を押して、検証を開始します。
- **2.** 該当するデバイスを選択します。
- **3.** ディスプレイに表示される手順を完了して、検証を行います。 注*:* 検証に使用する標準液を変更するには、メイン・メニュー *> [Settings (*設定*)] > [Probe (*プローブ*)] > (*プロ

ーブを選択*) > [Verification Options (*検証オプション*)] > [Standard (*標準液*)]* を押します。

#### **Chemkey** 検証

Chemkey 検証を完了するには、2 つの方法があります。検証には、パラメーター固有の Chemkey ま たはシステム検証 Chemkey を使用します[。交換パーツとアクセサリー](#page-120-0) 121 ページ を参照してくだ さい。

- パラメーター固有の **Chemkey:**
	- **1.** パラメーター固有の Chemkey を 1 回の動きでゆっくりとスロット 1 ~ 4 に押し込みます。
	- **2.** 次に、メイン・メニュー **> [Verification (**検証**)]** を押して、検証を開始します。
	- **3.** メニューによるガイド付きのプロセスを完了します。
- システム検証 **Chemkey:**
	- **1.** メイン・メニュー **> [Verification (**検証**)]** を押して、検証を開始します。
	- **2.** システム検証 Chemkey を 1 回の動きでゆっくりと 1 番目のスロットに押し込みます。
	- **3.** メニューによるガイド付きのプロセスを完了します。

## データ・ログ

データ・ログには、保存されているすべての測定値が表示されます。

#### **1.** メイン・メニュー **> [Data Log (**データ・ログ**)]** を押します。

**2.** オプションを選択します。

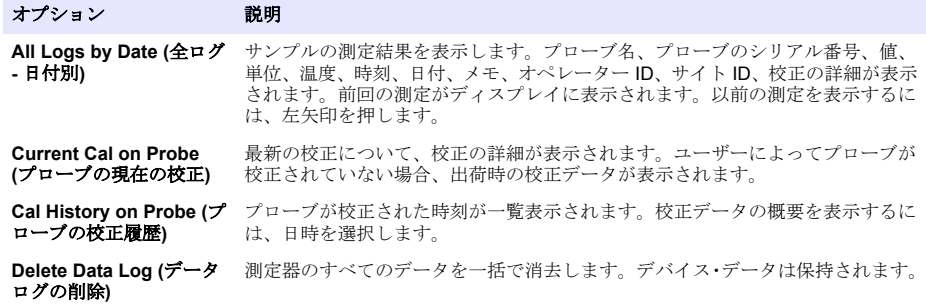

### **Excel** へのデータの取り込み

#### ▲警告

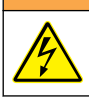

電気ショックの危険。外部接続された機器には、該当する国の安全標準評価が必要です。

測定器では、データ・ログを XML 形式で保存します。サイト ID、シーケンス、日付と時刻、パラメ ーター、測定値、単位、オペレーター ID、スロット番号、Chemkey ロット・コードおよび測定器の シリアル番号を Excel スプレッドシートに保存できます。

- **1.** 測定器の電源をオンにします。
- **2.** 測定器を USB ケーブルでコンピューターに接続します。コンピューター上に、測定器が「Hach Portable Parallel Analysis (Hach ポータブル・パラレル分析)」ドライブとして表示されます。
- **3.** ドライブから「DataTemplate」フォルダーを開きます。
- **4.** 「LogTemplate.xltx」ファイルを開きます。
- **5.** セル「A2」を右クリックし、[XML] > [Import (取り込み)] を選択します。
- **6.** 「Hach Portable Parallel Analysis (Hach ポータブル・パラレル分析)」ドライブの「Data」フォル ダーからすべてのログ・ファイルを選択します。
- **7. [Import (**取り込み**)]** をクリックします。 データ・ログは、Excel スプレッドシートで表示されます。
- **8.** 必要に応じて、ファイルをコンピューターまたは USB フラッシュ・ドライブに保存します。
- **9.** コンピューターから測定器を安全に取り外します。タスク・バーで、緑の矢印付きの「ハードウ ェアを安全に取り外してメディアを取り出す」アイコンをクリックします。 注*:* タスク・バーの *[*隠れているアイコンを表示します*]* にいくつかのアイコンがある場合があります。
- **10.** 測定器から USB ケーブルを取り外します。

### **Web** ブラウザーでデータを見る

Web ブラウザーでデータ・ログを見るには、次の手順を実行します。サイト ID、シーケンス、日付 と時刻、パラメーター、測定値、単位、オペレーター ID、スロット番号、Chemkey ロット・コード と測定器のシリアル番号は、選択されている Web ブラウザーに表示されます。

- **1.** 測定器の電源をオンにします。
- **2.** 測定器を USB ケーブルでコンピューターに接続します。コンピューター上に、測定器が「Hach Portable Parallel Analysis (Hach ポータブル・パラレル分析)」ドライブとして表示されます。
- **3.** デバイスから「Data」フォルダーを開きます。
- **4.** データ・ログ・ファイルを開きます。
	- 「LogNN.XML」(NN = 0 ~ 9 の数字) をブラウザーで開きます。
	- Web ブラウザーから、**[File (**ファイル**)] > [Open (**開く**)]** をクリックし、「Data」フォルダーを 参照します。
- **5.** 必要に応じて、ファイルをコンピューターまたは USB フラッシュ・ドライブに保存します。
- **6.** コンピューターから測定器を安全に取り外します。タスク・バーで、緑の矢印付きの「ハードウ ェアを安全に取り外してメディアを取り出す」アイコンをクリックします。 注*:* タスク・バーの *[*隠れているアイコンを表示します*]* にいくつかのアイコンがある場合があります。
- **7.** 測定器から USB ケーブルを取り外します。

### メンテナンス

#### ▲警告

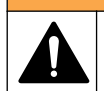

複合的な危険。本書のこのセクションに記載されている作業は、必ず資格のある要員が行う必要があり ます。

注 意

<span id="page-116-0"></span>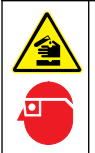

化学物質による人体被害の危険。検査室の安全手順に従い、取り扱う薬品に適した個人用保護具をすべ て装着してください。安全手順に関する現在の安全性データシート(MSDS/SDS)を参照してください。

注 意

注 意

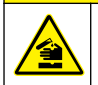

化学物質による人体被害の危険。化学物質および廃液は、地域、県、または国の環境規制に従って廃棄 してください。

#### 流出液の洗浄

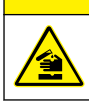

化学物質による人体被害の危険。化学物質および廃液は、地域、県、または国の環境規制に従って廃棄 してください。

- **1.** 流出液の扱いに関するすべての安全上の注意事項を遵守してください。
- **2.** 廃棄物は該当する規定に従って廃棄します。

#### 装置の清掃

装置の外装を湿らせた布と中性石鹸液で清掃し、必要に応じて装置を拭き取って乾燥させます。

### パーツの洗浄または交換

エラーや警告によっては、Chemkey スロット、オプティカル・ウィンドウ、バーコード・ウィンド ウ、サンプル検出器を洗浄したり、トレイを交換したりする必要があります。パーツの洗浄には、イ ソプロピル・アルコールを使用します。光シールドの洗浄には、水と中性洗剤を使用します。綿棒は 1 方向へのみ動かすようにしてください。オプティカル・アクセス・カバー、光シールド、トレイを 取り外すには、図 10 を参照してください。詳細な洗浄手順については、図 [11](#page-117-0) と図 [12](#page-117-0) を参照してく ださい。

用意するもの**:** 綿棒、イソプロピル・アルコール、水、および中性洗剤

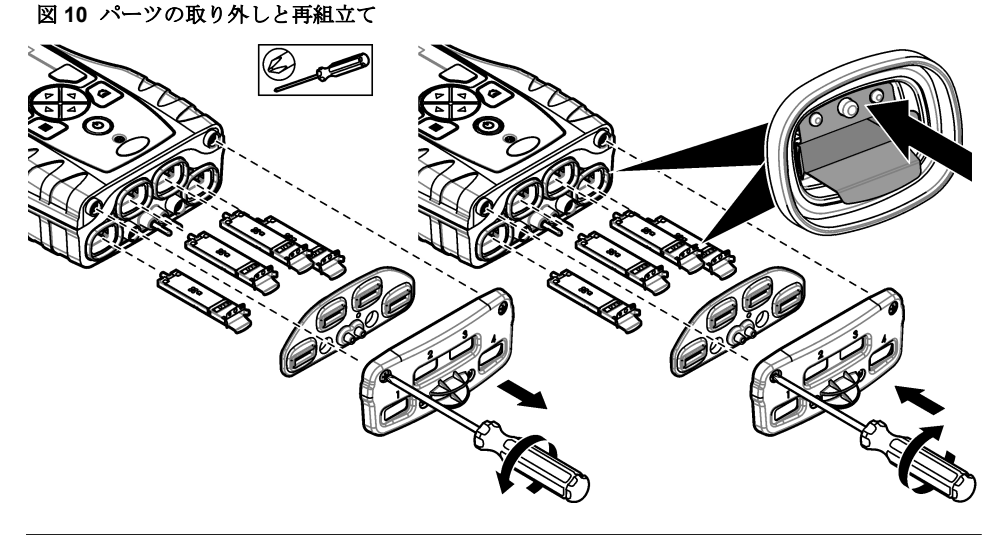

#### <span id="page-117-0"></span>図 **11** サンプル検出器、光シールド、アクセス・カバーの洗浄

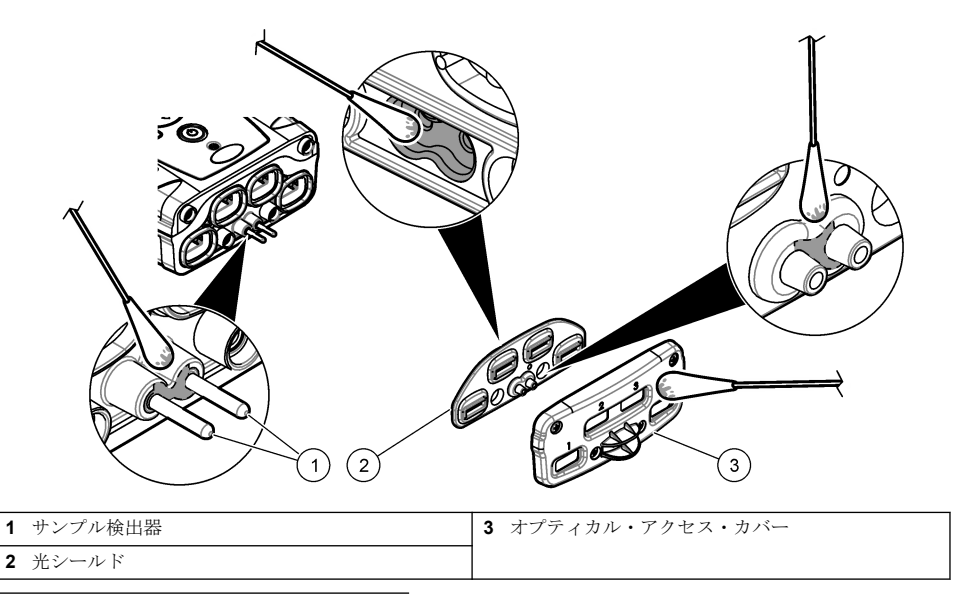

#### 図 **12** トレイと **Chemkey** スロットの洗浄

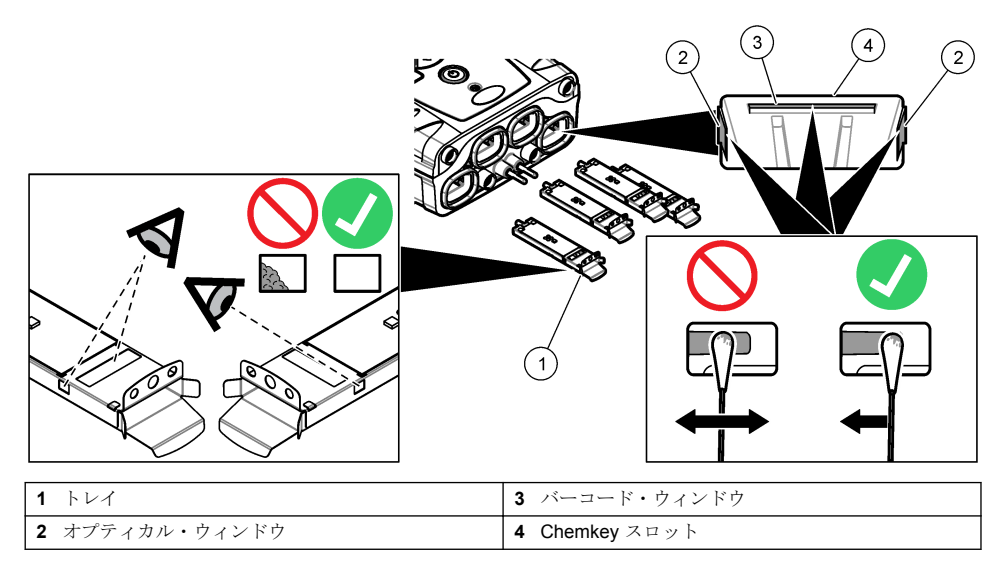

#### バッテリーの変更または交換

バッテリー残量が少なくなったら、バッテリーを充電します。電力を保持しなくなったら、バッテリ ーを交換します。メーカー提供の指定されているバッテリー以外は使用しないでください[。電池の](#page-104-0) [取り付け](#page-104-0) 105 ページ およ[び交換パーツとアクセサリー](#page-120-0) 121 ページ を参照してください。

### 出荷の準備

#### 告 知

装置の損傷の可能性。出荷前にユニットからすべての水を排水して、凍結による損傷を防止してください。

メーカーへの出荷前に、手順についてテクニカル・サポートにお問い合わせください。

- 洗浄して除染してから出荷してください。
- 装置はバッテリーが測定器に取り付けられた状態で出荷しますが、バッテリーがコネクターに接続 されていないようにしてください。
- 出荷前にプローブを外し、Chemkey を取り外してください。
- 元の梱包で装置を出荷するか、代わりとなる安全な梱包で装置を出荷してください。

#### エラー/警告 | 考えられる原因 | オンディング | オ<u>ル</u>方法 Barcode read error (バー コード読み取りエラー) Please reinsert Chemkey(s) (Chemkey を抜き差しします) Chemkey が正しく作動して いない。Chemkey が正しく 取り付けられていない。 • Chemkey をもう一度スロットに入れます。 • 新しい Chemkey を使用します。 • バーコード・ウィンドウを清掃します。図12 118 ページを参照してください。 • それでも問題が続く場合は技術サポートに連絡し てください。 Sample aspirate error. (試料吸引エラー) Chemkey が正しく作動して いない。Chemkey がスロッ トに完全には押し込まれてい ない。 新しい Chemkey を使用して、Chemkey をスロットに 完全に差し込むようにします。それでも問題が続く場 合は技術サポートに連絡してください。 Chemkey Leaked. (Chemkey に漏れあ り。)Try another (交換し てください。) Chemkey expired (Chemkey の有効期限切 れ) Chemkey の時間が期限切れ になった。 Measurement Error (1–4) (測定エラー (1–4)) 特定のスロットで測定エラー が発生しました。 Parameter not supported (パラメーターがサポー 、<br>ト対象外) インストールされた装置ソフ トウェアではパラメーターが 利用できません。 装置ソフトウェアを更新します。www.hach.com で 「SL1000」を検索します。[Downloads (ダウンロード)] >[Software/Firmware (ソフトウェア/ファームウェア)] セクションに進み、ウェブサイト上の指示に従います。 Used Chemkey— Replace (使用済み Chemkey - 交換) Chemkey が既に使用されて いるか、スロットに水が入っ ている。 新しい Chemkey を使用します。それでも問題が続く 場合は、スロットと装置を乾燥させ、もう一度試して ください。それでも問題が続く場合は技術サポートに 連絡してください。 Tray leaked. (トレイに漏 れあり。)Replace tray. (トレイを交換してくだ さい) 測定トレイで問題が発生し た。 トレイを交換します。図 [10](#page-116-0) 117 ページを参照してく ださい。それでも問題が続く場合は技術サポートに連 絡してください。 Heater Error (ヒーター・ エラー。) Replace tray. (トレイを 交換してください) トレイが正しく作動していな い。

## トラブルシューティング

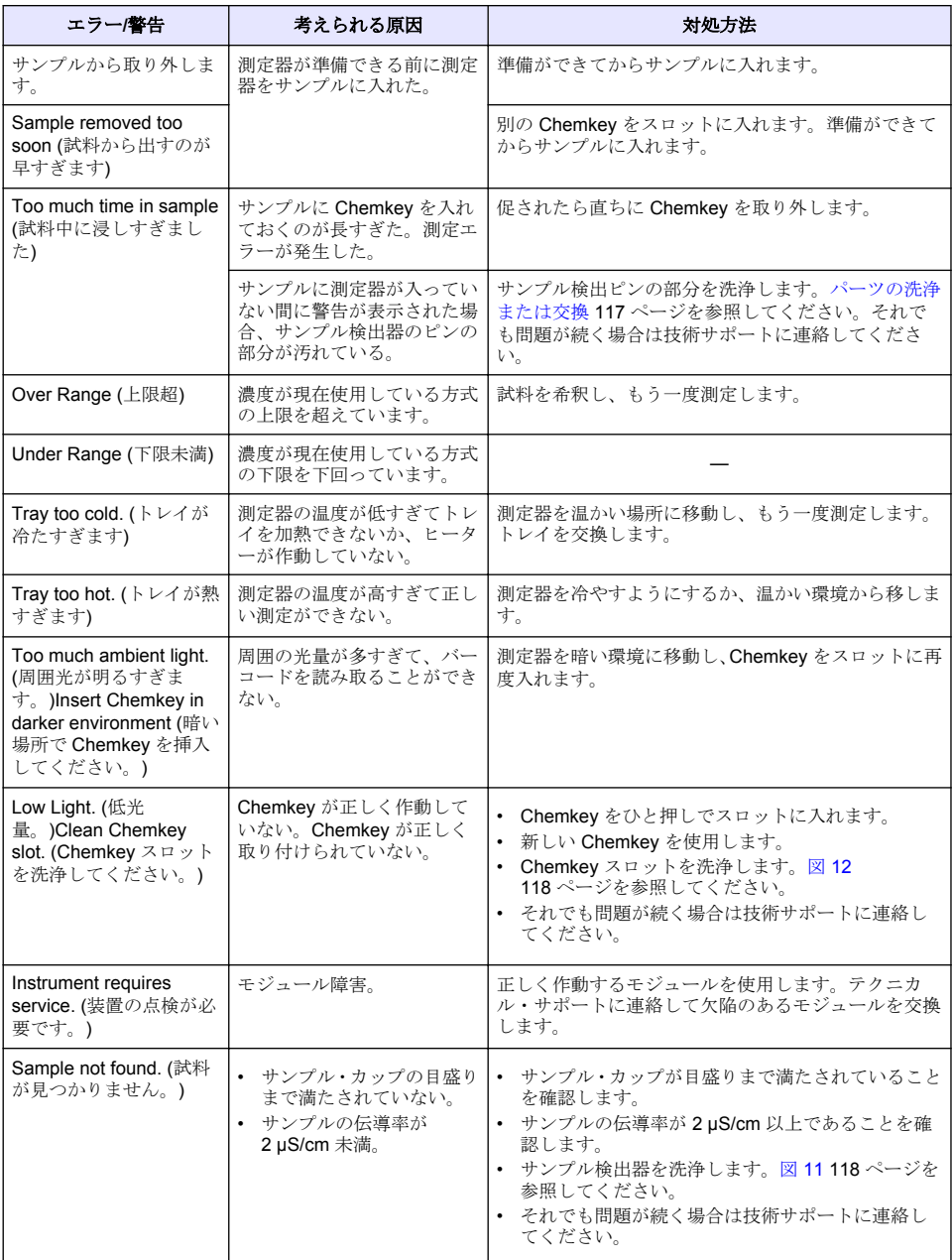

## 診断チェックを行う

診断メニューには、測定器の現在のバージョンに関する情報と、メモリ・カードをフォーマットする オプションが表示されます。

- <span id="page-120-0"></span>**1.** メイン・メニュー **> [Diagnostics (**診断**)]** を押します。
- **2.** オプションを選択します。

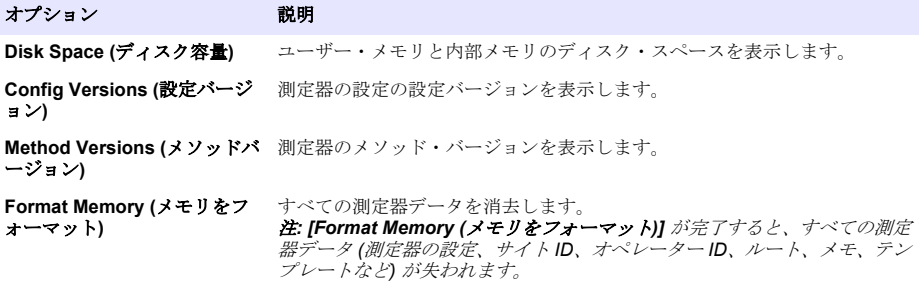

### 交換パーツとアクセサリー

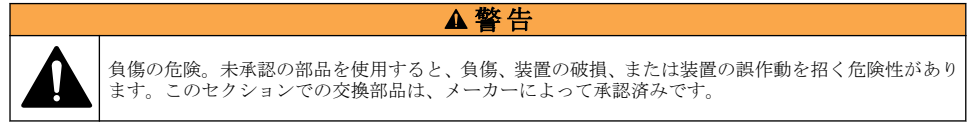

注*:* プロダクト番号とカタログ番号は、一部の販売地域では異なる場合があります。詳細は、取り扱い販売店にお問 い合わせください。お問い合わせ先については、当社の *Web* サイトを参照してください。 マニュアルの拡張版で交換パーツとアクセサリーを参照してください。

## 목차

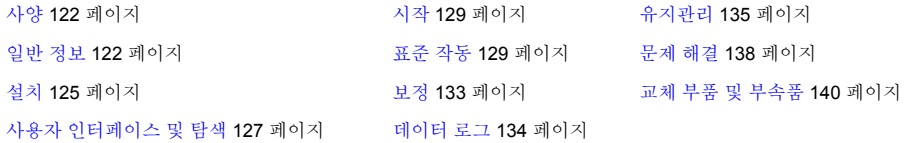

## 상세 설명서

자세한 내용은 제조업체의 웹사이트에 제공되는 상세 설명서 버전을 참조하십시오.

## 사양

사양은 사전 예고 없이 변경될 수 있습니다.

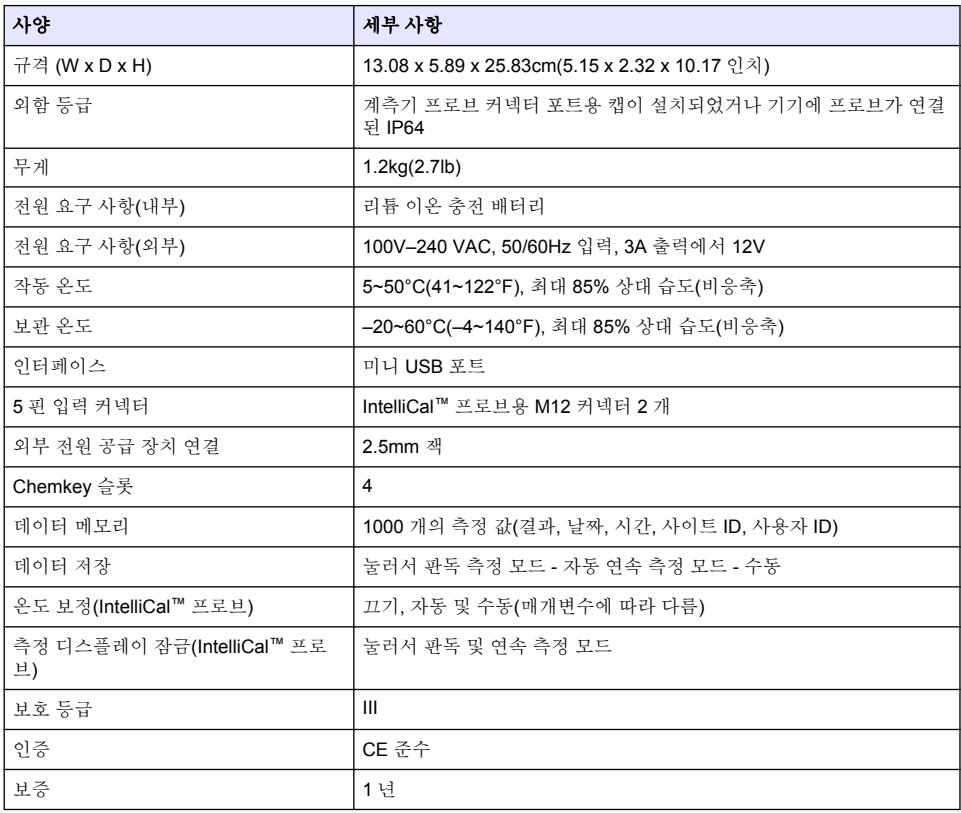

## 일반 정보

제조업체는 본 설명서에 존재하는 오류나 누락에 의해 발생하는 직접, 간접, 특수, 우발적 또는 결과적 손해에 대해 어떠한 경우에도 책임을 지지 않습니다. 제조업체는 본 설명서와 여기에 설명된 제품을 언제라도 통지나 추가적 책임 없이 변경할 수 있습니다. 개정본은 제조업체의 웹 사이트에서 확인할 수 있습니다.

이 제품과 관련된 특허(있을 경우)는 www.hach.com/patentlabel 에서 확인할 수 있습니다.

#### 주 의 사 항

제조사는 본 제품의 잘못된 적용 또는 잘못된 사용으로 인한 직접, 우발적 또는 간접적 손해에 국한하지 않는 모든 손해에 대한 어떠한 책임도 지지않으며, 관계 법령이 최대한 허용하는 손해에 관한 면책이 있습니다. 사용자는 사 용상 중대한 위험을 인지하고 장비 오작동이 발생할 경우에 대비하여 적절한 보호 장치를 설치하여야 합니다.

장치 포장을 풀거나 설치하거나 작동하기 전에 본 설명서를 모두 읽으십시오. 모든 위험 및 주의사항 설명에 유의하시기 바랍니다. 이를 지키지 않으면 사용자가 중상을 입거나 장치가 손상될 수 있습니 다.

본 장치의 보호 기능이 손상되지 않도록 본 설명서에서 설명하는 방법이 아닌 다른 방법으로 본 장치 를 사용하거나 설치하지 마십시오.

#### 위험 정보 표시

위 험

지키지 않을 경우 사망하거나 또는 심각한 부상을 초래하는 잠재적 위험이나 긴급한 위험 상황을 뜻합니다.

경 고

지키지 않을 경우 사망하거나 또는 심각한 부상을 초래할 수 있는 잠재적 위험이나 긴급한 위험 상황을 뜻합니다.

주 의

경미하거나 심하지 않은 부상을 초래할 수 있는 잠재적인 위험 상황을 뜻합니다.

주 의 사 항

지키지 않으면 기기에 손상을 일으킬 수 있는 상황을 나타냅니다. 특별히 강조할 필요가 있는 정보.

#### 주의 경고

본 기기에 부착된 모든 라벨 및 태그를 참조하시기 바랍니다. 지침을 따르지 않을 경우 부상 또는 기기 손상이 발생할 수 있습니다. 기기에 있는 기호는 주의사항에 대한 설명과 함께 설명서에서 참조합니 다.

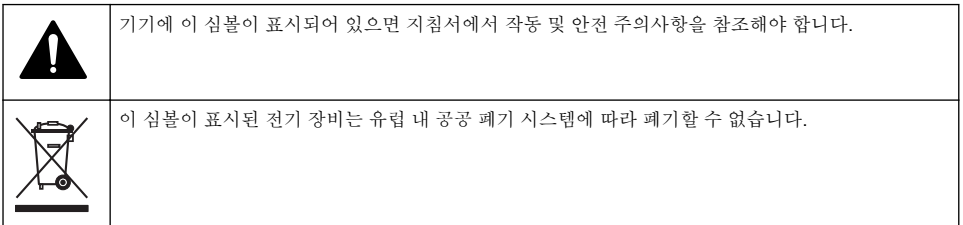

#### 인증

#### **EN 55011/CISPR 11** 알림 경고

이 기기는 등급 A 제품입니다. 국내 환경에서 이 제품은 무선 간섭을 일으킬 수 있으며 이 경우 사용자 는 적절한 조치를 취해야 할 수 있습니다.

#### 캐나다 무선 간섭 유발 장치 규정**, IECS-003,** 등급 **A**:

보조 테스트 기록은 제조업체가 제공합니다.

본 등급 A 디지털 장치는 캐나다 간섭 유발 장치 규제의 모든 요구조건을 만족합니다.

Cet appareil numérique de classe A répond à toutes les exigences de la réglementation canadienne sur les équipements provoquant des interférences.

#### **FCC Part 15, Class "A"** 제한

보조 테스트 기록은 제조업체가 제공합니다. 본 장치는 FCC 규칙, Part 15 를 준수합니다. 본 장치는 다음 조건에 따라 작동해야 합니다.

<span id="page-123-0"></span>**1.** 유해한 간섭을 일으키지 않아야 합니다.

**2.** 오작동을 유발할 수 있는 간섭을 포함하여 수신되는 모든 간섭에도 정상적으로 작동해야 합니다.

본 장치의 준수 책임이 있는 측이 명시적으로 허용하지 않은 변경 또는 수정을 가하는 경우 해당 사용 자의 장치 작동 권한이 무효화될 수 있습니다. 본 장치는 FCC 규칙, Part 15 에 의거하여 등급 A 디지 털 장치 제한 규정을 준수합니다. 이러한 제한은 상업 지역에서 장치를 작동할 때 유해한 간섭으로부 터 적절하게 보호하기 위하여 제정되었습니다. 본 장치는 무선 주파수 에너지를 생성 및 사용하며 방 출할 수 있고 사용 설명서에 따라 설치하고 사용하지 않을 경우 무선 통신에 해로운 간섭을 일으킬 수 있습니다. 주거 지역에서 본 장치를 사용하면 해로운 간섭을 일으킬 수 있으며, 이 경우 사용자는 자비 를 들여 간섭 문제를 해결해야 합니다. 다음과 같은 방법으로 간섭 문제를 줄일 수 있습니다.

- **1.** 장치를 전원에서 분리하여 장치가 간섭의 원인인지 여부를 확인합니다.
- **2.** 장치가 간섭을 받는 장치와 동일한 콘센트에 연결된 경우, 장치를 다른 콘센트에 연결해보십시오.
- **3.** 장치를 간섭을 받는 장치로부터 멀리 분리하여 놓으십시오.
- **4.** 간섭을 받는 장치의 안테나 위치를 바꿔보십시오.
- **5.** 위의 방법들을 함께 적용해보십시오.

### 제품 개요

SL1000 휴대용 병렬 분석기는 식수 및 기타 깨끗한 물에서 최대 6 개의 매개변수를 동시에 측정합니 다. 이 계측기는 Chemkeys® 및 디지털 IntelliCAL™ 프로브를 사용하여 물에서 다양한 매개변수를 측 정합니다. 계측기는 설치된 Chemkey 유형이나 계측기에 연결된 프로브 유형을 자동으로 식별합니다. 계측기는 최대 4 개의 Chemkey 및 최대 2 개의 프로브를 사용하여 측정할 수 있습니다. 그림 1 을(를) 참조하십시오.

#### 그림 **1** 제품 개요

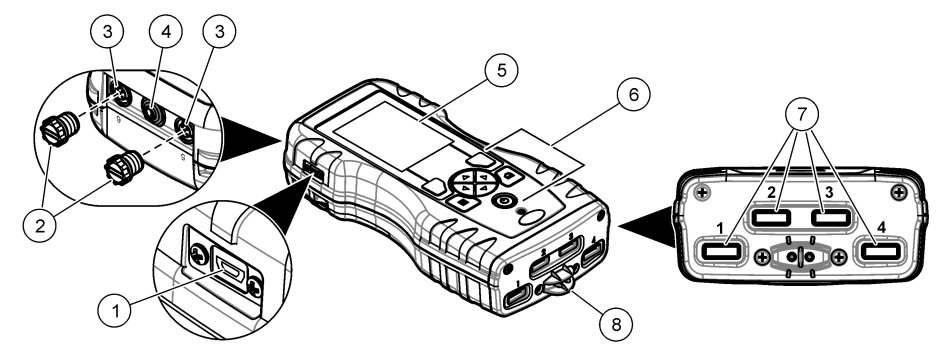

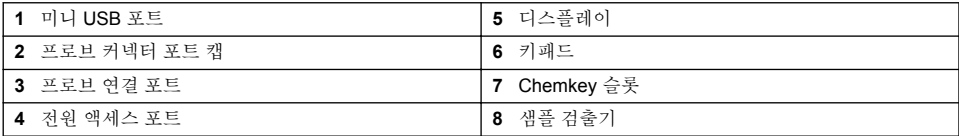

### 제품 구성품

모든 구성품을 수령했는지 확인하십시오. 제공된 포장재 안내서를 참조하십시오. 품목이 누락되었거 나 손상된 경우에는 제조업체 또는 판매 담당자에게 즉시 연락하시기 바랍니다.

경 고

<span id="page-124-0"></span>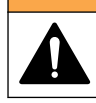

여러 가지 위험이 존재합니다. 해당 전문가만 본 문서에 의거하여 작업을 수행해야 합니다.

경 고

## 리튬 배터리 안전

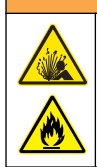

화재 및 폭발 위험. 리튬 배터리는 남용할 경우 과열 및 폭발하여 심각한 상해를 초래할 수 있습니다.

- 눈에 보이는 손상이 발견된 경우 배터리를 사용하지 마십시오.
- 심한 충격 또는 진동이 발생한 경우 배터리를 사용하지 마십시오.
- 배터리를 불에 노출하지 마십시오.
- 배터리는 60 ºC(140 ºF) 미만의 온도에서 보관하십시오.
- 배터리는 건조한 장소에 보관하고 물에 접촉하지 마십시오.
- 배터리 단자의 양극과 음극을 서로 접촉하지 마십시오.
- 자격을 갖추지 못한 사람이 배터리를 만지지 못하게 하십시오.
- 현지, 지역 및 국가 규정에 따라 배터리를 폐기하십시오.

## 배터리 설치

경 고

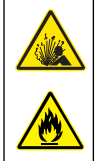

화재 및 폭발 위험. 본 장비에는 전원이 공급되지 않아도 인화. 화재 또는 폭발 위험이 있는 고에너지의 리튬 배터리가 들어 있습니다. 기기 외함의 안전을 유지하기 위해서는 기기 외함에 덮개를 장착하고 제 공된 하드웨어로 고정해야 합니다.

제공된 리튬 배터리만 사용하십시오. 배터리 장착 또는 제거는 [그림](#page-125-0) 2 을(를) 참조하십시오.

#### <span id="page-125-0"></span>그림 **2** 배터리 장착 및 제거

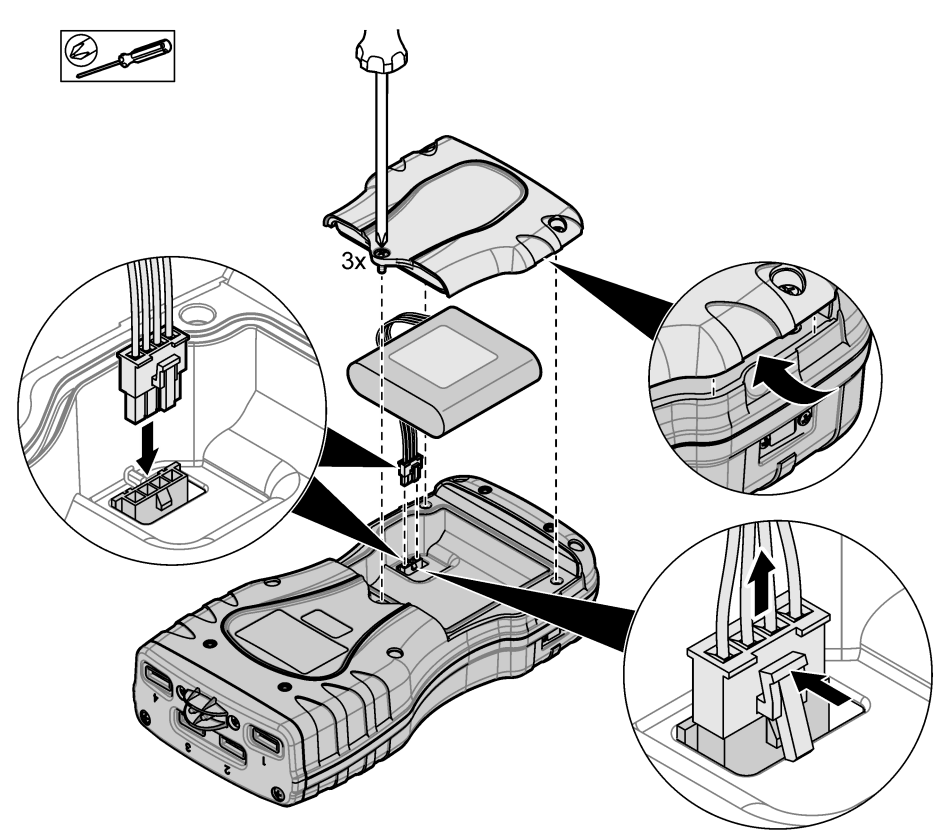

## 배터리 충전

경 고

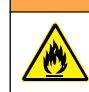

화재 위험. 이 기기에 사용하도록 지정된 외부 전원 공급 장치만 사용하십시오.

- **1.** 외부 전원 공급 장치를 AC 메인 콘센트 소켓에 연결합니다.
- **2.** 외부 전원 공급 장치를 계측기에 있는 전원 액세스 포트에 연결합니다. [제품](#page-123-0) 개요 124 페이지을 (를) 참조하십시오.
	- 배터리를 충전하는 동안에도 기기를 작동시킬 수 있습니다.
	- 다른 외부 전원 공급 장치를 사용하면 안 됩니다. 기기용으로 부품 및 부속품 목록에 명시된 외 부 전원 공급 장치만 사용하십시오. 교체 부품 및 [부속품](#page-139-0) 140 페이지을(를) 참조하십시오.
	- 배터리는 24 시가 이상 충전하지 마십시오.

## 손잡이 끈 설치

손잡이 끈을 설치하여 계측기를 안전하게 잡습니다. [그림](#page-126-0) 3 을(를) 참조하십시오.

<span id="page-126-0"></span>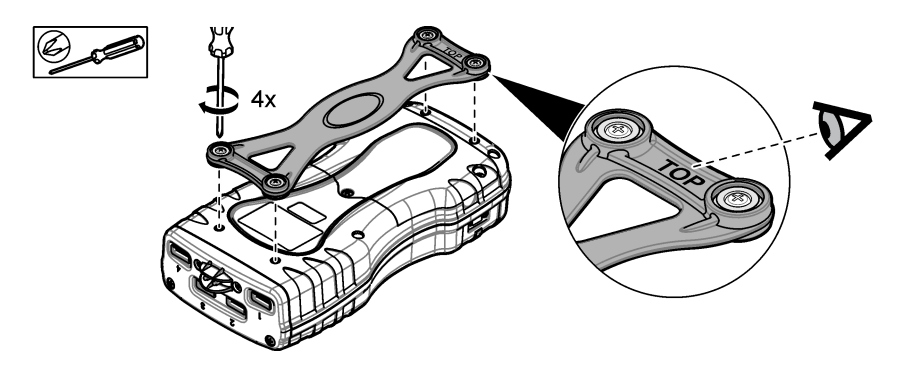

## 사용자 인터페이스 및 탐색

## 디스플레이 설명

측정 화면 설명은 그림 4 및 [그림](#page-127-0) 5 을(를) 참조하십시오.

### 그림 **4** 측정 화면**(**상단 부분**)**

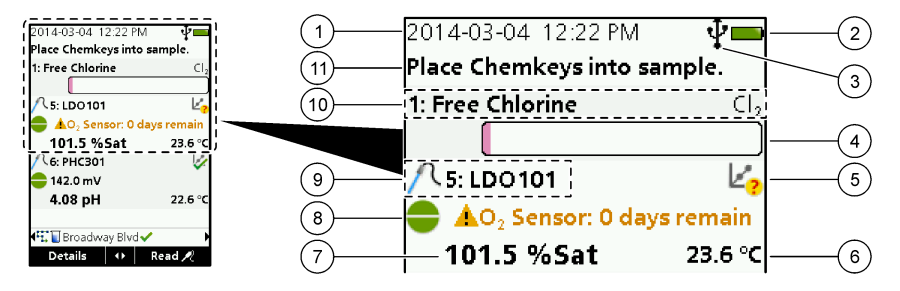

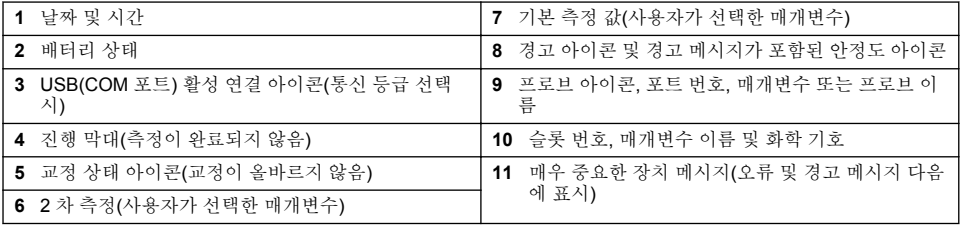

<span id="page-127-0"></span>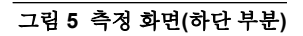

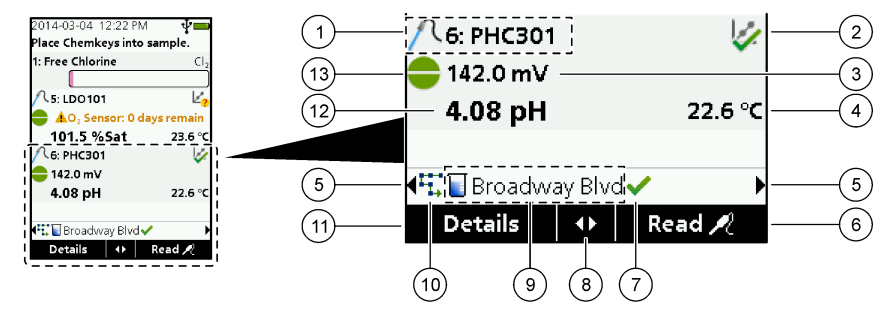

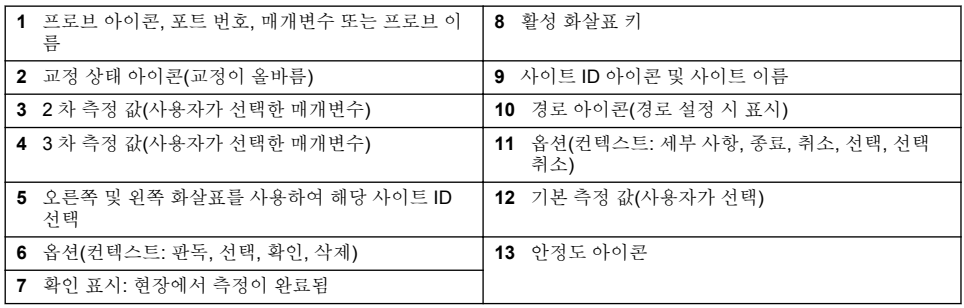

### 키패드 설명

키패드 설명 및 탐색 정보는 그림 6 을(를) 참조하십시오.

#### 그림 **6** 키패드 설명

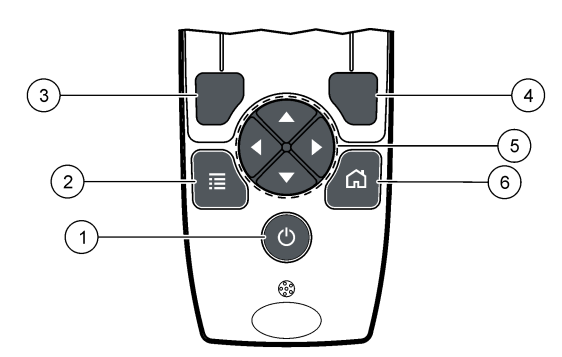

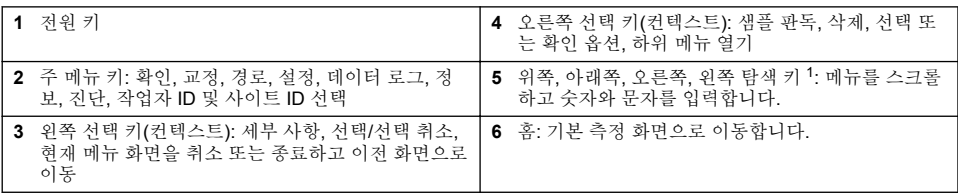

<sup>1</sup> 위쪽, 아래쪽: 측정 값이 4 개 이상일 경우 측정 값을 스크롤합니다. 오른쪽, 왼쪽: 작업자 및 샘플 ID 를 스크롤합니다.

<span id="page-128-0"></span>시작

### 전원 켜기

전원 키를 눌러 계측기를 켜짐 또는 꺼짐으로 설정합니다. 계측기가 켜지지 않으면 배터리가 올바르게 설치되었는지 확인하십시오.

### 언어 변경

계측기를 처음으로 켤 때 디스플레이 언어를 서택합니다. **설정** 메뉴에서 언어를 변경합니다.

- **1.** 설정**>**언어를 누릅니다.
- **2.** 해당 언어를 선택합니다.

### 날짜 및 시간 변경

날짜 및 시간, 형식을 설정하는 옵션에는 두 가지가 있습니다.

- 계측기를 처음으로 켤 때 날짜와 시간을 설정합니다.
- 날짜 및 시간 메뉴에서 날짜와 시간을 설정합니다.
- **1.** 설정**>**계측기**>**날짜 및 시간을 선택합니다.
- **2.** 화살표 키를 사용하여 날짜 및 시간에 대한 형식을 선택한 다음 현재 시간 및 날짜 정보를 입력합니 다. 현재 날짜 및 시간은 디스플레이와 로그한 측정 데이터에 나타납니다.

### 표준 작동

#### 작업자 **ID** 사용

작업자 ID 태그는 측정 값을 개별 작업자와 연결합니다. 모든 저장 데이터에 작업자 ID 가 포함됩니다. 작업자 ID 를 쉽게 관리하려면 웹 애플리케이션 "tool.htm"을 사용하십시오. 자세한 내용은 제조업체의 웹 사이트를 참조하십시오.

#### **1.** 주 메뉴**>**작업자 **ID** 를 누릅니다.

**2.** 옵션을 선택합니다.

#### 옵션 설명

- 모드 작업자 ID 기능을 켜기 또는 끄기로 설정합니다(기본).
- 선택 목록에서 ID 를 선택합니다. 다른 ID 를 선택할 때까지 현재 ID 가 샘플 데이터에 연결됩니다. 홈 화면에 서 위쪽 및 아래쪽 화살표를 사용하여 작업자 ID 를 선택합니다. Chemkey 를 슬롯에 넣거나 프로브를 연 결하기 전에 측정 화면에서 작업자 ID 를 선택할 수 있습니다.
- 생성 새 작업자 ID 의 이름을 입력합니다.
- 삭제 기존 작업자 ID 를 삭제합니다.

#### 사이트 **ID** 사용

사이트 ID 태그를 선택하여 특정 샘플이나 위치를 측정값과 연결합니다. 할당된 경우, 저장 데이터에 이 ID 가 포함됩니다.

<span id="page-129-0"></span>사이트 ID 를 쉽게 관리하려면 웹 애플리케이션 "tool.htm"을 사용하십시오. 자세한 내용은 제조업체의 웹 사이트를 참조하십시오.

- **1.** 주 메뉴**>**사이트 **ID** 를 누릅니다.
- **2.** 옵션을 선택합니다.

#### 옵션 설명

- 모드 사이트 ID 기능을 수동, 자동, 끄기 또는 경로로 설정합니다. 수동**—**사이트 ID 를 수동으로 선택합니 다. 자동**—**다른 ID 를 선택할 때까지 측정할 때마다 샘플에 차례대로 번호를 지정합니다. 끄기**—**사이 트 ID 기능을 끄기로 설정합니다(기본). 경로**—**전체 사이트 ID 목록의 하위 설정을 정렬하여 제공합니 다.
- 선택 목록에서 ID 를 선택합니다. 다른 ID 를 선택할 때까지 현재 ID 가 샘플 데이터에 연결됩니다. 사이트 **ID>**표시를 '예'로 설정합니다. 측정 화면에서 오른쪽 또는 왼쪽 화살표를 사용하여 현재 사이트 ID 를 선택합니다. 사이트 **ID>**표시가 '예'로 설정되고 슬롯에 적어도 하나의 Chemkey 가 있거나 하나의 프 로브가 연결되어 있어야 합니다.
- 생성 새 사이트 ID 를 추가합니다.
- 삭제 기존 사이트 ID 를 지웁니다. 참고*:* 사이트 *ID* 를 삭제하려면 수동 모드를 선택해야 합니다*.*
- 표시 측정 화면에 사이트 ID 를 표시합니다. 켜기 또는 끄기로 설정합니다.
- 경로 정렬된 사이트 ID 목록을 제공합니다. 경로를 선택한 경우 측정 화면에 사이트 ID 가 자동으로 표시되 어 기록됩니다. 다음 위치를 선택하려면 **오른쪽** 화살표를 누릅니다. 경로를 설정하려면 웹 애플리케 이션 "tool.htm"을 사용하십시오. 자세한 내용은 제조업체의 웹 사이트를 참조하십시오.
- 참고 사항 특별한 정보는 기록하고 이 정보를 이벤트 로그에 추가하십시오.

#### **Chemkey** 측정 완료

주 의 사 화

다른 Chemkey 측정이 아직 완료되지 않았을 때는 새 Chemkey 측정을 시작하지 마십시오. Chemkey 측정 시에는 샘플에 계측기를 한 번만 넣습니다.

Chemkey 측정을 완료하려면 다음 절차를 따르십시오. [그림](#page-130-0) 7 을 참조하십시오. 한 번에 여러 프로브 의 측정을 완료할 수 있습니다. [프로브](#page-131-0) 측정 완료 132 페이지을(를) 참조하십시오.

- **1.** 계측기 전원을 켭니다.
- **2.** 전체 추적이 필요할 경우 측정하기 전에 사이트 ID 및 작업자 ID 를 입력합니다. [작업자](#page-128-0) ID 사용 129 페이지 및 [사이트](#page-128-0) ID 사용 129 페이지을(를) 참조하십시오.
- **3.** 해당 Chemkey 를 슬롯 1~ 4 로 한 번에 완전히 밀어 넣습니다. 각 측정 시 항상 새 Chemkey 를 사 용해야 합니다. 슬롯에 Chemkey 를 완전히 밀어 넣는 것이 중요합니다. Chemkey 가 슬롯에 삽입되면 Chemkey 를 움직이거나 만지지 마십시오. 2
- **4.** 샘플로 샘플 컵을 헹구십시오.
- **5.** 계측기 샘플 컵의 채우기 선까지 샘플을 채웁니다.
- **6.** 계측기를 계측기 샘플 컵에 넣습니다.
- **7.** 경고음이 울리거나 계측기 제거 애니메이션이 나타날 때까지 기다린 다음(1~2 초 내) 샘플 컵에서 계측기를 즉시 제거합니다. 계측기를 케이스에 다시 집어 넣고 측정이 완료될 때까지 기다립니다. 매개변수의 반응 시간은 각 각 다릅니다. 측정이 완료될 때까지 디스플레이에 시간이 포함된 진행 막대가 표시됩니다.
- **8.** 디스플레이에 측정 값이 표시됩니다. 참고*:* 오류가 표시될 경우 자세한 내용은 세부 사항을 누르십시오*.*

<sup>2</sup> 유리 암모니아를 측정하려면 모노클로라민 Chemkey 와 유리 암모니아 Chemkey 가 모두 필요합 니다.

<span id="page-130-0"></span>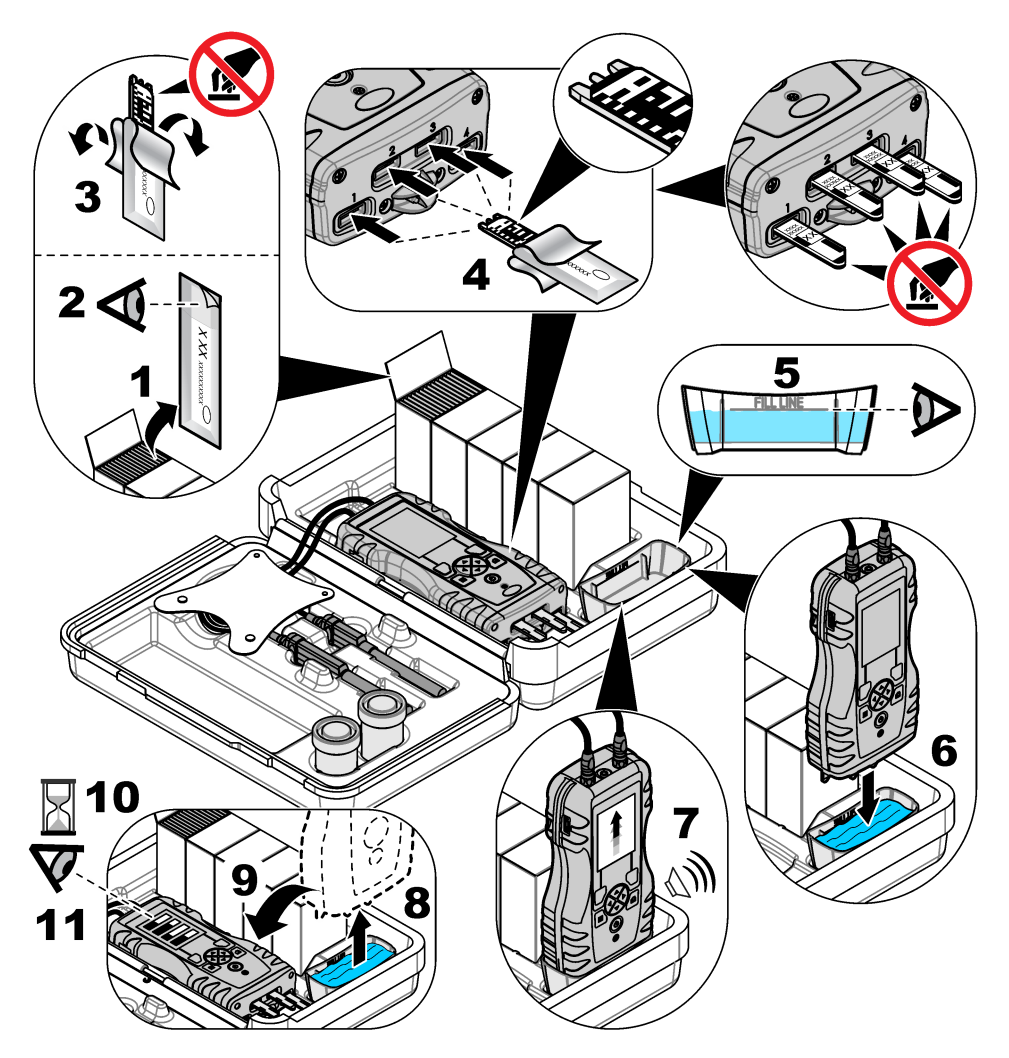

### 프로브 연결

주 의 사 항

프로브 커넥터 포트 캡은 버리지 마십시오. 프로브가 연결되지 않으면 프로브 커넥터 포트 캡을 설치했는지 확인합 니다.

디스플레이에 현재 날짜와 시간이 표시되는지 확인한 다음 프로브를 계측기에 연결합니다. [그림](#page-131-0) 8 을 (를) 참조하십시오.

참고*:* 프로브의 타임 스탬프는 프로브가 계측기에 처음 연결될 때 설정됩니다*.* 이 타임 스탬프를 활용하여 프로브 내 역을 기록하고 측정 수행 시간을 기록할 수 있습니다*.*

<span id="page-131-0"></span>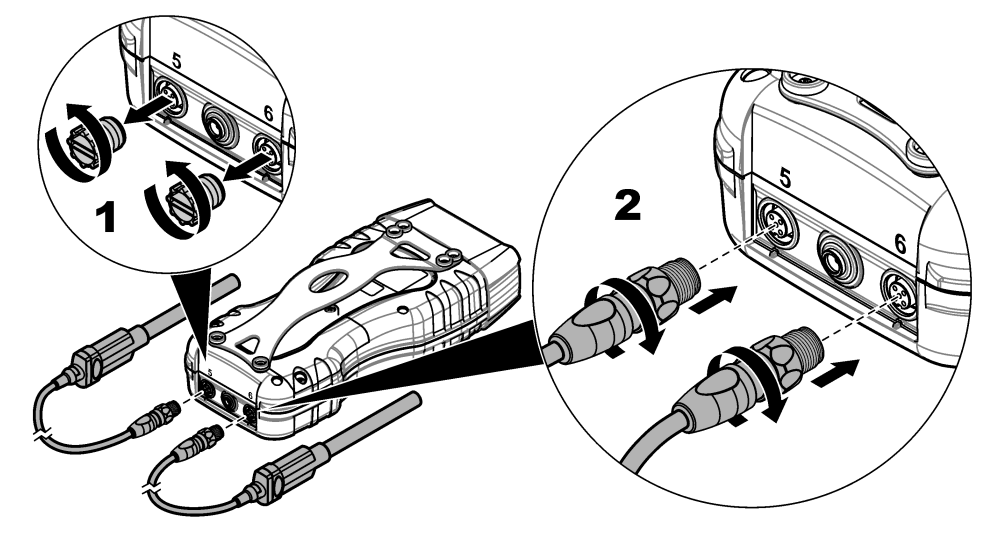

### 프로브 측정 완료

해당 절차를 따라 프로브 측정을 완료합니다. [그림](#page-132-0) 9 를 참조하십시오. 한 번에 여러 Chemkey 측정을 완료할 수 있습니다. [Chemkey](#page-129-0) 측정 완료 130 페이지을(를) 참조하십시오.

- **1.** 처음 사용하기 전에 프로브를 교정하십시오. [프로브](#page-132-0) 교정 133 페이지을(를) 참조하십시오. 참고*:* 가장 정확한 결과를 얻으려면 프로브를 매일 교정하십시오*.*
- **2.** 프로브를 연결하기 전에 계측기에 날짜 및 시간을 설정합니다. 날짜 및 [시간](#page-128-0) 변경 129 페이지을 (를) 참조하십시오.

프로브에는 올바른 사용 기간 타임 스탬프가 있어야 합니다.

- **3.** 전체 추적이 필요할 경우 측정하기 전에 사이트 ID 및 작업자 ID 를 입력합니다. [작업자](#page-128-0) ID 사용 129 페이지 및 [사이트](#page-128-0) ID 사용 129 페이지을(를) 참조하십시오.
- **4.** 프로브 커넥터 포트 캡을 제거하고 프로브를 연결합니다. 프로브 연결은 그림 8 132 페이지을(를) 참조하십시오. 참고*:* 프로브 커넥터 포트 캡은 버리지 마십시오*.* 프로브가 연결되지 않으면 프로브 커넥터 포트 캡을 다시 설치 합니다*.*
- **5.** 샘플로 샘플 플라스크를 헹구십시오.
- **6.** 샘플에 있는 센서가 충분해질 때까지 샘플 플라스크에 샘플을 채웁니다.
- **7.** 프로브를 프로브 샘플 플라스크에 넣고 측정 모드가 눌러서 판독으로 설정되어 있을 경우 판독을 누릅니다. 자세한 내용은 프로브 설명서를 참조하십시오.
- **8.** 디스플레이에 측정 값이 표시됩니다.

<span id="page-132-0"></span>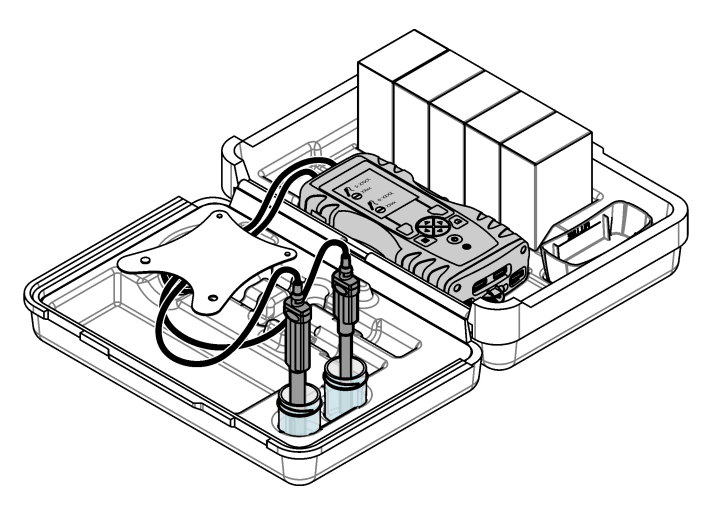

보정

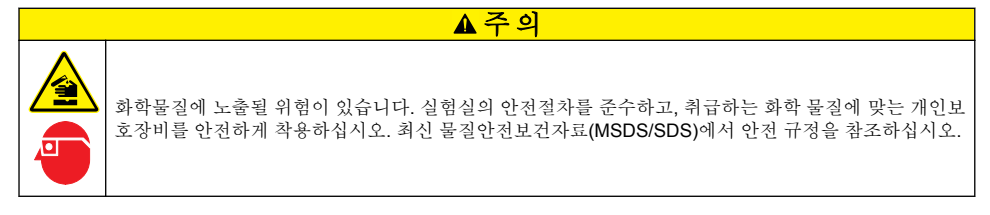

#### 프로브 교정

각 프로브는 서로 다른 유형의 교정 용액을 사용합니다. 가장 높은 수준의 정확도를 유지하도록 프로 브를 자주 교정하십시오. 계측기에 교정 상태가 표시됩니다. 교정이 올바르지 않을 경우 프로브가 올 바르게 교정될 때까지 물음표가 표시된 교정 아이콘**(4)**이 나타납니다. 올바르게 교정되면 녹색 확인 표시가 있는 교정 아이콘이 나타납니다. 단계별 지침은 각 프로브에 포함된 문서를 참조하십시오. 자 세한 내용은 제조업체의 웹 사이트를 참조하십시오.

- **1.** 프로브를 연결합니다.
- **2.** 주 메뉴**>**교정을 눌러 교정을 시작합니다.
- **3.** 기기에 두 개 이상의 프로브가 연결되어 있을 경우 해당 프로브를 선택합니다. 참고*:* 연결된 프로브가 단 하나일 경우 이 단계는 나타나지 않습니다*.*

**4.** 디스플레이에 표시되는 지침을 따라 프로브를 교정합니다. 참고*: ISE* 프로브의 경우 필요에 따라 오른쪽 화살표를 눌러 다음 교정 표준으로 이동합니다*.* 저농도에서 고농도 까지 표준을 측정하십시오*.*

**5.** 필요할 경우 확인합니다. [프로브](#page-133-0) 확인 134 페이지을(를) 참조하십시오.

### 출고 시 교정

제조업체는 1 년 단위로 전체 출고 시 교정 작업을 수행하여 시스템의 정상적인 작동을 확인할 것을 권 장합니다. 해당 지역에서 서비스를 제공하는 Hach 서비스센터에 문의하십시오.

## <span id="page-133-0"></span>특정 매개변수 **Chemkey** 에 맞게 계측기 교정

각각의 Chemkey 는 서로 다른 교정 설정을 사용합니다. 자세한 내용은 제조업체의 웹 사이트를 참조 하십시오.

- **1.** 해당 Chemkey 를 슬롯 1~ 4 까지 한 번에 천천히 밀어 넣습니다.
- **2.** 주 메뉴**>**교정을 눌러 교정을 시작합니다.
- **3.** 적절한 Chemkey 를 선택합니다.
- **4.** 적절한 표준 조정 값을 입력합니다.
- **5.** 디스플레이에 표시되는 지침을 따라 Chemkey 를 교정을 완료합니다.
- **6.** 필요할 경우 확인합니다. Chemkey 확인 134 페이지을(를) 참조하십시오.

### 프로브 확인

- **1.** 주 메뉴**>**확인을 눌러 확인을 시작합니다.
- **2.** 적절한 장치를 선택합니다.
- **3.** 디스플레이에 표시되는 지침을 따라 확인을 완료합니다. 참고*:* 확인에 사용되는 표준을 변경하려면 주 메뉴*>*설정*>*프로브*>[*프로브 선택*(Select Probe)]>*확인 옵션*>*표준 을 누르십시오*.*

### **Chemkey** 확인

Chemkey 확인을 완료하는 옵션에는 두 가지가 있습니다. 특정 매개변수 Chemkey 또는 시스템 확인 Chemkey 를 사용하여 확인하는 것입니다. 교체 부품 및 [부속품](#page-139-0) 140 페이지을(를) 참조하십시오.

- 특정 매개변수 **Chemkey:**
	- **1.** 특정 매개변수 Chemkey 를 슬롯 1~4 까지 한 번에 천천히 밀어 넣습니다.
	- **2.** 그런 다음 주 메뉴**>**확인을 눌러 확인을 시작합니다.
	- **3.** 메뉴 안내 프로세스를 완료합니다.
- 시스템 확인 **Chemkey:**
	- **1.** 주 메뉴**>**확인을 눌러 확인을 시작합니다.
	- **2.** 그런 다음 시스템 확인 Chemkey 를 첫 번째 슬롯으로 한 번에 천천히 밀어 넣습니다.
	- **3.** 메뉴 안내 프로세스를 완료합니다.

## 데이터 로그

데이터 로그에는 저장된 모든 측정값이 표시됩니다.

#### **1.** 주 메뉴**>**데이터 로그를 누릅니다.

**2.** 옵션을 선택합니다.

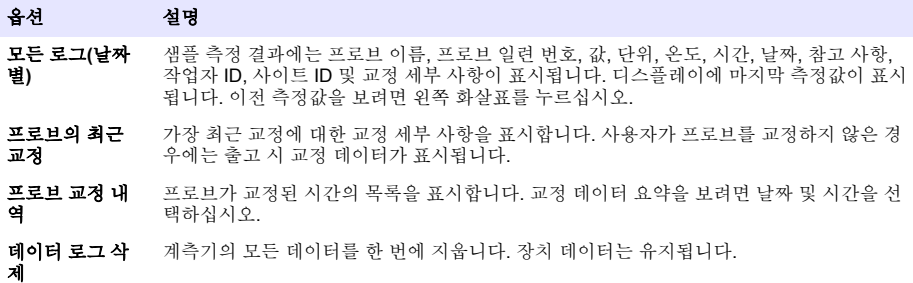

### <span id="page-134-0"></span>**Excel** 로 데이터 가져오기

#### 경 고

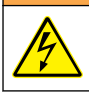

전기쇼크 위험. 외부 연결된 장비는 해당하는 국가 안전 표준에 따라 평가를 마쳐야 합니다.

계측기는 데이터 로그를 XML 형식으로 저장합니다. 사이트 ID, 시퀀스, 날짜 및 시간, 매개변수, 측정 값, 단위, 작업자 ID, 슬롯 번호, Chemkey 로트 코드 및 계측기 일련 번호는 Excel 스프레드시트로 저 장할 수 있습니다.

- **1.** 계측기 전원을 켭니다.
- **2.** USB 케이블을 사용하여 컴퓨터에 계측기를 연결합니다. 계측기는 컴퓨터에 "Hach Portable Parallel Analysis" 드라이브로 표시됩니다.
- **3.** 드라이브에서 "DataTemplate" 폴더를 엽니다.
- **4.** "LogTemplate.xltx" 파일을 엽니다.
- **5.** "A2" 셀을 오른쪽 클릭하고 XML>가져오기를 선택합니다.
- **6.** "Hach Portable Parallel Analysis" 드라이브의 "Data" 폴더에서 모든 로그 파일을 선택합니다.
- **7.** 가져오기를 클릭합니다. 데이터 로그는 Excel 스프레드시트로 표시됩니다.
- **8.** 해당 파일을 컴퓨터에 저장하거나 필요할 경우 USB 플래시 드라이브에 저장합니다.
- **9.** 컴퓨터에서 계측기를 안전하게 제거합니다. 작업 표시줄에서 녹색 화살표("하드웨어 안전하게 제 거 및 미디어 꺼내기")가 있는 아이콘을 클릭합니다. 참고*:* 작업 표시줄의 *"*숨겨진 아이콘 표시*"*에 일부 아이콘이 있을 수 있습니다*.*
- **10.** 계측기에서 USB 케이블을 분리합니다.

### 웹 브라우저에서 데이터 보기

웹 브라우저에서 데이터 로그를 보려면 다음 단계를 따르십시오. 사이트 ID, 시퀀스, 날짜 및 시간, 매 개변수, 측정 값, 단위, 작업자 ID, 슬롯 번호, Chemkey 로트 코드 및 계측기 일련 번호가 선택한 웹 브 라우저에 표시됩니다.

- **1.** 계측기 전원을 켭니다.
- **2.** USB 케이블을 사용하여 컴퓨터에 계측기를 연결합니다. 계측기는 컴퓨터에 "Hach Portable Parallel Analysis" 드라이브로 표시됩니다.
- **3.** 드라이브에서 "Data" 폴더를 엽니다.
- **4.** 데이터 로그 파일을 엽니다.
	- 브라우저에서 "LogNN.XML"(NN = 0~9 자리)을 엽니다.
	- 웹 브라우저에서 파일**>**메뉴 열기를 클릭하고 "Data" 폴더로 이동합니다.
- **5.** 해당 파일을 컴퓨터에 저장하거나 필요할 경우 USB 플래시 드라이브에 저장합니다.
- **6.** 컴퓨터에서 계측기를 안전하게 제거합니다. 작업 표시줄에서 녹색 화살표("하드웨어 안전하게 제 거 및 미디어 꺼내기")가 있는 아이콘을 클릭합니다.

참고*:* 작업 표시줄의 *"*숨겨진 아이콘 표시*"*에 일부 아이콘이 있을 수 있습니다*.*

**7.** 계측기에서 USB 케이블을 분리합니다.

## 유지관리

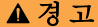

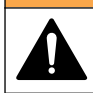

여러 가지 위험이 존재합니다. 해당 전문가만 본 문서에 의거하여 작업을 수행해야 합니다.

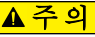

<span id="page-135-0"></span>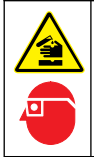

화학물질에 노출될 위험이 있습니다. 실험실의 안전절차를 준수하고, 취급하는 화학 물질에 맞는 개인보 호장비를 안전하게 착용하십시오. 최신 물질안전보건자료(MSDS/SDS)에서 안전 규정을 참조하십시오.

#### 주 의

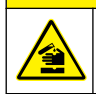

화학물질에 노출될 위험이 있습니다. 화학물질 및 폐기물은 국가 및 지역 규정에 따라 폐기하십시오.

## 유출물 청소

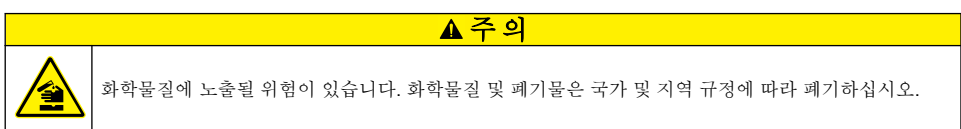

- **1.** 시설 내 유출물 관리와 관련된 모든 안전 프로토콜을 따르십시오.
- **2.** 해당 규정에 따라 폐기물을 처리하십시오.

## 기기 세척

필요한 경우 기기 표면을 젖은 천과 순한 세척액으로 세척하고 물기를 닦아 말리십시오.

## 부품 청소 및 교체

일부 오류 및 경고의 경우 Chemkey 슬롯, 광학 창, 바코드 창 및 샘플 검출기를 청소하거나 트레이를 교체해야 합니다. 부품을 청소할 때는 이소프로필 알코올을 사용합니다. 물과 중성 세제를 사용하여 빛 가리개를 청소합니다. 면봉과 같은 도포용 도구는 한쪽 방향으로만 사용해야 합니다. 그림 10 을 참 조하여 광학 액세스 덮개, 빛 가리개 및 트레이를 제거합니다. 자세한 청소 절차는 [그림](#page-136-0) 11 및 [그림](#page-136-0) 12 를 참조하십시오.

준비 항목**:** 면봉과 같은 도포용 도구, 이소프로필 알코올, 물 및 중성 세제

### 그림 **10** 부품 제거 및 조립

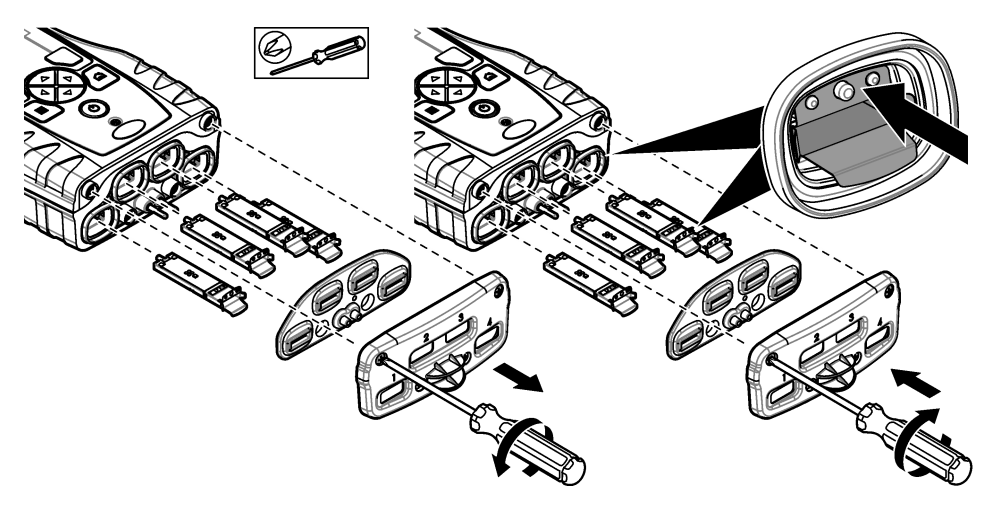

### <span id="page-136-0"></span>그림 **11** 샘플 검출기**,** 빛 가리개 및 액세스 덮개 청소

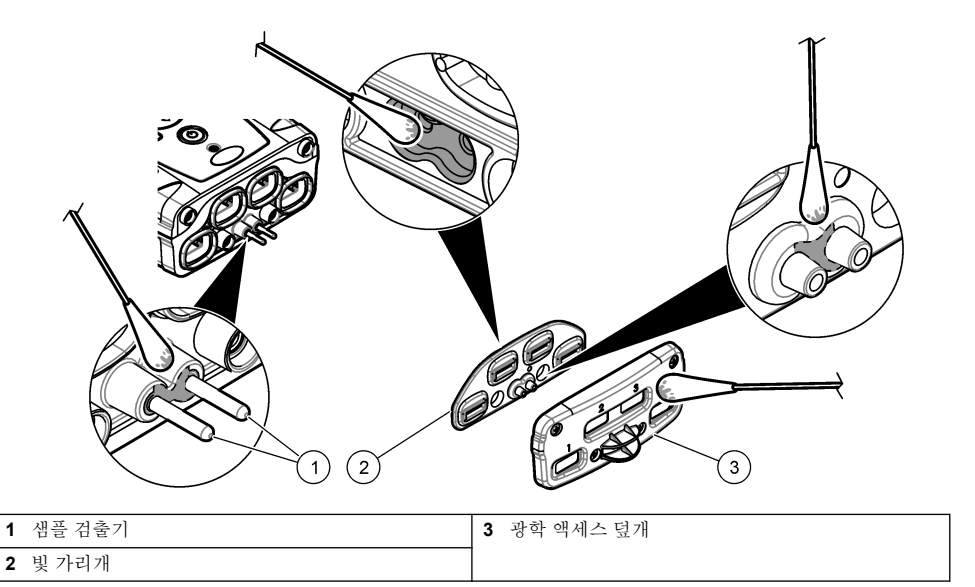

#### 그림 **12** 트레이 및 **Chemkey** 슬롯 청소

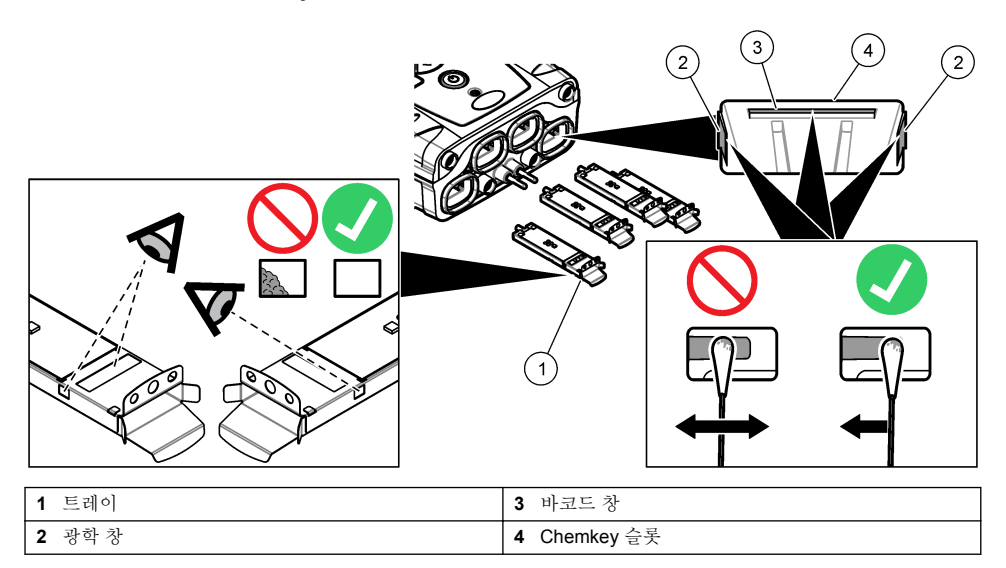

### 배터리 충전 또는 교체

배터리 전원이 약할 경우 배터리를 충전합니다. 배터리 충전이 오래가지 않을 경우 배터리를 교체합니 다. 제조업체에서 제공한 지정된 배터리만 사용하십시오. [배터리](#page-124-0) 설치 125 페이지 및 [교체](#page-139-0) 부품 및 부 [속품](#page-139-0) 140 페이지을(를) 참조하십시오.

### <span id="page-137-0"></span>배송 준비

주 의 사 항

잠재적으로 기기가 손상될 수 있습니다. 배송하기 전에 장치에서 물을 모두 배출하여 동결 때문에 발생할 수 있는 손상을 방지합니다.

제조업체에 배송하기 전에 지침에 대해 기술 지원부에 문의하십시오.

- 배송 전에 기기를 청소하고 오염 물질을 제거하십시오.
- 기기는 계측기가 설치된 배터리와 함께 배송됩니다. 하지만 배터리가 커넥터에 연결되어 있어서는 안 됩니다.
- 배송 전에 프로브를 분리하고 Chemkey 를 제거합니다.
- 기기는 원래 포장재로 배송하거나 다른 안전한 포장재로 배송하십시오.

## 문제 해결

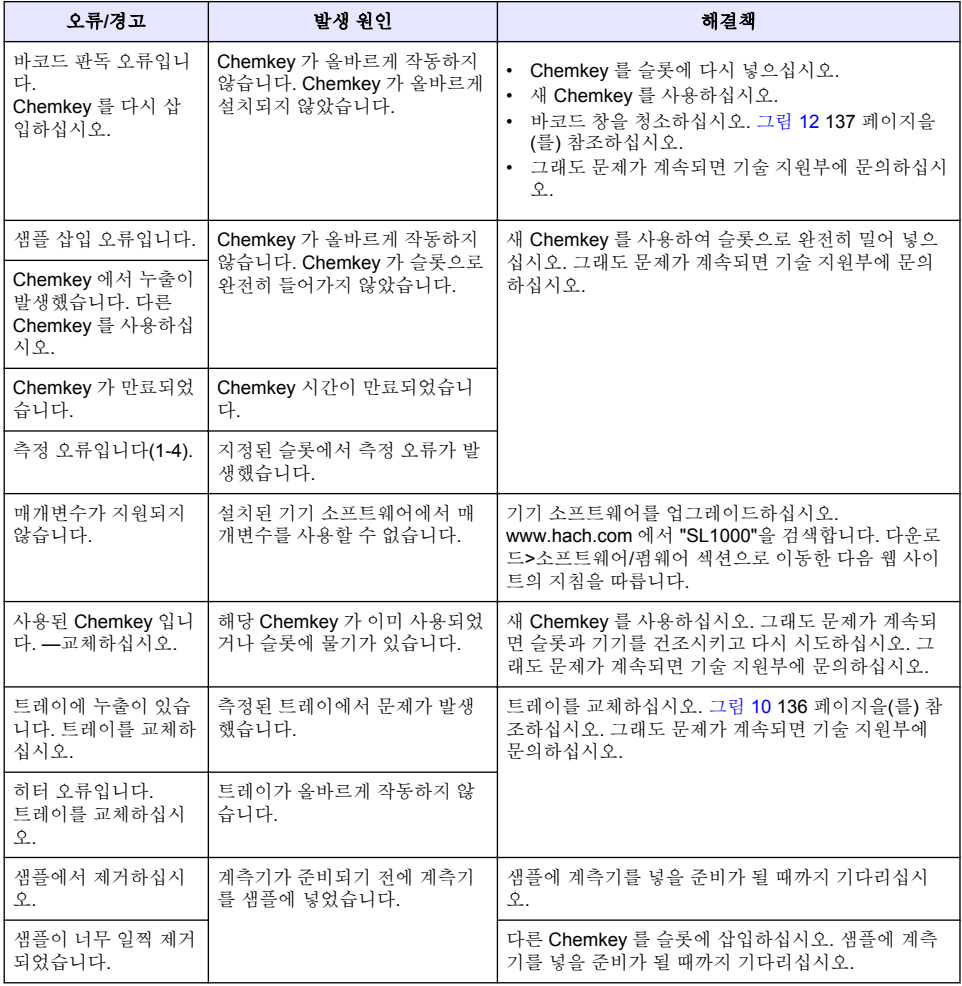

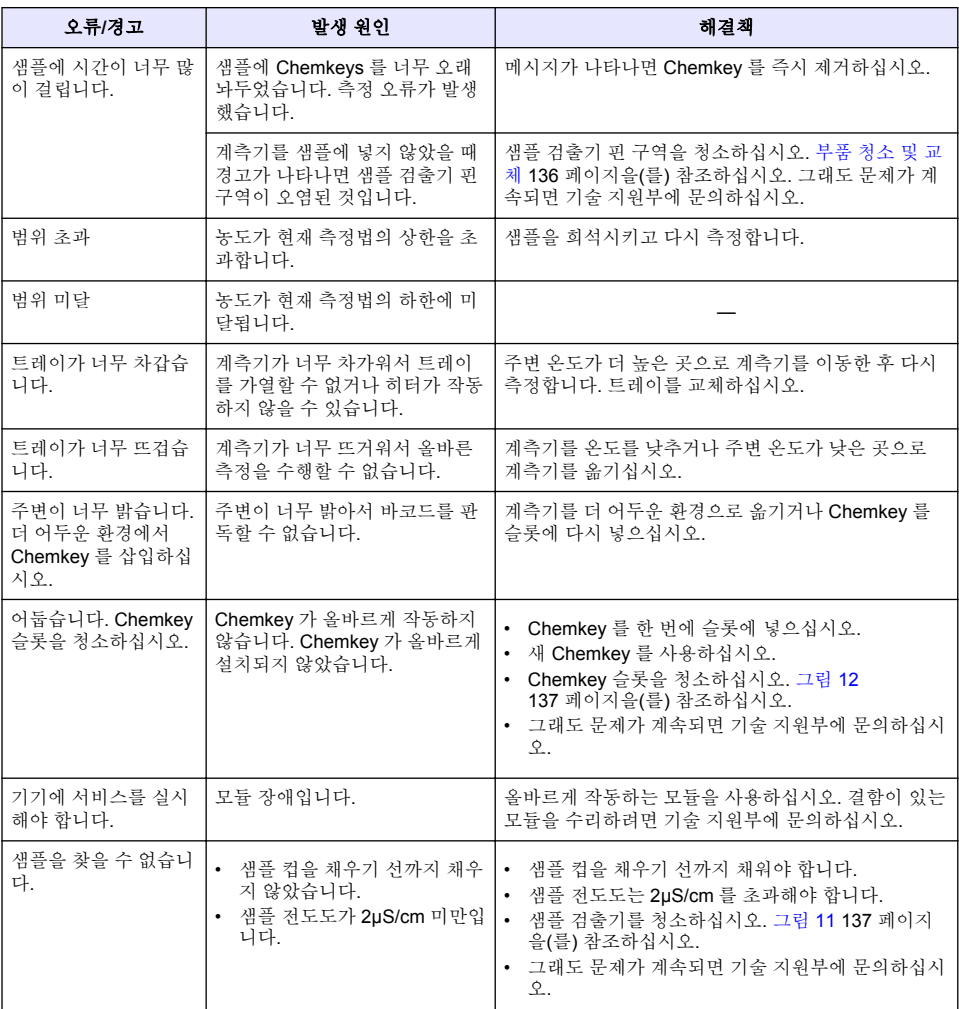

## 진단 점검 수행

진단 메뉴는 계측기의 현재 버전 및 메모리 카드를 포맷하는 옵션에 대한 정보를 표시합니다.

#### **1.** 주 메뉴**>**진단을 누릅니다.

**2.** 옵션을 선택합니다.

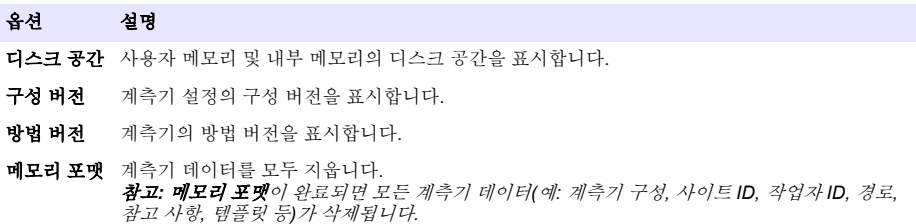

## <span id="page-139-0"></span>교체 부품 및 부속품

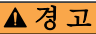

신체 부상 위험. 승인되지 않은 부품을 사용하면 부상, 기기 손상 또는 장비 오작동이 발생할 수 있습니 다. 이 장에 설명된 교체 부품은 제조업체의 승인을 받았습니다.

참고*:* 일부 판매 지역의 경우 제품 및 문서 번호가 다를 수 있습니다*.* 연락처 정보는 해당 대리점에 문의하거나 본사 웹사이트를 참조하십시오*.*

상세 설명서에서 교체 부품 및 액세서리를 참조하십시오.

## **สารบัญ**

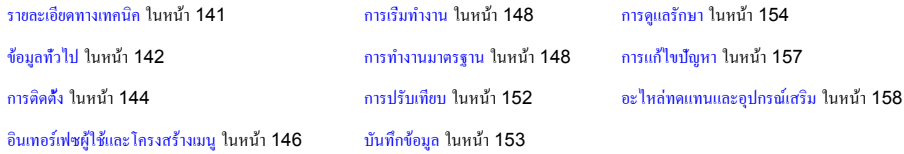

## **คู่มือฉบับเพิ่มเติม**

โปรดดูข้อมูลเพิ่มเติมที่คู่มือฉบับเพิ่มเติมซึ่งสามารถดาวน์โหลดได้ในเว็บไซต์ของผู้ผลิต

## **รายละเอียดทางเทคนิค**

รายละเอียดทางเทคนิคอาจเปลี่ยนแปลงได้โดยไม่ต้องแจ้งให้ทราบล่วงหน้า

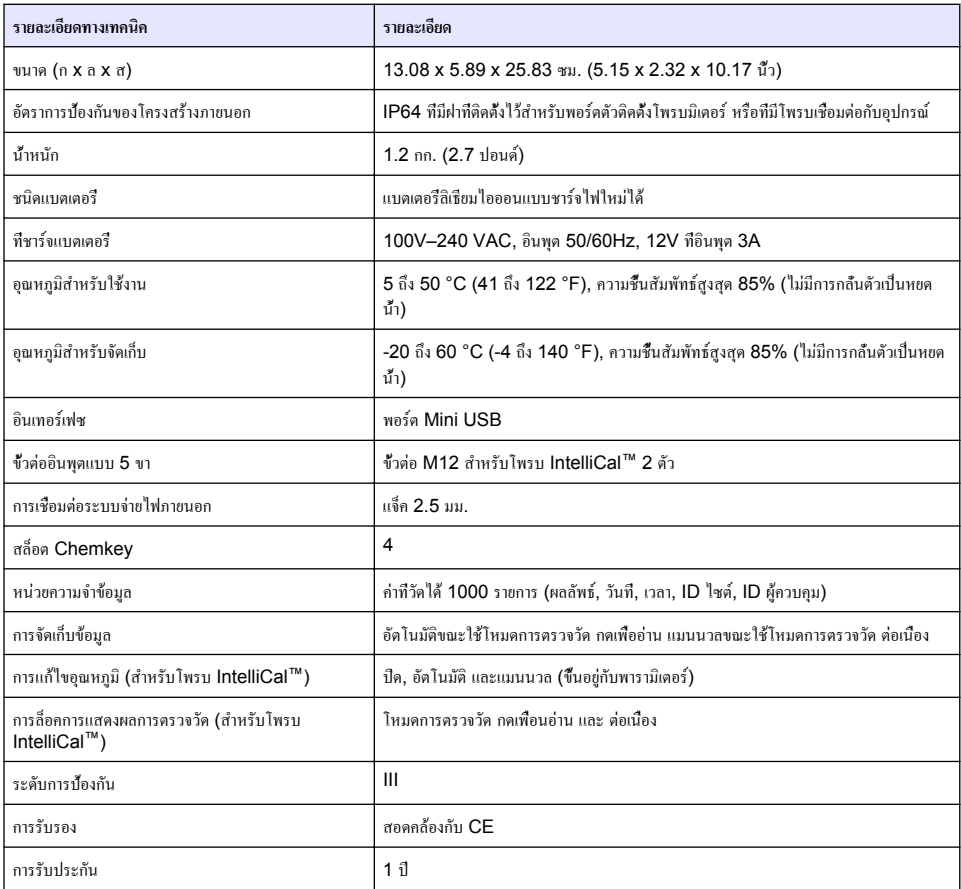

# <span id="page-141-0"></span>**ข้อมูลทั่วไป**

ผู้ผลิตไม่มีส่วนรับผิดชอบใด ๆ ต่อความเสียหายโดยตรง โดยอ้อม ความเสียพิเศษ ความเสียหายจากอุบัติการณ์หรือความเสียหายอันเป็นผลต่อ เนื่องเนื่องจากข้อบกพร่องหรือการละเว้นข้อมูลใด ๆ ของคู่มือชุดนี้ ผู้ผลิตสงวนสิทธิ์ในการแก้ไขคู่มือและเปลี่ยนแปลงผลิตภัณฑ์ที่อ้างถึงได้ โดยไม่ต้องแจ้งให้ทราบ ข้อมูลฉบับแก้ไขจะมีจัดไว้ให้ในเว็บไซต์ของผู้ผลิต

สิทธิบัตรที่เกี่ยวข้องกับผลิตภัณฑ์นี้หากมีอาจดูได้ที่: www.hach.com/patentlabel

## **ข้อมูลเพื่อความปลอดภัย**

### *หมายเหตุ*

ผู้ผลิตจะไม่รับผิดชอบต่อความเสียหายใดๆ ที่เกิดจากการนำผลิตภัณฑ์ไปใช้หรือการใช้งานที่ผิดวัตถุประสงค์รวมถึง แต่ไม่จำกัดเพียงความเสียหายทางตรง ความเสียหายที่ไม่ได้ตั้งใจ และความเสียหายที่ต่อเนื่องตามมา และขอปฏิเสธในการรับผิดชอบต่อความเสียหายเหล่านี้ในระดับสูงสุดเท่าที่กฎหมายที่เกี่ยวข้องจะ อนุญาต ผู้ใช้เป็นผู้รับผิดชอบแต่เพียงผู้เดียวในการระบุถึงความเสี่ยงในการนำไปใช้งานที่สำคัญ และการติดตั้งกลไกที่เหมาะสมเพื่อป้องกันกระบวนการต่างๆ ที่ เป็นไปได้ในกรณีอุปกรณ์ทำงานผิดพลาด

กรุณาอ่านคู่มือฉบับนี้โดยละเอียดก่อนเปิดกล่อง ติดตั้งหรือใช้งานอุปกรณ์นี้ศึกษาอันตรายและข้อควรระวังต่าง ๆ ที่แจ้งให้ทราบให้ครบถ้วน หากไม่ปฏิบัติตามอาจทำให้เกิดการบาดเจ็บร้ายแรงต่อผู้ใช้หรือเกิดความเสียหายต่ออุปกรณ์

ตรวจดูว่าชิ้นส่วนป้องกันของอุปกรณ์ไม่มีความเสียหาย ห้ามใช้หรือติดตั้งอุปกรณ์ในลักษณะอื่นใดนอกจากที่ระบุไว้ในคู่มือนี้

### **การใช้ข้อมูลแจ้งเตือนเกี่ยวกับอันตราย**

**อันตราย**

ระบุอันตรายที่อาจเกิดขึ้น ซึ่งหากไม่หลีกเลี่ยง อาจทำให้เสียชีวิตหรือได้รับบาดเจ็บร้ายแรงได้

**คำเตือน**

ระบุอันตรายที่อาจเกิดขึ้น ซึ่งหากไม่หลีกเลี่ยง อาจทำให้เสียชีวิตหรือได้รับบาดเจ็บร้ายแรงได้

**ข้อควรระวัง**

ระบุอันตรายที่อาจเกิดขึ้นซึ่งอาจทำให้เกิดการบาดเจ็บเล็กน้อยถึงปานกลาง

*หมายเหตุ*

ข้อควรทราบระบุกรณีที่หากไม่หลีกเลี่ยง อาจทำให้อุปกรณ์ได้รับความเสียหายได้ ข้อมูลที่ต้องมีการเน้นย้ำเป็นพิเศษ

#### **ฉลากระบุข้อควรระวัง**

อ่านฉลากและป้ายระบุทั้งหมดที่จัดมาพร้อมกับอุปกรณ์อาจเกิดการบาดเจ็บหรือความเสียหายต่ออุปกรณ์หากไม่ปฏิบัติตาม คู่มืออ้างอิง สัญลักษณ์ที่ตัวอุปกรณ์พร้อมข้อความเพื่อเฝ้าระวังเบื้องต้น

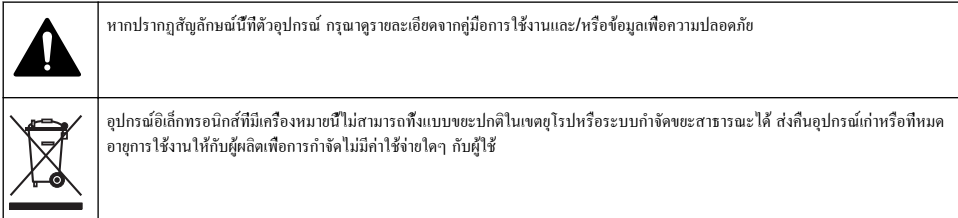

#### **การรับรอง**

#### **EN 55011/CISPR 11 Notification Warning**

รายการนี้เป็นผลิตภัณฑ์ Class A ในสภาพแวดล้อมภายใน ผลิตภัณฑ์นี้อาจก่อให้เกิดการรบกวนการสื่อสารทางวิทยุซึ่งผู้ใช้อาจจำเป็นต้อง มีมาตรการในการจัดการที่เหมาะสม ในบางกรณี

#### **หลักเกณฑ์เกี่ยวกับอุปกรณ์ที่ทำให้เกิดสัญญาณรบกวนของแคนาดา IECS-003, Class A**

รองรับข้อมูลการทดสอบของผู้ผลิต

อุปกรณ์ดิจิตอล Class A นี้ได้มาตรฐานตามเงื่อนไขภายใต้หลักเกณฑ์เกี่ยวกับอุปกรณ์ที่ทำให้เกิดสัญญาณรบกวนของแคนาดา

Cet appareil numérique de classe A répond à toutes les exigences de la réglementation canadienne sur les équipements provoquant des interférences.

#### **FCC Part 15, Class "A" Limits**

รองรับข้อมูลการทดสอบของผู้ผลิต อุปกรณ์ได้มาตรฐานตาม Part 15 ของ FCC Rules การใช้งานจะต้องอยู่ภายใต้เงื่อนไขดังต่อไปนี้:

- **1.** อุปกรณ์จะต้องไม่ทำให้เกิดอันตรายจากสัญญาณรบกวน
- **2.** อุปกรณ์จะต้องสามารถทนรับสัญญาณรบกวนที่ได้รับ รวมทั้งสัญญาณรบกวนอื่น ๆ ที่อาจทำให้การทำงานไม่เป็นไปตามที่คาดหวัง

การเปลี่ยนแปลงหรือปรับแต่งอุปกรณ์นี้ซึ่งไม่ได้รับรับการรับรองโดยผู้เกี่ยวข้องเพื่อควบคุมมาตรฐาน อาจทำให้ผู้ใช้เสียสิทธิ์ในการใช้งาน อุปกรณ์อุปกรณ์นี้ผ่านการทดสอบและพบว่าได้มาตรฐานตามข้อจำกัดสำหรับอุปกรณ์ดิจิตอล Class A ภายใต้ Part 15 ของ FCC Rules ข้อจำกัดนี้กำหนดขึ้นเพื่อเป็นการป้องกันสัญญาณรบกวนที่เป็นอันตรายเมื่อมีการใช้งานอุปกรณ์ในเชิงพาณิชย์อุปกรณ์นี้ทำให้เกิด ใช้และสามารถแพร่คลื่นความถี่วิทยุและหากมีการติดตั้งและใช้งานไม่เป็นไปตามคู่มือการใช้งาน อาจทำให้เกิดสัญญาณรบกวนที่เป็น อันตรายต่อการสื่อสารทางวิทยุ การทำงานของอุปกรณ์ในที่พักอาศัยอาจทำให้เกิดสัญญาณรบกวนที่เป็นอันตราย ซึ่งในกรณีนี้ผู้ใช้จะต้อง แก้ไขปัญหาสัญญาณรบกวนด้วยตัวเอง สามารถใช้เทคนิคต่อไปนี้เพื่อลดปัญหาจากสัญญาณรบกวน:

- **1.** ปลดอุปกรณ์จากแหล่งจ่ายไฟเพื่อยืนยันว่าอุปกรณ์เป็นสาเหตุของสัญญาณรบกวนหรือไม่
- **2.** หากต่ออุปกรณ์เข้ากับเต้ารับไฟฟ้าเดียวกันกับอุปกรณ์ที่มีปัญหาสัญญาณรบกวน ให้ต่ออุปกรณ์กับเต้ารับไฟฟ้าอื่น
- **3.** ย้ายอุปกรณ์ออกห่างจากอุปกรณ์ที่ได้รับสัญญาณรบกวน
- **4.** ปรับตำแหน่งสายอากาศสำหรับอุปกรณ์ที่ได้รับสัญญาณรบกวน
- **5.** ลองดำเนินการตามวิธีการต่าง ๆ ข้างต้น

### **ภาพรวมผลิตภัณฑ์**

เครื่องมือวิเคราะห์เชิงขนานแบบพกพา SL1000 จะวัดค่าสูงสุดของพารามิเตอร์ทั้งหกพร้อม ๆ กันในน้ำดื่ม และการใช้นำสะอาดอื่น ๆ มิเตอร์จะใช้โพรบ Chemkeys® และ Digital IntelliCAL™ เพื่อวัดพารามิเตอร์ที่แตกต่างกันในน้ำ มิเตอร์จะระบุประเภทของ Chemkey ที่ได้รับการติดตั้ง หรือประเภทของโพรบที่เชื่อมต่อกับมิเตอร์ได้โดยอัตโนมัติ

มิเตอร์สามารถใช้ได้สงสงสด 4 รายการสำหรับ Chemkey และ 2 รายการสำหรับโพรบสำหรับการตรวจวัด โปรดดุรายละเอียดใน รูปที่ 1

#### **รูปที่ 1 ภาพรวมผลิตภัณฑ์**

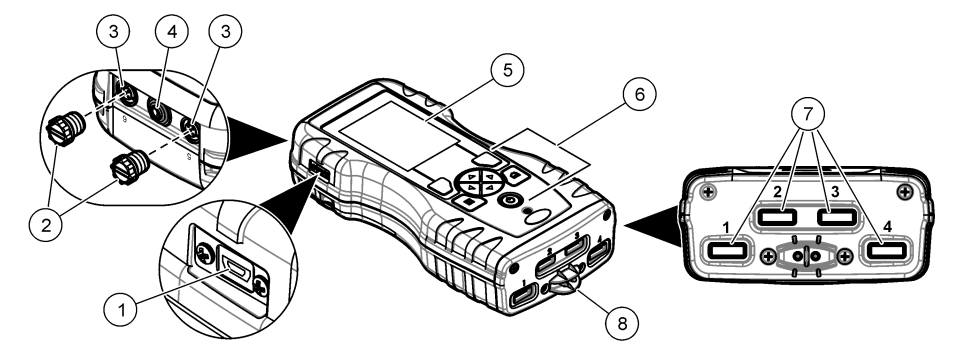

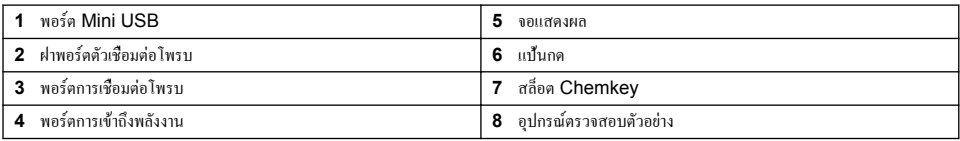

### <span id="page-143-0"></span>**ส่วนประกอบของผลิตภัณฑ์**

ตรวจสอบให้แน่ใจว่าได้รับส่วนประกอบทั้งหมดแล้ว โปรดดูคู่มือการบรรจุหีบห่อที่ให้มา หากพบว่าชื่นส่วนใดสูญหายหรือชำรุด โปรด ติดต่อผู้ผลิตหรือพนักงานขายทันที

**คำเตือน**

## **การติดตั้ง**

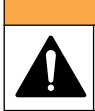

อันตรายหลายประการ บุคลากรผู้เชี่ยวชาญเท่านั้นที่ควรดำเนินการตามขั้นตอนที่ระบุในเอกสารส่วนนี้

### **ความปลอดภัยของแบตเตอรี่ลิเธียม**

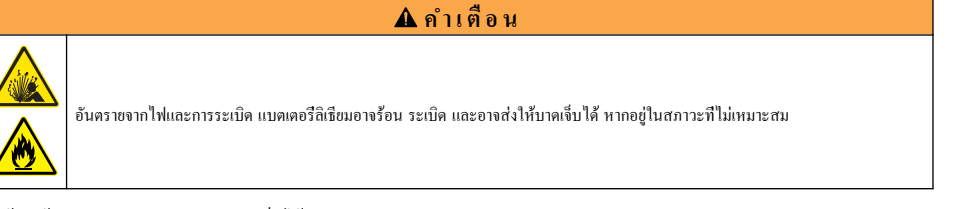

- ห้ามใช้แบตเตอรี่หากมีความเสียหายที่เห็นได้ชัดเจน
- ห้ามใช้แบตเตอรี่หลังจากเกิดการช็อตหรือการกระแทก
- ห้ามให้แบตเตอรี่สัมผัสกับไฟ
- เก็บรักษาแบตเตอรี่ไว้ที่อุณหภูมิต่ำกว่า 60 ºC (140 ºF)
- เก็บรักษาแบตเตอรี่ไว้ในที่แห้งและให้ห่างจากน้ำ
- ป้องกันการสัมผัสกันระหว่างขั้วบวกและลบของแบตเตอรี่
- ห้ามให้บุคคลภายนอกใช้แบตเตอรี่
- ทิ้งแบตเตอรี่โดยให้สอดคล้องกับข้อบังคับของท้องถิ่น ภูมิภาค และชาติ

## **ใส่แบตเตอรี่**

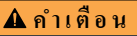

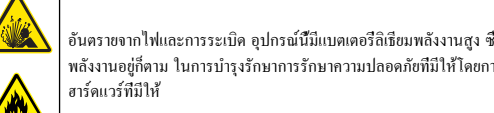

อันตรายจากไฟและการระเบิด อุปกรณ์นี้มีแบตเตอรี่ลิเธียมพลังงานสูง ซึ่งอาจปะทุและทำให้เกิดเปลวไฟหรือการระเบิดได้แม้จะไม่มีประจุ พลังงานอยู่ก็ตาม ในการบำรุงรักษาการรักษาความปลอดภัยที่มีให้โดยการป้องกันอุปกรณ์ จะต้องติดตั้งฉนวนป้องกันอุปกรณ์และติดแน่นดีกับ

ใช้เฉพาะแบตเตอรี่ลิฌะยมที่ให้มาเท่านั้น โปรดดู [รูปที่](#page-144-0) 2 สำหรับการใส่และถอดแบตเตอรี่
**รูปที่ 2 การใส่และถอดแบตเตอรี่**

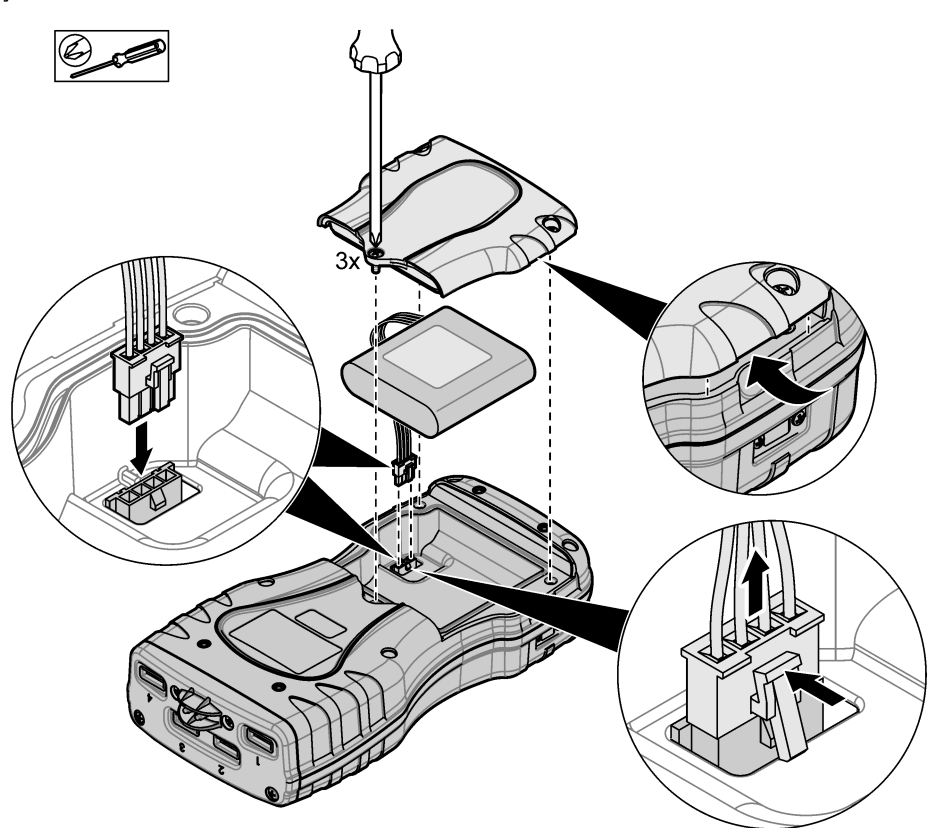

# **ชาร์จแบตเตอรี่**

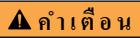

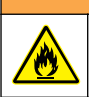

อันตรายจากไฟ ให้ใช้เพียงระบบจ่ายไฟภายนอกที่กำหนดไว้สำหรับอุปกรณ์นี้เท่านั้น

- **1.** เชื่อมต่อระบบจ่ายไฟภายนอกเข้ากับช่องต่อหลัก AC
- **2.** เชื่อมต่อระบบจ่ายไฟภายนอกเข้ากับพอร์ตการเข้าถึงพลังงานในมิเตอร์โปรดดูรายละเอียดใน [ภาพรวมผลิตภัณฑ์](#page-142-0)ในหน้า 143
	- ใช้งานอุปกรณ์ในระหว่างการชาร์ตแบตเตอรี่ได้
	- ห้ามเปลี่ยนระบบจ่ายไฟภายนอก ใช้แต่ระบบจ่ายไฟภายนอกที่อยู่ในรายการชิ้นส่วนและอุปกรณ์ของผลิตภัณฑ์ชนิดนี้โปรดดูราย ละเอียดใน [อะไหล่ทดแทนและอุปกรณ์เสริม](#page-157-0) ในหน้า 158
	- ห้ามชาร์จแบตเตอรี่นานเกิน 24 ชั่วโมง

## **ติดตั้งสายคล้อง**

ติดตั้งสายคล้องเพื่อให้ถือมิเตอร์ได้อย่างปลอดภัย โปรดดูรายละเอียดใน [รูปที่](#page-145-0) 3

### <span id="page-145-0"></span>**รูปที่ 3 การติดตั้งสายคล้อง**

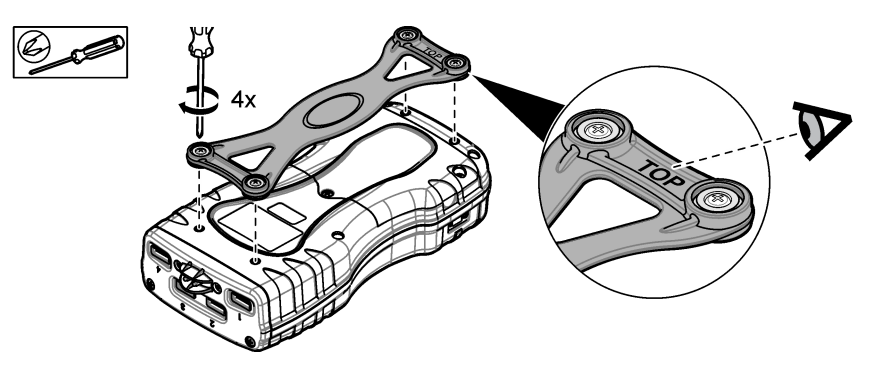

# **อินเทอร์เฟซผู้ใช้และโครงสร้างเมนู**

### **คำอธิบายจอแสดงผล**

อ้างถึง รูปที่ 4 และ [รูปที่](#page-146-0) 5 สำหรับคำอธิบายหน้าจอการวัด

### **รูปที่ 4 หน้าจอการตรวจวัด (ส่วนบน)**

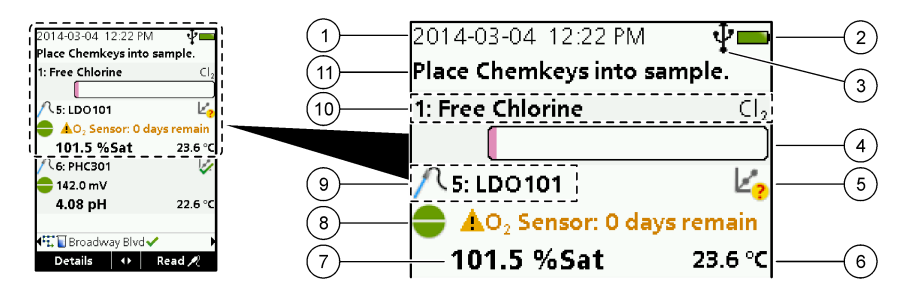

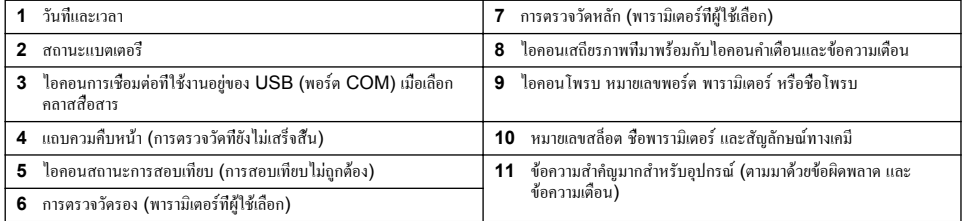

#### <span id="page-146-0"></span>**รูปที่ 5 จอภาพการตรวจวัด (ส่วนล่าง)**

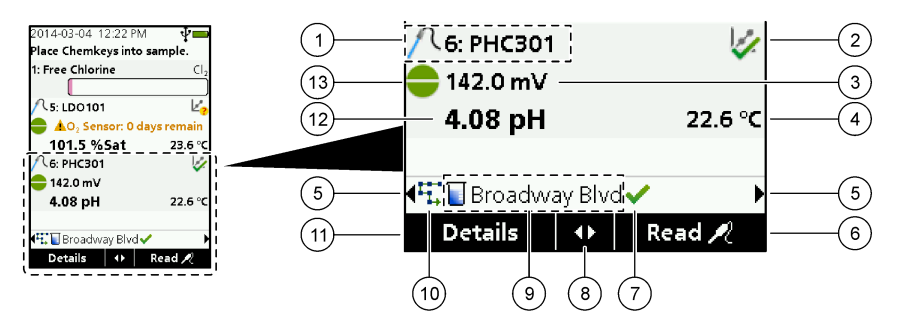

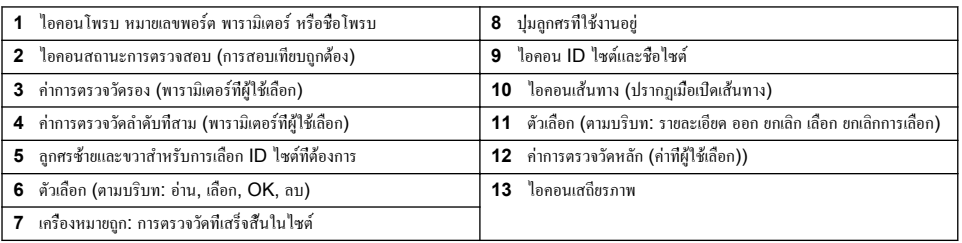

## **คำอธิบายปุ่มกด**

โปรดดูข้อมูลเกี่ยวกับการไปยังส่วนต่างๆ และรายละเอียดปุ่มกดได้ที่รูปที่ 6

### **รูปที่ 6 คำอธิบายปุ่มกด**

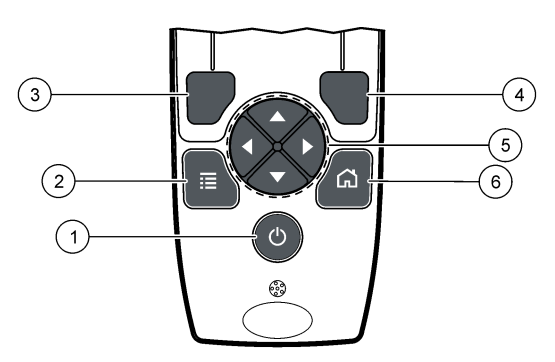

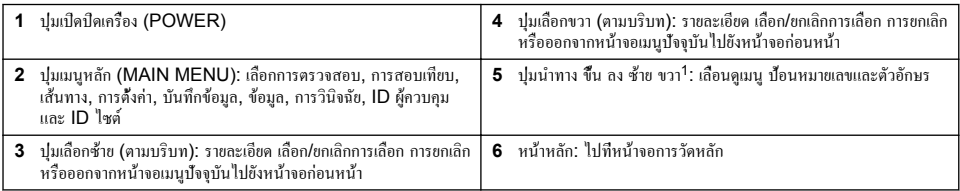

<sup>1</sup> ขึ้น ลง: เลื่อนดูการตรวจวัดเมื่อมีการตรวจวัดมากกว่าสี่รายการ, ซ้าย ขวา: เลื่อนดู ID ผู้ควบคุมและ ID ตัวอย่าง

# <span id="page-147-0"></span>**การเริ่มทำงาน**

# **เปิด**

กดปุ่ม **เปิด/ปิด** เพื่อเปิดหรือปิดมิเตอร์หากมิเตอร์ไม่เปิด โปรดตรวจสอบให้แน่ใจว่าได้ใส่แบตเตอรี่อย่างถูกต้อง

### **การเปลี่ยนภาษา**

เลือกการแสดงภาษาเมื่อใช้งานมิเตอร์เป็นครั้งแรก ตั้งค่าภาษาจากเมนู**การตั้งค่า**

### **1.** กด **การตั้งค่า>ภาษา**

**2.** เลือกภาษาที่ต้องการ

### **การเปลี่ยนวันที่และเวลา**

มีตัวเลือกสำหรับการตั้งวันที่ เวลา และรูปแบบสองรายการ:

- ตั้งวันที่และเวลาเมื่อเปิดมิเตอร์เป็นครั้งแรก
- ตั้งค่าวันที่และเวลาจากเมนูวันที่และเวลา
- **1.** เลือก **การตั้งค่า>มิเตอร์>วันที่และเวลา**
- **2.** ใช้ลูกศรขึ้นเพื่อเลือกรูปแบบของวันที่และเวลา แล้วป้อนข้อมูลวันที่และเวลาปัจจุบัน วันที่และเวลาปัจจุบันจะปรากฏบนหน้าจอ และในข้อมูลการวัดที่บันทึกไว้

## **การทำงานมาตรฐาน**

# **การใช้งาน ID ผู้ควบคุม**

แท็ก ID ผู้ควบคุมจะเชื่อมโยงการวัดกับผู้ควบคุมเฉพาะ ID ผู้ควบคุมจะถูกรวมอยู่ในข้อมูลที่จัดเก็บด้วย ในการจัดการ ID ผู้ควบคุมอย่างง่ายดาย ให้ใช้เว็บแอปพลิเคชัน "tool.htm" โปรดดูข้อมูลเพิมเติมที่เว็บไซต์ของผู้ผลิต

- **1.** กด **เมนูหลัก > ID ผู้ควบคุม**
- **2.** เลือกตัวเลือก

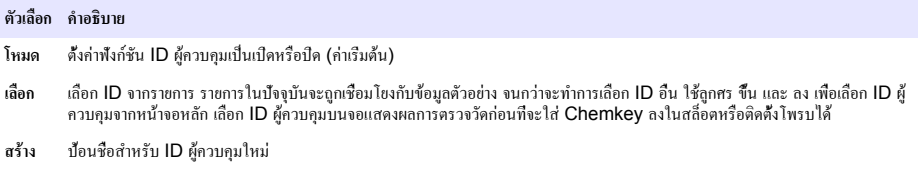

**ลบ** ลบ ID ผู้ควบคุมที่มีอยู่

# **การใช้ ID ไซต์**

เลือกแท็ก ID ไซต์เพื่อเชื่อมโยงกับการตรวจวัดด้วยตัวอย่างเฉพาะหรือตำแหน่ง หากกำหนดไว้ ID จะถูกรวมอยู่ในข้อมูลที่จัดเก็บด้วย เพื่อให้จัดการกับ ID ไซต์ได้ง่ายขึ้น ให้ใช้เว็บแอปพลิเคชัน "tool.htm" โปรดดูข้อมูลเพิมเติมที่เว็บไซต์ของผู้ผลิต

- **1.** กด **เมนูหลัก > ID ไซต์**
- **2.** เลือกตัวเลือก

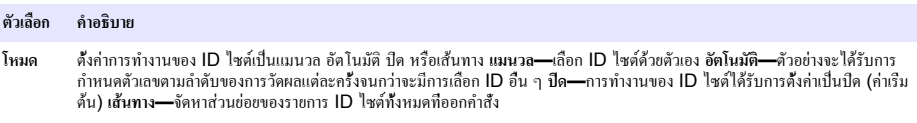

<span id="page-148-0"></span>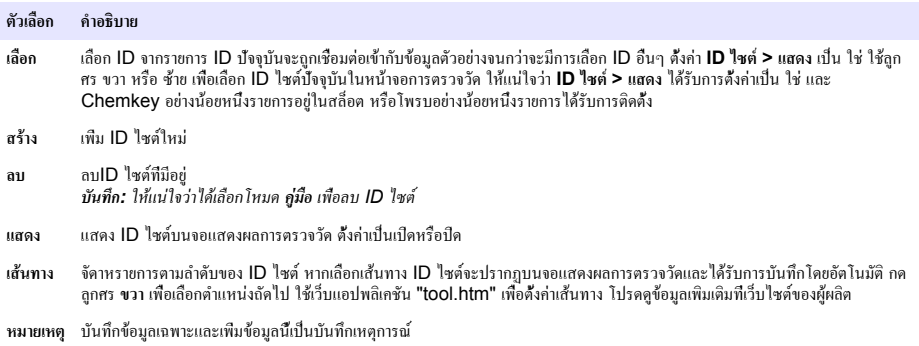

### **ทำการตรวจวัด Chemkey**

*หมายเหตุ*

ห้ามเริ่มต้นการตรวจวัด หากการตรวจวัดรายการอื่นนยังไม่เสร็จสิ้น จุ่มมิเตอร์ลงในตัวอย่างเพียงครั้งเดียวเท่านั้นเพื่อทำการตรวจวัด Chemkey

ในการตรวจวัด Chemkey ให้ทำตามขั้นตอนดังต่อไปนี้โปรดดูรายละเอียดใน [รูปที่](#page-149-0) 7 ทำการตรวจวัดหลาย ๆ รายการได้พร้อมกัน โปรด ดูรายละเอียดใน [ทำการตรวจวัดโพรบ](#page-150-0) ในหน้า 151

- **1.** เปิดมิเตอร์
- **2.** หากจำเป็นต้องมีการติดตามเต็มรูปแบบ ให้ป้อน ID ไซต์และ ID ผู้ควบคุมก่อนทำการตรวจวัด ดูใน [การใช้งาน](#page-147-0) ID ผู้ควบคุม ในหน้า 148 และ [การใช้](#page-147-0) ID ไซต์ในหน้า 148
- **3.** กด Chemkeyที่ต้องการลงในสล็อต 1 ถึง 4 ให้สุด ในครั้งเดียว ให้แน่ใจว่าคุณใช้ Chemkey ใหม่สำหรับการตรวจวัดแต่ละครั้ง คุณจำเป็นต้องกด Chemkey ลงไปในสล็อตให้สุด เมื่อ Chemkey อยู่ในสล็อต ห้ามขยับหรือแตะต้อง Chemkey<sup>2</sup>
- **4.** เช็ดถ้วยตัวอย่างด้วยตัวอย่าง
- **5.** ใส่ถ้วยตัวอย่างมิเตอร์จนเต็มพร้อมกับตัวอย่าง
- **6.** จุมมิเตอร์ลงในถ้วยตัวอย่างมิเตอร์
- **7.** ให้รอการแจ้งเตือนด้วยเสียงและ/หรือภาพเคลื่อนไหวการถอดมิเตอร์ (ภายใน 1 ถึง 2 วินาที) จากนั้นให้นำมิเตอร์ออกจากถ้วยตัวอย่าง ใส่มิเตอร์กลับเข้าไปในเคสและรอจนกว่าการตรวจวัดจะเสร็จสิ้น พารามิเตอร์มีเวลาในการตอบสนองที่แตกต่างกัน จอแสดงผลจะแสดง แถบความคืบหน้าพร้อมกับเวลาที่เหลืออยู่จนกว่าการตรวจวัดจะเสร็จสิ้น
- **8.** ค่าการตรวจวัดจะปรากฏในจอแสดงผล *บันทึก: หากข้อผิดพลาดปรากฏขึ้น ให้กด รายละเอียด เพื่อดูข้อมูลเพิ่มเติม*

 $2$  Chemkey โมโนคลอรามีน และ Chemkey แอมโมเนียอิสระ ต่างจำเป็นสำหรับการตรวจวัดแอมโมเนียอิสระ

### <span id="page-149-0"></span>**รูปที่ 7 การตรวจวัดตัวอย่าง Chemkey**

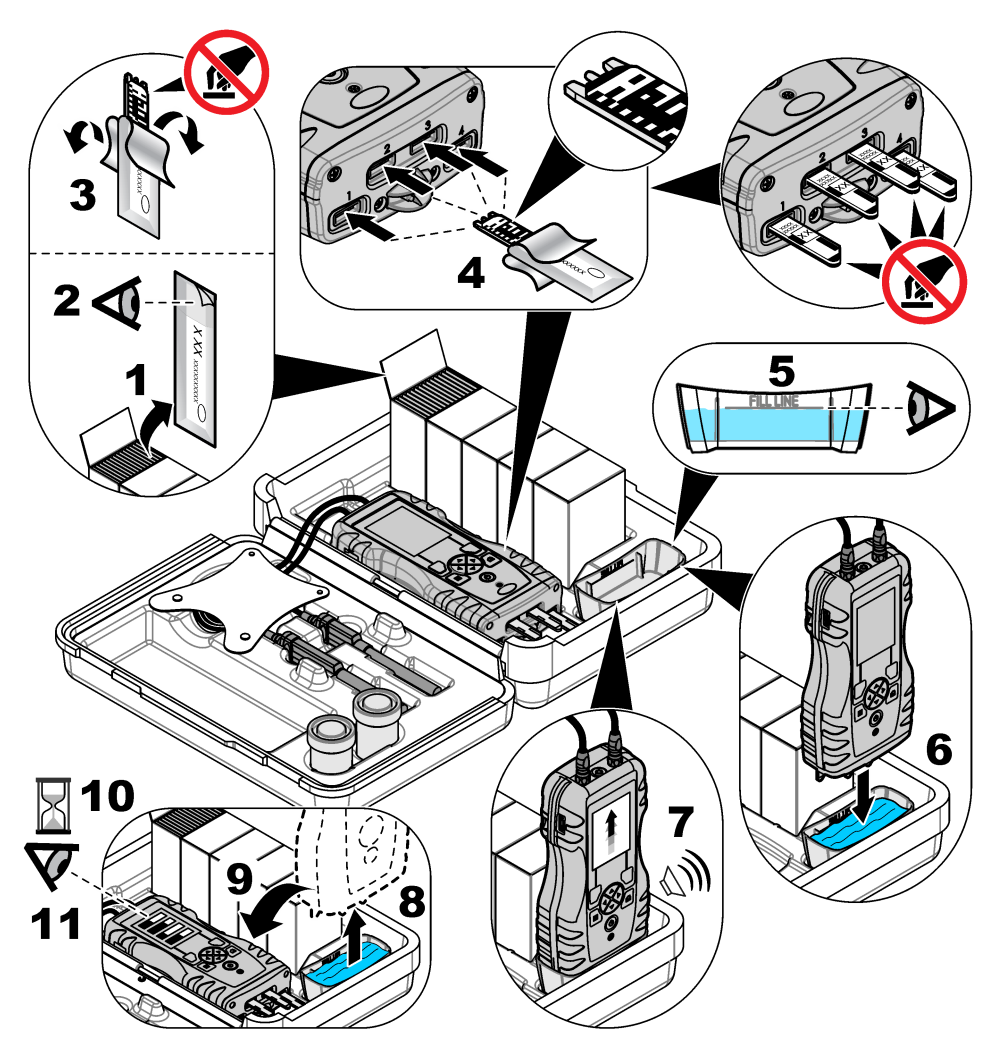

# **เชื่อมต่อโพรบ**

#### *หมายเหตุ*

ห้ามทิ้งฝาพอร์ตตัวเชื่อมต่อโพรบ ให้แน่ใจว่าได้ติดตั้งฝาพอร์ตตัวเชื่อมต่อโพรบ เมื่อไม่ได้เชื่อมต่อโพรบ

ให้แน่ใจว่าจอแสดงผลแสดงวันที่และเวลาปัจจุบัน แล้วจึงเสียบโพรบเข้ากับมิเตอร์ โปรดดูรายละเอียดใน <u>[รูปที่](#page-150-0) 8</u> *บันทึก: ประทับเวลาของโพรบจะถูกตั้งค่าในครั้งแรกที่ทำการเชื่อมต่อโพรบกับมิเตอร์ประทับเวลานี้ช่วยให้คุณสามารถบันทึกประวัติการทำงานของโพรบ และ เวลาที่ทำการวัดได้*

#### **รูปที่ 8 การเชื่อมต่อโพรบ**

<span id="page-150-0"></span>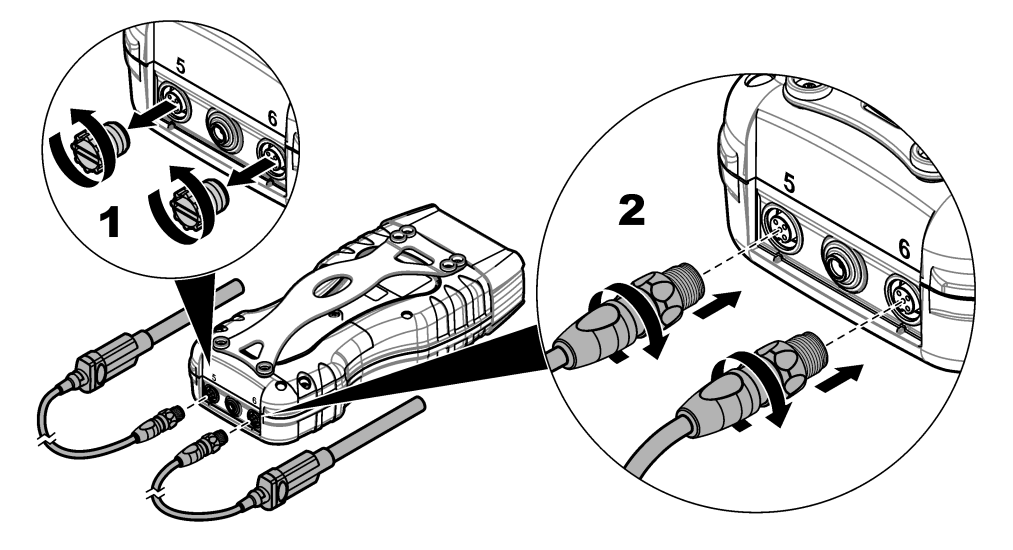

## **ทำการตรวจวัดโพรบ**

ทำตามกระบวนการต่อไปนี้เอื่ทำการตรวจวัดโพรบ โปรดดูรายละเอียดใน [รูปที่](#page-151-0) 9 ทำการตรวจวัด Chemkey หลาย ๆ รายการได้พร้อมกัน โปรดดูรายละเอียดใน [ทำการตรวจวัด](#page-148-0) Chemkey ในหน้า 149

- **1.** สอบเทียบโพรบก่อนการใช้งานครั้งแรก โปรดดูรายละเอียดใน [สอบเทียบโพรบ](#page-151-0) ในหน้า 152 *บันทึก: เพื่อให้ได้ความแม่นยำสูงสุด ให้สอบเทียบโพรบเป็นประจำทุกวัน*
- **2.** ตั้งค่าวันที่และเวลาลงในมิเตอร์ก่อนติดตั้งโพรบ โปรดดูรายละเอียดใน [การเปลี่ยนวันที่และเวลา](#page-147-0) ในหน้า 148 โพรบต้องมีตราประทับเวลาอายุการใช้งาน
- **3.** หากจำเป็นต้องมีการติดตามเต็มรูปแบบ ให้ป้อน ID ไซต์และ ID ผู้ควบคุมก่อนทำการตรวจวัด ดูใน [การใช้งาน](#page-147-0) ID ผู้ควบคุม ในหน้า 148 และ [การใช้](#page-147-0) ID ไซต์ในหน้า 148
- **4.** นำฝาพอร์ตตัวเชื่อมต่อโพรบออก และติดตั้งโพรบ ดูที่รูปที่ 8 ในหน้า 151 สำหรับการเชื่อมต่อโพรบ *บันทึก: ห้ามทิ้งฝาพอร์ตตัวเชื่อมต่อโพรบ ติดตั้งฝาพอร์ตตัวเชื่อมต่อโพรบกลับเข้าไป เมื่อไม่มีการเชื่อมต่อโพรบ*
- **5.** เช็ดขวดแก้วตัวอย่างด้วยตัวอย่าง
- **6.** เติมขวดแก้วตัวอย่างด้วยตัวอย่าง เพื่อให้เซ็นเซอร์อยู่ในตัวอย่างได้ทั้งหมด
- **7.** ใส่โพรบลงในขวดแก้วตัวอย่างโพรบ และกด **อ่าน** หากโหมดการตรวจวัดได้รับการตั้งค่าเป็น **กดเพื่ออ่าน** ดูข้อมูลเพิ่มเติมได้ที่เอกสาร กำกับโพรบ
- **8.** ค่าการตรวจวัดจะปรากฏในจอแสดงผล

<span id="page-151-0"></span>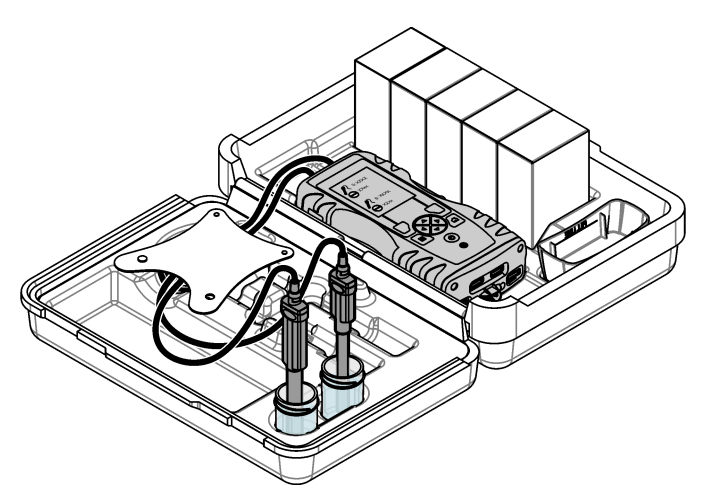

# **การปรับเทียบ**

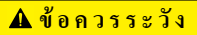

อาจได้รับอันตรายจากการสัมผัสสารเคมีปฏิบัติตามขั้นตอนเพื่อความปลอดภัยในห้องปฏิบัติการ และสวมใส่อุปกรณ์ป้องกันทั้งหมด ให้เหมาะ สมในการดำเนินงานกับสารเคมีนั้นๆ โปรดดูกฎระเบียบด้านความปลอดภัยใด้ที่เอกสารข้อมูลด้านความปลอดภัยฉบับปัจจุบัน (MSDS/SDS)

# **สอบเทียบโพรบ**

แต่ละโพรบจะใช้โซลูชันการปรับเทียบต่างชนิดกัน ต้องแน่ใจว่าปรับเทียบโพรบเป็นประจำเพื่อรักษาให้มีระดับความแม่นยำสูงสุด มิเตอร์จะ แสดงสถานะการสอบเทียบ หากการสอบเทียบไม่ถูกต้อง ไอคอนการสอบเทียบพร้อมเครื่องหมายคำถาม <mark>๔ว</mark> จะปรากฏขึ้นจนกว่าโพรบจะได้ รับการสอบเทียบอย่างถูกต้อง เมื่อการสอบเทียบถูกต้องแล้ว ไอคอนการสอบเทียบพร้อมกับกล่องทำเครื่องหมายสีเขียวจะปรากฏขึ้น สำหรับ คำแนะนำโดยละเอียดทุกขึ้นตอน โปรดดูเอกสารที่มาพร้อมกับตัวโพรบ ดูข้อมูลเพิ่มเติมที่เว็บไซต์ของผู้ผลิต

- **1.** เชื่อมต่อโพรบ.
- **2.** กด **เมนูหลัก>สอบเทียบ** เพื่อเริ่มต้นการสอบเทียบ
- **3.** เลือกโพรบที่ต้องการ หากมีโพรบที่เชื่อมต่อกับอุปกรณ์มากกว่าหนึ่งรายการ *บันทึก: หากมีโพรบติดตั้งอยู่เพียงรายการเดียว ขั้นตอนนี้จะไม่ปรากฏ*
- **4.** ทำตามคำแนะนำที่ปรากฏบนหน้าจอเพื่อสอบเทียบโพรบ *บันทึก: สำหรับโพรบ ISE กดลูกศร ขวา เพื่อไปที่มาตรฐานการสอบเทียบถัดไปตามจำเป็น วัดค่ามาตรฐานจากความเข้มข้นต่ำไปยังความเข้มข้นสูง*
- **5.** หากจำเป็น ให้ทำการตรวจสอบ โปรดดูรายละเอียดใน [การตรวจสอบโพรบ](#page-152-0) ในหน้า 153

### **การสอบเทียบจากโรงงาน**

ผู้ผลิตแนะนำให้ทำการสอบเทียบทุกปีเพื่อตรวจสอบให้แน่ใจว่าระบบทำงานตามที่ต้องการ โปรดติดต่อศูนย์บริการของ Hach ที่ให้บริการ ในตำแหน่งของคุณ

## <span id="page-152-0"></span>**สอบเทียบมิเตอร์สำหรับพารามิเตอร์ Chemkey เฉพาะ**

แต่ละ Chemkey ใช้การตั้งค่าการสอบเทียบแตกต่างกัน ดูข้อมูลเพิ่มเติมที่เว็บไซต์ของผู้ผลิต

- **1.** ค่อย ๆ ใส่ Chemkey ที่ต้องการลงในสล็อต 1 ถึง 4 ช้า ๆ ในครั้งเดียว
- **2.** กด **เมนูหลัก>สอบเทียบ** เพื่อเริ่มต้นการสอบเทียบ
- **3.** เลือก Chemkey ที่ต้องการ
- **4.** เลือกค่าการปรับเปลี่ยนมาตรฐานที่ต้องการ
- **5.** ทำตามคำแนะนำที่ปรากฏบนหน้าจอเพื่อสอบเทียบ Chemkey
- **6.** หากจำเป็น ให้ทำการตรวจสอบ โปรดดูรายละเอียดใน การตรวจสอบ Chemkey ในหน้า 153

### **การตรวจสอบโพรบ**

- **1.** กด **เมนูหลัก>การตรวจสอบ** เพื่อเริ่มการตรวจสอบ
- **2.** เลือกอุปกรณ์ที่ต้องการ
- **3.** ทำตามคำแนะนำที่ปรากฏในจอแสดงผลเพื่อทำการตรวจสอบ *บันทึก: หากต้องการเปลี่ยนค่ามาตรฐานที่ใช้สำหรับการตรวจสอบ ให้กด Main Menu>Settings>Probe>[เลือกโพรบ]>Verification Options>Standard*

### **การตรวจสอบ Chemkey**

มีสองทางเลือกในการตรวจสอบ Chemkey ใช้ Chemkey เฉพาะพารามิเตอร์หรือ Chemkey ตรวจสอบระบบสำหรับการตรวจสอบ โปรดดุราขละเอียดใน [อะไหล่ทดแทนและอุปกรณ์เสริม](#page-157-0) ในหน้า 158

- **Chemkey เฉพาะพารามิเตอร์**
	- **1.** ค่อย ๆ ใส่ Chemkey เฉพาะพารามิเตอร์ลงในสล็อต 1 ถึง 4 ช้า ๆ ในครั้งเดียว
	- **2.** จากนั้น ให้กด**เมนูหลัก>การตรวจสอบ** เพื่อเริ่มการตรวจสอบ
	- **3.** สิ้นสุดกระบวนการนำทางผ่านเมนู
- **Chemkey ตรวจสอบระบบ:**
	- **1.** กด **เมนูหลัก>การตรวจสอบ** เพื่อเริ่มการตรวจสอบ
	- **2.** จากนั้น ให้ค่อย ๆ ใส่ Chemkey ตรวจสอบระบบลงในสล็อตที่หนึ่งช้า ๆ ในครั้งเดียว
	- **3.** สิ้นสุดกระบวนการนำทางผ่านเมนู

# **บันทึกข้อมูล**

บันทึกข้อมูลจะแสดงการตรวจจัดที่บันทึกไว้ทั้งหมด

#### **1.** กด **เมนูหลัก > บันทึกข้อมูล**

**2.** เลือกตัวเลือก

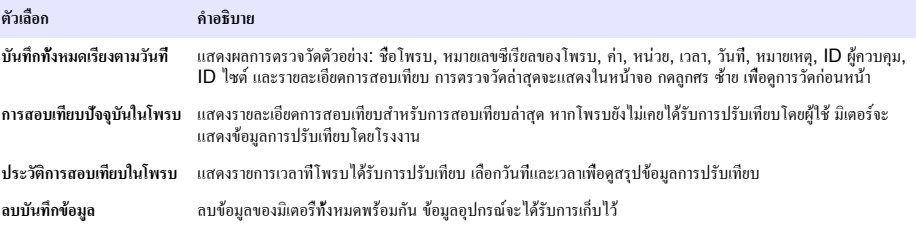

## **อิมพอร์ตข้อมูลลงใน Excel**

**คำเตือน**

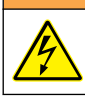

อันตรายจากการถูกไฟฟ้าดูด อุปกรณ์ที่เชื่อมต่อจากภายนอกจะต้องมีการประเมินตามมาตรฐานด้านความปลอดภัยของประเทศที่ใช้บังคับ

มิเตอร์จะจัดเก็บบันทึกข้อมูลในรูปแบบ XML จัดเก็บ ID ไซต์, ลำดับ, วันที่และเวลา, ค่าที่ตรวจวัดได้, หน่วย, ID ผู้ควบคุม, หมายเลข สล็อต, รหัสล็อต Chemkey และหมายเลขซีเรียลมิเตอร์ลงในสเปรดชีทของ Excel ได้

- **1.** เปิดมิเตอร์
- **2.** เชื่อมต่อโพรบที่มีสาย USB เข้ากับคอมพิวเตอร์มิเตอร์จะปรากฏเป็นไดรฟ์ "Hach Portable Parallel Analysis" ใน คอมพิวเตอร์
- **3.** เปิดโฟลเดอร์ "DataTemplate" จากไดรฟ์
- **4.** เปิดไฟล์ "LogTemplate.xltx"
- **5.** คลิกขวาที่เซลล์ "A2" และเลือก XML>Import
- **6.** เลือกไฟล์บันทึกทั้งหมดจากโฟลเดอร์ "Data" จากไดรฟ์ "Hach Portable Parallel Analysis"
- **7.** คลิก **อิมพอร์ต** บันทึกข้อมูลจะปรากฏในสเปรดชีท Excel
- **8.** บันทึกไฟล์ลงในคอมพิวเตอร์หรือลงใน USB Flash Drive หากมี
- **9.** ถอดมิเตอร์ออกจากคอมพิวเตอร์อย่างถูกต้อง คลิกที่ไอคอนที่มีลูกศรสีเขียว "Safely Remove Hardware and Eject Media" ในแถบงาน

*บันทึก: ไอคอนบางรายการอาจพบได้ที่ด้านล่างของ "Show hidden icons" ในแถบงาน*

**10.**ถอดสาย USB ออกจากมิเตอร์

# **ดูที่ข้อมูลในเว็บเบราเซอร์**

หากต้องการดูบันทึกข้อมูลในเว็บเบราเซอร์ให้ทำตามขั้นตอนต่อไปนี้ ID ไซต์, ลำดับ, วันที่และเวลา, พารามิเตอร์, ค่าที่ตรวจวัดได้, หน่วย, ID ผู้ควบคุม, หมายเลขสล็อต, รหัสล็อต Chemkey และหมายเลขซีเรียลมิเตอร์จะปรากฏในเว็บเบราเซอร์ที่เลือก

- **1.** เปิดมิเตอร์
- **2.** เชื่อมต่อโพรบที่มีสาย USB เข้ากับคอมพิวเตอร์มิเตอร์จะปรากฏเป็นไดรฟ์ "Hach Portable Parallel Analysis" ใน คอมพิวเตอร์
- **3.** เปิดโฟลเดอร์ "Data" จากไดรฟ์
- **4.** เปิดไฟล์บันทึกข้อมูล
	- เปิด "LogNN.XML" (NN = หมายเลขตั้งแต่ 0 ถึง 9) ในเบราเซอร์
	- จากเว็บเบราเซอร์ให้คลิก **ไฟล์ > เปิดเมนู**และเรียกดูโฟลเดอร์ "Data"
- **5.** บันทึกไฟล์ลงในคอมพิวเตอร์หรือลงใน USB Flash Drive หากมี
- **6.** ถอดมิเตอร์ออกจากคอมพิวเตอร์อย่างถูกต้อง คลิกที่ไอคอนที่มีลูกศรสีเขียว "Safely Remove Hardware and Eject Media" ในแถบงาน

**คำเตือน**

*บันทึก: ไอคอนบางรายการอาจพบได้ที่ด้านล่างของ "Show hidden icons" ในแถบงาน*

**7.** ถอดสาย USB ออกจากมิเตอร์

# **การดูแลรักษา**

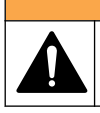

อันตรายหลายประการ บุคลากรผู้เชี่ยวชาญเท่านั้นที่ควรดำเนินการตามขั้นตอนที่ระบุในเอกสารส่วนนี้

# **ข้อควรระวัง**

<span id="page-154-0"></span>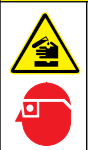

อาจได้รับอันตรายจากการสัมผัสสารเคมีปฏิบัติตามขั้นตอนเพื่อความปลอดภัยในห้องปฏิบัติการ และสวมใส่อุปกรณ์ป้องกันทั้งหมด ให้เหมาะ สมในการดำเนินงานกับสารเคมีนั้นๆ โปรดดูกฎระเบียบด้านความปลอดภัยได้ที่เอกสารข้อมูลด้านความปลอดภัยฉบับปัจจุบัน (MSDS/SDS)

# **ข้อควรระวัง**

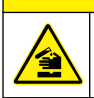

อาจได้รับอันตรายจากการสัมผัสสารเคมี การกำจัดสารเคมีและของเสียตามกภข้อบังคับของท้องถิ่น ภูมิภาค และประเทศ

### **ทำความสะอาดสิ่งที่หกล้น**

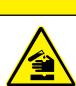

อาจได้รับอันตรายจากการสัมผัสสารเคมีการกำจัดสารเคมีและของเสียตามกฎข้อบังคับของท้องถิ่น ภูมิภาค และประเทศ

**ข้อควรระวัง**

- **1.** โปรดเชื่อฟังระเบียบเกี่ยวกับความปลอดภัยของสถานที่ในการควบคุมการรั่วไหล
- **2.** ทิ้งของเสียตามระเบียบที่ใช้บังคับ

#### **การทำความสะอาดอุปกรณ์**

ทำความสะอาดภายนอกอุปกรณ์ด้วยผ้าชุบน้ำหมาดๆและสบู่อ่อนๆแล้วจึงเช็ดอุปกรณ์ให้แห้งตามสมควร

### **ทำความสะอาดหรือเปลี่ยนชิ้นส่วน**

ข้อผิดพลาดและคำเตือนบางรายการ จำเป็นต้องทำความสะอาดสล็อตของ Chemkey, หน้าต่างแสง, หน้าต่างบาร์โค้ด หรืออุปกรณ์ตรวจ จับตัวอย่าง หรือเปลี่ยนถาด ใช้ไอโซโพรพิลแอลกอฮอล์ในการทำความสะอาดชิ้นส่วน ใช้น้ำหรือสารทำความสะอาดอ่อน ๆ ในการทำความ สะอาดที่กั้นแสง ให้แน่ใจว่าขยับอุปกรณ์ทั่วไปที่มีส่วนปลายเป็นสำลีไปในทิศทางเดียวกัน โปรดดู รูปที่ 10 เพื่อนำที่ปิดแสง ที่กั้นแสง และ ถาดออก โปรดดู [รูปที่](#page-155-0) 11 และ รูปที่ 12 สำหรับขั้นตอนการทำความสะอาดโดยละเอียด

**รายการที่ต้องเก็บรวบรวม:** อุปกรณ์ทั่วไปที่มีส่วนปลายเป็นสำลีไอโซโพรพิลแอลกอฮอล์น้ำ และสารทำความสะอาดอ่อน ๆ

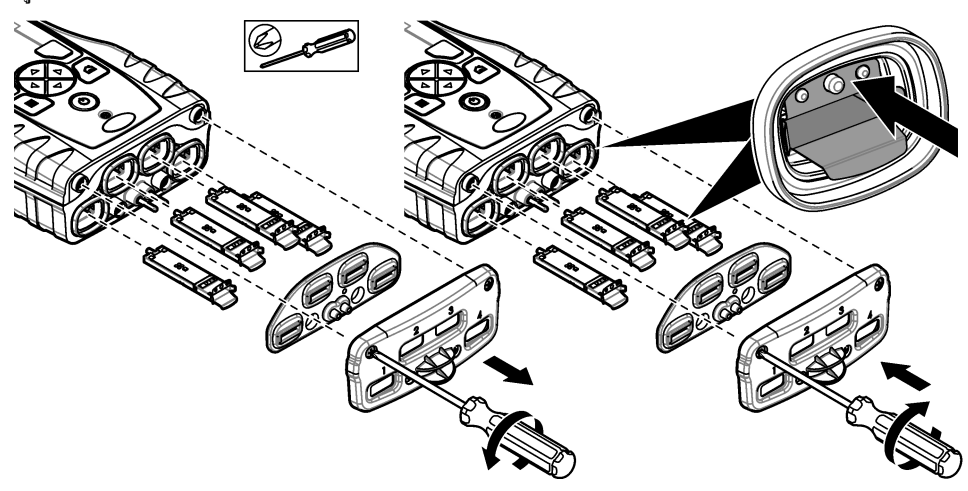

**รูปที่ 10 การถอดและการประกอบชิ้นส่วน**

<span id="page-155-0"></span>**รูปที่ 11 ทำความสะอาดอุปกรณ์ตรวจจับตัวอย่าง ที่กั้นแสง และที่ปิด**

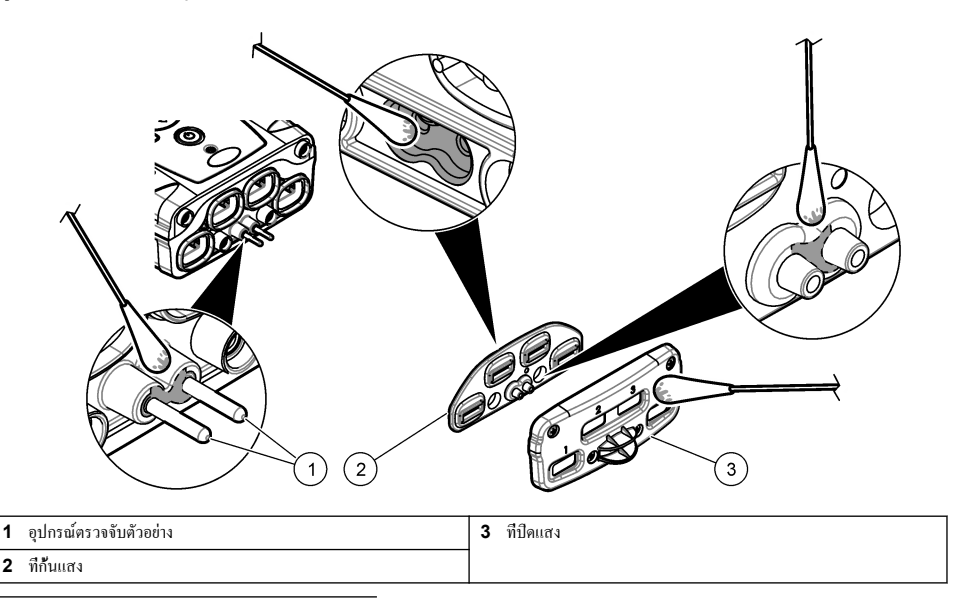

**รูปที่ 12 ทำความสะอาดถาดและสล็อต Chemkey**

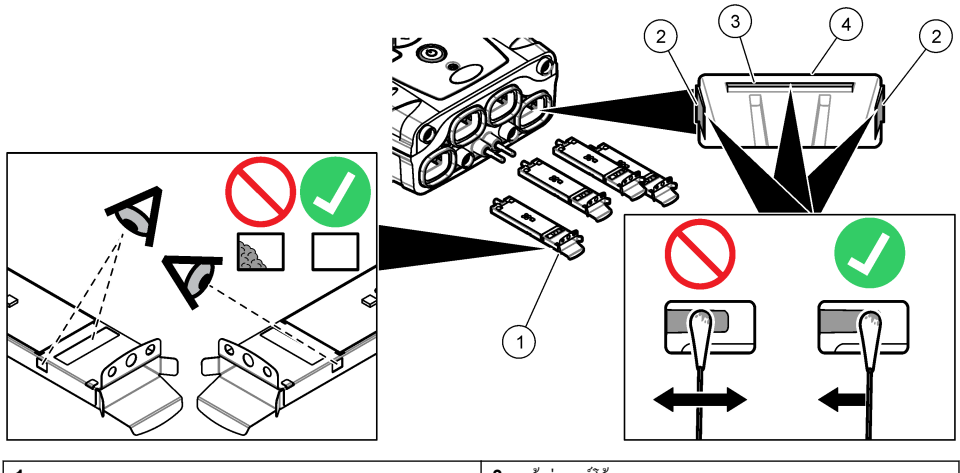

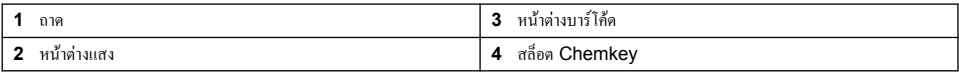

# **ชาร์จหรือเปลี่ยนแบตเตอรี่**

ชาร์จแบตเตอรี่เมื่อระดับพลังงานของแบตเตอรี่เหลือน้อย เปลี่ยนแบตเตอรี่เมื่อแบตเตอรี่ชาร์จไม่เข้า ใช้เฉพาะแบตเตอรี่เฉพาะที่ได้จากผู้ผลิต เท่านั้น ดูใน [ใส่แบตเตอรี่](#page-143-0) ในหน้า 144 และ [อะไหล่ทดแทนและอุปกรณ์เสริม](#page-157-0) ในหน้า 158

# **เตรียมการจัดส่ง**

#### *หมายเหตุ*

กรณีที่อาจทำให้เกิดความเสียหายต่ออุปกรณ์ระบายน้ำออกจากตัวเครื่องก่อนการจัดส่ง เพื่อป้องกันความเสียหายจากอุณหภูมิติดลบ

ติดต่อฝ่ายสนับสนุนทางเทคนิคสำหรับคำแนะนำก่อนการจัดส่งไปยังผู้ผลิต

- ทำความสะอาดและขจัดสิ่งปนเปื้อนออกจากอุปกรณ์ก่อนการจัดส่ง
- จัดส่งอุปกรณ์ไปพร้อมกับแบตเตอรี่ที่ติดตั้งอยู่ในมิเตอร์แต่ให้แน่ใจว่าเบอเตอรี่ไม่ได้เชื่อมต่ออยู่กับตัวเชื่อมต่อ
- ยกเลิกการเชื่อมต่อโพรบและนำ Chemkey ออก ก่อนการจัดส่ง
- จัดส่งอุปกรณ์ในบรรจุภัณฑ์เดิม หรือจัดส่งอุปกรณ์ในบรรจุภัณฑ์อื่นที่ปลอดภัย

# **การแก้ไขปัญหา**

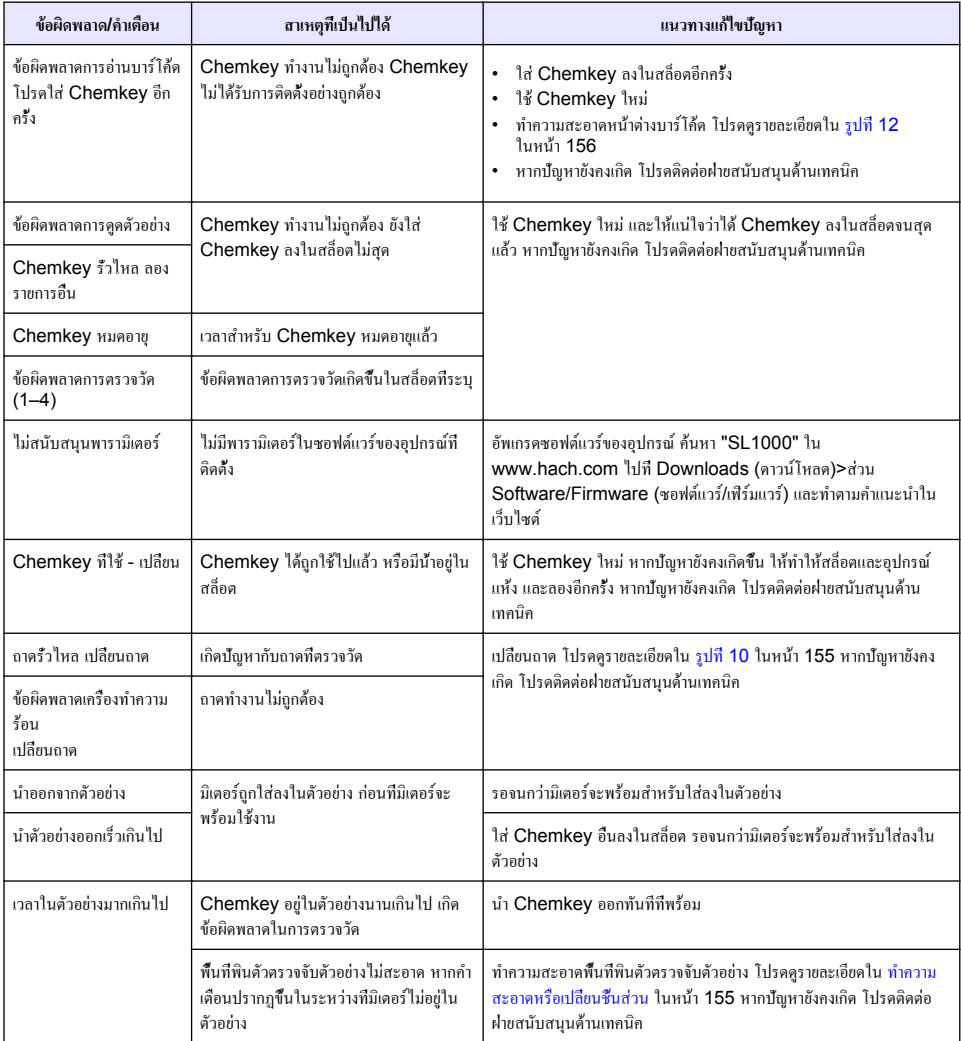

<span id="page-157-0"></span>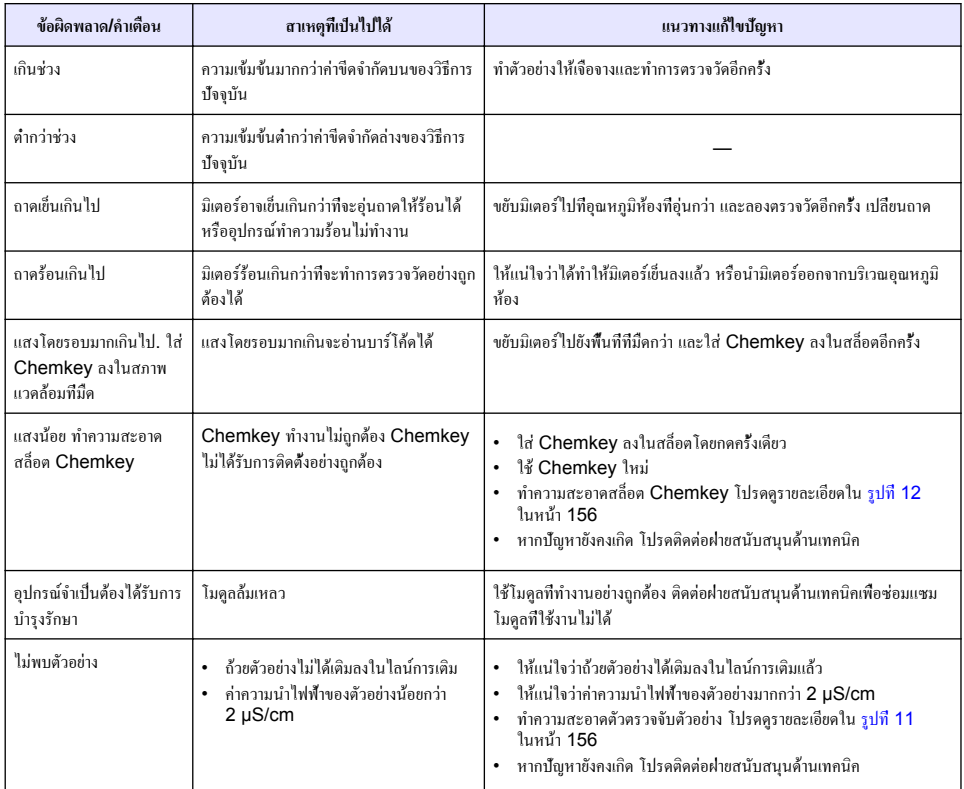

## **ทำการตรวจสอบการวินิจฉัย**

เมนูการวินิจฉัยจะแสดงข้อมูลเกี่ยวกับเวอร์ชันปัจจุบันของมิเตอร์และตัวเลือกสำหรับการฟอร์แมตการ์ดหน่วยความจำ

- **1.** กด **เมนูหลัก > การวินิจฉัย**
- **2.** เลือกตัวเลือก

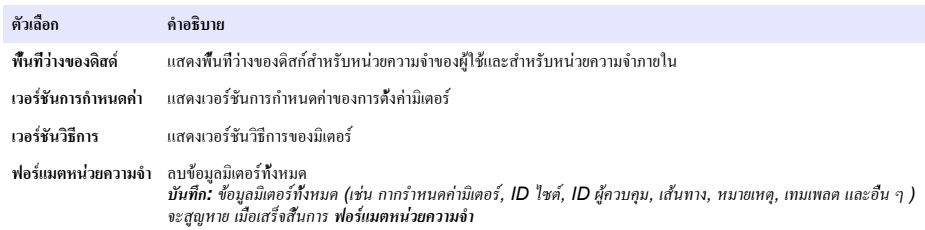

# **อะไหล่ทดแทนและอุปกรณ์เสริม**

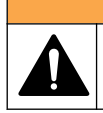

อันตรายต่อการบาดเจ็บของบุคคล การใช้ชิ้นส่วนที่ไม่ได้รับการอนุญาตอาจทำให้เกิดการบาดเจ็บของบุคคล ความเสียหายของเครื่องมือ หรือการ ทำงานผิดพลาดของอุปกรณ์ชิ้นส่วนทดแทนในส่วนนี้ได้รับการรับรองโดยผู้ผลิต

**คำเตือน**

*บันทึก: หมายเลขผลิตภัณฑ์และส่วนประกอบอาจแตกต่างกันไปตามภูมิภาคที่จัดจำหน่าย ติดต่อตัวแทนจำหน่ายหรือไปที่เว็บไซต์ของบริษัทเพื่อดูข้อมูลการติดต่อ* โปรดดูที่ชิ้นส่วนอะไหล่และอุปกรณ์เสริมในคู่มือฉบับเพิ่มเติม

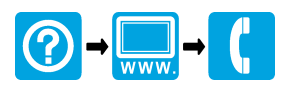

#### **HACH COMPANY World Headquarters**

P.O. Box 389, Loveland, CO 80539-0389 U.S.A. Tel. (970) 669-3050 (800) 227-4224 (U.S.A. only) Fax (970) 669-2932 orders@hach.com www.hach.com

#### \*DOC022.97.80457\*

#### **HACH LANGE GMBH**

Willstätterstraße 11 D-40549 Düsseldorf, Germany Tel. +49 (0) 2 11 52 88-320 Fax +49 (0) 2 11 52 88-210 info-de@hach.com www.de.hach.com

#### **HACH LANGE Sàrl**

6, route de Compois 1222 Vésenaz SWITZERLAND Tel. +41 22 594 6400 Fax +41 22 594 6499

© Hach Company/Hach Lange GmbH, 2014–2015, 2017. All rights reserved. Printed in U.S.A.